# **brother**

Több protokollt támogató, vezetékes és vezeték nélküli (IEEE 802.11b/g) Ethernet kapcsolattal működő többfunkciós nyomtatókiszolgáló

# HÁLÓZATI HASZNÁLATI ÚTMUTATÓ

DCP-9010CN MFC-9010CN MFC-9120CN MFC-9320CW

Nem minden típus kapható minden egyes országban.

Kérjük, olvassa el ezt az útmutatót figyelmesen, mielőtt a készüléket hálózatra csatlakoztatva használná. Az útmutatót megtekintheti a CD-ről, ezért tartsa a CD-t könnyen hozzáférhető helyen, hogy szükség esetén kéznél legyen. Az útmutatót PDF formátumban is letöltheti a Brother ügyfélszolgálati központ honlapjáról. ([http://solutions.brother.com/\)](http://solutions.brother.com/)

A Brother ügyfélszolgálati központ webhelyén [\(http://solutions.brother.com/](http://solutions.brother.com/)) minden szükséges információt megtalál a nyomtatási feladatokhoz. Itt letöltheti a készülékhez tartozó legfrissebb illesztőprogramokat és segédprogramokat, elolvashatja a gyakran ismételt kérdéseket, hibaelhárítási tippeket talál, vagy megismerhet különleges nyomtatási megoldásokat.

### **A megjegyzések definíciója**

A Használati útmutatóban következetesen az alábbi szimbólumot használjuk:

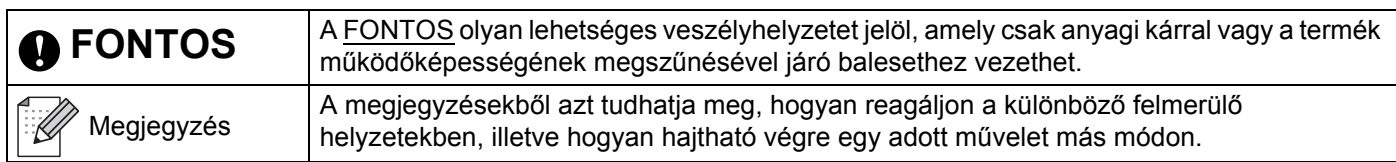

### **Védjegyek**

A Brother logó a Brother Industries, Ltd. bejegyzett védjegye.

A Brother márkanév a Brother Industries, Ltd. bejegyzett védjegye.

A Microsoft, a Windows, a Windows Server, az Outlook és az Internet Explorer a Microsoft Corporation bejegyzett védjegye az Amerikai Egyesült Államokban és/vagy más országokban.

A Windows Vista a Microsoft Corporation bejegyzett védjegye az Egyesült Államokban és más országokban.

Az Apple, Macintosh, Safari és TrueType az Apple Inc. Egyesült Államokban és más országokban bejegyzett védjegye.

A Linux a Linus Torvalds bejegyzett védjegye az USÁ-ban és más országokban.

A UNIX a The Open Group bejegyzett védjegye az Egyesült Államokban és más országokban.

Az Adobe, a Flash, az Illustrator, a Photoshop, a PostScript és a PostScript 3 az Adobe Systems Incorporated védjegye vagy bejegyzett védjegye az Egyesült Államokban és/vagy más országokban.

A Corel, és a CorelDRAW a Corel Corporation és/vagy leányvállalatainak védjegye vagy bejegyzett védjegye Kanadában, az Amerikai Egyesült Államokban és/vagy más országokban.

A BROADCOM, a SecureEasySetup és a SecureEasySetup logók a Broadcom Corporation védjegyei vagy a vállalatnak USA-ban és más országokban bejegyzett védjegyei.

A WPA, a WPA2, a Wi-Fi Protected Access és a Wi-Fi Protected Setup a Wi-Fi Alliance bejegyzett védjegyei vagy védjegyei az Egyesült Államokban és/vagy más országokban.

A Wi-Fi és a Wi-Fi Alliance a Wi-Fi Alliance bejegyzett védjegyei.

Az AOSS a Buffalo Inc. védjegye.

**Minden más, a Brother termékeken, kapcsolódó dokumentumokon és egyéb anyagokon megjelenő kereskedelmi és termékelnevezések mind a vonatkozó cégek védjegyei vagy bejegyzett védjegyei.**

### **Szerkesztésre és kiadásra vonatkozó megjegyzések**

Jelen Használati útmutató összeállítását és nyomtatását a Brother Industries, Ltd. felügyelte, és a legújabb termékleírásokat, valamint műszaki adatokat tartalmazza.

A jelen útmutató tartalma és a termékek műszaki adatai előzetes bejelentés nélkül is változhatnak.

A Brother fenntartja magának a jogot, hogy bejelentés nélkül módosítsa az útmutató tartalmát és az útmutatóban szereplő műszaki adatokat, továbbá nem tehető felelőssé az olyan (akár közvetett) károkért, amely a jelen útmutató tartalmába fektetett bizalom miatt következnek be, beleértve, de nem kizárólag a kiadvánnyal kapcsolatos nyomdai és egyéb hibákat is.

©2009 Brother Industries, Ltd.

### **FONTOS MEGJEGYZÉS**

■ Ez a termék csak a vásárlás országában használható.

Ne használja a terméket a vásárlás országán kívül, mert előfordulhat, hogy az nem kompatibilis az adott ország vezeték nélküli távközlésre és tápfeszültségre vonatkozó előírásaival.

- A Windows<sup>®</sup> XP megjelölés ebben a dokumentumban a Windows<sup>®</sup> XP Professional, a Windows<sup>®</sup> XP Professional x64 Edition és a Windows® XP Home Edition operációs rendszereket jelenti.
- A Windows Server<sup>®</sup> 2003 megjelölés ebben a dokumentumban a Windows Server<sup>®</sup> 2003 és a Windows Server<sup>®</sup> 2003 x64 Edition termékeket jelöli.
- A Windows Server<sup>®</sup> 2008 ebben a dokumentumban a Windows Server<sup>®</sup> 2008 és a Windows Server<sup>®</sup> 2008 R2 termékeket jelöli.
- A Windows Vista $^{\circledR}$  megjelölés ebben a dokumentumban a Windows Vista $^{\circledR}$  összes kiadására vonatkozik.
- A Windows $^{\circledR}$  7 ebben a dokumentumban a Windows $^{\circledR}$  7 összes kiadását jelöli.
- Az illusztrációk az MFC-9320CW modellszámú készüléket mutatják.
- Nem minden típus kapható minden egyes országban.

### **Brother hívószámok**

#### **FONTOS**

Technikai és működtetési segítségért hívja annak az országnak a márkaképviseletét, ahol a terméket megvásárolta. A hívást *az adott országon belülről* kell kezdeményeznie.

#### **Vevőszolgálat**

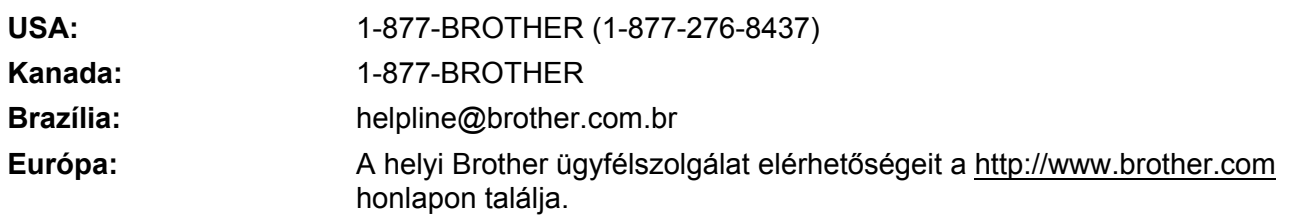

■ Szervizközpont-kereső (USA)

A hivatalos Brother szervizközpontok adataiért hívja az 1-877-BROTHER (1-877-276-8437) telefonszámot.

■ Szervizközpont-kereső (Kanada)

A hivatalos Brother szervizközpontok adataiért hívja az 1-877-BROTHER telefonszámot.

Ha bármilyen észrevétele vagy megjegyzése van, kérjük az alábbi címre írjon nekünk:

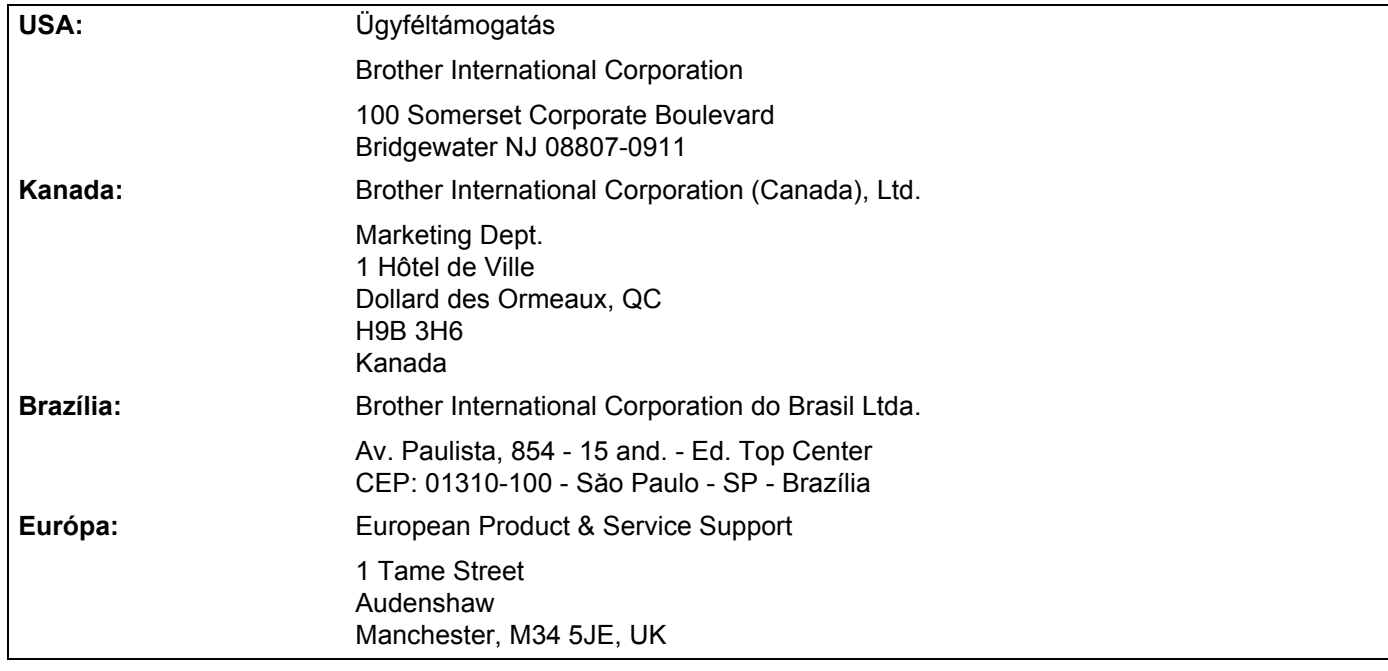

#### **Internetcím**

A Brother központi weboldala: <http://www.brother.com/>

A gyakran ismétlődő kérdéseket (GYIK), a terméktámogatási információkat, az illesztőprogram-frissítéseket és a segédprogramokat a következő webhelyen találja:<http://solutions.brother.com/>

#### **Tartozékok és kellékanyagok rendelése**

**USA:** 1-877-552-MALL (1-877-552-6255) 1-800-947-1445 (fax)

**<http://www.brothermall.com/>**

**Kanada:** 1-877-BROTHER

**<http://www.brother.ca/>**

# **Tartalomjegyzék**

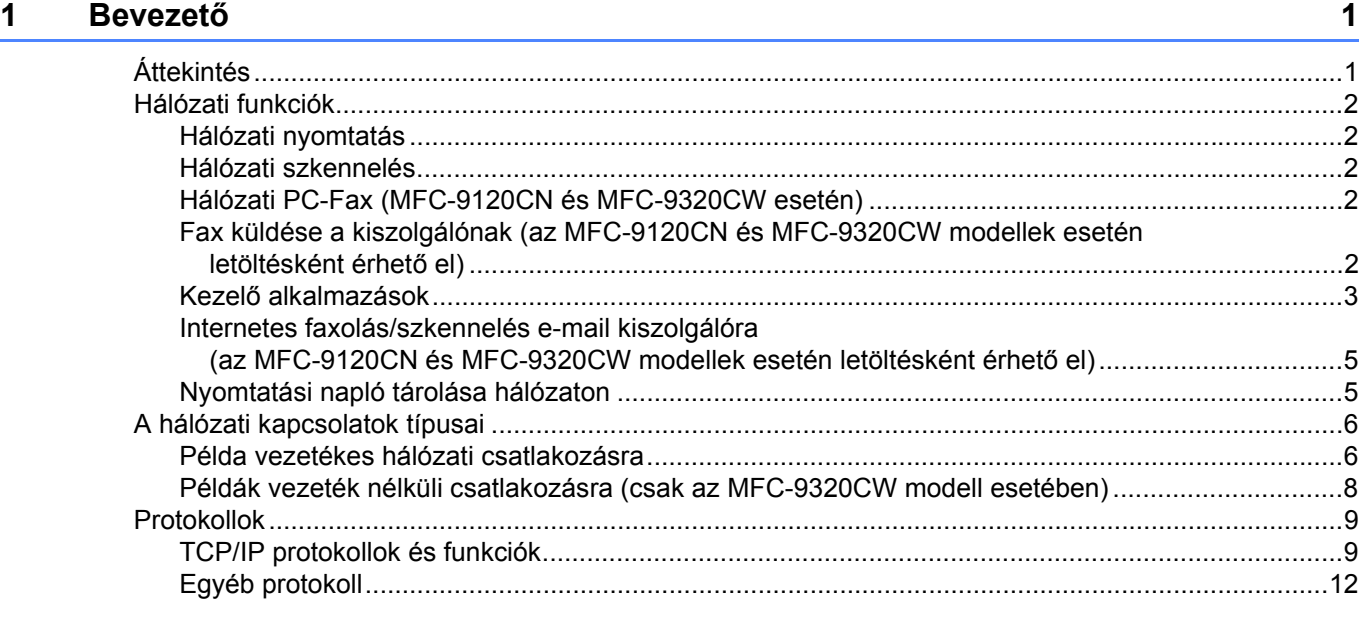

#### **[2 A készülék konfigurálása hálózati használathoz 13](#page-23-0)**

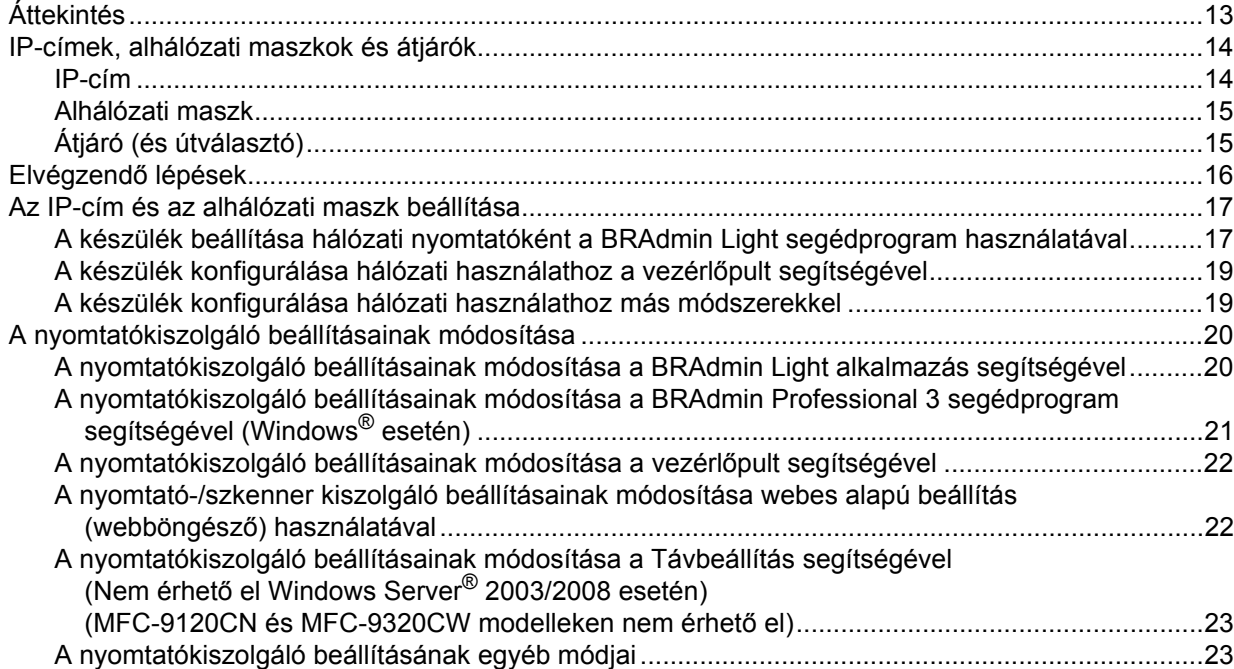

#### **[3 A készülék konfigurálása vezeték nélküli hálózathoz \(MFC-9320CW esetén\) 24](#page-34-0)**

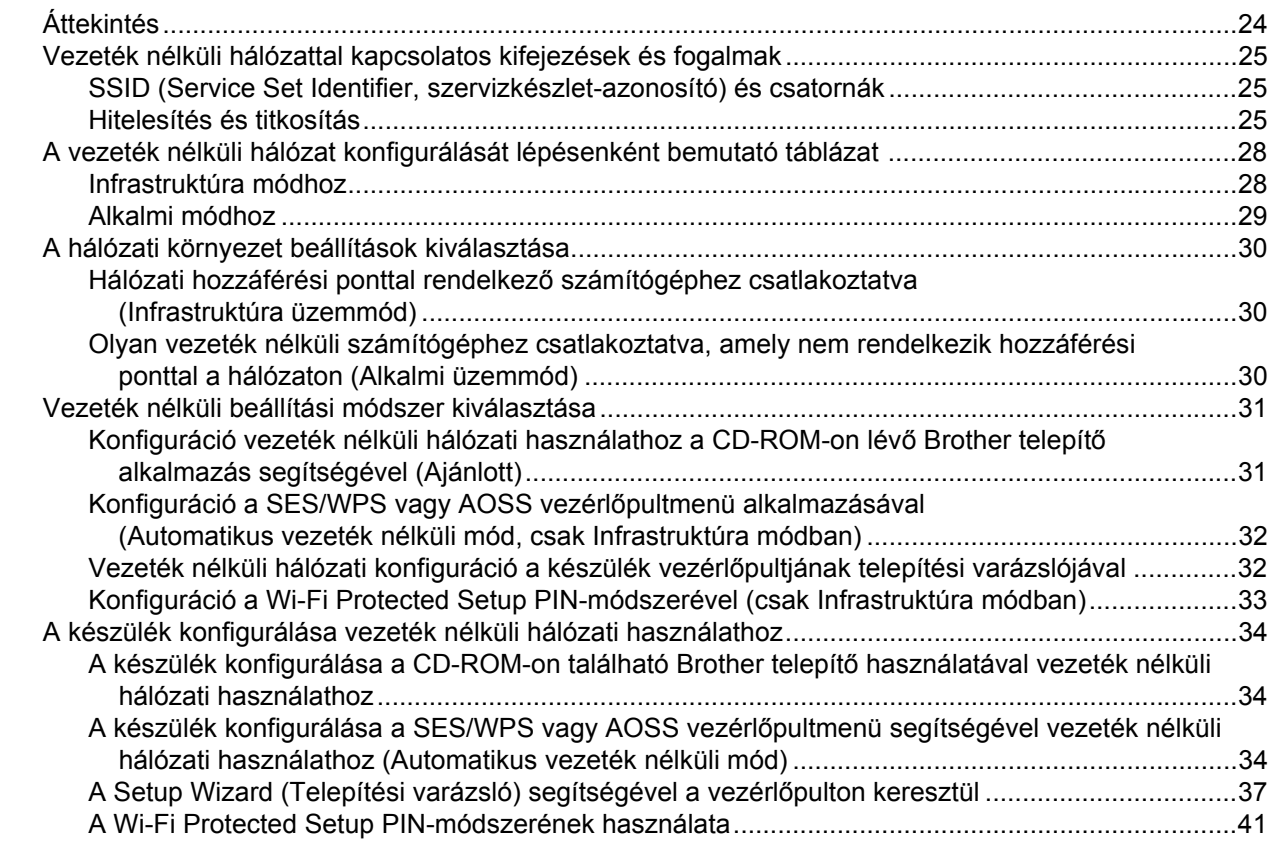

#### **[4 Vezeték nélküli konfiguráció Windows® rendszerre a Brother telepít](#page-53-0)ő alkalmazás használatával (az MFC-9320CW modell esetén) 43**

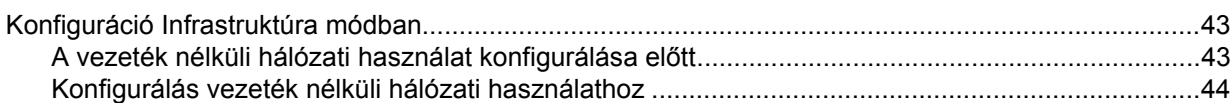

#### **5 Vezeték nélküli konfiguráció Macintosh rendszerre a Brother telepítő [alkalmazás használatával \(az MFC-9320CW modell esetén\) 45](#page-55-0)**

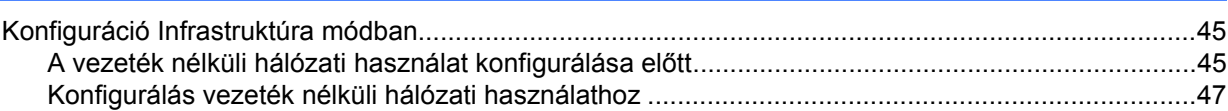

#### **6 A Vezérlő[pult beállításai 55](#page-65-0)**

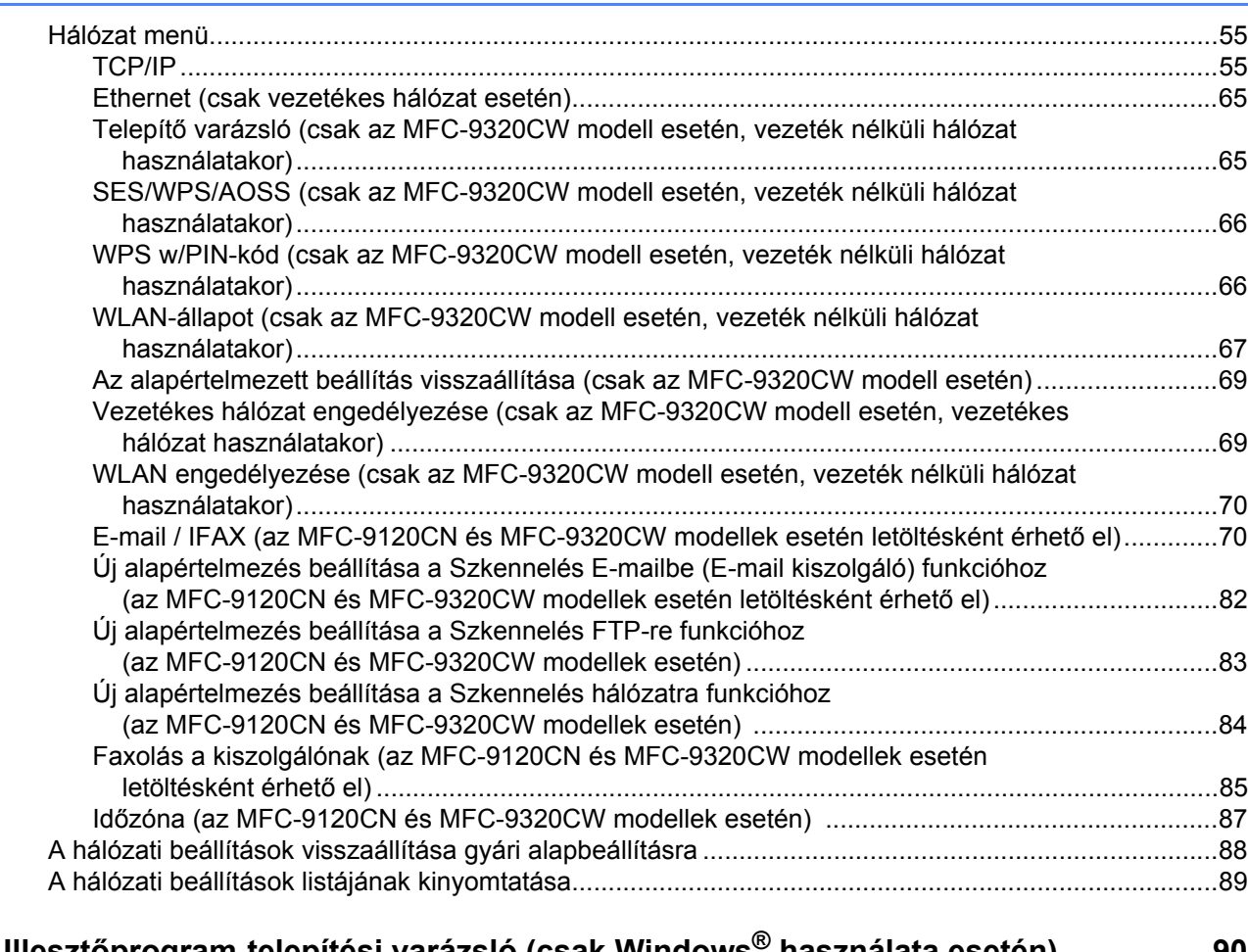

### **7 Illesztő[program-telepítési varázsló \(csak Windows® használata esetén\) 90](#page-100-0)**

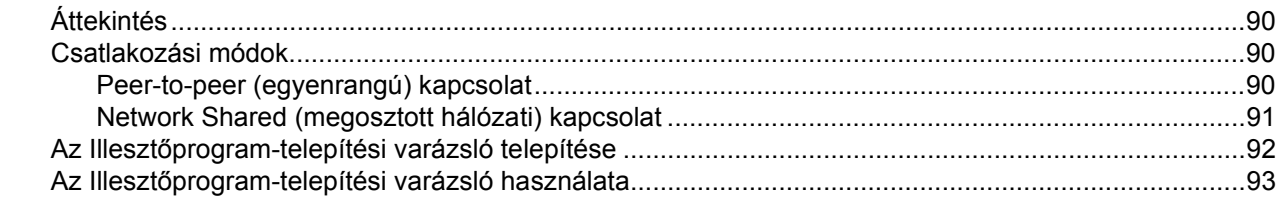

#### **[8 Hálózati nyomtatás Windows® rendszerr](#page-106-0)ől: alapvető TCP/IP peer-to-peer nyomtatás 96**

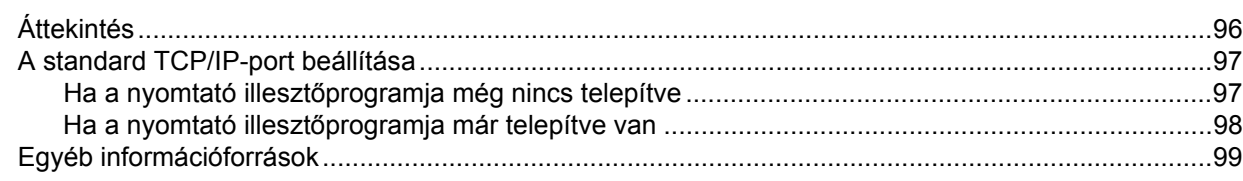

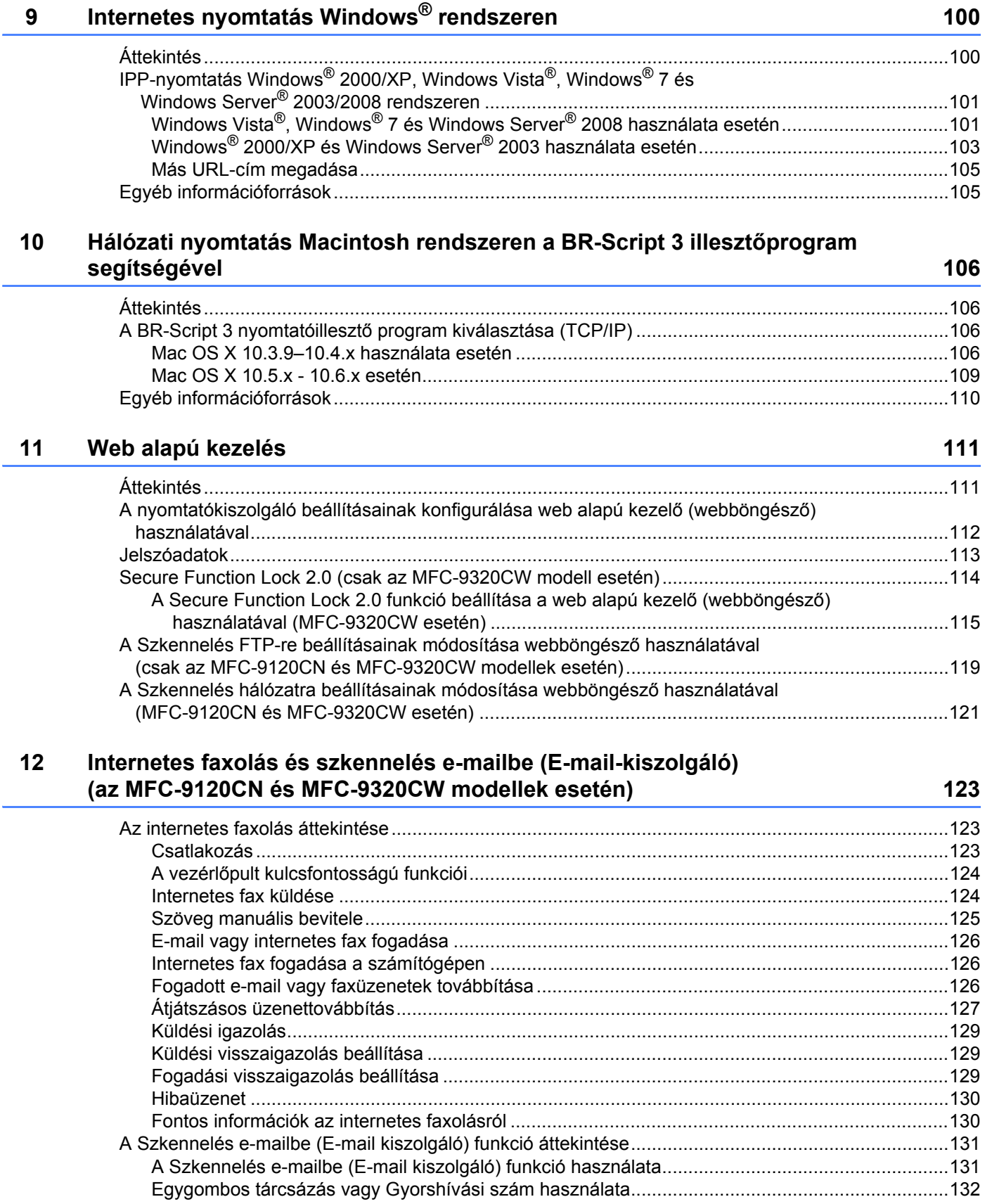

#### **13 Biztonsági jellemző[k 133](#page-143-0)**

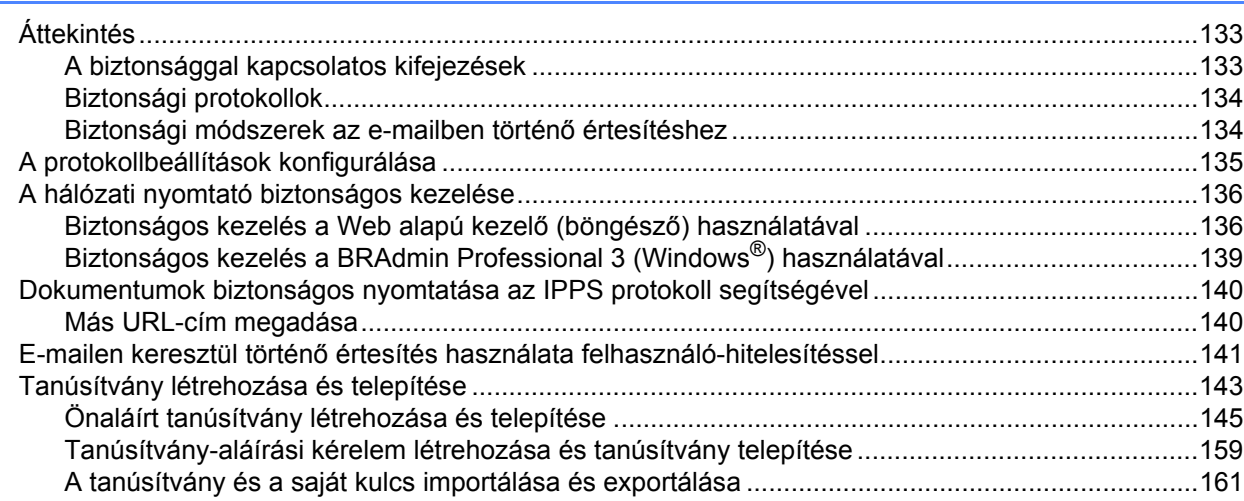

#### **[14 Hibakeresés](#page-172-0) 162**

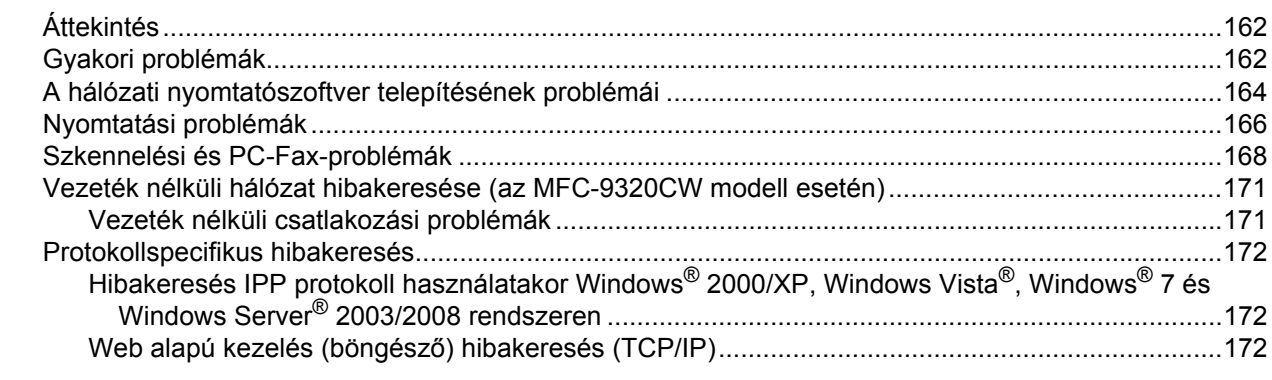

### **[A A függelék](#page-183-0) 173**

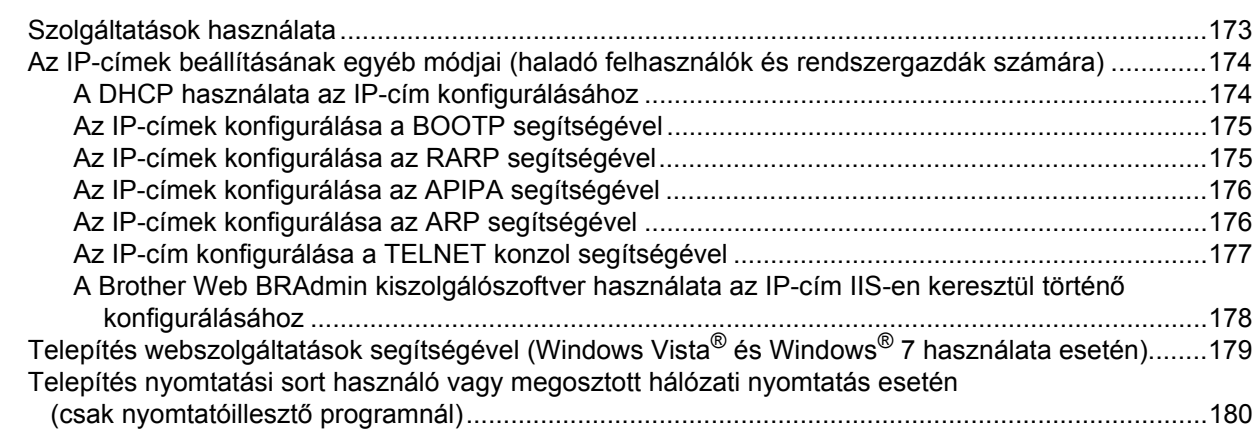

#### $\mathbf B$ **B** függelék

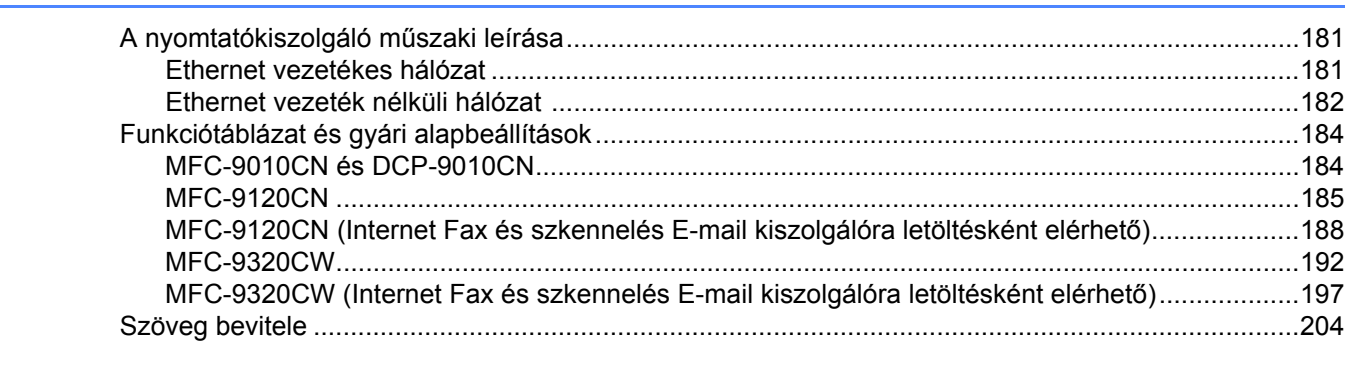

#### $\mathbf C$ Index

206

181

### <span id="page-11-1"></span>**Áttekintés <sup>1</sup>**

<span id="page-11-0"></span>**1**

A belső hálózati nyomtatókiszolgáló segítségével 10/100 Mb-es vezetékes vagy IEEE 802.11b/802.11g vezeték nélküli Ethernet hálózaton keresztül oszthatja meg a készüléket. A nyomtatókiszolgáló számos csatlakozási funkciót és módszert támogat a TCP/IP-t támogató hálózaton futó operációs rendszertől függően. Ezek közt a funkciók közt szerepel a nyomtatás, a szkennelés, a PC-fax küldése, a PC-fax fogadása, a Távbeállítás és az Állapotfigyelő. A következő táblázat azt mutatja, hogy az egyes operációs rendszerek mely hálózati funkciókat és csatlakozásokat támogatják.

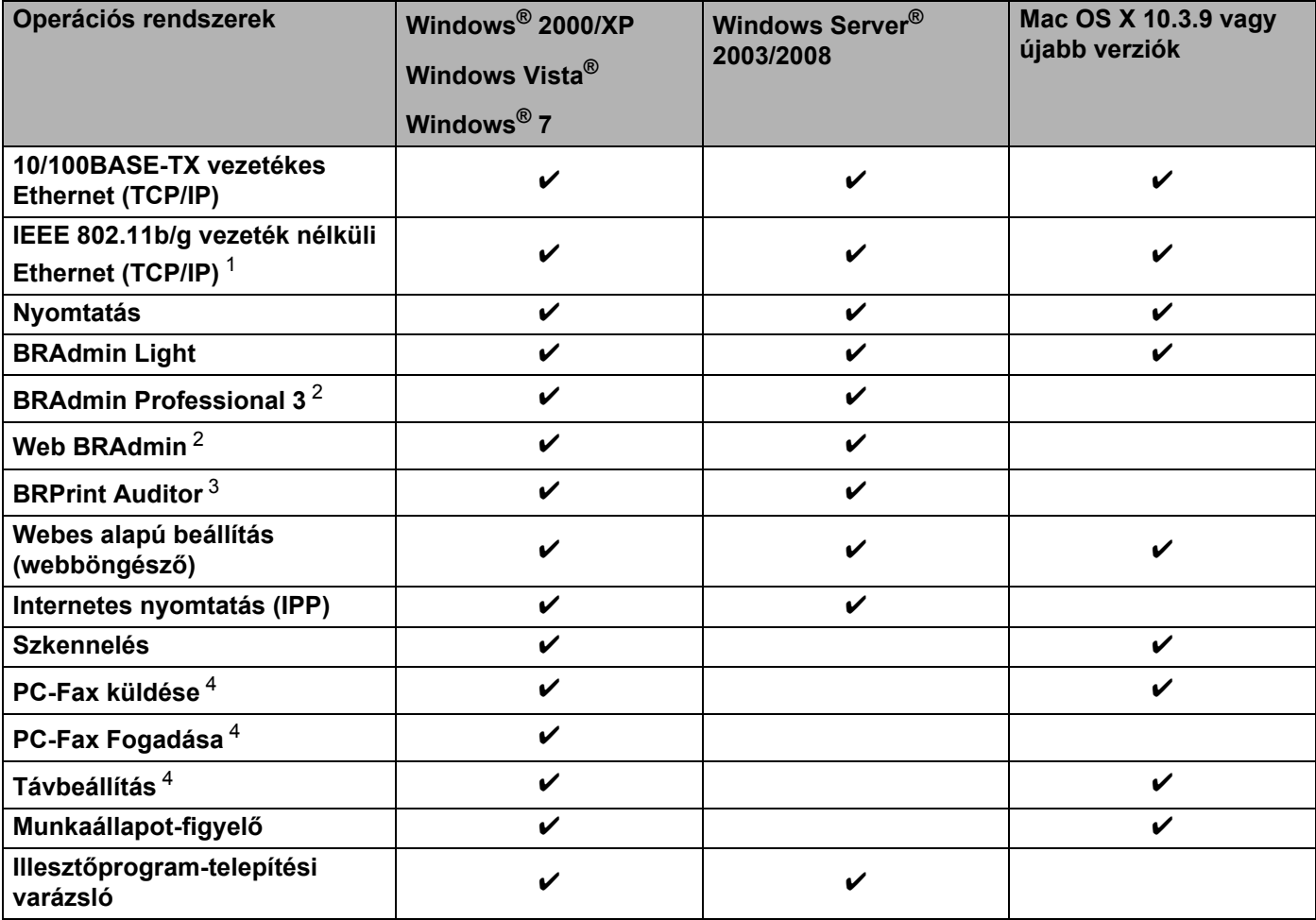

<span id="page-11-2"></span><sup>1</sup> Csak az MFC-9320CW modell támogatja az IEEE 802.11b/802.11g vezeték nélküli Ethernet (TCP/IP) kapcsolatot.

<span id="page-11-3"></span><sup>2</sup> A BRAdmin Professional és a Web BRAdmin letölthető a következő címről: [http://solutions.brother.com](http://solutions.brother.com/).

<span id="page-11-4"></span><sup>3</sup> A BRAdmin Professional 3 vagy Web BRAdmin használatakor, olyan eszközökhöz, amelyek USB-interfészen keresztül csatlakoztatnak az ügyfélszámítógéphez.

<span id="page-11-5"></span><sup>4</sup> Az MFC-9010CN és DCP-9010CN modellek nem támogatják

Ha a Brother készüléket hálózaton keresztül szeretné használni, konfigurálnia kell a nyomtatókiszolgálót, és be kell állítania a vele használt számítógépeket.

### <span id="page-12-0"></span>**Hálózati funkciók <sup>1</sup>**

A Brother készülék a következő hálózati alapfunkciókkal rendelkezik.

#### <span id="page-12-1"></span>**Hálózati nyomtatás <sup>1</sup>**

A nyomtatókiszolgáló a következő operációs rendszerekhez biztosít nyomtatási szolgáltatásokat: Windows $^{\circledR}$ 2000/XP, Windows Vista<sup>®</sup>, Windows<sup>®</sup> 7 és a TCP/IP protokollokat támogató Windows Server<sup>®</sup> 2003/2008, valamint a TCP/IP protokollokat támogató Macintosh (Mac OS X 10.3.9 vagy újabb) rendszerek.

#### <span id="page-12-2"></span>**Hálózati szkennelés <sup>1</sup>**

A hálózaton keresztül dokumentumokat olvashat be a számítógépre (Lásd a *Hálózati szkennelés* című fejezetet a *Szoftver használati útmutatóban*).

#### <span id="page-12-3"></span>**Hálózati PC-Fax (MFC-9120CN és MFC-9320CW esetén) <sup>1</sup>**

A hálózaton keresztül közvetlenül küldhet fájlokat PC-faxként (a teljes ismertetést Windows<sup>®</sup> használata esetén lásd a *Brother PC-FAX szoftver*, illetve Macintosh rendszer esetén a *Fax küldése* című részben, a

*Szoftverhasználati útmutatóban*). A Windows® felhasználók fogadni is tudják a faxokat a számítógépen (Lásd a *PC-FAX fogadása* című fejezetet a *Szoftver használati útmutatóban*).

#### <span id="page-12-4"></span>**Fax küldése a kiszolgálónak (az MFC-9120CN és MFC-9320CW modellek esetén letöltésként érhető el) <sup>1</sup>**

A Fax küldése a kiszolgálónak szolgáltatás lehetővé teszi, hogy a készülék beolvasson dokumentumokat, majd egy külön faxkiszolgálón keresztül elküldje azokat. Az Internet-faxtól (I-Faxtól) eltérően a Faxolás a kiszolgálónak szolgáltatás egy kiszolgálót vesz igénybe a dokumentumok faxadatként történő elküldéséhez telefon vagy T-1 vonalakon keresztül.

#### **Megjegyzés**

Ennek a funkciónak a használatához töltse le a szükséges szoftvert a Brother ügyfélszolgálati központ webhelyének letöltési oldaláról. (<http://solutions.brother.com/>)

#### <span id="page-13-0"></span>**Kezelő alkalmazások <sup>1</sup>**

#### **BRAdmin Light**

A BRAdmin Light a hálózati Brother eszközök első beállítására szolgáló segédprogram. Ez a segédprogram megkeresi a hálózaton található Brother termékeket, megjeleníti azok állapotát, és konfigurálja az alapvető hálózati beállításokat, pl. az IP-címet. A BRAdmin Light segédprogram a következő operációs rendszerekhez áll rendelkezésre: Windows® 2000/XP, Windows Vista®, Windows® 7 és Windows Server<sup>®</sup> 2003/2008,

valamint Mac OS X 10.3.9 vagy újabb verziók. A BRAdmin Light Windows<sup>®</sup> rendszeren való telepítéséhez olvassa el a készülékhez kapott *Gyors telepítési útmutatót*. Macintosh rendszeren a BRAdmin Light telepítése a nyomtató-illesztőprogrammal együtt automatikusan megtörténik. Ha már telepítette a nyomtatóillesztőprogramot, nem kell újratelepítenie azt.

A BRAdmin Light segédprogrammal kapcsolatos további információkért keresse fel a következő webhelyet: <http://solutions.brother.com/>.

#### **BRAdmin Professional 3 (Windows®) <sup>1</sup>**

A BRAdmin Professional 3 a hálózati Brother eszközök átfogóbb kezelését lehetővé tévő segédprogram. Ez a segédprogram megkeresi a hálózaton található Brother termékeket, és színkódokon keresztül megjeleníti azok állapotát egy egyszerűen leolvasható explorer-stílusú ablakban. Konfigurálhatja a hálózat és az eszköz beállításait, valamint frissítheti az eszköz firmware-jét egy Windows® operációs rendszert futtató számítógépről a helyi hálózaton (LAN) keresztül. A BRAdmin Professional 3 naplózni is tudja a hálózaton található Brother eszközök tevékenységét, és a naplóadatokat képes HTML, CSV, TXT, vagy SQL formátumba exportálni.

Amennyiben a helyi csatlakoztatású nyomtatókat kívánja figyelni, telepítse a BRPrint Auditor szoftvert az ügyfélszámítógépre. Ez a segédprogram lehetővé teszi, hogy a BRAdmin Professional 3 szoftverrel figyelje azokat a nyomtatókat, amelyeket USB-interfésszel csatlakoztatott egy ügyfélszámítógéphez.

További információkért és a szoftver letöltéséért keresse fel a következő webhelyet: <http://solutions.brother.com/>.

#### **Web BRAdmin (Windows®) <sup>1</sup>**

A Web BRAdmin a hálózati Brother eszközök kezelésére szolgáló segédprogram. Ez a segédprogram megkeresi a hálózaton található Brother termékeket, megjeleníti azok állapotát, és konfigurálja a hálózati beállításokat.

A BRAdmin Professional 3 segédprogramtól eltérően, amely csak Windows<sup>®</sup> rendszeren használható, a Web BRAdmin kiszolgáló alapú segédprogram, amely minden olyan ügyfélszámítógépről elérhető, amely rendelkezik JRE-t (Java futtatókörnyezetet) támogató webböngészővel. A Web BRAdmin kiszolgálósegédprogram IIS<sup>1</sup>-t futtató számítógépre történő telepítésével a rendszergazdák webböngészővel csatlakozhatnak a Web BRAdmin kiszolgálóhoz, amely magával az eszközzel kommunikál.

További információkért és a szoftver letöltéséért keresse fel a következő webhelyet: <http://solutions.brother.com/>.

<span id="page-13-1"></span><sup>1</sup> Internet Information Server 4.0 vagy Internet Information Services 5.0/5.1/6.0/7.0

#### **BRPrint Auditor (Windows®) <sup>1</sup>**

A BRPrint Auditor szoftver a Brother hálózat-felügyeleti eszközök ellenőrzési hatáskörét a helyi csatlakoztatású készülékekre is kiterjeszti. Ez a segédprogram lehetővé teszi, hogy a ügyfélszámítógépek használati és állapotinformációkat gyűjtsenek az USB interfészen keresztül csatlakoztatott MFC vagy DCP eszközökről. A BRPrint Auditor ezután továbbítja ezt az információt a hálózat egy másik olyan számítógépének, amelyen a BRAdmin Professional 3 vagy a Web BRAdmin 1.45, illetve ezek újabb verziója fut. Ez lehetővé teszi, hogy a rendszergazda ellenőrizze a különböző adatokat, például az oldalak számát, a festék és a dob állapotát, valamint a firmware verzióját. Ez a segédprogram a Brother hálózatfelügyeleti alkalmazásokba küldött jelentések mellett közvetlenül e-mailben is képes elküldeni a használati és állapotinformációkat egy előre megadott e-mail címre CSV vagy XML fájlformátumban (SMTP-támogatás szükséges). A BRPrint Auditor segédprogram támogatja továbbá az E-mailen keresztül történő figyelmeztetéseket és hibajelentéseket.

#### **Web alapú kezelés (webböngésző) <sup>1</sup>**

A webes alapú beállítás segítségével webböngészőből figyelheti a Brother nyomtató állapotát vagy módosíthatja annak egyes beállításait.

#### **Megjegyzés**

Windows<sup>®</sup> rendszerhez a Microsoft<sup>®</sup> Internet Explorer<sup>®</sup> 6.0 (vagy annál magasabb) vagy a Firefox 1.0 (vagy annál magasabb) verziószámú böngészőt, Macintosh rendszerhez a Safari 1.3 (vagy annál magasabb) verziószámú böngészőt ajánljuk. Bármelyik böngészőt is használja, mindig gondoskodjon róla, hogy a JavaScript és a cookie-k engedélyezve legyenek. Ha más webböngészőt használ, annak kompatibilisnek kell lennie a HTTP 1.0 és HTTP 1.1. szabványokkal.

#### **Távbeállítás <sup>1</sup>**

A Távbeállítás szoftver segítségével Windows® vagy Macintosh (Mac OS X 10.3.9 vagy újabb) operációs rendszert futtató számítógépről konfigurálhatja a hálózati beállításokat. (Lásd a *Távbeállítás* című fejezetet a *Szoftver használati útmutatóban*.)

#### <span id="page-15-0"></span>**Internetes faxolás/szkennelés e-mail kiszolgálóra (az MFC-9120CN és MFC-9320CW modellek esetén letöltésként érhető el) <sup>1</sup>**

A Brother készülékhez egy e-mail cím rendelhető, amely lehetővé teszi, hogy dokumentumokat küldjön, fogadjon vagy továbbítson helyi hálózaton vagy az interneten keresztül számítógépekre vagy más internetes faxkészülékekre. Mielőtt ezt a funkciót használná, konfigurálnia kell a szükséges eszközbeállításokat a készülék vezérlőpultján. (További részletekért lásd az *[Internetes faxolás és szkennelés e-mailbe \(E-mail](#page-133-0)[kiszolgáló\) \(az MFC-9120CN és MFC-9320CW modellek esetén\)](#page-133-0)* című részt a(z) 123. oldalon!.) Ezeket a beállításokat konfigurálhatja a Web alapú kezelő (böngésző) segítségével is, lásd a *[Web alapú kezelés](#page-121-0)* című [részt a\(z\) 111. oldalon!](#page-121-0), illetve a Távbeállítással kapcsolatban lásd *[A nyomtatókiszolgáló beállításainak](#page-33-0)  [módosítása a Távbeállítás segítségével \(Nem érhet](#page-33-0)ő el Windows Server® 2003/2008 esetén) (MFC-9120CN [és MFC-9320CW modelleken nem érhet](#page-33-0)ő el)* című részt a(z) 23. oldalon!.

#### **Megjegyzés**

Ennek a funkciónak a használatához töltse le a szükséges szoftvert a Brother ügyfélszolgálati központ webhelyének letöltési oldaláról. (<http://solutions.brother.com/>)

#### <span id="page-15-1"></span>**Nyomtatási napló tárolása hálózaton <sup>1</sup>**

A Nyomtatási napló tárolása hálózaton szolgáltatás lehetővé teszi a nyomtatási naplófájlok mentését a Brother készülékről egy hálózati kiszolgálóra, a CIFS használatával. Rögzítheti az azonosítót, a nyomtatási feladat típusát, a felhasználó nevét, a dátumot, az időt, a nyomtatott oldalak számát és a színes oldalak számát minden egyes nyomtatási feladathoz. Konfigurálhatja ezt a beállítást a Web alapú kezelőt (böngésző) használatával. A funkcióval kapcsolatos további információkért töltse le a **Nyomtatási napló tárolása hálózaton** kézikönyvet a Brother ügyfélszolgálati központ letöltési oldaláról. [\(http://solutions.brother.com/\)](http://solutions.brother.com/)

### <span id="page-16-0"></span>**A hálózati kapcsolatok típusai <sup>1</sup>**

#### <span id="page-16-1"></span>**Példa vezetékes hálózati csatlakozásra <sup>1</sup>**

Általában kétféle hálózati kapcsolat létezik: Peer-to-Peer (egyenrangú) kapcsolat és Network Shared (megosztott hálózati) környezet.

#### **Peer-to-Peer nyomtatás TCP/IP használatával <sup>1</sup>**

Peer-to-Peer környezetben a számítógépek közvetlenül küldenek adatokat az egyes eszközöknek, illetve fogadnak azoktól. Nincs központi kiszolgáló, amely szabályozná a fájlok elérését vagy a nyomtatómegosztást.

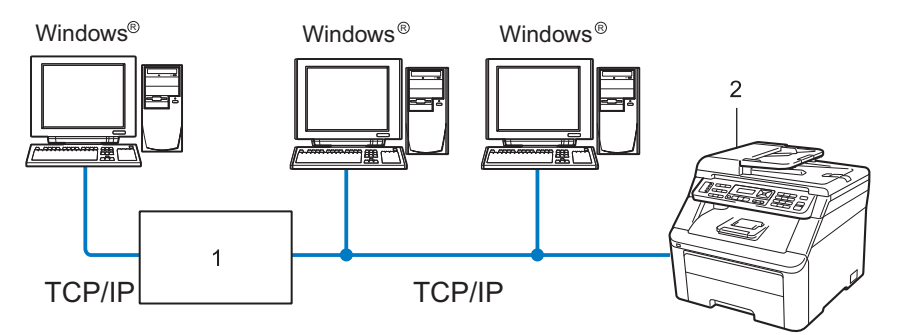

- **1 Útválasztó (router)**
- **2 Hálózati nyomtató (ez a készülék)**
- Ha a hálózat kis számú (2-3) számítógépet tartalmaz, a Peer-to-Peer nyomtatási módot javasoljuk, mert ezt egyszerűbb konfigurálni, mint a következő oldalon ismertetett Network Shared (megosztott hálózati) nyomtatási módot. Lásd a *[Megosztott hálózati nyomtatás](#page-17-0)* című részt a(z) 7. oldalon!.
- Minden számítógépnek a TCP/IP protokollt kell használnia.
- A Brother készülék IP-címét előzetesen megfelelően be kell állítani.
- Ha útválasztókat használ, az átjárócímet be kell állítani a számítógépeken és a Brother készüléken.
- The Brother készülék a Macintosh rendszerekkel (TCP/IP kompatibilis operációs rendszerek) is képes kommunikálni.

Bevezető

#### <span id="page-17-0"></span>**Megosztott hálózati nyomtatás <sup>1</sup>**

A megosztott hálózati környezetben minden számítógép egy központilag irányított számítógépen keresztül küldi az adatokat. Az ilyen számítógépet általában "kiszolgálónak" vagy "nyomtatókiszolgálónak" hívjuk. Feladata az összes nyomtatási feladat vezérlése.

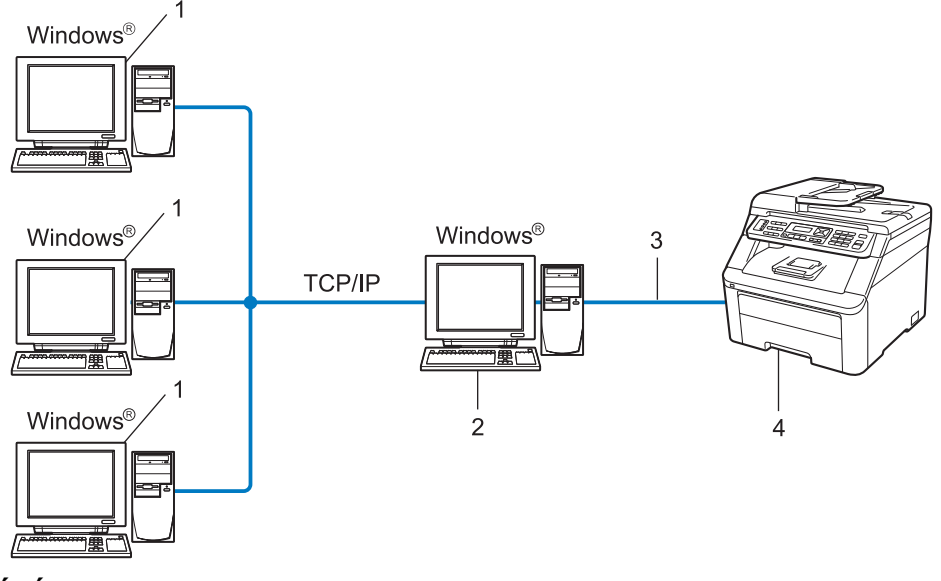

- **1 Ügyfélszámítógép**
- **2 "Kiszolgáló" vagy "nyomtatókiszolgáló"**
- **3 TCP/IP vagy USB (ahol elérhető)**
- **4 Nyomtató (ez a készülék)**
- Nagyobb hálózatokon a megosztott hálózati környezet használatát javasoljuk.
- A "kiszolgálónak" vagy "nyomtatókiszolgálónak" a TCP/IP nyomtatási protokollt kell használnia.
- A Brother készüléknek megfelelő IP-címmel kell rendelkeznie, kivéve ha a készülék USB-porton keresztül csatlakozik a kiszolgálóhoz.

#### <span id="page-18-0"></span>**Példák vezeték nélküli csatlakozásra (csak az MFC-9320CW modell esetében) <sup>1</sup>**

#### **Hálózati hozzáférési ponttal rendelkező számítógéphez csatlakoztatva (Infrastruktúra üzemmód) <sup>1</sup>**

Ez a hálózat központi hozzáférési ponttal rendelkezik, amely a hálózat központjában található. A hozzáférési pont hídként vagy átjáróként is szolgál a vezetékes hálózathoz. Ha a vezeték nélküli Brother készülék (ez a készülék) ennek a hálózatnak a része, minden nyomtatási feladatot egy hozzáférési ponton keresztül kap meg.

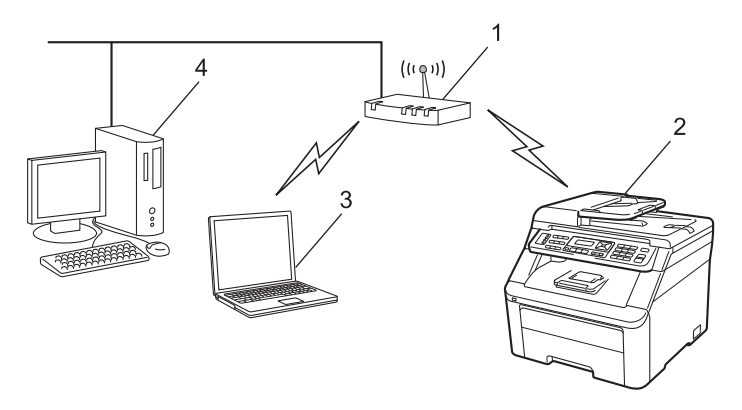

- **1 Hozzáférési pont**
- **2 Vezeték nélküli hálózati nyomtató (ez a készülék)**
- **3 Vezeték nélküli kapcsolatot támogató számítógép, amely a hozzáférési ponttal kommunikál**
- **4 Vezetékes számítógép, amely nem támogatja a vezeték nélküli kapcsolatot, és Ethernet kábelen keresztül csatlakozik a hozzáférési ponthoz**

#### **Vezeték nélküli kapcsolatot támogató számítógéphez csatlakoztatva, amely nem rendelkezik hozzáférési ponttal a hálózaton (Alkalmi üzemmód) <sup>1</sup>**

Ennek a hálózatnak nincs központi hozzáférési pontja. A vezeték nélküli ügyfelek közvetlenül kommunikálnak egymással. Ha a vezeték nélküli Brother készülék (ez a készülék) ennek a hálózatnak a része, az egyes nyomtatási feladatokat közvetlenül attól a számítógéptől kapja, amely a nyomtatási adatokat küldi.

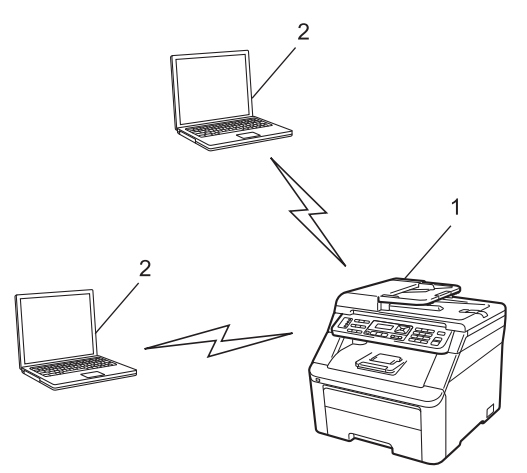

- **1 Vezeték nélküli hálózati nyomtató (ez a készülék)**
- **2 Vezeték nélküli kapcsolatot támogató számítógép**

### <span id="page-19-0"></span>**Protokollok <sup>1</sup>**

#### <span id="page-19-1"></span>**TCP/IP protokollok és funkciók <sup>1</sup>**

A protokollok a hálózati adattovábbításhoz kidolgozott szabványos szabálygyűjtemények. A felhasználók a protokollok segítségével férhetnek hozzá a hálózatra csatlakoztatott erőforrásokhoz.

Az ezen a Brother terméken használt nyomtatókiszolgáló a TCP/IP (Transmission Control Protocol/Internet Protocol) protokollt támogatja.

A TCP/IP a legnépszerűbb protokollcsalád, amelyet például az internetes kommunikációban és az e-mailekben is használnak. Ez a protokoll szinte bármelyik operációs rendszeren használható, beleértve a Windows<sup>®</sup>, Windows Server<sup>®</sup>, Macintosh és Linux<sup>®</sup> rendszereket is.

Ezen a Brother terméken a következő TCP/IP protokollok érhetők el.

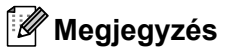

- A protokollbeállításokat a HTTP interfész (webböngésző) segítségével konfigurálhatja. Lásd a *[A nyomtatókiszolgáló beállításainak konfigurálása web alapú kezel](#page-122-0)ő (webböngésző) használatával* című [részt a\(z\) 112. oldalon!.](#page-122-0)
- A támogatott biztonsági protokollokról további információért lásd a *[Biztonsági protokollok](#page-144-0)* című [részt a\(z\) 134. oldalon!.](#page-144-0)

#### **DHCP/BOOTP/RARP <sup>1</sup>**

A DHCP/BOOTP/RARP protokollok használatakor az IP-cím automatikusan konfigurálható.

**Megjegyzés** DHCP/BOOTP/RARP protokollok esetén kérjen segítséget a rendszergazdától.

#### **APIPA <sup>1</sup>**

Ha nem rendel hozzá IP-címet manuálisan (a készülék vezérlőpultján vagy a BRAdmin szoftverben) vagy automatikusan (egy DHCP/BOOTP/RARP kiszolgáló segítségével), akkor az Automatic Private IP Addressing (APIPA) protokoll automatikusan rendel hozzá egy IP-címet a 169.254.1.0 - 169.254.254.255 tartományból.

#### **ARP <sup>1</sup>**

Az Address Resolution Protocol az IP-címeket képezi le egy MAC-címbe a TCP/IP hálózatban.

#### **DNS-ügyfél <sup>1</sup>**

A Brother nyomtatókiszolgáló támogatja a Domain Name System (DNS) ügyfélfunkciót. Ez a funkció lehetővé teszi, hogy a nyomtatókiszolgáló a DNS-név használatával kommunikáljon más eszközökkel.

#### **NetBIOS-névfeloldás <sup>1</sup>**

A NetBIOS névfeloldás lehetővé teszi egy másik eszköz IP-címének lekérdezését olyan módon, hogy a hálózati csatlakozás során a NetBIOS-nevet használja.

#### **WINS <sup>1</sup>**

A Windows Internet Name Service egy információs szolgáltatás a NetBIOS-névfeloldáshoz, amely úgy működik, hogy egymáshoz rendeli az IP-címeket és a helyi hálózatban található NetBIOS-neveket.

#### **LPR/LPD <sup>1</sup>**

TCP/IP hálózatokon gyakran használt nyomtatási protokollok.

#### **SMTP-ügyfél <sup>1</sup>**

A Simple Mail Transfer Protocol (SMTP) ügyfél segítségével e-mailek küldhetők az interneten vagy az intraneten keresztül.

#### **Egyéni Raw port (a 9100-as port az alapértelmezett) <sup>1</sup>**

Másik, a TCP/IP hálózatokon gyakran használt nyomtatási protokoll. Lehetővé teszi az interaktív adatátvitelt.

#### **IPP <sup>1</sup>**

Az Internet Printing Protocol (IPP 1.0 verzió) segítségével közvetlenül nyomtathat dokumentumokat bármely elérhető nyomtatóra az interneten keresztül.

#### **Megjegyzés**

Az IPPS protokollról lásd a *Biztonsági protokollok* című [részt a\(z\) 134. oldalon!.](#page-144-0)

#### **mDNS <sup>1</sup>**

Az mDNS lehetővé teszi, hogy a Brother nyomtatókiszolgáló automatikusan konfigurálja magát egy Mac OS X Simple Network Configured (egyszerű hálózati konfigurációs) rendszerben. (Mac OS X 10.3.9 vagy újabb verzió.)

#### **TELNET <sup>1</sup>**

A Brother nyomtatókiszolgáló támogatja a TELNET kiszolgálón keresztül történő parancssoros konfigurálást.

#### **SNMP <sup>1</sup>**

A Simple Network Management Protocol (SNMP) segítségével hálózati eszközök kezelhetők, pl. számítógépek, útválasztók és a hálózati kapcsolathoz konfigurált Brother készülékek. A Brother nyomtatókiszolgáló az SNMPv1, az SNMPv2c és az SNMPv3 protokollokat támogatja.

#### **Megjegyzés**

Az SNMPv3 protokollal kapcsolatban lásd a *Biztonsági protokollok* című [részt a\(z\) 134. oldalon!](#page-144-0).

#### **LLMNR <sup>1</sup>**

A Link-Local Multicast Name Resolution (LLMNR) protokoll a szomszédos számítógépek nevének feloldására használható olyan esetben, ha a hálózatban nincs Domain Name System (DNS-) kiszolgáló. Az LLMNR válaszadó funkció IPv4 és IPv6 környezetben is működik, ha a számítógép rendelkezik LLMNR küldő funkcióval, mint például a Windows Vista<sup>®</sup> és Windows<sup>®</sup> 7 esetében.

#### **Webszolgáltatások <sup>1</sup>**

A Web Services (Webszolgáltatások) protokoll segítségével a Windows Vista® és Windows® 7 felhasználók úgy telepíthetik a Brother nyomtatóillesztő programot, hogy jobb gombbal a készülék ikonjára kattintanak a **start** / **Hálózat** menüpontban.

Lásd a *[Telepítés webszolgáltatások segítségével \(Windows Vista](#page-189-0)® és Windows® 7 használata esetén)* című [részt a\(z\) 179. oldalon!](#page-189-0).

A Webszolgáltatások segítségével ellenőrizheti is a készülék aktuális állapotát a számítógépről.

#### **Webkiszolgáló (HTTP) <sup>1</sup>**

A Brother nyomtatókiszolgáló rendelkezik egy beépített webkiszolgálóval, amelynek segítségével figyelhető a készülék állapota, vagy webböngésző használatával megváltoztathatók egyes beállításai.

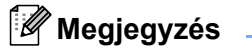

- Windows<sup>®</sup> rendszerhez a Microsoft<sup>®</sup> Internet Explorer<sup>®</sup> 6.0 (vagy annál magasabb) vagy a Firefox 1.0 (vagy annál magasabb) verziószámú böngészőt, Macintosh rendszerhez a Safari 1.3 (vagy annál magasabb) verziószámú böngészőt ajánljuk. Bármelyik böngészőt is használja, mindig gondoskodjon róla, hogy a JavaScript és a cookie-k engedélyezve legyenek. Ha más webböngészőt használ, annak kompatibilisnek kell lennie a HTTP 1.0 és HTTP 1.1. szabványokkal.
- Az HTTPS protokollal kapcsolatban lásd a *Biztonsági protokollok* című [részt a\(z\) 134. oldalon!.](#page-144-0)

#### **FTP <sup>1</sup>**

A File Transfer Protocol (FTP) lehetővé teszi, hogy a Brother készülék fekete-fehér és színes dokumentumokat olvasson be közvetlenül egy FTP-kiszolgálóra, amely elhelyezkedhet akár a helyi hálózaton, akár az interneten.

#### **SNTP <sup>1</sup>**

Az Simple Network Time Protocol a számítógépek órájának összehangolására használható TCP/IP hálózatokban. Az SNTP-beállításokat a web alapú kezelő (webböngésző) használatával konfigurálhatja. (A részletekkel kapcsolatban lásd a *Web alapú kezelés* című [részt a\(z\) 111. oldalon!.](#page-121-0))

#### **CIFS <sup>1</sup>**

A Common Internet File System a fájlok és nyomtatók számítógépek közötti megosztásának szokásos módja a Windows® operációs rendszerben.

#### **IPv6 <sup>1</sup>**

A készülék kompatibilis a következő generációs IPv6 internetprotokollal. Az IPv6 protokollal kapcsolatos további információkért keresse fel a következő webhelyet: <http://solutions.brother.com/>.

#### <span id="page-22-0"></span>**Egyéb protokoll <sup>1</sup>**

#### **LLTD <sup>1</sup>**

A Link Layer Topology Discovery (LLTD) protokoll segítségével a Brother készülék egyszerűen megtalálható a Windows Vista® és Windows® 7 hálózati térképén. A Brother készüléket megkülönböztető ikon és a csomópontnév (állomásnév) jelzi. Ez a protokoll alapértelmezés szerint ki van kapcsolva (Off). Az LLTD protokollt a BRAdmin Professional 3 segédprogrammal aktiválhatja. A BRAdmin Professional 3 letöltéséhez látogassa meg a modelljéhez tartozó letöltési weboldalt: <http://solutions.brother.com/>.

**2**

## <span id="page-23-0"></span>**A készülék konfigurálása hálózati használathoz <sup>2</sup>**

### <span id="page-23-1"></span>**Áttekintés <sup>2</sup>**

Mielőtt a Brother készüléket a hálózati környezetben használná, telepítenie kell a Brother szoftvert, és konfigurálnia kell a megfelelő TCP/IP hálózati beállításokat magán a készüléken. Ebben a fejezetben megismerheti az alapvető lépéseket, amelyek a TCP/IP protokollt használó hálózaton keresztül történő nyomtatáshoz szükségesek.

Javasoljuk, hogy ehhez használja a Brother CD-n található Brother telepítőt, mert ez lépésről lépésre végigvezeti Önt a szoftver telepítésén és a hálózat beállításán. Kövesse a mellékelt *Gyors telepítési útmutató* utasításait.

#### **Megjegyzés**

Ha nem tudja, vagy nem szeretné használni a Brother telepítőt vagy a Brother bármely más szoftverét, a készülék vezérlőpultján is módosíthatja a hálózati beállításokat. Bővebb információkért lásd *A Vezérlőpult beállításai* című [részt a\(z\) 55. oldalon!.](#page-65-0)

### <span id="page-24-0"></span>**IP-címek, alhálózati maszkok és átjárók <sup>2</sup>**

Ha a készüléket hálózati TCP/IP környezetben szeretné használni, konfigurálnia kell az IP-címet és az alhálózati maszkot. A nyomtatókiszolgálóhoz rendelt IP-címnek ugyanazon a logikai hálózaton kell lennie, mint a gazdaszámítógépeknek. Ha nem így van, megfelelően be kell állítania az alhálózati maszkot és az átjáró címét.

#### <span id="page-24-1"></span>**IP-cím <sup>2</sup>**

Az IP-cím egy számsorozat, amely azonosítja a hálózathoz kapcsolódó számítógépeket. Az IP-cím négy darab, pontokkal elválasztott számból áll. Minden szám 0 és 255 közé esik.

Példa: Kis hálózatban általában csak az utolsó számot kell módosítania.

- 192.168.1.1
- 192.168.1.2
- 192.168.1.3

#### **Az IP-cím hozzárendelése a nyomtatókiszolgálóhoz: <sup>2</sup>**

Ha a hálózatban van DHCP/BOOTP/RARP kiszolgáló (rendszerint ilyenek a UNIX<sup>®</sup>/Linux, Windows<sup>®</sup> 2000/XP, Windows Vista®, Windows® 7 vagy Windows Server® 2003/2008 hálózatok), akkor a nyomtatókiszolgáló automatikusan szerzi be az IP-címet a DHCP-kiszolgálótól, és regisztrálja nevét az RFC 1001- és 1002-kompatibilis dinamikus névszolgáltatáson keresztül.

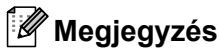

Kisebb hálózatokon a DHCP-kiszolgáló lehet az útválasztó is.

A DHCP-vel, BOOTP-vel és RARP-vel kapcsolatban további információkért lásd *[A DHCP használata az IP-cím konfigurálásához](#page-184-1)* című részt a(z) 174. oldalon!. *[Az IP-címek konfigurálása a BOOTP segítségével](#page-185-0)* című részt a(z) 175. oldalon!. *[Az IP-címek konfigurálása az RARP segítségével](#page-185-1)* című részt a(z) 175. oldalon!.

Ha nem rendelkezik DHCP/BOOTP/RARP kiszolgálóval, akkor az Automatic Private IP Addressing (APIPA) protokoll automatikusan kioszt egy IP-címet a 169.254.1.0 - 169.254.254.255 tartományban. Az APIPA protokollal kapcsolatos további információkért lásd *[Az IP-címek konfigurálása az APIPA segítségével](#page-186-0)* című [részt a\(z\) 176. oldalon!](#page-186-0).

#### <span id="page-25-0"></span>**Alhálózati maszk <sup>2</sup>**

Az alhálózati maszk korlátozza a hálózati kommunikációt.

- Például: az 1-es számítógép kommunikálni tud a 2-es számítógéppel
	- 1-es számítógép

IP-cím: 192.168.1.2

Alhálózati maszk: 255.255.255.000

• 2-es számítógép IP-cím: 192.168.1.3 Alhálózati maszk: 255.255.255.000

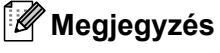

A 0 azt jelzi, hogy a kommunikáció nincs korlátozva a címnek ezen a részén.

A fenti példában bármilyen eszközzel kommunikálhatunk, amelynek az IP-címe 192.168.1.xx alakú. (Itt az xx 0 és 255 közötti számot jelöl.)

### <span id="page-25-1"></span>**Átjáró (és útválasztó) <sup>2</sup>**

Az átjáró olyan hálózati pont, amely bejáratként szolgál egy másik hálózatra, és a hálózaton keresztül továbbított adatokat egy pontos címre küldi. Az útválasztó tudja, hová kell irányítania az átjárón keresztül érkezett adatokat. Ha a cél egy külső hálózaton található, akkor az útválasztó az adatokat a külső hálózatra irányítja. Ha a hálózat más hálózatokkal kommunikál, előfordulhat, hogy konfigurálnia kell az átjáró IP-címét. Ha nem tudja az átjáró IP-címét, kérdezze meg a hálózati rendszergazdától.

A készülék konfigurálása hálózati használathoz

### <span id="page-26-0"></span>**Elvégzendő lépések <sup>2</sup>**

### a **Konfigurálja a TCP/IP beállításokat.**

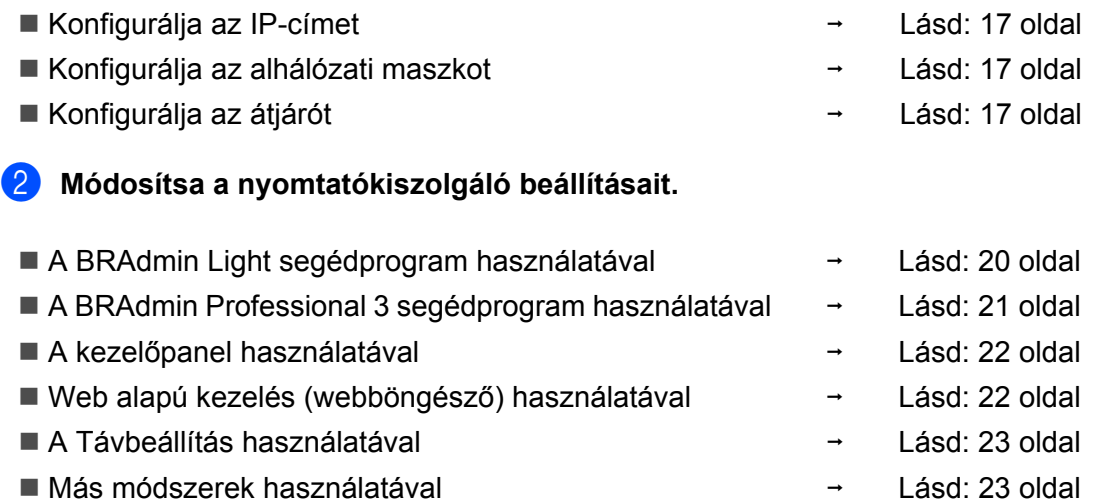

### <span id="page-27-2"></span><span id="page-27-0"></span>**Az IP-cím és az alhálózati maszk beállítása <sup>2</sup>**

#### <span id="page-27-1"></span>**A készülék beállítása hálózati nyomtatóként a BRAdmin Light segédprogram használatával <sup>2</sup>**

#### **BRAdmin Light <sup>2</sup>**

A BRAdmin Light a hálózati Brother eszközök első beállítására szolgáló segédprogram. Ez a segédprogram megkeresi a TCP/IP környezetben található Brother termékeket, megjeleníti azok állapotát, és konfigurálja az alapvető hálózati beállításokat, pl. az IP-címet. A BRAdmin Light segédprogram a következő operációs rendszerekhez áll rendelkezésre: Windows® 2000/XP, Windows Vista®, Windows® 7, Windows Server® 2003/2008 és Mac OS X 10.3.9 vagy újabb verziók.

#### **A készülék beállítása a BRAdmin Light segédprogram alkalmazásával <sup>2</sup>**

#### **Megjegyzés**

- Használja a Brother termékkel kapott CD-n található BRAdmin Light segédprogramot. A Brother BRAdmin Light segédprogram legújabb verzióját le is töltheti a következő helyről:<http://solutions.brother.com/>.
- Ha speciálisabb nyomtatókezelési lehetőségekre van szüksége, használja a BRAdmin Professional 3 segédprogram legújabb verzióját, amelyet a következő helyről tölthet le: [http://solutions.brother.com/.](http://solutions.brother.com/) Ez a segédprogram csak Windows®-felhasználók számára áll rendelkezésre.
- Amennyiben kémprogram-elhárító vagy vírusirtó alkalmazás tűzfal funkcióját használja, azt ideiglenesen kapcsolja ki. Amikor már meggyőződött arról, hogy a nyomtatás lehetséges, konfigurálja a szoftver beállításait az utasítások alapján.
- Csomópont neve: a csomópont neve megjelenik az aktuális BRAdmin Light ablakban. A nyomtatóban lévő hálózati kártya alapértelmezett csomópontneve "BRNxxxxxxxxxxxx" vezetékes hálózat esetén, vagy "BRWxxxxxxxxxxxx" vezeték nélküli hálózat esetén. ("xxxxxxxxxxxx" a készülék MAC-címe/EEthernetcíme.)
- A Brother nyomtatókiszolgáló alapértelmezett jelszava "access".

**1** Indítsa el a BRAdmin Light alkalmazást.

■ Windows<sup>®</sup>

Kattintson a **start** / Minden program<sup>[1](#page-27-3)</sup> / Brother / BRAdmin Light / BRAdmin Light elemre.

- <sup>1</sup> Windows® 2000 használata esetén **Programok**
- <span id="page-27-3"></span>■ Macintosh

Kattintson duplán a **Mac OS X** vagy **Macintosh HD** (Indítólemez) / **Library** / **Printers** / **Brother** / **Utilities** / **BRAdmin Light.jar** fájlra.

b A BRAdmin Light automatikusan megkeresi az újonnan csatlakoztatott készülékeket.

A készülék konfigurálása hálózati használathoz

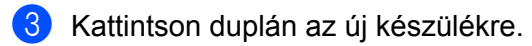

#### Windows<sup>®</sup> Macintosh

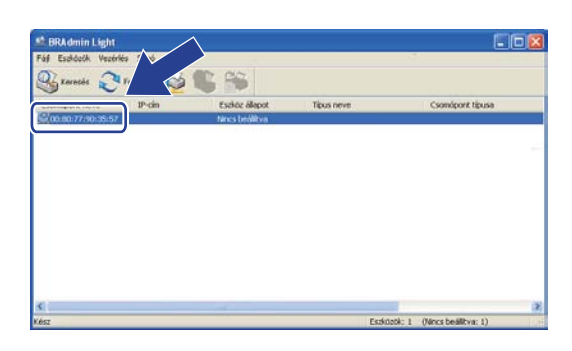

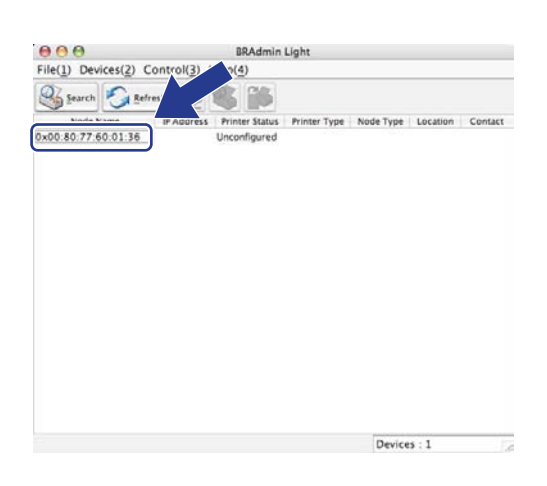

#### **Megjegyzés**

- Ha a nyomtatókiszolgáló a gyári alapértékekre van beállítva (és nem használ DHCP/BOOTP/RARP kiszolgálót), akkor az eszköz **Nincs beállítva (Unconfigured)** állapotban jelenik meg a BRAdmin Light segédprogram képernyőjén.
- A csomópont nevét és a MAC-címet (Ethernet-címet) a kinyomtatott Hálózati konfigurációk listán találja. Lásd *[A hálózati beállítások listájának kinyomtatása](#page-99-0)* című részt a(z) 89. oldalon!.
- d Válassza ki a **STATIKUS (STATIC)** opciót a **Betoltesi mod (Boot Method)** lehetőségei közül. Adja meg a nyomtatókiszolgálóra vonatkozó **IP-cim (IP Address)**, **Alhalozati maszk (Subnet Mask)** és (ha szükséges) **Atjaro (Gateway)** értékeket.

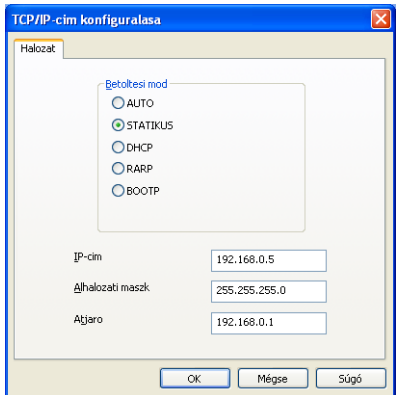

Windows<sup>®</sup> Macintosh

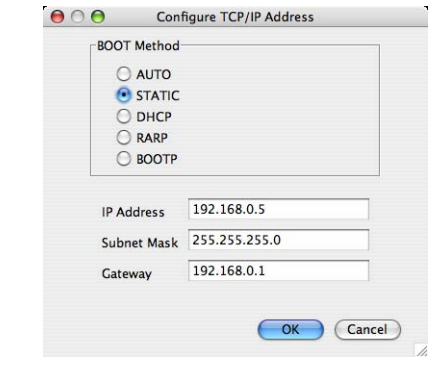

- **6** Kattintson az OK gombra.
	- Ha helyes az IP-cím, a Brother nyomtatókiszolgáló megjelenik a eszközlistán.

#### <span id="page-29-0"></span>**A készülék konfigurálása hálózati használathoz a vezérlőpult segítségével <sup>2</sup>**

A készüléket hálózati használathoz a vezérlőpult Hálózat menüje segítségével is konfigurálhatja. Lásd *A Vezérlőpult beállításai* című [részt a\(z\) 55. oldalon!](#page-65-0).

#### <span id="page-29-1"></span>**A készülék konfigurálása hálózati használathoz más módszerekkel <sup>2</sup>**

A készüléket más módszerekkel is konfigurálhatja hálózati használathoz. Lásd *[Az IP-címek beállításának egyéb módjai \(haladó felhasználók és rendszergazdák számára\)](#page-184-0)* című [részt a\(z\) 174. oldalon!](#page-184-0).

### <span id="page-30-0"></span>**A nyomtatókiszolgáló beállításainak módosítása <sup>2</sup>**

#### **Megjegyzés**

(Csak az MFC-9320CW modell esetén) Vezeték nélküli hálózatok esetén a nyomtatókiszolgáló beállításainak módosításához konfigurálnia kell a vezeték nélküli beállításokat. Lásd *[A készülék konfigurálása vezeték nélküli hálózati használathoz](#page-44-0)* című részt a(z) 34. oldalon!.

#### <span id="page-30-2"></span><span id="page-30-1"></span>**A nyomtatókiszolgáló beállításainak módosítása a BRAdmin Light alkalmazás segítségével <sup>2</sup>**

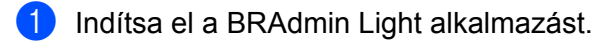

 $\blacksquare$  Windows<sup>®</sup>

Kattintson a **start** / **Minden program** [1](#page-30-3) / **Brother** / **BRAdmin Light** / **BRAdmin Light** elemre.

- <sup>1</sup> Windows® 2000 használata esetén **Programok**
- <span id="page-30-3"></span>■ Macintosh

Kattintson duplán a **Mac OS X** vagy **Macintosh HD** (Indítólemez) / **Library** / **Printers** / **Brother** / **Utilities** / **BRAdmin Light.jar** fájlra.

2) Válassza ki azt a nyomtatókiszolgálót, amelyiknek a beállításait módosítani kívánja.

c Válassza a **Hálózati beállítások** menüpontot a **Vezérlés** menüben.

4) Írja be a jelszót. Az alapértelmezett jelszó "**access**".

e Ezt követően megváltoztathatja a nyomtatókiszolgáló beállításait.

#### **Megjegyzés**

Ha speciálisabb beállításokat kíván módosítani, használja a BRAdmin Professional 3 segédprogramot, amely letölthető az alábbi helyről: <http://solutions.brother.com/>. (csak Windows<sup>®</sup> esetén)

**2**

#### <span id="page-31-1"></span><span id="page-31-0"></span>**A nyomtatókiszolgáló beállításainak módosítása a BRAdmin Professional 3 segédprogram segítségével (Windows® esetén) <sup>2</sup>**

#### **Megjegyzés**

- Használja a BRAdmin Professional 3 segédprogram legújabb verzióját, amely a következő helyről tölthető le: <http://solutions.brother.com/>. Ez a segédprogram csak Windows®-felhasználók számára áll rendelkezésre.
- Amennyiben kémprogram-elhárító vagy vírusirtó alkalmazás tűzfal funkcióját használja, azt ideiglenesen kapcsolja ki. Amikor már meggyőződött arról, hogy a nyomtatás lehetséges, konfigurálja a szoftver beállításait az utasítások alapján.
- Csomópont neve: a hálózaton található egyes Brother eszközök állomásneve (csomópontneve) megjelenik a BRAdmin Professional 3 segédprogramban. A nyomtatóban lévő hálózati kártya alapértelmezett csomópontneve "BRNxxxxxxxxxxxx" vezetékes hálózat esetén, vagy "BRWxxxxxxxxxxxx" vezeték nélküli hálózat esetén. ("xxxxxxxxxxxx" a készülék MAC-címe/EEthernetcíme.)
- <span id="page-31-2"></span>**1** Indítsa el a BRAdmin Professional segédprogramot (a Windows<sup>®</sup> 2000/XP, Windows Vista<sup>®</sup>, Windows<sup>®</sup> 7 vagy Windows Server® 2003/2008 rendszerből) a **start** / **Minden program** [1](#page-31-2) / **Brother Administrator Utilities** / **Brother BRAdmin Professional 3** / **BRAdmin Professional 3** elemekre kattintva.
	- <sup>1</sup> Windows® 2000 használata esetén **Programok**

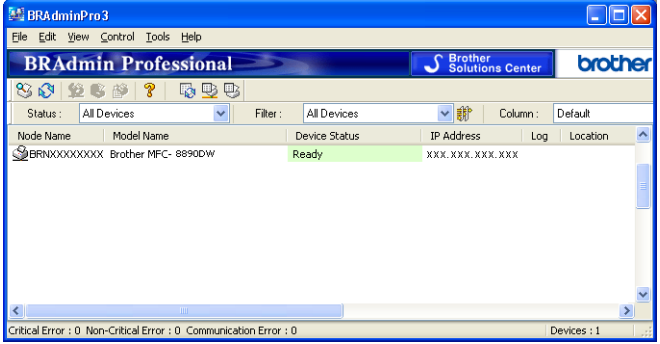

- 2) Válassza ki azt a nyomtatókiszolgálót, amelyet konfigurálni szeretne.
- c Válassza a **Configure Device** (Eszköz konfigurálása) menüpontot a **Control** (Vezérlő) menüből.
- 4) Írja be a jelszót, ha be van állítva. Az alapértelmezett jelszó "**access**".
- Ezt követően megváltoztathatja a nyomtatókiszolgáló beállításait.

#### **Megjegyzés**

- Ha a nyomtatókiszolgáló a gyári alapértékekre van beállítva, és nem használ DHCP/BOOTP/RARP kiszolgálót, akkor az eszköz APIPA állapotúként jelenik meg a BRAdmin Professional 3 segédprogram képernyőjén.
- A csomópont nevét és MAC-címet (Ethernet-címét) a kinyomtatott Hálózati konfigurációk listán találja. (A nyomtatókiszolgáló hálózati konfiguráció listájának kinyomtatásához lásd *[A hálózati beállítások listájának](#page-99-0)  kinyomtatása* című [részt a\(z\) 89. oldalon!](#page-99-0).)

#### <span id="page-32-2"></span><span id="page-32-0"></span>**A nyomtatókiszolgáló beállításainak módosítása a vezérlőpult segítségével <sup>2</sup>**

A nyomtatókiszolgáló beállításait a vezérlőpult Hálózat menüje segítségével konfigurálhatja és módosíthatja.

Lásd *A Vezérlőpult beállításai* című [részt a\(z\) 55. oldalon!](#page-65-0).

#### <span id="page-32-3"></span><span id="page-32-1"></span>**A nyomtató-/szkenner kiszolgáló beállításainak módosítása webes alapú beállítás (webböngésző) használatával <sup>2</sup>**

A nyomtatókiszolgáló beállításai szabványos webböngésző segítségével is módosíthatók a HTTP (Hyper Text Transfer Protocol) használatával. (Lásd *[A nyomtatókiszolgáló beállításainak konfigurálása web alapú](#page-122-0)  kezelő (webböngésző) használatával* című [részt a\(z\) 112. oldalon!.](#page-122-0))

#### <span id="page-33-2"></span><span id="page-33-0"></span>**A nyomtatókiszolgáló beállításainak módosítása a Távbeállítás segítségével (Nem érhető el Windows Server® 2003/2008 esetén) (MFC-9120CN és MFC-9320CW modelleken nem érhető el) <sup>2</sup>**

#### **Távbeállítás használata Windows® esetén <sup>2</sup>**

A Távbeállítás alkalmazás lehetővé teszi Önnek, hogy a hálózati beállításokat egy Windows® alkalmazáson keresztül konfigurálja. Amikor ezt az alkalmazást elindítja, készüléke beállításai automatikusan letöltődnek számítógépére és megjelennek számítógépe képernyőjén. Ha megváltoztatja a beállításokat, feltöltheti őket közvetlenül a készülékére.

- a Kattintson a **start** gombra, kattintson a **Minden program** [1](#page-33-4), **Brother**, **MFC-XXXX LAN** (vagy **DCP-XXXX LAN**) elemekre, majd a **Távolsági setup (Távbeállitás)** lehetőségre.
	- <sup>1</sup> Windows® 2000 használata esetén **Programok**
- <span id="page-33-4"></span>b Írja be a jelszót. Az alapértelmezett jelszó "**access**".
- **6** Kattintson a **TCP/IP** elemre.
- Ezt követően megváltoztathatja a nyomtatókiszolgáló beállításait.

#### **Távbeállítás használata Macintosh esetén <sup>2</sup>**

A Távbeállítás alkalmazás lehetővé teszi, hogy számos MFC-beállítást egy Macintosh alkalmazáson keresztül adjon meg. Amikor ezt az alkalmazást elindítja, készüléke beállításai automatikusan letöltődnek a Macintosh számítógépre, és megjelennek Macintosh képernyőjén. Ha megváltoztatja a beállításokat, feltöltheti őket közvetlenül a készülékére.

- a Kattintson duplán a **Mac OS X** vagy **Macintosh HD** (Indítólemez) ikonra az asztalon, a **Library**, **Printers**, **Brother** pontra, majd a **Utilities** pontra.
- **2** Kattintson duplán a **Remote Setup** (Távbeállítás) ikonra.
- **<sup>3</sup>** Írja be a jelszót. Az alapértelmezett jelszó "**access**".
- 4 Kattintson a **TCP/IP** elemre.
- **5** Ezt követően megváltoztathatja a nyomtatókiszolgáló beállításait.

#### <span id="page-33-3"></span><span id="page-33-1"></span>**A nyomtatókiszolgáló beállításának egyéb módjai <sup>2</sup>**

A hálózati nyomtatót más módszerekkel is konfigurálhatja.

Lásd *[Az IP-címek beállításának egyéb módjai \(haladó felhasználók és rendszergazdák számára\)](#page-184-0)* című [részt a\(z\) 174. oldalon!](#page-184-0).

**3**

# <span id="page-34-0"></span>**A készülék konfigurálása vezeték nélküli hálózathoz (MFC-9320CW esetén) <sup>3</sup>**

## <span id="page-34-1"></span>**Áttekintés <sup>3</sup>**

A készülék vezeték nélküli hálózathoz való csatlakoztatásához kövesse a *Gyors telepítési útmutató* lépéseit.

A Windows<sup>®</sup> felhasználói számára ajánlott a konfigurálás a CD-ROM-on lévő telepítő program és egy USBkábel segítségével. Ezen módszer segítségével egyszerűen csatlakoztathatja készülékét a vezeték nélküli hálózathoz. A Macintosh felhasználói a *Gyors telepítési útmutató* választhatják ki, hogy melyik konfigurációs módot szeretnék alkalmazni.

Kérjük, olvassa el ezt a fejezetet, amelyben további módszereket talál a vezeték nélküli hálózat beállításainak konfigurálására. A TCP/IP beállításokkal kapcsolatos információkról lásd *[Az IP-cím és az alhálózati maszk](#page-27-0)  beállítása* című [részt a\(z\) 17. oldalon!](#page-27-0). Ahhoz, hogy megtudja, hogyan kell telepíteni a hálózati szoftvert és az illesztőprogramokat a számítógépén futó operációs rendszer esetén, lásd a *[Hálózati nyomtatás](#page-106-0)  Windows® rendszerről: alapvető [TCP/IP peer-to-peer nyomtatás](#page-106-0)* című részt a(z) 96. oldalon! vagy a *[Hálózati](#page-116-0)  [nyomtatás Macintosh rendszeren a BR-Script 3 illeszt](#page-116-0)őprogram segítségével* című részt a(z) 106. oldalon!.

### **Megjegyzés**

• A mindennapi nyomtatási feladatok során az optimális eredmény elérése érdekében a Brother készüléket a lehető legközelebb kell elhelyezni a hálózati csatlakozási ponthoz (vagy útválasztóhoz), a lehető legkevesebb közbenső akadállyal. Nagy méretű tárgyak, két készülék közötti falak, valamint más elektronikus készülék által gerjesztett interferencia hatással lehet dokumentumainak adatátviteli sebességére.

E tényezők következtében előfordulhat, hogy a vezeték nélküli kapcsolat nem a legjobb megoldás az összes dokumentumtípus és alkalmazás számára. Ha nagy fájlokat nyomtat, mint például több oldalas dokumentumok szöveggel és ábrákkal vegyesen, megfontolandó a vezetékes Ethernet-kapcsolat a gyorsabb adatátvitel érdekében, vagy az USB-port használata a leggyorsabb átviteli sebességhez.

• Bár a Brother MFC-9320CW készüléket mind vezetékes, mind pedig vezeték nélküli környezetben lehet használni, egyszerre csak egy csatlakozási módszer használható.

### <span id="page-35-0"></span>**Vezeték nélküli hálózattal kapcsolatos kifejezések és fogalmak <sup>3</sup>**

Amennyiben készülékét vezeték nélküli hálózaton kívánja használni, úgy **kell** konfigurálnia a készüléket, hogy az megfeleljen a meglévő vezeték nélküli hálózat beállításainak. Ebben a fejezetben megtalálja ezekre a beállításokra vonatkozóan a főbb kifejezéseket és fogalmakat, amelyek segíthetnek a készülék vezeték nélküli hálózathoz történő konfigurálásában.

#### <span id="page-35-1"></span>**SSID (Service Set Identifier, szervizkészlet-azonosító) és csatornák <sup>3</sup>**

Konfigurálnia kell az SSID-t és egy csatornát a vezeték nélküli hálózat meghatározásához, amelyhez csatlakozni akar.

 $\blacksquare$  SSID

Minden egyes vezeték nélküli hálózat rendelkezik egy saját hálózatnévvel mely technikailag SSID vagy ESSID (Extended Service Set Identifier, bővített szervizkészlet-azonosító) név alatt szerepel. Az SSID 32 bájt vagy alacsonyabb értékű, és hozzá van rendelve a hozzáférési ponthoz. A vezeték nélküli hálózati eszközöknek, amelyeket a vezeték nélküli hálózathoz akar hozzárendelni, illeszkedniük kell a hozzáférési ponthoz. A hozzáférési pont és a vezeték nélküli hálózat készülékei rendszeresen küldenek vezeték nélküli csomagokat (jelzésként), amelyek az SSID információt tartalmazzák. Ha a vezeték nélküli hálózat készüléke jelzést fogad, Ön azonosítani tudja azt a vezeték nélküli hálózatot, amely elég közel van ahhoz, hogy a rádióhullámok elérjék a készülékét.

**■ Csatornák** 

A vezeték nélküli hálózatok csatornákat használnak. Minden egyes vezeték nélküli csatornához más sugárzási frekvencia tartozik. Legfeljebb 14 különböző csatornát használhat a vezeték nélküli hálózathoz. Számos országban azonban a rendelkezésre álló csatornák száma korlátozott. (Bővebb információkért lásd az *[Ethernet vezeték nélküli hálózat](#page-192-0)* című részt a(z) 182. oldalon!.)

#### <span id="page-35-2"></span>**Hitelesítés és titkosítás <sup>3</sup>**

A legtöbb vezeték nélküli hálózat valamilyen biztonsági beállítást használ. Ezek a biztonsági beállítások meghatározzák a hitelesítést (a készülék hogyan azonosítja magát a hálózaton) és a titkosítást (az adatok hogyan vannak titkosítva a hálózaton történő átküldés során). **Ha nem határozza meg megfelelően ezeket a tulajdonságokat a Brother vezeték nélküli készülék konfigurálásakor, nem lesz képes a vezeték nélküli hálózathoz csatlakozni.** Ezért figyelmet kell fordítani ezeknek az opcióknak a konfigurálására. Az alábbi információból láthatja, hogy mely hitelesítési és titkosítási módszereket támogat az Ön Brother vezeték nélküli készüléke.

#### **Hitelesítési módszerek <sup>3</sup>**

A Brother nyomtató a következő módszereket támogatja:

■ Nyitott rendszer

A vezeték nélküli eszközök mindenféle hitelesítés nélkül csatlakozhatnak a hálózathoz.
A készülék konfigurálása vezeték nélküli hálózathoz (MFC-9320CW esetén)

■ Megosztott kulcs

Egy titkos, előre meghatározott kódot használ az összes olyan készülék, amely hozzáfér a vezeték nélküli hálózathoz.

A Brother vezeték nélküli készülék a WEP-kulcsokat használja előre meghatározott kulcsként.

■ WPA-PSK/WPA2-PSK

Engedélyezi a Wi-FI Protected Access Pre-Shared Key (WPA-PSK/WPA2-PSK) hozzáférést, amely engedélyezi a vezeték nélküli Brother készüléknek, hogy kapcsolódjon a hozzáférési pontokhoz a WPA-PSK hitelesítéshez kifejlesztett TKIP vagy a WPA-PSK és WPA2-PSK (WPA-Personal) hitelesítésekhez tartozó AES titkosítási módszerek használatával.

LEAP

A Cisco LEAP (Light Extensible Authentication Protocol) (Egyszerűsített bővíthető hitelesítési protokoll) a Cisco Systems, Inc. fejlesztése, amelynek használatánál felhasználói azonosító és jelszó szükséges a hitelesítéshez.

■ EAP-FAST

Az EAP-FAST (Extensible Authentication Protocol-Flexible Authentication via Secured Tunnel) protokollt a Cisco Systems, Inc. fejlesztette ki, amely egy felhasználói nevet és egy jelszót használ a hitelesítésre, valamint szimmetrikus kulcsalgoritmusok segítségével hozza létre a bújtatott hitelesítési folyamatot.

A Brother készülék a következő belső hitelesítéseket támogatja:

• EAP-FAST/NINCS

EAP-FAST hitelesítés a CCXv3 hálózatokhoz.

• EAP-FAST/MS-CHAPv2

EAP-FAST hitelesítés a CCXv4 hálózatokhoz. Az MS-CHAPv2 protokollt használja belső hitelesítési módszerként.

• EAP-FAST/GTC

EAP-FAST hitelesítés a CCXv4 hálózatokhoz. Az GTC protokollt használja belső hitelesítési módszerként.

A készülék konfigurálása vezeték nélküli hálózathoz (MFC-9320CW esetén)

### **Titkosítási módszerek <sup>3</sup>**

A titkosítás védi a vezeték nélküli hálózaton keresztül küldött adatokat. A Brother vezeték nélküli készülék a következő titkosítási módszereket támogatja:

■ Nincs

Semmilyen titkosítási módszer nincs alkalmazva.

■ WEP

A WEP (Wired Equivalent Privacy) használatakor a küldött és fogadott adatokat egy kulccsal titkosítják.

 $\blacksquare$  TKIP

A TKIP (Temporal Key Integrity Protocol) (Időszakos kód-integritási protokoll) csomag alapú kulcskeverést, üzenetintegritás-ellenőrzést és újrakulcsolási mechanizmust nyújt.

■ AES

Az AES (Advanced Encryption Standard) (Fokozott titkosítási szabvány) Wi-Fi hitelesítésű, erős titkosítási szabvány.

■ CKIP

Az eredeti Key Integrity Protocol a LEAP számára, amelyet a Cisco Systems, Inc. készített.

#### **Hálózati kulcs <sup>3</sup>**

Létezik néhány szabály az egyes biztonsági módszerek esetén:

■ Nyílt rendszer/Megosztott kulcs WEP-pel

Ez a kulcs 64 vagy 128 bites, és ASCII vagy hexadecimális formátumban kell beírni.

• 64 (40) bites ASCII:

5 szöveges karaktert használ, pl. "WSLAN" (amely a kis- és nagybetűt megkülönbözteti).

• 64 (40) bites hexadecimális:

10 jegyű hexadecimális adatot használ, pl. "71f2234aba"

• 128 (104) bites ASCII:

13 szöveges karaktert használ, pl. "Wirelesscomms" (a kis- és nagybetűt megkülönbözteti)

• 128 (104) bites hexadecimális:

26 jegyű hexadecimális adatot használ, pl. "71f2234ab56cd709e5412aa2ba"

WPA-PSK/WPA2-PSK és TKIP vagy AES

Előre megosztott kulcsot (Pre-Shared Key, PSK) használ, amely 8 vagy több karakter hosszú, de legfeljebb 63 karakter lehet.

LEAP

Felhasználói azonosítót és jelszót használ.

- Felhasználói azonosító: maximum 64 karakter hosszúságú.
- Jelszó: maximum 32 karakter hosszúságú.
- EAP-FAST

Felhasználói azonosítót és jelszót használ.

- Felhasználói azonosító: kevesebb, mint 64 karakter hosszúságú.
- Jelszó: kevesebb, mint 32 karakter hosszúságú.

## **A vezeték nélküli hálózat konfigurálását lépésenként bemutató táblázat 3**

### <span id="page-38-0"></span>**Infrastruktúra módhoz <sup>3</sup>**

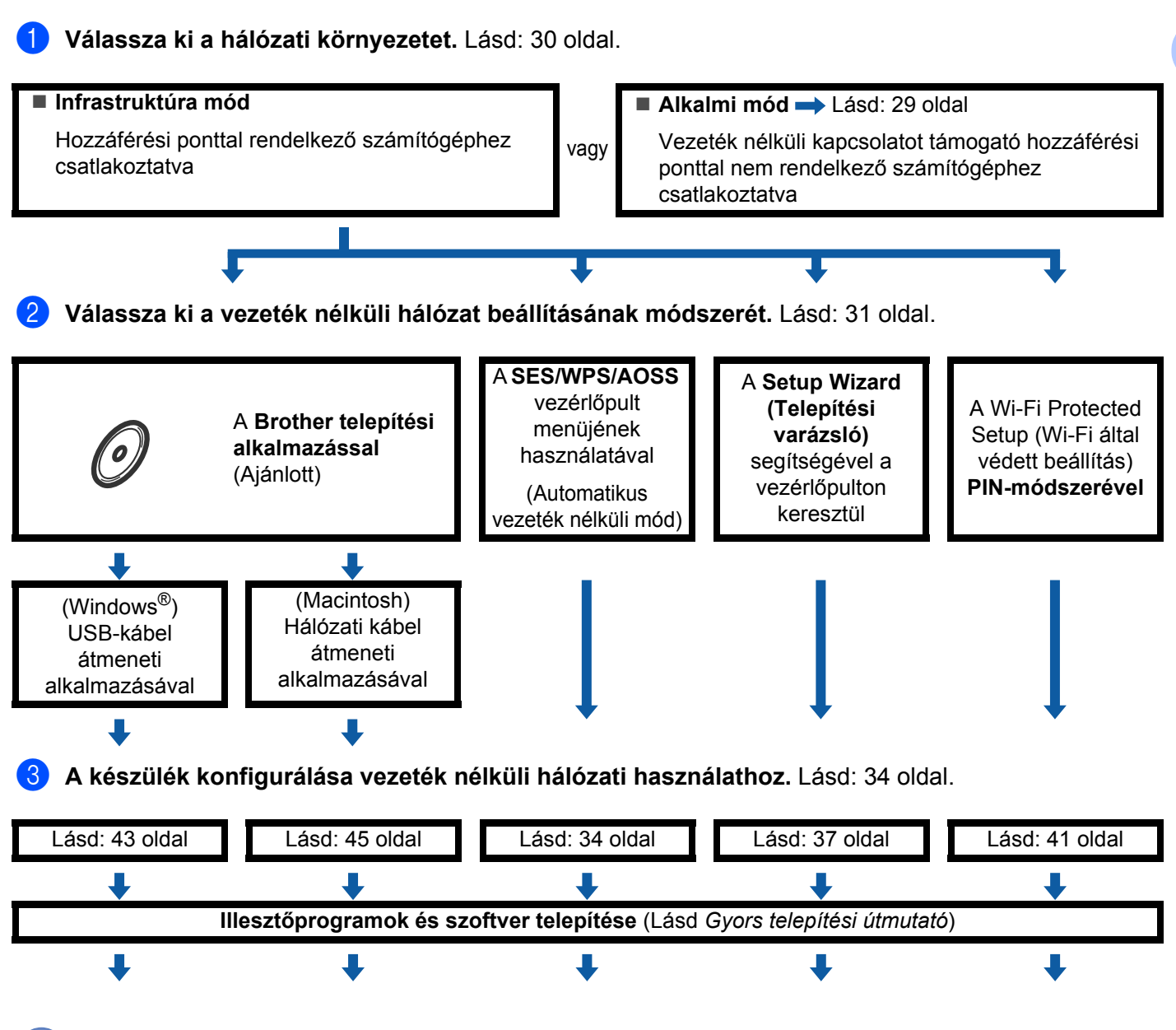

**A vezeték nélküli konfiguráció, valamint az illesztőprogramok és szoftverek telepítése befejeződött.**

A készülék konfigurálása vezeték nélküli hálózathoz (MFC-9320CW esetén)

<span id="page-39-0"></span>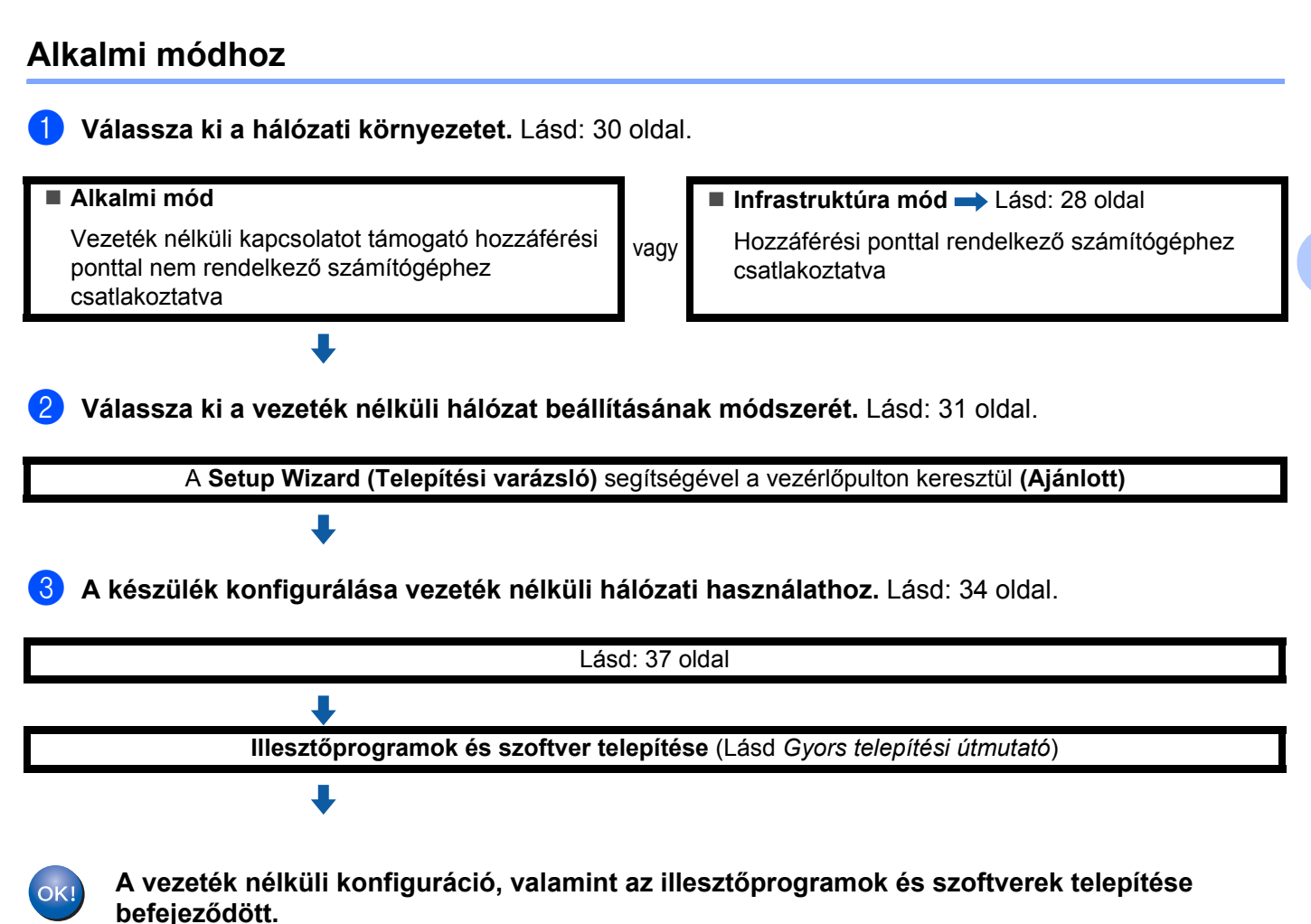

## <span id="page-40-0"></span>**A hálózati környezet beállítások kiválasztása <sup>3</sup>**

## **Hálózati hozzáférési ponttal rendelkező számítógéphez csatlakoztatva (Infrastruktúra üzemmód) <sup>3</sup>**

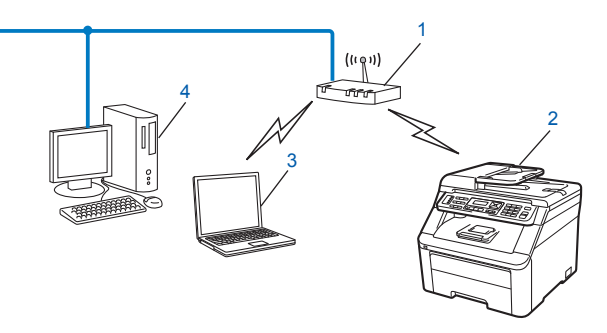

- **1 Hozzáférési pont**
- **2 Vezeték nélküli hálózati nyomtató (ez a készülék)**
- **3 Vezeték nélküli kapcsolatot támogató számítógép, amely a hozzáférési ponthoz kapcsolódik**
- **4 Vezetékes számítógép, amely nem támogatja a vezeték nélküli kapcsolatot, és Ethernet kábelen keresztül csatlakozik a hozzáférési ponthoz**

### **Olyan vezeték nélküli számítógéphez csatlakoztatva, amely nem rendelkezik hozzáférési ponttal a hálózaton (Alkalmi üzemmód) <sup>3</sup>**

Ennek a hálózatnak nincs központi hozzáférési pontja. A vezeték nélküli ügyfelek közvetlenül kommunikálnak egymással. Ha a vezeték nélküli Brother készülék (ez a készülék) ennek a hálózatnak a része, az egyes nyomtatási feladatokat közvetlenül attól a számítógéptől kapja, amely a nyomtatási adatokat küldi.

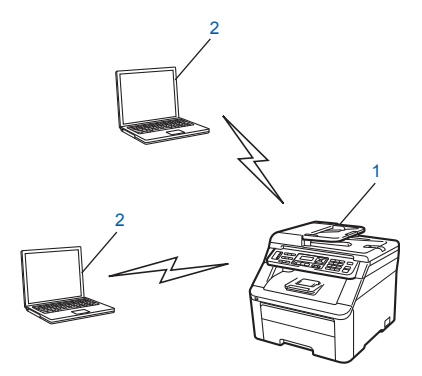

- **1 Vezeték nélküli hálózati nyomtató (ez a készülék)**
- **2 Vezeték nélküli kapcsolatot támogató számítógép**

#### **Megjegyzés**

Nem garantáljuk a vezeték nélküli hálózathoz való csatlakozást Windows Server® termékek esetén Alkalmi módban.

## <span id="page-41-0"></span>**Vezeték nélküli beállítási módszer kiválasztása <sup>3</sup>**

Négy módszer választható a vezeték nélküli hálózaton működő készülék konfigurálásához. A Brother telepítő alkalmazás (javasolt), a kezelőpanel menüjének SES/WPS/AOSS pontja, a készülék kezelőfelülete, ill. a Wi-Fi védett beállítás PIN-módszere. A telepítési folyamat eltérő lesz a hálózati környezettől függően.

### **Konfiguráció vezeték nélküli hálózati használathoz a CD-ROM-on lévő Brother telepítő alkalmazás segítségével (Ajánlott) <sup>3</sup>**

A nyomtatóhoz mellékelt CD-n található Brother telepítő alkalmazást is használhatja. A műveletek elvégzését a képernyőn megjelenő utasítások segítik, egészen a Brother vezeték nélküli hálózati nyomtató használatba vételéig. A telepítés megkezdése előtt ismernie kell a vezeték nélküli hálózat beállításait. (Lásd *[A készülék](#page-44-2)  [konfigurálása a CD-ROM-on található Brother telepít](#page-44-2)ő használatával vezeték nélküli hálózati használathoz* című [részt a\(z\) 34. oldalon!](#page-44-2).)

#### **Konfiguráció USB- vagy hálózati kábel átmeneti alkalmazásával**

A Brother készülék vezeték nélküli hálózati konfigurálásához ideiglenesen csatlakoztatott USB- vagy hálózati kábelt is használhat.

#### **USB-módszer (Windows®)**

Így egy USB-kábellel (A) távolról tudja konfigurálni a készüléket egy hálózaton lévő számítógépről.

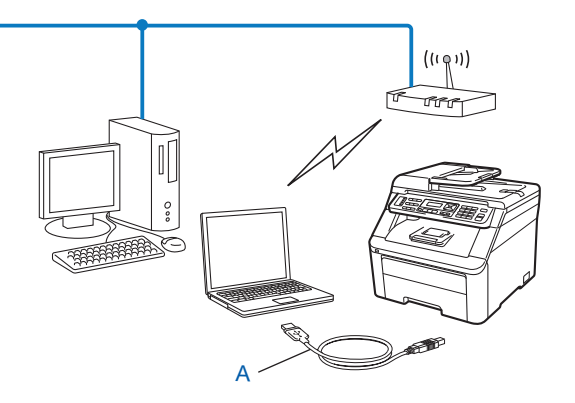

A készülék konfigurálása vezeték nélküli hálózathoz (MFC-9320CW esetén)

#### **Ethernet-kábeles módszer (Macintosh)**

■ Ha egy Ethernet-elosztó vagy útválasztó is működik ugyanabban a hálózatban, ahol az (A) WLAN hozzáférési pont található, átmenetileg csatlakoztathatja az elosztót vagy az útválasztót a készülékhez a (B) hálózati kábel használatával. Így távolról tudja konfigurálni a készüléket a hálózaton lévő számítógépről.

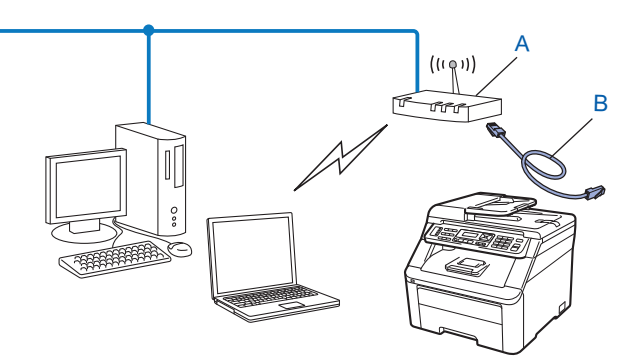

## **Konfiguráció a SES/WPS vagy AOSS vezérlőpultmenü alkalmazásával (Automatikus vezeték nélküli mód, csak Infrastruktúra módban) <sup>3</sup>**

Ha az (A) vezeték nélküli hozzáférési pont támogatja a SecureEasySetup, Wi-Fi Protected Setup (PBC  $^{1}$ ) vagy az AOSS™ módot, akkor a vezeték nélküli hálózati beállítások ismerete nélkül is konfigurálhatja a készüléket. (Lásd *[A készülék konfigurálása a SES/WPS vagy AOSS vezérl](#page-44-1)őpultmenü segítségével vezeték [nélküli hálózati használathoz \(Automatikus vezeték nélküli mód\)](#page-44-1)* című részt a(z) 34. oldalon!.)

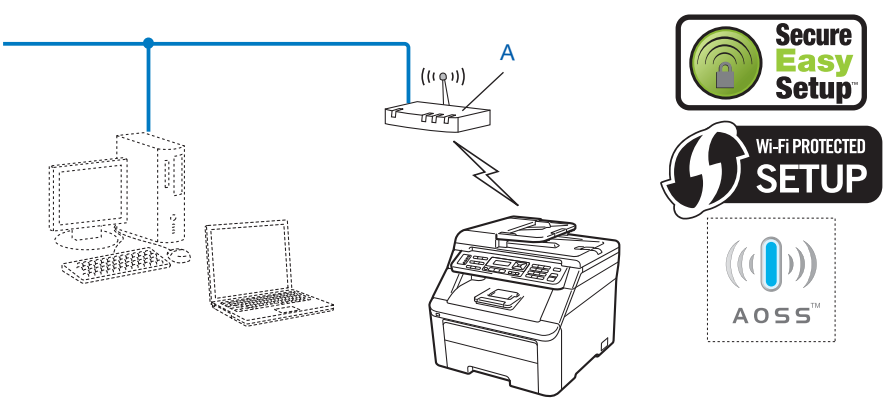

<span id="page-42-0"></span>Nyomógombos konfigurálás

### **Vezeték nélküli hálózati konfiguráció a készülék vezérlőpultjának telepítési varázslójával <sup>3</sup>**

A vezeték nélküli hálózati beállítások a készülék kezelőfelületén is elvégezhetők. A vezérlőpult Telep.Varázsló funkciójának használatával egyszerűen csatlakoztathatja a Brother készüléket a vezeték nélküli hálózathoz. **A telepítés megkezdése előtt ismernie kell a vezeték nélküli hálózat beállításait.** (Lásd *[A Setup Wizard \(Telepítési varázsló\) segítségével a vezérl](#page-47-0)őpulton keresztül* című [részt a\(z\) 37. oldalon!](#page-47-0).)

### **Konfiguráció a Wi-Fi Protected Setup PIN-módszerével (csak Infrastruktúra módban) <sup>3</sup>**

Ha az (A) vezeték nélküli hozzáférési pont támogatja a Wi-Fi Protected Setup módot, a Wi-Fi Protected Setup mód PIN-módszerével is elvégezheti a konfigurációt. (Lásd *[A Wi-Fi Protected Setup](#page-51-0)  [PIN-módszerének használata](#page-51-0)* című részt a(z) 41. oldalon!.)

■ Csatlakozási pont, ha az (A) vezeték nélküli hozzáférési pont/útválasztó megkettőződik mint Registrar<sup>[1](#page-43-0)</sup>.

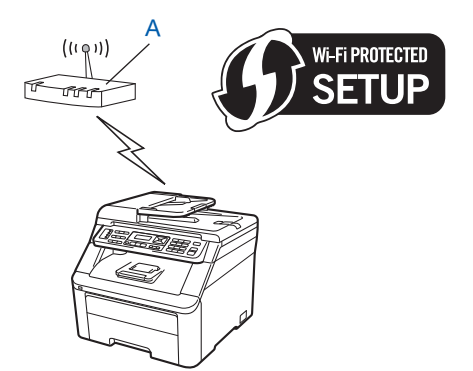

■ Csatlakozás, ha egy másik készüléket (C), például egy számítógépet használnak Registrarként <sup>1</sup>.

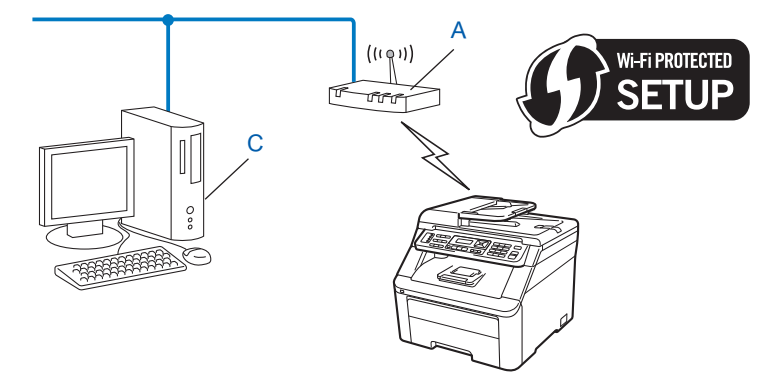

<span id="page-43-0"></span><sup>1</sup> A Registrar egy olyan készülék, amely a vezeték nélküli LAN-t irányítja.

## <span id="page-44-0"></span>**A készülék konfigurálása vezeték nélküli hálózati használathoz <sup>3</sup>**

## **FONTOS**

- Ha Brother készülékét a hálózatához akarja csatlakoztatni, javasoljuk, hogy lépjen kapcsolatba a rendszergazdával a telepítés előtt. **A telepítés megkezdése előtt ismernie kell a vezeték nélküli hálózat beállításait.**
- Ha korábban konfigurálta a készülék vezeték nélküli beállításait, vissza kell állítania a hálózati LANbeállításokat, mielőtt újra konfigurálni tudná a vezeték nélküli beállításokat. Nyomja meg a **Menu (Menü)**, **7**, **0** gombokat a Hál. alapáll. visszaállításához, nyomja meg az **1** gombot a Null. állapot visszaállításához, majd válassza az **1** lehetőséget az Igen menüben a változtatás elfogadásához. A készülék automatikusan újraindul.

## <span id="page-44-2"></span>**A készülék konfigurálása a CD-ROM-on található Brother telepítő használatával vezeték nélküli hálózati használathoz <sup>3</sup>**

A telepítéshez lásd a *[Vezeték nélküli konfiguráció Windows](#page-53-1)® rendszerre a Brother telepítő alkalmazás [használatával \(az MFC-9320CW modell esetén\)](#page-53-1)* című részt a 4. fejezetben és a *[Vezeték nélküli konfiguráció](#page-55-1)  Macintosh rendszerre a Brother telepítő [alkalmazás használatával \(az MFC-9320CW modell esetén\)](#page-55-1)* című [részt a 5. fejezetben.](#page-55-1)

## <span id="page-44-1"></span>**A készülék konfigurálása a SES/WPS vagy AOSS vezérlőpultmenü segítségével vezeték nélküli hálózati használathoz (Automatikus vezeték nélküli mód) <sup>3</sup>**

Ha a vezeték nélküli hozzáférési pont/útválasztó támogatja a SecureEasySetup, Wi-Fi Protected Setup

(PBC  $<sup>1</sup>$  $<sup>1</sup>$  $<sup>1</sup>$ ) vagy AOSS™ módot, akkor a vezeték nélküli hálózati beállítások ismerete nélkül is könnyen</sup> konfigurálhatja a készüléket. Brother készüléke vezérlőpultján a SES/WPS/AOSS menü megtalálható. Ez a szolgáltatás automatikusan észleli, hogy a SecureEasySetup, a Wi-Fi Protected Setup vagy az AOSS™ közül melyik módot használja az Ön hozzáférési pontja. A vezeték nélküli hozzáférési ponton/útválasztón és a készüléken egy gomb megnyomásával telepíteni tudja a vezeték nélküli hálózatot és a biztonsági beállításokat. Az egy gombnyomásos mód használatára vonatkozó utasításokat lásd a vezeték nélküli hozzáférési pont/útválasztó felhasználói kézikönyvében.

<span id="page-44-3"></span><sup>1</sup> Nyomógombos konfigurálás

## **Megjegyzés**

A SecureEasySetup, Wi-Fi Protected Setup vagy AOSS™ módszert támogató útválasztók vagy hozzáférési pontok az alábbi szimbólumokkal rendelkeznek.

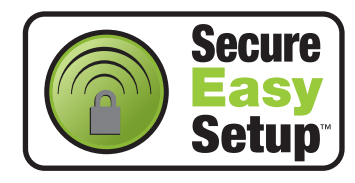

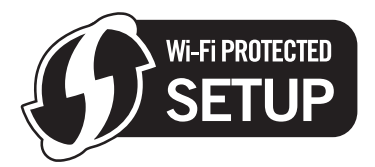

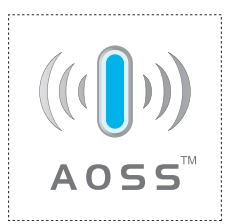

- **1)** Csatlakoztassa a készülék tápkábelét a fali alizatba. Kapcsolja be a készülék tápkapcsolóját.
- **2** Nyomja meg a Menu (Menü), 7, 2, 7 gombokat. A ▲ és ▼ gombok használatával válassza ki a Be lehetőséget, majd nyomja meg az **OK** gombot.

Nyomja meg a **Stop/Exit (Stop/Kilépés)** gombot.

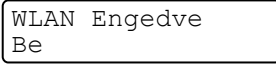

<span id="page-45-0"></span>c Nyomja meg a **Menu (Menü)**, **7**, **2**, **3** gombokat a SES/WPS/AOSS funkció elindításához. Ez a szolgáltatás automatikusan észleli, hogy melyik módot használja az Ön hozzáférési pontja (SecureEasySetup, Wi-Fi Protected Setup vagy AOSS™) a készülék konfigurálásához.

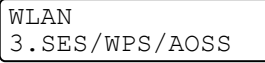

### **Megjegyzés**

Ha a vezeték nélküli hozzáférési pont támogatja a Wi-Fi Protected Setup (PIN-módszer) módszert és a PIN (Personal Identification Number/személyi azonosítószám) módszerrel kívánja konfigurálni a készüléket, lásd *[A Wi-Fi Protected Setup PIN-módszerének használata](#page-51-0)* című részt a(z) 41. oldalon!.

4 A készülék 2 percig keresi azt a hozzáférési pontot, amely támogatja a SecureEasySetup, Wi-Fi Protected Setup vagy AOSS™ módszereket.

WLAN beáll.

6 Állítsa a hozzáférési pontot SecureEasySetup, a Wi-Fi Protected Setup vagy az AOSS™ módba, attól függően, hogy melyiket támogatja az Ön hozzáférési pontja. Lásd a hozzáférési ponthoz kapott kézikönyvet. Az AOSS kapcsolódás, SES kapcsolódás vagy WPS kapcsolódás felirat látható az LCD-kijelzőn, amíg a készülék keresi a hozzáférési pontot.

 $\overline{6}$  Ha az LCD-kijelző a Kapcsolódott feliratot mutatja, a készülék sikeresen csatlakozott a hozzáférési ponthoz/útválasztóhoz. Ezt követően vezeték nélküli hálózati kapcsolatban használhatja a készüléket.

Ha az LCD-kijelzőn a Kapcs. hiba felirat látható, akkor a készülék munkafolyamat-átfedést észlelt. Ilyenkor a készülék azt észlelte, hogy egynél több hozzáférési pont/útválasztó engedélyezett az Ön hálózatában SecureEasySetup, Wi-Fi Protected Setup vagy AOSS™ móddal. Ellenőrizze, hogy csak egy hozzáférési ponton/útválasztón legyen a SecureEasySetup, a Wi-Fi Protected Setup vagy AOSS™ mód engedélyezve, és próbálja megismételni a műveletet a **@** lépéstől.

Ha az LCD-kijelző a Nincs AP feliratot mutatja, a készülék nem észlelte az Ön hozzáférési pontjának/útválasztójának engedélyezését a hálózaton a SecureEasySetup, a Wi-Fi Protected Setup vagy az AOSS™ mód alkalmazásával. Helyezze a készüléket közelebb a hozzáférési ponthoz/útválasztóhoz, majd próbálja megismételni a műveletet a @ lépéstől.

Ha az LCD-kijelzőn a Kapcs.sikertelen felirat látható, a készülék sikertelenül próbált csatlakozni a hozzáférési ponthoz/útválasztóhoz. Próbálja megismételni a műveletet a @ ponttól. Ha ismét megjelenik az üzenet, állítsa vissza a készülék alapértelmezett gyári beállításait és próbálja megismételni a műveletet. (A visszaállítással kapcsolatban lásd *[A hálózati beállítások visszaállítása gyári](#page-98-0)  alapbeállításra* című [részt a\(z\) 88. oldalon!.](#page-98-0))

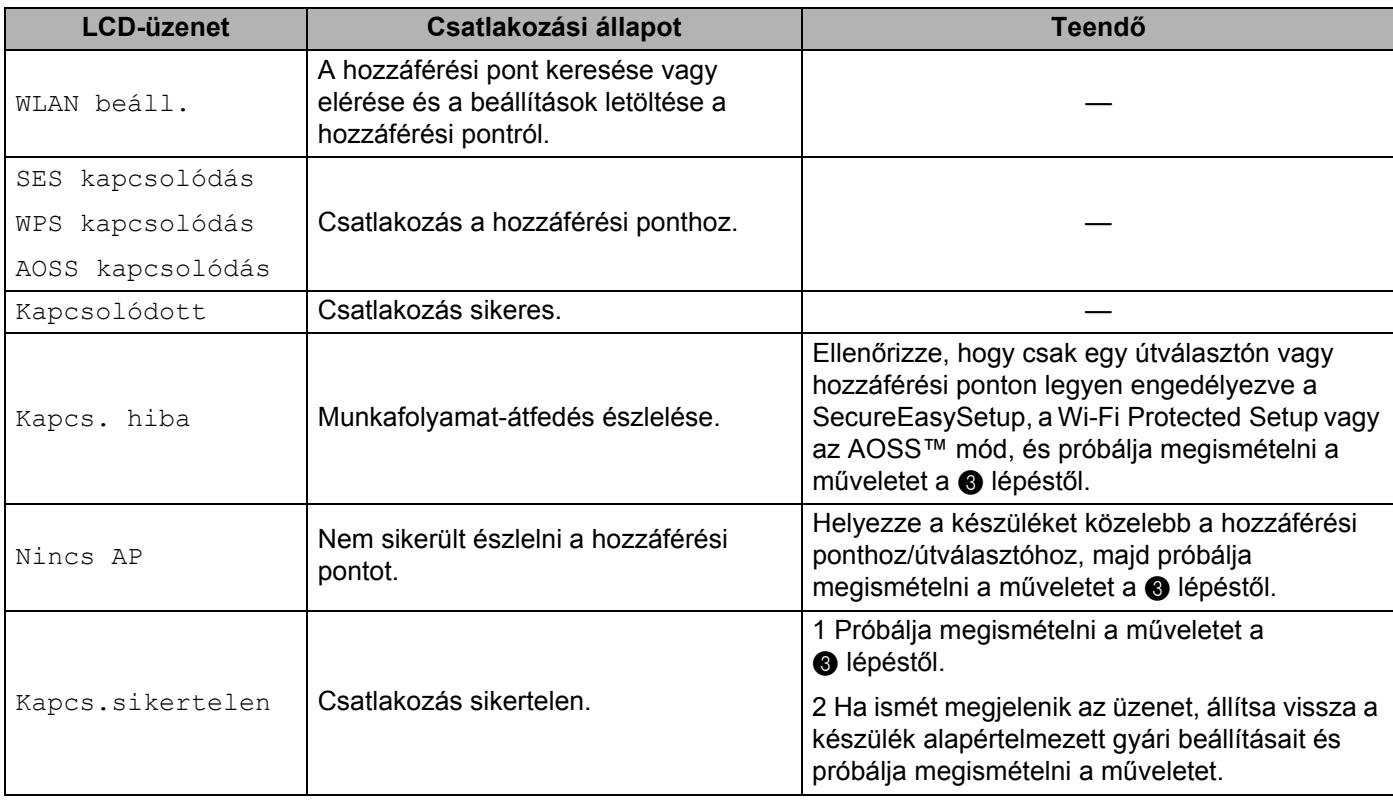

#### **LCD-üzenetek a SES/WPS/AOSS vezérlőpult menüjének használatakor**

#### **(Windows® használata esetén)**  $OKI)$

**A vezeték nélküli hálózat beállítása befejeződött. Ha a készülék működtetéséhez szükséges illesztőprogramok és szoftverek telepítésével szeretné folytatni, válassza az MFL-Pro Suite telepítése lehetőséget a CD-ROM menüből.**

**(Macintosh használata esetén)**

**A vezeték nélküli hálózat beállítása befejeződött. Ha a készülék működtetéséhez szükséges illesztőprogramok és szoftverek telepítésével szeretné folytatni, kattintson kétszer a Start Here OSX (Itt kezdje) lehetőségre a CD-n.**

## <span id="page-47-0"></span>**A Setup Wizard (Telepítési varázsló) segítségével a vezérlőpulton keresztül <sup>3</sup>**

A Telep.Varázsló funkció segítségével konfigurálhatja Brother készülékét. Ez a funkció a Hálózat menüben található a készülék vezérlőpultján. További információkért lásd az alábbi lépéseket.

<span id="page-47-5"></span>

a Jegyezze fel a hozzáférési pont vagy a vezeték nélküli útválasztó hálózati beállításait. Ha nem ismeri ezeket az adatokat, lépjen kapcsolatba a hálózati rendszergazdával vagy a hozzáférési pont/útválasztó gyártójával.

Ellenőrizze és jegyezze fel a vezeték nélküli hálózat jelenlegi beállításait.

#### **Hálózat neve: (SSID, ESSID)**

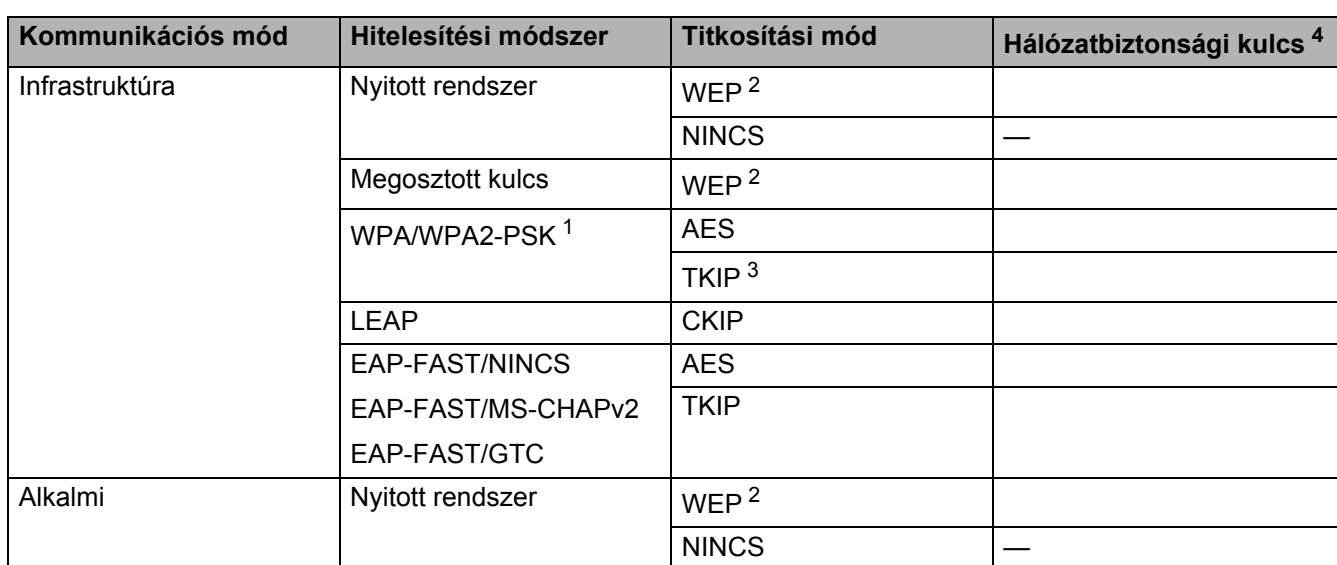

<span id="page-47-3"></span><sup>1</sup> A WPA/WPA2-PSK egy Wi-Fi Protected Access Pre-Shared Key nevű előzetesen megosztott kulcs, amellyel a vezeték nélküli Brother készülék TKIP vagy AES titkosítás (WPA-Personal) használatával kapcsolódhat a hozzáférési pontokhoz. A WPA2-PSK (AES), WPA-PSK (TKIP/AES) előzetesen megosztott kulcsot (Pre-Shared Key, PSK) kulcsot használ, amely 8 vagy több karakter hosszú, de legfeljebb 63 karakter lehet.

<span id="page-47-2"></span><sup>2</sup> A WEP-kulcs 64 bites vagy 128 bites titkosítással működő hálózatokon használható, számokat és betűket is tartalmazhat. Ha nem ismeri ezeket az adatokat, tekintse meg a hozzáférési ponthoz vagy vezeték nélküli útválasztóhoz mellékelt dokumentációt. Ez a kulcs 64 vagy 128 bites, és ASCII vagy hexadecimális formátumban kell beírni.

#### **Például:**

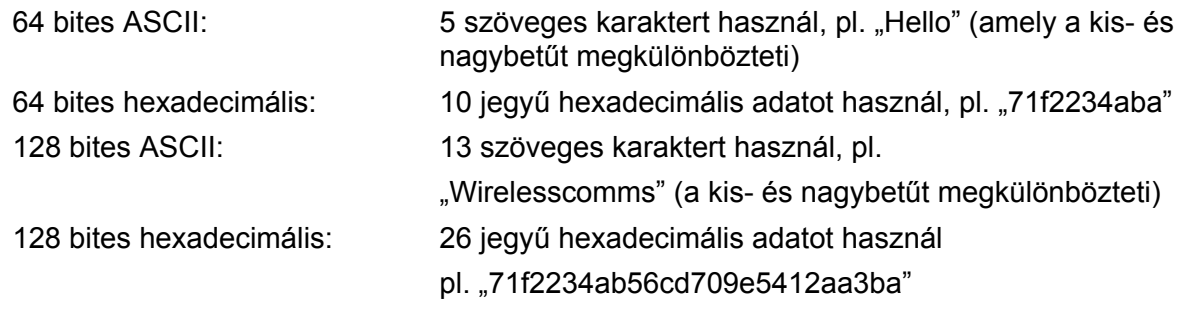

<span id="page-47-4"></span><sup>3</sup> Ez csak a WPA-PSK esetén támogatott

<span id="page-47-1"></span>Titkosítási kulcs, WEP-kulcs, jelszó. LEAP és EAP-FAST esetén jegyezze fel a felhasználói nevet és a jelszót A készülék konfigurálása vezeték nélküli hálózathoz (MFC-9320CW esetén)

Például:

<span id="page-48-2"></span><span id="page-48-1"></span><span id="page-48-0"></span>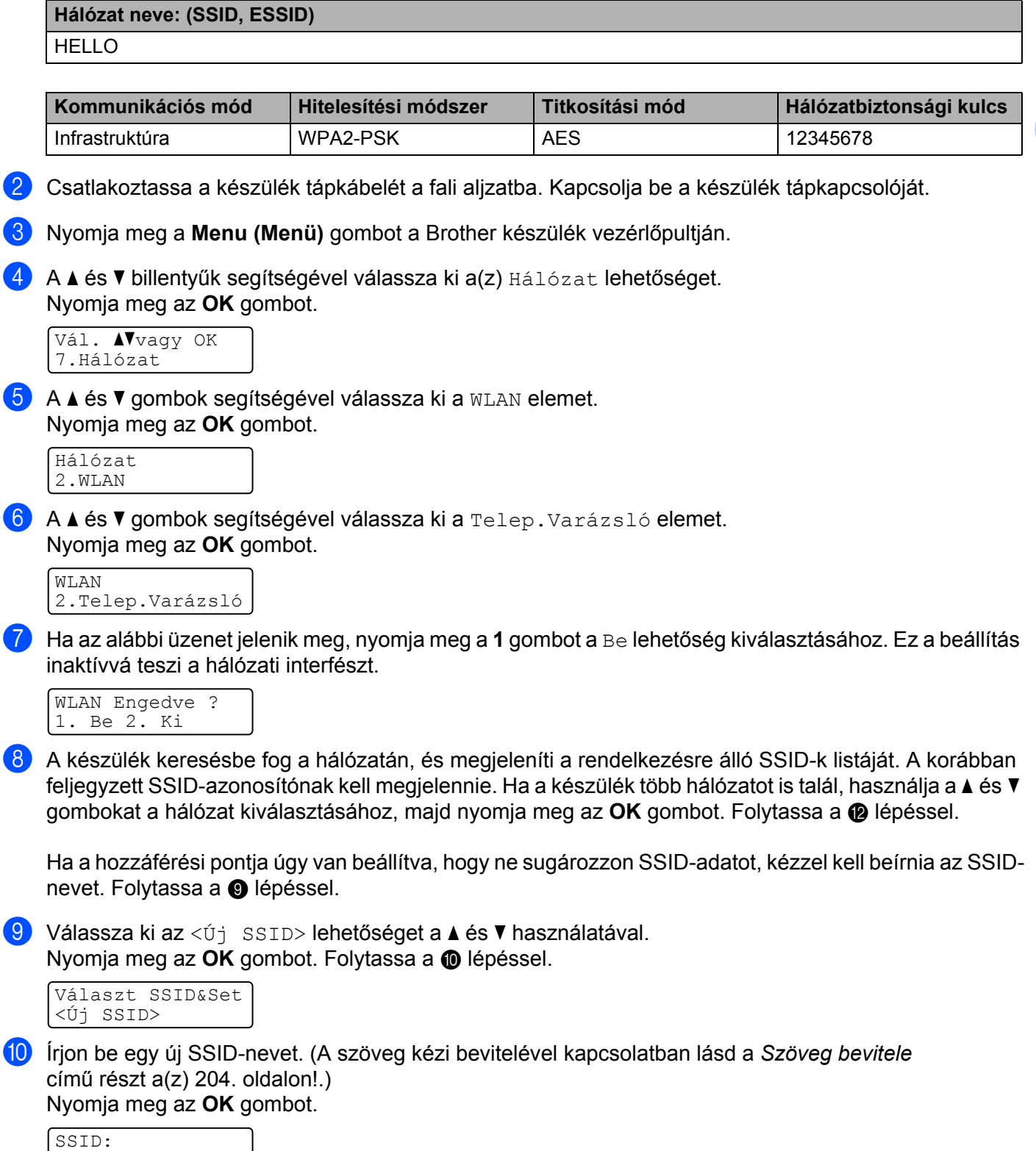

A készülék konfigurálása vezeték nélküli hálózathoz (MFC-9320CW esetén)

k <sup>A</sup>**a** és **b** gombok segítségével válassza ki az Infrastruktúra vagy az Ad-hoc lehetőséget. Nyomja meg az **OK** gombot.

Ha az Infrastruktúra pontot vá[l](#page-49-0)asztotta, a @ lépéssel folytassa. Ha az Ad-hoc pontot választotta, a @ lépéssel folytassa.

Válasszon módot Infrastruktúra

<span id="page-49-0"></span>**12** Válassza ki a hitelesítési módszert a ▲ és a ▼ gombok használatával, és nyomia meg az OK gombot.

Aut.választás Nyitott rendsz.

Ha a Nyitott rendsz. pontot választotta, a @ lépéssel folytassa. Ha a Megoszt Key po[n](#page-49-2)tot választotta, a  $\bullet$  lépéssel folytassa. Ha a WPA/WPA2-PSK pontot választotta, a  $\bullet$  lépéssel folytassa. Ha a LEAP pontot választotta, a **®** lépéssel folytassa.

Ha az EAP-FAST/Nincs, az EAP-FAST/MSCHAP <sup>[1](#page-49-3)</sup> vagy az EAP-FAST/GTC lehetőséget választotta, a  $\bullet$  lépéssel folytassa.

<span id="page-49-3"></span><sup>1</sup> Az LCD-kijelzőn a következőképpen látható: EAP-FAST/MSCHAPv2.

<span id="page-49-1"></span>**13** Válassza ki a titkosítás típusát a Nincs vagy a WEP lehetőségek közül a ▲ és ▼ gombok használatával, majd nyomja meg az **OK** gombot.

Kódolás típus? Nincs

Ha a Nincs pon[t](#page-50-2)ot választotta, a @ lépéssel folytassa. Ha a WEP po[n](#page-49-2)tot választotta, a  $\bullet$  lépéssel folytassa.

<span id="page-49-2"></span>n Válassza ki a kulcs beállítását a KEY1, a KEY2, a KEY3 vagy a KEY4 lehetőségek közül a **a** és **<sup>b</sup>** használatával, majd nyomja meg az **OK** gombot.

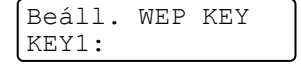

Ha a \*\*\*\*\*\*\*\*\*\*\* jelzésű kulcs[o](#page-49-4)t választja, a @ lépéssel folytassa. Ha üres kulcsot választ, a @ lé[p](#page-49-5)éssel folytassa.

<span id="page-49-4"></span>**15** Ha módosíta[n](#page-49-2)i kívánja a @ lépésben választott kulcsot, nyomja meg az 1 gombot a Csere lehetőség kiválasztásához. Folytassa a @ lé[p](#page-49-5)éssel.

Ha meg kívá[n](#page-49-2)ja tartani a **@** lépésben választott kulcsot, nyomja meg a 2 gombot a Tart lehetőség kiválasz[t](#page-50-2)ásához. Folytassa a @ lépéssel.

KEY1:\*\*\*\*\*\*\*\*\*\*\* 1.Csere 2.Tart

<span id="page-49-5"></span>**16** Írj[a](#page-47-5) be azt az új WEP-kulcsot, amelyet feljegyzett az  $\bullet$  lépésben az [37](#page-47-5). oldalon. Nyomja meg az OK gombo[t](#page-50-2). Folytassa a @ lépéssel. (Szöveg beviteléhez használja a billentyűzetet, lásd a *[Szöveg bevitele](#page-214-0)* című [részt a\(z\) 204. oldalon!](#page-214-0).)

```
WEP:
```
<span id="page-50-0"></span>q Válassza ki a titkosítás típusát a TKIP vagy az AES lehetőségek közül a **a** és **b** gombok használatával. Nyomja meg az **OK** gombot.

Ha a WPA/WPA2-PSK [l](#page-49-0)ehető[s](#page-50-3)éget választotta a  $\bullet$  lépésben, a  $\bullet$  lépéssel folytassa. Ha az EAP-FAST [l](#page-49-0)ehetőséget választotta a @ lépésben, a @ lépéssel folytassa.

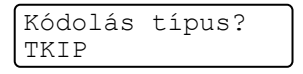

<span id="page-50-1"></span>**18** Írj[a](#page-47-5) be azt a felhasználói nevet, amelyet leírt az  $\bullet$  lépésben a [37](#page-47-5). oldalon. Nyomja meg az OK gombot. Folyta[s](#page-50-3)sa a ® lépéssel. (Szöveg beviteléhez használja a billentyűzetet, lásd a *[Szöveg bevitele](#page-214-0)* című [részt a\(z\) 204. oldalon!](#page-214-0).)

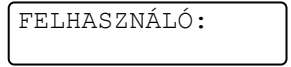

<span id="page-50-3"></span>**19** Írj[a](#page-47-5) be azt a jelszót, amelyet feljegyzett az  $\bullet$  lépésben a [37.](#page-47-5) oldalon. Nyomja meg az OK gombot. Foly[t](#page-50-2)assa a @ lépéssel. (Szöveg beviteléhez használja a billentyűzetet, lásd a *[Szöveg bevitele](#page-214-0)* című [részt a\(z\) 204. oldalon!](#page-214-0).)

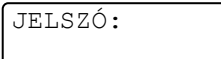

<span id="page-50-2"></span>**20)** A beállítások alkalmazásához válassza az  $I$ gen lehetőséget. Ha mégse kívánja alkalmazni a beállításokat, válassza a Nem lehetőséget.

Áll. Érvényesít? 1.Igen 2.Nem

Ha az  $I$ gen pontot választotta, a  $\bullet$  $\bullet$  $\bullet$  lépéssel folytassa. Ha a  $Nem$  pontot választotta, lépjen vissza a  $\bullet$  lépés[h](#page-48-2)ez.

- <span id="page-50-4"></span> $(2)$  A készülék megkezdi a csatlakozást a kiválasztott vezeték nélküli eszközhöz.
- 22 Ha a vezeték nélküli eszközt sikeresen csatlakoztatta, a kijelző a Kapcsolódott állapotot mutatja egy percig, és a konfigurálás befejeződött.

Kapcsolódott

Ha a csatlakozás nem sikerült, a kijelző a Kapcs.sikertelen állapotot mutatja egy percig. Lásd a *[Vezeték nélküli hálózat hibakeresése \(az MFC-9320CW modell esetén\)](#page-181-0)* című részt a(z) 171. oldalon!.

### OK!

### **(Windows® használata esetén)**

**A vezeték nélküli hálózat beállítása befejeződött. Ha a készülék működtetéséhez szükséges illesztőprogramok és szoftverek telepítésével szeretné folytatni, válassza az MFL-Pro Suite telepítése lehetőséget a CD-ROM menüből.**

#### **(Macintosh használata esetén)**

**A vezeték nélküli hálózat beállítása befejeződött. Ha a készülék működtetéséhez szükséges illesztőprogramok és szoftverek telepítésével szeretné folytatni, kattintson kétszer a Start Here OSX (Itt kezdje) lehetőségre a CD-n.**

## <span id="page-51-0"></span>**A Wi-Fi Protected Setup PIN-módszerének használata <sup>3</sup>**

Ha a vezeték nélküli hozzáférési pont/útválasztó támogatja a Wi-Fi Protected Setup (PIN-módszer) módot, akkor egyszerűen konfigurálhatja a készüléket. A PIN (személyi azonosító szám) módszer az egyik olyan csatlakozási módszer, amelyet a Wi-Fi Alliance fejlesztett ki. Egy PIN-kód beírásával, amelyet egy bejegyzett eszköz (ez a készülék) hozott létre a Registrar (a vezeték nélküli LAN-t irányító készülék) számára, beállíthatja a vezeték nélküli hálózatot és a biztonsági beállításokat. Lásd a vezeték nélküli hozzáférési pont/útválasztó felhasználói kézikönyvét a Wi-Fi Protected Setup módhoz való hozzáféréssel kapcsolatban.

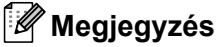

A Wi-Fi Protected Setup módszert támogató útválasztók vagy hozzáférési pontok az alábbi szimbólumokkal rendelkeznek.

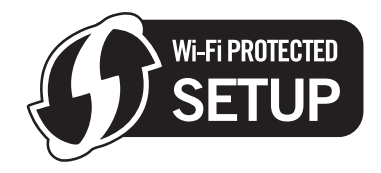

- 1 Csatlakoztassa a készülék tápkábelét a fali alizatba. Kapcsolja be a készülék tápkapcsolóját.
- 2) Nyomja meg a **Menu (Menü), 7, 2, 7** gombokat. A **∆** és ▼ gombok használatával válassza ki a Be lehetőséget, majd nyomja meg az **OK** gombot. Nyomja meg a **Stop/Exit (Stop/Kilépés)** gombot.

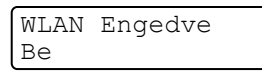

- c Nyomja meg a **Menu (Menü)**, **7**, **2**, **4** gombokat a WPS PIN kóddal funkció elindításához.
- <span id="page-51-2"></span> $\overline{4}$  Az LCD-n egy 8 számjegyű PIN-kód jelenik meg, és a készülék 5 percen keresztül keres hozzáférési pontot.

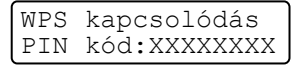

 $\overline{5}$  Ha egy hálózaton lévő számítógépet használ, írja be a böngészőbe a "http://access point's IP address/" címet. (Itt az "access point's IP address" a Registrarként használt eszköz IP-címe  $^1$  $^1$ .) Menjen a WPS (Wi-Fi Protected Setup) beállítási oldalára, és írja be az LCD-kijelzőn megjelenő PINkó[d](#page-51-2)ot a Registrarhoz a @ lépésben, majd kövesse a képernyőn megjelenő utasításokat.

<span id="page-51-1"></span><sup>1</sup> A Registrar általában a hozzáférési pont / útválasztó.

#### **Megjegyzés**

A beállítási oldal a hozzáférési pont / útválasztó márkájától függően eltérő. Lásd a hozzáférési ponthoz / útválasztóhoz mellékelt használati utasítást.

#### **Windows Vista® és Windows® 7 <sup>3</sup>**

Ha Windows Vista<sup>®</sup> vagy Windows<sup>®</sup> 7 számítógépet használ Registrarként, kövesse a következő lépéseket:

#### **Megjegyzés**

Ahhoz, hogy Windows Vista<sup>®</sup> vagy Windows<sup>®</sup> 7 számítógépet használjon Registrarként, előre regisztrálnia kell azt a hálózaton. Lásd a hozzáférési ponthoz / útválasztóhoz mellékelt használati utasítást.

**1** (Windows Vista®) Kattintson a <sup>(</sup><sup>p</sup>., Hálózat, majd a Vezeték nélküli eszköz hozzáadása elemre. (Windows $^{\circledR}$  7)

Kattintson a , **Vezérlőpult**, **Hálózat és internet**, majd a **Vezeték nélküli eszköz hozzáadása a hálózathoz** elemre.

- **2** Válassza ki a készülékét, majd kattintson a **Tovább** gombra.
- **3** Íria be azt a PIN-kódot, amely az LCD-kijelzőn látható a [41 oldal.](#page-51-2) @ lépésében, és kattintson a **Tovább** gombra.
- **4** Válassza ki a hálózatot, amelyhez csatlakozni kíván, és kattintson a **Tovább** gombra.
- **5** Kattintson a **Bezárás** gombra.

 $\delta$ ) Ha az LCD-kijelző a Kapcsolódott feliratot mutatja, a készülék sikeresen csatlakozott a hozzáférési ponthoz/útválasztóhoz. Ezt követően vezeték nélküli hálózati kapcsolatban használhatja a készüléket.

Ha az LCD-kijelzőn a Kapcs.sikertelen felirat látható, a készülék sikertelenül próbált csatlakozni a hozzáférési ponthoz/útválasztóhoz. Próbálja megismételni a műveletet a @ ponttól. Ha ismét megjelenik az üzenet, állítsa vissza a készülék alapértelmezett gyári beállításait és próbálja megismételni a műveletet. (A visszaállítással kapcsolatban lásd *[A hálózati beállítások visszaállítása gyári](#page-98-0)  alapbeállításra* című [részt a\(z\) 88. oldalon!.](#page-98-0))

Ha az LCD-kijelző a Nincs AP feliratot mutatja, a készülék nem észlelte az Ön hozzáférési pontjának/útválasztójának engedélyezését a hálózaton a Wi-Fi Protected Setup mód alkalmazásával. Helyezze a készüléket közelebb a hozzáférési ponthoz/útválasztóhoz, majd próbálja megismételni a műveletet a  $\bigcirc$  $\bigcirc$  $\bigcirc$  lépéstől.

Előfordulhat, hogy helytelen PIN-kódot írt be a WPS (Wi-Fi Protected Setup) az útválasztó vagy a hozzáférési pont beállítási oldalára. Írja be újra a helyes PIN-kódot, majd ismételje meg a műveletet a **@** lépéstől.

### OK!

#### **(Windows® használata esetén)**

**A vezeték nélküli hálózat beállítása befejeződött. Ha a készülék működtetéséhez szükséges illesztőprogramok és szoftverek telepítésével szeretné folytatni, válassza az MFL-Pro Suite telepítése lehetőséget a CD-ROM menüből.**

**(Macintosh használata esetén)**

**A vezeték nélküli hálózat beállítása befejeződött. Ha a készülék működtetéséhez szükséges illesztőprogramok és szoftverek telepítésével szeretné folytatni, kattintson kétszer a Start Here OSX (Itt kezdje) lehetőségre a CD-n.**

## <span id="page-53-0"></span>**Konfiguráció Infrastruktúra módban <sup>4</sup>**

**A vezeték nélküli hálózati használat konfigurálása előtt <sup>4</sup>**

## **FONTOS**

<span id="page-53-1"></span>**4**

- A következő utasításokat követve telepítheti Brother készülékét hálózati használathoz a Windows $^{\circledR}$ operációs rendszerhez tartozó Brother telepítő alkalmazásával, amelyet a készülékhez mellékelt CD-ROM-on talál.
- Windows® XP, ill. egy hozzáférési ponthoz/routerhez pillanatnyilag hálózati kábellel kapcsolódó számítógép használata esetén ismernie kell a vezeték nélküli beállításokat.

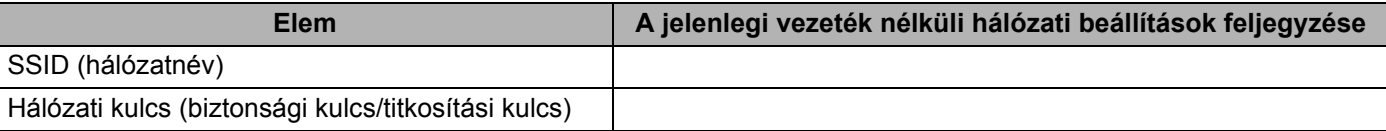

- Ha Ön korábban már megadta a nyomtató vezeték nélküli beállításait, akkor a nyomtatókiszolgálót vissza kell állítania annak gyári alapbeállításaira (lásd: *[A hálózati beállítások visszaállítása gyári alapbeállításra](#page-98-0)* című [részt a\(z\) 88. oldalon!\)](#page-98-0).
- A konfiguráláshoz ideiglenesen USB-kábel szükséges.

## **Konfigurálás vezeték nélküli hálózati használathoz <sup>4</sup>**

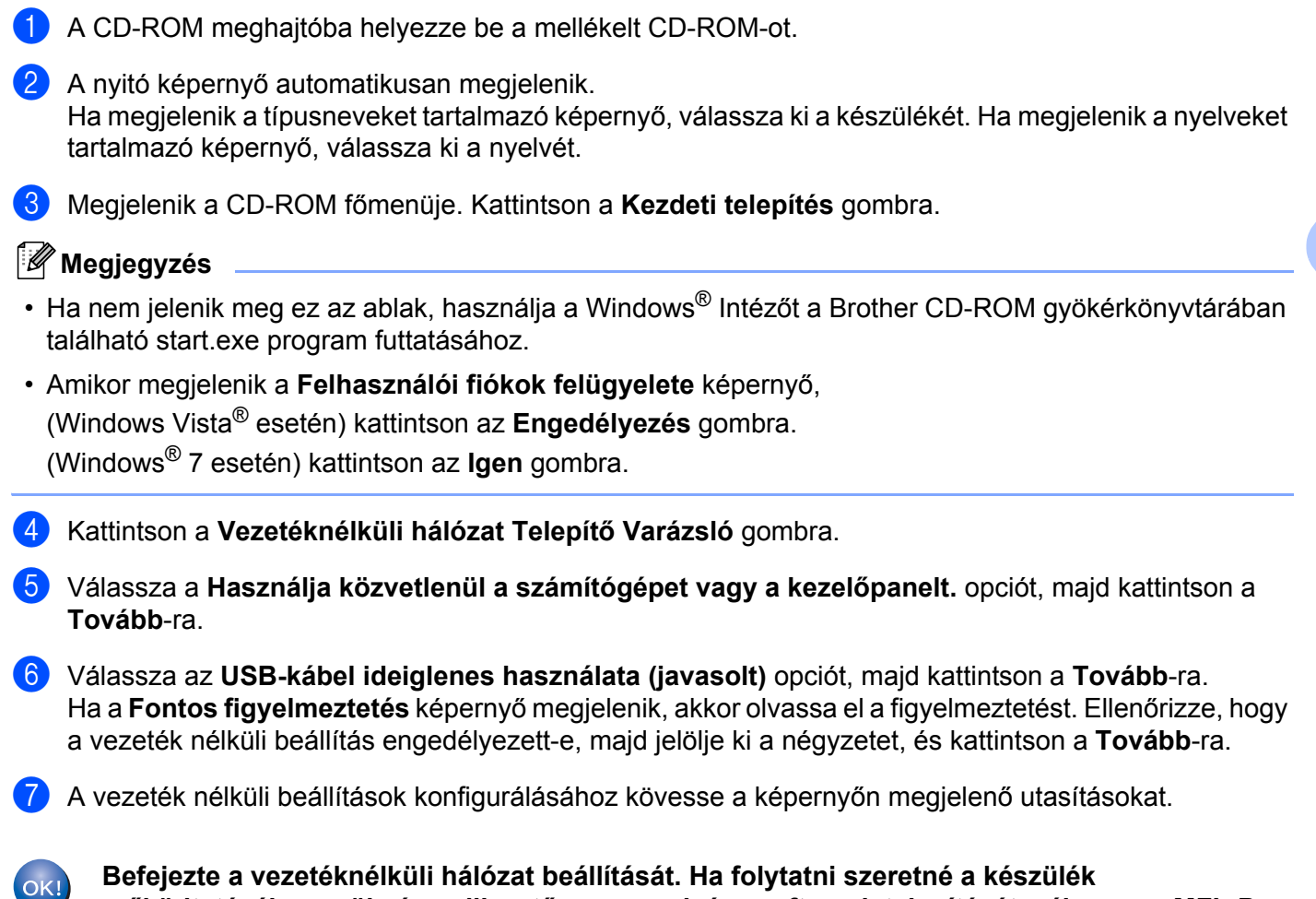

**Befejezte a vezetéknélküli hálózat beállítását. Ha folytatni szeretné a készülék működtetéséhez szükséges illesztőprogramok és szoftverek telepítését, válassza a MFL-Pro Suite telepítés lehetőséget a CD-ROM menüjéből.**

**44**

## <span id="page-55-1"></span><span id="page-55-0"></span>**Konfiguráció Infrastruktúra módban <sup>5</sup>**

<span id="page-55-4"></span>**A vezeték nélküli hálózati használat konfigurálása előtt <sup>5</sup>**

## **FONTOS**

• A következő utasításokat követve telepítheti Brother készülékét hálózati használathoz a Macintosh rendszerhez tartozó Brother telepítő alkalmazásával, amelyet a készülékhez mellékelt CD-ROM-on talál.

#### • **A telepítés megkezdése előtt ismernie kell a vezeték nélküli hálózat beállításait.**

Győződjön meg arról, hogy lejegyezte az összes jelenlegi beállítást, többek között az SSID azonosítót, valamint a vezeték nélküli hálózati környezet hitelesítési és titkosítási beállításait. Ha nem ismeri ezeket az adatokat, lépjen kapcsolatba a hálózati rendszergazdával vagy a hozzáférési pont/útválasztó gyártójával.

Ellenőrizze és jegyezze fel a vezeték nélküli hálózat jelenlegi beállításait.

#### **Hálózat neve: (SSID, ESSID)**

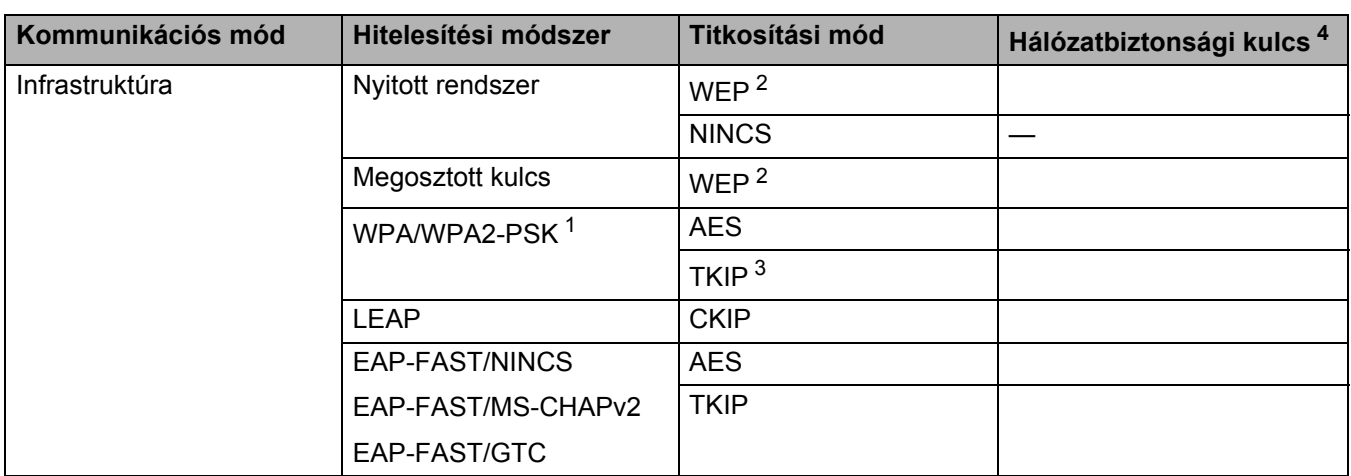

<span id="page-55-3"></span><sup>1</sup> A WPA/WPA2-PSK egy Wi-Fi Protected Access Pre-Shared Key nevű előzetesen megosztott kulcs, amellyel a vezeték nélküli Brother készülék TKIP vagy AES titkosítás (WPA-Personal) használatával kapcsolódhat a hozzáférési pontokhoz. A WPA2-PSK (AES), WPA-PSK (TKIP/AES) előzetesen megosztott kulcsot (Pre-Shared Key, PSK) kulcsot használ, amely 8 vagy több karakter hosszú, de legfeljebb 63 karakter lehet.

<span id="page-55-2"></span> $2 \overline{P}$  A WEP-kulcs 64 bites vagy 128 bites titkosítással működő hálózatokon használható, számokat és betűket is tartalmazhat. Ha nem ismeri ezeket az adatokat, tekintse meg a hozzáférési ponthoz vagy vezeték nélküli útválasztóhoz mellékelt dokumentációt. Ez a kulcs 64 vagy 128 bites, és ASCII vagy hexadecimális formátumban kell beírni.

**5**

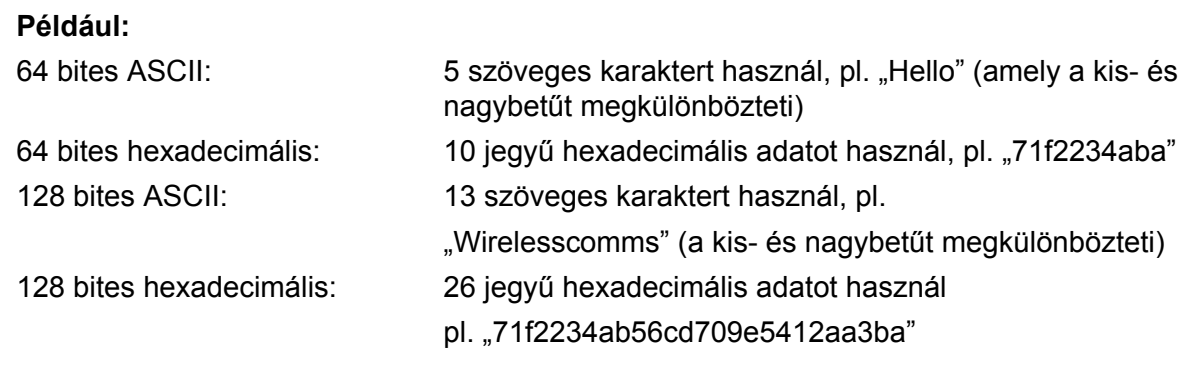

<span id="page-56-1"></span><sup>3</sup> Ez csak a WPA-PSK esetén támogatott

<span id="page-56-0"></span><sup>4</sup> Titkosítási kulcs, WEP-kulcs, jelszó. LEAP és EAP-FAST esetén jegyezze fel a felhasználói nevet és a jelszót Például:

**Hálózat neve: (SSID, ESSID)** HELLO

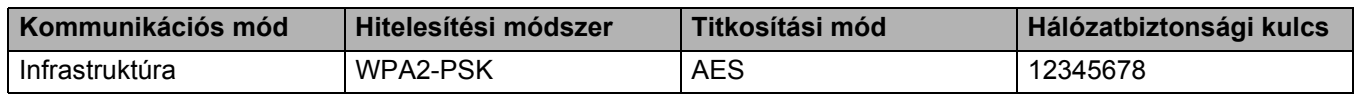

- Ha korábban konfigurálta a készülék vezeték nélküli beállításait, vissza kell állítania a hálózati LANbeállításokat, mielőtt újra konfigurálni tudná a vezeték nélküli beállításokat. Nyomja meg a **Menu (Menü)**, **7**, **0** gombokat a Hál. alapáll. visszaállításához, nyomja meg az **1** gombot a Null. állapot visszaállításához, majd válassza az **1** lehetőséget az Igen menüben a változtatás elfogadásához. A készülék automatikusan újraindul.
- Amennyiben kémprogram-elhárító vagy vírusirtó alkalmazás tűzfal funkcióját használja, azt ideiglenesen kapcsolja ki. Amikor már meggyőződött arról, hogy a nyomtatás lehetséges, konfigurálja a szoftver beállításait az utasítások alapján.
- A konfiguráció ideje alatt átmenetileg Ethernet-kábelt kell használnia. (Az Ethernet-kábel nem standard tartozék.)

## **Konfigurálás vezeték nélküli hálózati használathoz <sup>5</sup>**

- **1** Csatlakoztassa a készülék tápkábelét a fali aljzatba. Kapcsolja be a készülék tápkapcsolóját.
- **2** Kapcsolja be a Macintosh számítógépet.
- **3** Helyezze be a mellékelt CD-t a CD-meghajtóba. Kattintson duplán az asztalon lévő MFL-Pro Suite ikonra.
- d Kattintson duplán a **Utilities** (Segédprogramok) ikonra.

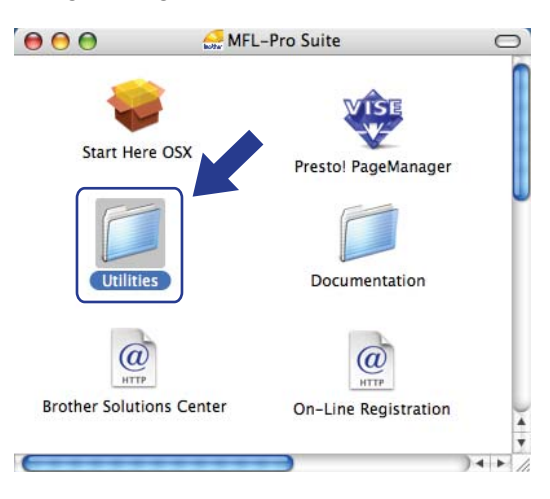

<span id="page-57-0"></span>**6** Kattintson duplán a Wireless Device Setup Wizard (Vezeték nélküli eszköz beállítása Varázsló) ikonra.

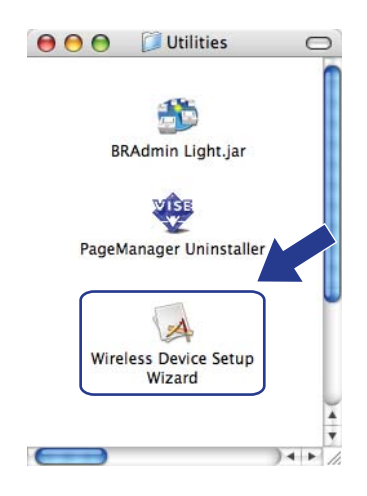

f Válassza a **Step by Step install (Recommended)** (Telepítés lépésről lépésre (Ajánlott)) lehetőséget, majd kattintson a **Next** (Tovább) gombra.

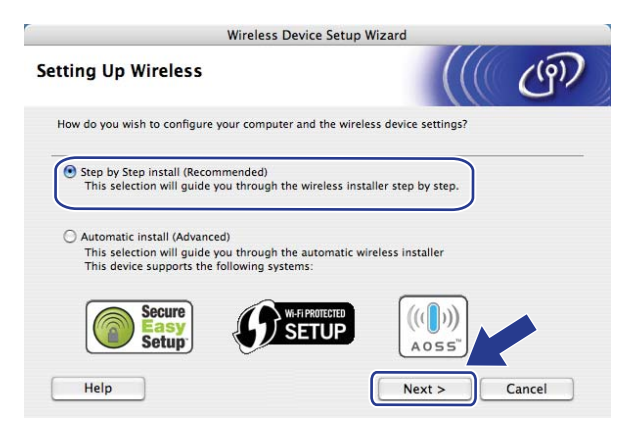

g Válassza a **With cable (Recommended)** (Kábel segítségével (Ajánlott)) lehetőséget, majd kattintson a **Next** (Tovább) gombra.

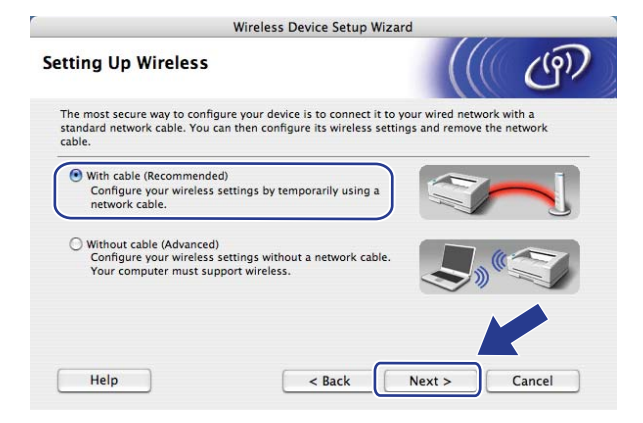

8) Csatlakoztassa a Brother vezeték nélküli készüléket a hozzáférési ponthoz hálózati kábel segítségével, és kattintson a **Next** (Tovább) gombra.

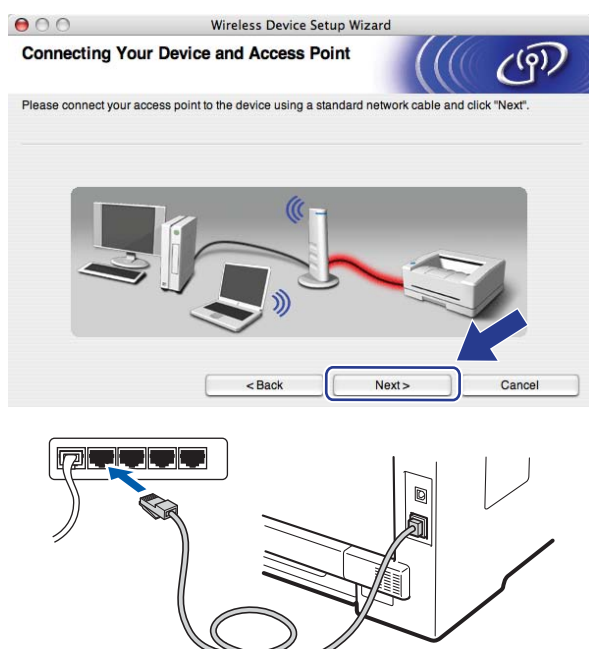

i Válassza ki a konfigurálandó készüléket, és kattintson a **Next** (Tovább) gombra. Ha a lista üres, ellenőrizze, hogy a hozzáférési pont és a készülék feszültség alatt vannak-e, majd kattintson a **Refresh** (Frissítés) gombra.

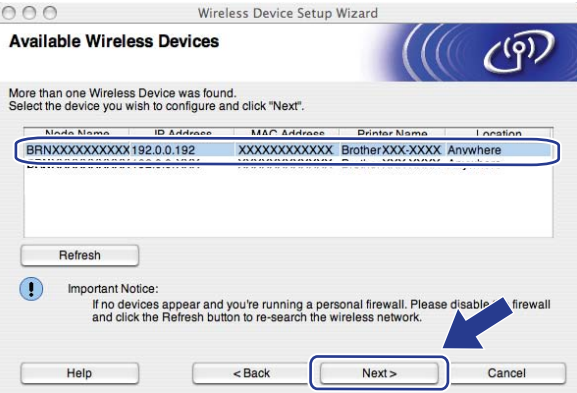

#### **Megjegyzés**

- Az alapértelmezett csomópontnév "BRNxxxxxxxxxxxxxx". ("xxxxxxxxxxxxx" a készülék MAC-címe/EEthernet-címe.)
- A készülék MAC-címét / Ethernet-címét a kinyomtatott Hálózati beállítások listán találja. Lásd *[A hálózati](#page-99-0)  [beállítások listájának kinyomtatása](#page-99-0)* című részt a(z) 89. oldalon!.

10 A varázsló keresni kezdi a készülék számára elérhető vezeték nélküli hálózatokat. Válassza ki azt a hozzáférési pontot, amelyhez társítani kívánja a készüléket, majd kattintson a **Next** (Tovább) gombra.

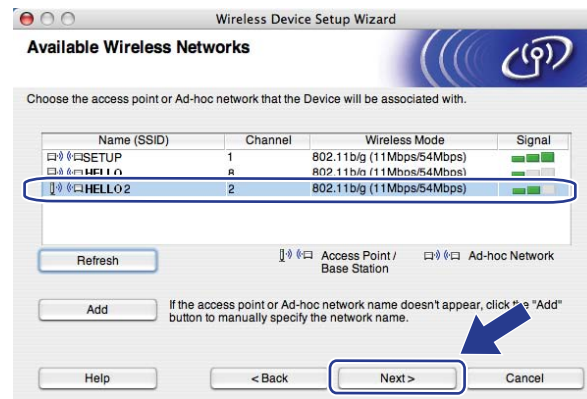

## **Megjegyzés**

- A "SETUP" a készülék alapértelmezett SSID azonosítója. Ne válassza ezt az SSID azonosítót.
- Ha a lista üres, ellenőrizze, hogy a hozzáférési pont feszültség alatt van-e és közvetíti-e az SSIDinformációkat, majd ellenőrizze, hogy a készülék és a hozzáférési pont elegendően közel vannak-e egymáshoz a vezeték nélküli kommunikációhoz. Ezt követően kattintson a **Refresh** (Frissítés) gombra.
- Ha a hozzáférési pontot úgy állították be, hogy ne közvetítsen SSID-információt, manuálisan adhatja hozzá az azonosítót a listához az **Add** (Hozzáad) gombra kattintva. Kövesse a képernyőn megjelenő utasításokat a **Name (SSID)** (Név (SSID)) beírásához, majd kattintson a **Next** (Tovább) gombra.

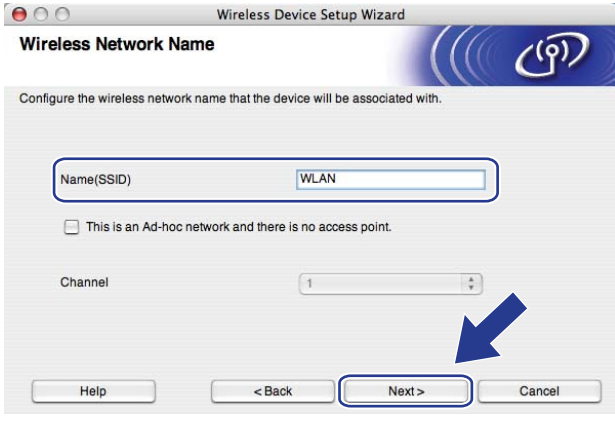

**(1)** Ha hálózatán nincs azonosítási és titkosítási módszer konfigurálva, a következő képernyő jelenik meg. A konfiguráció folytatásához kattintson az OK go[m](#page-62-0)bra, majd folytassa a **®** lépéssel.

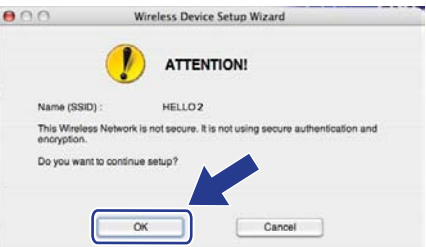

l Ha a hálózatán azonosítási és titkosítási módszert konfiguráltak, a következő képernyő jelenik meg. **Úgy kell konfigurálni a Brother vezeték nélküli készüléket, hogy a hitelesítési és titkosítási beállítások megfeleljenek a jelenlegi vezeték nélküli hálózat tulajdonságaival, amelyeket a [45 oldal](#page-55-4). lévő lépésben jegyzett fel.** Válassza ki az **Authentication Method** (Azonosítási mód) és az **Encryption Mode** (Titkosítási mód) típusát az egyes beállítási mezők előugró menüjéből. Ezután írja be a megfelelő értékeket a **Network Key** (Hálózati kulcs) és a **Confirm Network Key** (Hálózati kulcs megerősítése) mezőkbe, majd kattintson a **Next** (Tovább) gombra.

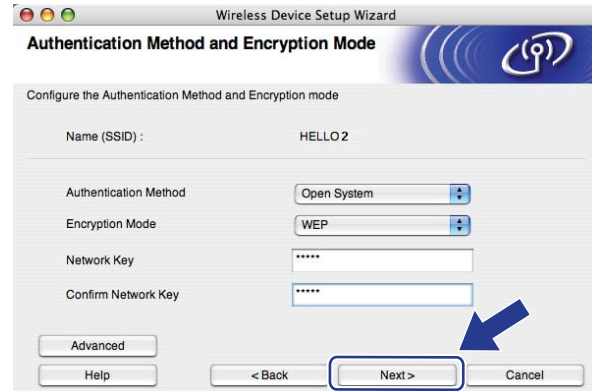

## **Megjegyzés**

- Ha a kulcs1-en kívül további WEP-kulcsot is telepíteni vagy konfigurálni akar, kattintson az **Advanced** (Részletes) gombra.
- Ha nem ismeri hálózatának azonosítási vagy titkosítási beállításait, lépjen kapcsolatba a hálózati rendszergazdával.
- Ha WEP titkosítást használ, és a ® lépésben kinyo[m](#page-62-0)tatott hálózati konfigurációs oldal megfelelő csatlakozást jelez a Vezeték nélküli kapcsolat állapota helyen, de a készüléket nem találja a hálózaton, ellenőrizze, hogy a WEP-kulcsot helyesen gépelte-e be. A WEP-kulcsokban a kis- és nagybetű különbözik.

<span id="page-62-0"></span>m Kattintson a **Next** (Tovább) gombra. A számítógép továbbítja a beállításokat a készülékhez. A beállítások változatlanok maradnak, ha a **Cancel** (Mégse) gombra kattint. A készülék kinyomtatja a Hálózati konfigurációs oldalt.

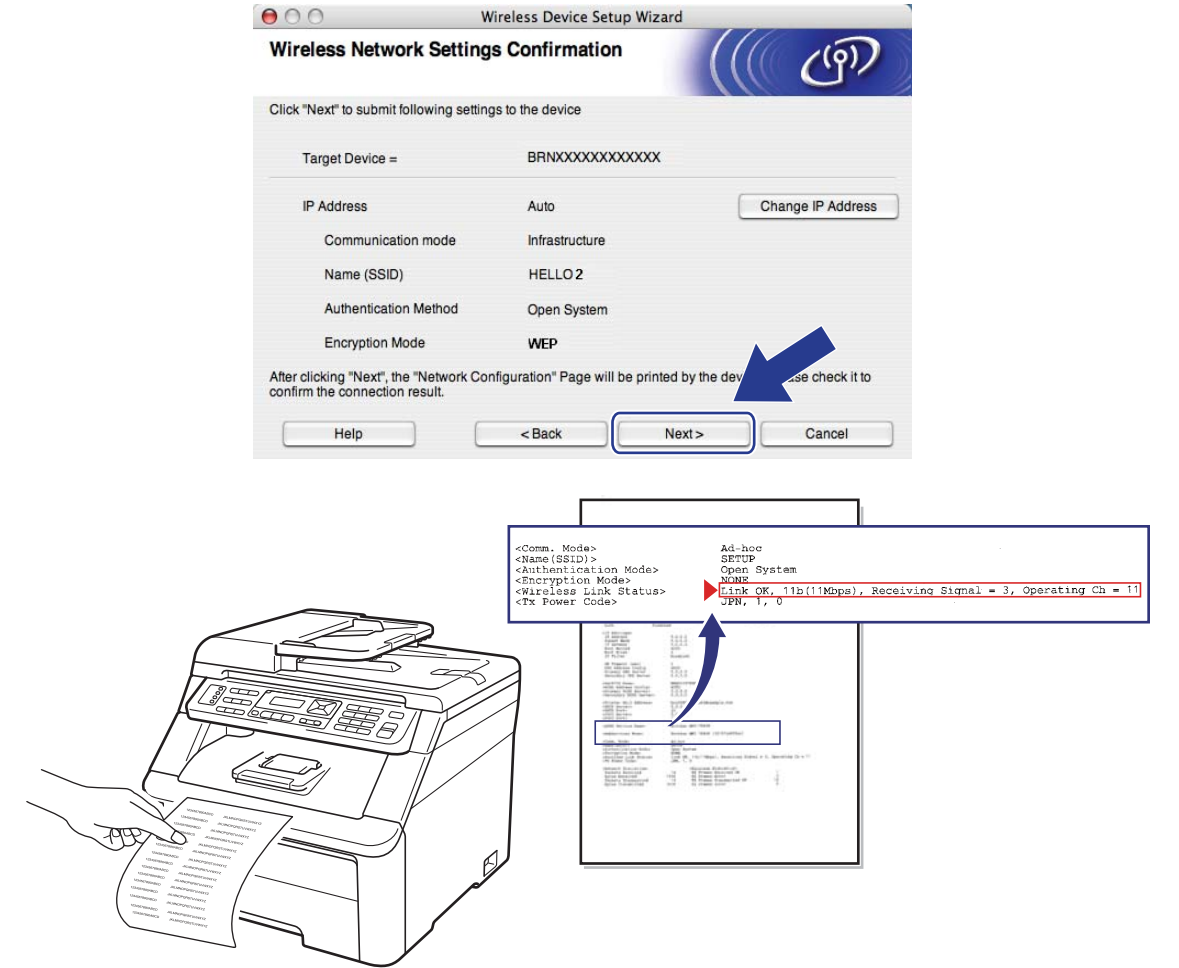

### **Megjegyzés**

- Ha manuálisan kívánja megadni a készülék IP-címének beállításait, kattintson a **Change IP Address** (IP-cím megváltoztatása) lehetőségre, és írja be a hálózatához szükséges IP-cím beállításokat.
- A vezérlőpult beállításai automatikusan WLAN értékűre módosulnak, ha a vezeték nélküli beállításokat elküldi a készülékre.

n Ellenőrizze a kinyomtatott Hálózati konfigurációs oldalt. Válassza ki a Hálózati konfigurációs oldal **Wireless Link Status** rovatának megfelelő állapotot. Kattintson a **Next** (Tovább) gombra. Ha az álla[p](#page-64-0)ot "Link OK." (Kapcsolat rendben), folytassa a **@** lépéssel. Ha az állap[o](#page-63-0)t "Failed To Associate" (Társítás sikertelen), folytassa a **®** lépéssel.

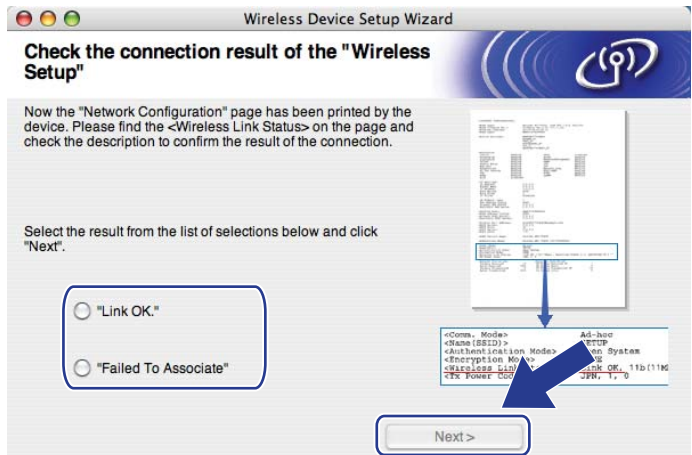

<span id="page-63-0"></span>**15** Kattintson a **Finish** (Befejezés) gombra. A vezeték nélküli beállítások nem tették lehetővé a csatlakozást a vezeték nélküli hálózathoz. Ezt valószínűleg a helytelen biztonsági beállítások okozták. Állítsa vissza a nyomtatókiszolgáló gyári alapbeállításait. (Lásd *[A hálózati beállítások visszaállítása gyári](#page-98-0)  alapbeállításra* című [részt a\(z\) 88. oldalon!.](#page-98-0)) Ellenőrizze a vezeték nélküli hálózat biztonsági beállításait, majd próbálja újra végr[e](#page-57-0)hajtani a műveletet az @ lépéstől.

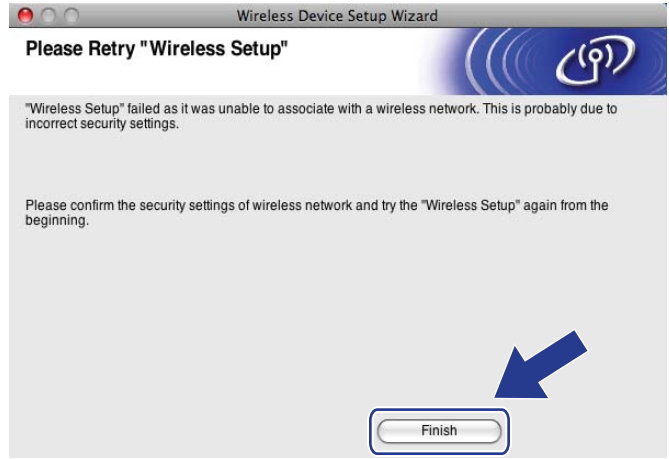

<span id="page-64-0"></span>**16** Szüntesse meg a hálózati kábeles csatlakozást a hozzáférési pont (elosztó vagy útválasztó) és a készülék között, majd kattintson a **Next** (Tovább) gombra.

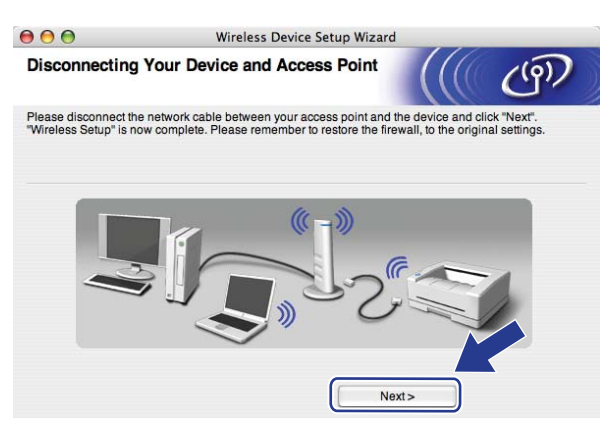

**(7)** Kattintson a jelölőnégyzetre annak megerősítéséhez, hogy befejezte a vezeték nélküli hálózati használathoz szükséges beállításokat, majd kattintson a **Finish** (Befejezés) gombra.

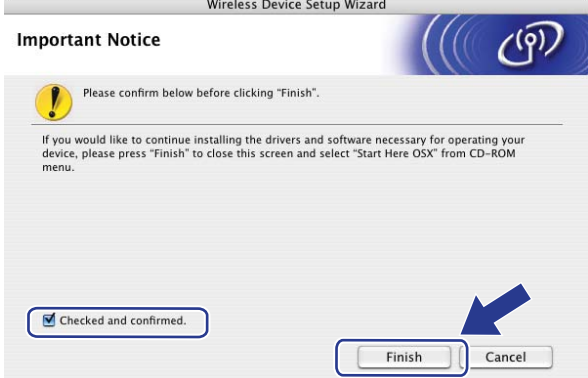

 $OK!$ 

**A vezeték nélküli hálózat beállítása befejeződött. Ha a készülék működtetéséhez szükséges illesztőprogramok és szoftverek telepítésével szeretné folytatni, kattintson kétszer a Start Here OSX (Itt kezdje) lehetőségre a CD-n.**

**6**

# **A Vezérlőpult beállításai <sup>6</sup>**

## **Hálózat menü <sup>6</sup>**

Mielőtt a Brother terméket hálózati környezetben használná, konfigurálnia kell a megfelelő TCP/IP beállításokat.

Ez a fejezet azt mutatja be, hogyan kell konfigurálni a hálózati beállításokat a készülék elülső részén található vezérlőpult segítéségével.

A vezérlőpult Hálózat menüjének lehetőségei lehetővé teszik, hogy a hálózati konfigurációnak megfelelően állítsa be a Brother készüléket. Nyomja meg a **Menu (Menü)**, majd a **▲** és ▼ gombok segítségével válassza ki a Hálózat menüt. Lépjen tovább a beállítani kívánt menüválasztáshoz. A menüvel kapcsolatos további részletekért lásd a *[Funkciótáblázat és gyári alapbeállítások](#page-194-0)* című részt a(z) 184. oldalon!.

Ne feledje, hogy a készülékhez mellékelt BRAdmin Light segédprogram, valamint a Távbeállítás alkalmazás segítségével szintén konfigurálható a legtöbb hálózati beállítás. (Lásd *[A nyomtatókiszolgáló beállításainak](#page-30-0)  módosítása* című [részt a\(z\) 20. oldalon!](#page-30-0).)

## **TCP/IP <sup>6</sup>**

Ha a készüléket Ethernet-kábellel csatlakoztatja a hálózathoz, használja a Vezetékes LAN menü lehetőségeit. Ha a készüléket vezeték nélküli Ethernet-hálózathoz csatlakoztatia, használja a WLAN menü lehetőségeit.

Ebben a menüben tíz lehetőség közül választhat: Boot mód, IP cím, Alhálóz. Maszk, Gateway, Csomópont név, Wins beállít, Wins szerver, Dns szerver, APIPA és IPv6.

### **Rendszerindítási mód <sup>6</sup>**

Ez a menüpont határozza meg, hogy a készülék hogyan szerzi be az IP-címet. Az alapértelmezett beállítás  $27 \text{ A}$ uto.

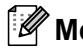

## **Megjegyzés**

Ha nem szeretné, hogy a nyomtatókiszolgáló konfigurálása DHCP-n, BOOTP-n vagy RARP-n keresztül történjen, a Boot mód beállítást Statikus értékűre kell állítania, hogy a nyomtatókiszolgáló statikus IPcímet kapjon. Ez megakadályozza, hogy a nyomtatókiszolgáló a fenti rendszereken keresztül próbáljon IP-címet igényelni. A rendszerindítási módszer megváltoztatásához használja a készülék vezérlőpultját, a BRAdmin Light segédprogramot, a Távbeállítást vagy web alapú kezelőt (webböngészőt).

a Nyomja meg a **Menu (Menü)** gombot.

**2** A  $\blacktriangle$  és  $\blacktriangledown$  gombok segítségével válassza ki a(z) Hálózat lehetőséget. Nyomja meg az **OK** gombot. Az MFC-9120CN, MFC-9010CN és DCP-9010CN mo[d](#page-66-0)ellek esetén folytassa a @ lépéssel. Az MFC-9320CW modell esetén folytassa a @ lépéssel.

<span id="page-66-1"></span>3 (Csak az MFC-9320CW modell esetén)

Vezetékes hálózat használatakor a  $\blacktriangle$  és  $\nabla$  gombok segítségével válassza ki a Vezetékes LAN lehetőséget.

Vezeték nélküli hálózat használatakor a ▲ és ▼ gombok segítségével válassza ki a WLAN lehetőséget. Nyomja meg az **OK** gombot.

- <span id="page-66-0"></span> $\overline{4}$  A  $\overline{4}$  és  $\overline{v}$  gombok segítségével válassza ki a TCP/IP lehetőséget. Nyomja meg az **OK** gombot.
- 6 A **A** és **v** gombok segítségével válassza ki a Boot mód lehetőséget. Nyomja meg az **OK** gombot.
- $6$  A  $\blacktriangle$  és  $\blacktriangledown$  gombok segítségével válassza ki az Auto <sup>[1](#page-66-2)</sup>, a Statikus <sup>2</sup>, a RARP <sup>[3](#page-66-4)</sup>, a BOOTP <sup>4</sup> vagy a DHCP <sup>[5](#page-66-6)</sup> lehetőséget.

Nyomja meg az **OK** gombot.

- $\blacksquare$  Ha az Auto, RARP, BOOTP va[g](#page-66-7)y DHCP pontot választotta, folytassa a  $\blacksquare$  lépéssel.
- $\blacksquare$  Ha a Statikus pontot választotta, a  $\boldsymbol{③}$  lépéssel folytassa.
- <span id="page-66-7"></span>**7** Adja meg, hogy a készülék hányszor próbálkozzon IP-cím lekérésével. Javasoljuk, hogy 3 vagy több próbálkozást adjon meg. Nyomja meg az **OK** gombot.

<span id="page-66-8"></span>**8** Nyomja meg a Stop/Exit (Stop/Kilépés) gombot.

<span id="page-66-2"></span><sup>1</sup> Auto mód

Ebben az üzemmódban a készülék egy DHCP-kiszolgálót keres a hálózaton, és ha talál olyan DHCP-kiszolgálót, mely úgy van beállítva, hogy IP-címet rendeljen a készülékhez, akkor a DHCP-kiszolgáló által adott IP-címet fogja a készülék használni. Ha nincs elérhető DHCP-kiszolgáló, akkor a készülék egy BOOTP-kiszolgálót keres. Ha a készülék talál BOOTP-kiszolgálót, és az helyesen van beállítva, akkor a készülék a BOOTPkiszolgálótól fogadja el az IP-címet. Ha nincs elérhető BOOTP-kiszolgáló, akkor a készülék egy RARP-kiszolgálót keres. Ha RARP-kiszolgáló sem válaszol, akkor az IP-cím beállítása az APIPA protokoll használatával történik. Az első bekapcsolás után eltarthat néhány percig, amíg a készülék kiszolgálót keres a hálózaton.

<span id="page-66-3"></span><sup>2</sup> Statikus mód

Ebben az üzemmódban a készülék IP-címét manuálisan kell megadni. A megadott IP-cím a későbbiekben is a készülékhez fog tartozni.

<span id="page-66-4"></span><sup>3</sup> RARP mód

A Brother nyomtatókiszolgáló IP-címe a fordított ARP (RARP) segítségével konfigurálható a gazdaszámítógépen. (A RARP szolgáltatással kapcsolatos további információkért lásd *[Az IP-címek konfigurálása az RARP segítségével](#page-185-0)* című részt a(z) 175. oldalon!.)

<span id="page-66-5"></span><sup>4</sup> BOOTP mód

A BOOTP a RARP alternatívája. Előnye, hogy segítségével az alhálózati maszk és az átjáró is konfigurálható. (A BOOTP protokollal kapcsolatos további információkért lásd *[Az IP-címek konfigurálása a BOOTP segítségével](#page-185-1)* című részt a(z) 175. oldalon!.)

<span id="page-66-6"></span><sup>5</sup> DHCP mód

A Dynamic Host Configuration Protocol (DHCP) az egyik automatizált mechanizmus az IP-címek kiosztásához. Ha a hálózatban van DHCPkiszolgáló (rendszerint ilyenek a UNIX, Windows® 2000/XP és Windows Vista®, Windows® 7 hálózatok), akkor a nyomtatókiszolgáló automatikusan szerzi be az IP-címet egy DHCP-kiszolgálótól, és regisztrálja nevét valamelyik RFC 1001- és 1002-kompatibilis dinamikus névszolgáltatáson keresztül.

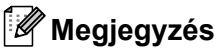

- Ha nem szeretné, hogy a nyomtatókiszolgáló konfigurálása DHCP-, BOOTP- vagy RARP-kiszolgálón keresztül történjen, a BOOT metódust statikusra kell állítania, hogy a nyomtatókiszolgáló statikus IP-címet kapjon. Ez megakadályozza, hogy a nyomtatókiszolgáló a fenti rendszereken keresztül próbáljon IP-címet igényelni. A rendszerindítás módjának megváltoztatásához használhatja a készülék kezelőpanelének Hálózat menüjét, a BRAdmin Light segédprogramot, a Távbeállítást vagy web alapú kezelőt (webböngészőt).
- Kisebb hálózatokon a DHCP-kiszolgáló lehet az útválasztó.

#### **IP-cím <sup>6</sup>**

Ez a mező a készülék aktuális IP-címét jeleníti meg. Ha statikus rendszerindítási módot választott, adja meg a készülékhez hozzárendelni kívánt IP-címet (kérdezze meg a rendszergazdától, melyik IP-címet kell használnia). Ha nem statikus módszert választott, a készülék maga próbálja meghatározni az IP-címet a DHCP vagy a BOOTP protokoll segítségével. A készülék alapértelmezett IP-címe valószínűleg nem lesz kompatibilis az Ön hálózatának címzési sémájával. Javasoljuk, hogy kérjen egy IP-címet a hálózati rendszergazdától, és ezt használja a hálózathoz csatlakoztatott készülékhez.

a Nyomja meg a **Menu (Menü)** gombot.

- $\overline{2}$  A  $\overline{\Delta}$  és  $\overline{\mathbf{v}}$  gombok segítségével válassza ki a(z) Hálózat lehetőséget. Nyomja meg az **OK** gombot. Az MFC-9120CN, MFC-9010CN és DCP-9010CN mo[d](#page-66-0)ellek esetén folytassa a @ lépéssel. Az MFC-9320CW modell esetén folytassa a @ lépéssel.
- **3** (Csak az MFC-9320CW modell esetén) Vezetékes hálózat használatakor a  $\blacktriangle$  és  $\nabla$  gombok segítségével válassza ki a Vezetékes LAN lehetőséget. Vezeték nélküli hálózat használatakor a ▲ és ▼ gombok segítségével válassza ki a WLAN lehetőséget. Nyomja meg az **OK** gombot.
- $\overline{4}$  A  $\overline{4}$  és  $\overline{v}$  gombok segítségével válassza ki a TCP/IP lehetőséget. Nyomja meg az **OK** gombot.
- $\bullet$  A  $\blacktriangle$  és  $\blacktriangledown$  gombok segítségével válassza ki az IP cím lehetőséget. Nyomja meg az **OK** gombot.
- f A tárcsázógombok segítségével adja meg az IP-címet. (A számok és szöveg beírásával kapcsolatban lásd a *Szöveg bevitele* című [részt a\(z\) 204. oldalon!](#page-214-0).) Nyomja meg az **OK** gombot.
- g Nyomja meg a **Stop/Exit (Stop/Kilépés)** gombot.

#### **Alhálózati maszk <sup>6</sup>**

A mezőben megjelenik a készülék által pillanatnyilag használt alhálózati maszk. Ha nem használ DHCPvagy BOOTP-módot az alhálózati maszk beállításához, akkor adja meg a kívánt alhálózati maszkot. Kérdezze meg a hálózati rendszergazdától, milyen alhálózati maszkot kell használnia.

a Nyomja meg az **Menu (Menü)** gombot.

**2** A  $\triangle$  és  $\nabla$  gombok segítségével válassza ki a(z) Hálózat lehetőséget. Nyomja meg az **OK** gombot. Az MFC-9120CN, MFC-9010CN és DCP-9010CN mo[d](#page-66-0)ellek esetén folytassa a @ lépéssel. Az MFC-9320CW modell esetén folytassa a @ lépéssel.

- **3** (Csak az MFC-9320CW modell esetén) Vezetékes hálózat használatakor a  $\blacktriangle$  és  $\nabla$  gombok segítségével válassza ki a Vezetékes LAN lehetőséget. Vezeték nélküli hálózat használatakor a ▲ és ▼ gombok segítségével válassza ki a WLAN lehetőséget. Nyomja meg az **OK** gombot.
- $\overline{4}$  A  $\overline{4}$  és  $\overline{v}$  gombok segítségével válassza ki a TCP/IP lehetőséget. Nyomja meg az **OK** gombot.
- $\overline{6}$  A  $\overline{4}$  és  $\overline{v}$  gombok segítségével válassza ki az Alhálóz. Maszk lehetőséget. Nyomja meg az **OK** gombot.
- 6 A tárcsázógombok segítségével adja meg az alhálózati maszk címét. (A számok és szöveg beírásával kapcsolatban lásd a *Szöveg bevitele* című [részt a\(z\) 204. oldalon!.](#page-214-0)) Nyomja meg az **OK** gombot.
- g Nyomja meg a **Stop/Exit (Stop/Kilépés)** gombot.

### **Átjáró <sup>6</sup>**

A mezőben megjelenik a készülék által jelenleg használt átjáró vagy útválasztó címe. Ha nem használ DHCP- vagy BOOTP-módot az átjáró vagy az útválasztó címének beállításához, akkor adja meg a használni kívánt címet. Ha nem használ átjárót vagy útválasztót, hagyja üresen ezt a mezőt. Ha segítségre van szüksége, forduljon a rendszergazdához.

a Nyomja meg a **Menu (Menü)** gombot.

- **2** A  $\triangle$  és  $\nabla$  gombok segítségével válassza ki a(z) Hálózat lehetőséget. Nyomja meg az **OK** gombot. Az MFC-9120CN, MFC-9010CN és DCP-9010CN mo[d](#page-66-0)ellek esetén folytassa a @ lépéssel. Az MFC-9320CW modell esetén folytassa a @ lépéssel.
- **3** (Csak az MFC-9320CW modell esetén) Vezetékes hálózat használatakor a  $\blacktriangle$  és  $\nabla$  gombok segítségével válassza ki a Vezetékes LAN lehetőséget. Vezeték nélküli hálózat használatakor a ▲ és ▼ gombok segítségével válassza ki a WLAN lehetőséget.

Nyomja meg az **OK** gombot.

- $\overline{4}$  A  $\overline{4}$  és  $\overline{v}$  gombok segítségével válassza ki a TCP/IP lehetőséget. Nyomja meg az **OK** gombot.
- $\overline{6}$  A  $\overline{\phantom{a}}$  és  $\overline{\phantom{a}}$  gombok segítségével válassza ki a Gateway lehetőséget. Nyomja meg az **OK** gombot.
- f A tárcsázógombok segítségével adja meg az átjáró címét. (A számok és szöveg beírásával kapcsolatban lásd a *Szöveg bevitele* című [részt a\(z\) 204. oldalon!.](#page-214-0)) Nyomja meg az **OK** gombot.
- g Nyomja meg a **Stop/Exit (Stop/Kilépés)** gombot.

#### **Csomópont neve <sup>6</sup>**

Regisztrálhatja a készülék nevét a hálózaton. Ezt a nevet gyakran NetBIOS-névnek vagy csomópontnévnek is hívják. Ezt a nevet regisztrálja a WINS-kiszolgáló a hálózaton. A Brother a "BRNxxxxxxxxxxxxxxxxxxxxxxxxxxxx javasolja vezetékes hálózatokhoz, illetve "BRWxxxxxxxxxxxxxx" nevet vezeték nélküli hálózatokhoz. ("xxxxxxxxxxxx" a készülék MAC-címe/EEthernet-címe.)

a Nyomja meg a **Menu (Menü)** gombot.

- 2 A **A** és **V** gombok segítségével válassza ki a(z) Hálózat lehetőséget. Nyomja meg az **OK** gombot. Az MFC-9120CN, MFC-9010CN és DCP-9010CN mo[d](#page-66-0)ellek esetén folytassa a @ lépéssel. Az MFC-9320CW modell esetén folytassa a @ lépéssel.
- **3** (Csak az MFC-9320CW modell esetén) Vezetékes hálózat használatakor a  $\triangle$  és  $\nabla$  gombok segítségével válassza ki a Vezetékes LAN lehetőséget. Vezeték nélküli hálózat használatakor a  $\blacktriangle$  és  $\nabla$  gombok segítségével válassza ki a WLAN lehetőséget. Nyomja meg az **OK** gombot.
- $\overline{4}$  A  $\overline{4}$  és  $\overline{v}$  gombok segítségével válassza ki a TCP/IP lehetőséget. Nyomja meg az **OK** gombot.
- $\overline{6}$  A  $\overline{4}$  és  $\overline{v}$  gombok segítségével válassza ki a Csomópont név lehetőséget. Nyomja meg az **OK** gombot.
- **6** Nyomja meg az 1 gombot a(z) Csere lehetőség kiválasztásához.
- **7** A tárcsázógombok segítségével adja meg a csomópont nevét. (A számok és szöveg beírásával kapcsolatban lásd a *Szöveg bevitele* című [részt a\(z\) 204. oldalon!.](#page-214-0)) Nyomja meg a **OK** gombot.
- **8** Nyomja meg a Stop/Exit (Stop/Kilépés) gombot.

A Vezérlőpult beállításai

#### **WINS-beállítás <sup>6</sup>**

Ez a kiválasztás határozza meg, hogy a készülék hogyan szerzi be a WINS-kiszolgáló IP-címét.

a Nyomja meg a **Menu (Menü)** gombot.

**2** A  $\triangle$  és  $\triangledown$  gombok segítségével válassza ki a(z) Hálózat lehetőséget. Nyomja meg az **OK** gombot. Az MFC-9120CN, MFC-9010CN és DCP-9010CN mo[d](#page-66-0)ellek esetén folytassa a @ lépéssel. Az MFC-9320CW modell esetén folytassa a @ lépéssel.

- **3** (Csak az MFC-9320CW modell esetén) Vezetékes hálózat használatakor a  $\blacktriangle$  és  $\nabla$  gombok segítségével válassza ki a Vezetékes LAN lehetőséget. Vezeték nélküli hálózat használatakor a ▲ és ▼ gombok segítségével válassza ki a WLAN lehetőséget. Nyomja meg az **OK** gombot.
- $\overline{4}$  A  $\overline{4}$  és  $\overline{v}$  gombok segítségével válassza ki a TCP/IP lehetőséget. Nyomja meg az **OK** gombot.
- $\overline{6}$  A **A** és  $\overline{v}$  gombok segítségével válassza ki a Wins beállít lehetőséget. Nyomja meg az **OK** gombot.
- $\boxed{6}$  A  $\blacktriangle$  és  $\blacktriangledown$  gombok segítségével válassza ki az Auto vagy a Statikus lehetőséget. Nyomja meg az **OK** gombot.
- g Nyomja meg a **Stop/Exit (Stop/Kilépés)** gombot.

#### **Auto <sup>6</sup>**

Egy DHCP-kérés segítségével automatikusan állapítja meg az IP-címet az elsődleges és a másodlagos WINS-kiszolgáló számára. Ennek a funkciónak a használatához az Auto rendszerindítási módot kell beállítani.

#### **Statikus <sup>6</sup>**

Megadott IP-címet használ az elsődleges és másodlagos WINS-kiszolgálóhoz.

#### **WINS-kiszolgáló <sup>6</sup>**

#### **Az elsődleges WINS-kiszolgáló IP-címe <sup>6</sup>**

A mező az elsődleges WINS-kiszolgáló (Windows<sup>®</sup> Internet Naming Service) IP-címét tartalmazza. Ha nemzérus értékre van állítva, a készülék kapcsolatba lép ezzel a kiszolgálóval, és bejegyzi nevét a Windows $^{\circledR}$ Internet Name Service szolgáltatáson keresztül.

#### **A másodlagos WINS-kiszolgáló IP-címe <sup>6</sup>**

Ez a mező a másodlagos WINS-kiszolgáló IP-címét tartalmazza. Ez a cím az elsődleges WINS-kiszolgáló tartalékcímeként szolgál. Ha az elsődleges kiszolgáló nem érhető el, a készülék képes regisztrálni magát a másodlagos kiszolgálón. Ha nem-zérus értékre van állítva, a készülék kapcsolatba lép ezzel a kiszolgálóval, és beiegyzi nevét a Windows® Internet Name Service szolgáltatáson keresztül. Ha van elsődleges WINSkiszolgálója, de nincs másodlagos-WINS kiszolgálója, ezt a mezőt hagyja üresen.

a Nyomja meg a **Menu (Menü)** gombot.

 $\overline{2}$  A A és  $\overline{v}$  gombok segítségével válassza ki a(z) Hálózat lehetőséget. Nyomja meg az **OK** gombot. Az MFC-9120CN, MFC-9010CN és DCP-9010CN mo[d](#page-66-0)ellek esetén folytassa a @ lépéssel. Az MFC-9320CW modell esetén folytassa a @ lépéssel.

- **3** (Csak az MFC-9320CW modell esetén) Vezetékes hálózat használatakor a  $\triangle$  és  $\nabla$  gombok segítségével válassza ki a Vezetékes LAN lehetőséget. Vezeték nélküli hálózat használatakor a ▲ és ▼ gombok segítségével válassza ki a WLAN lehetőséget. Nyomja meg az **OK** gombot.
- $\overline{4}$  A  $\overline{4}$  és  $\overline{v}$  gombok segítségével válassza ki a TCP/IP lehetőséget. Nyomja meg az **OK** gombot.
- $\overline{6}$  A A és  $\overline{v}$  gombok segítségével válassza ki a Wins szerver lehetőséget. Nyomja meg az **OK** gombot.
- $\boxed{6}$  A  $\blacktriangle$  és  $\blacktriangledown$  gombok segítségével válassza ki az Elsődleges vagy a Másodlagos lehetőséget. Nyomja meg az **OK** gombot.
- $\overline{a}$  A tárcsázógombok segítségével adja meg a WINS-kiszolgáló címét. (A számok és szöveg beírásával kapcsolatban lásd a *Szöveg bevitele* című [részt a\(z\) 204. oldalon!.](#page-214-0)) Nyomja meg az **OK** gombot.
- **8** Nyomja meg a Stop/Exit (Stop/Kilépés) gombot.
### **DNS-kiszolgáló <sup>6</sup>**

#### **Az elsődleges DNS-kiszolgáló IP-címe <sup>6</sup>**

Ez a mező az elsődleges DNS-kiszolgáló (Domain Name System) IP-címét tartalmazza.

#### **A másodlagos DNS-kiszolgáló IP-címe <sup>6</sup>**

Ez a mező a másodlagos DNS-kiszolgáló IP-címét tartalmazza. Ez a cím az elsődleges DNS-kiszolgáló tartalékcímeként szolgál. Ha az elsődleges DNS-kiszolgáló nem érhető el, a készülék a másodlagos DNSkiszolgálóval lép kapcsolatba. Ha van elsődleges DNS-kiszolgálója, de nincs másodlagos DNS-kiszolgálója, ezt a mezőt hagyja üresen.

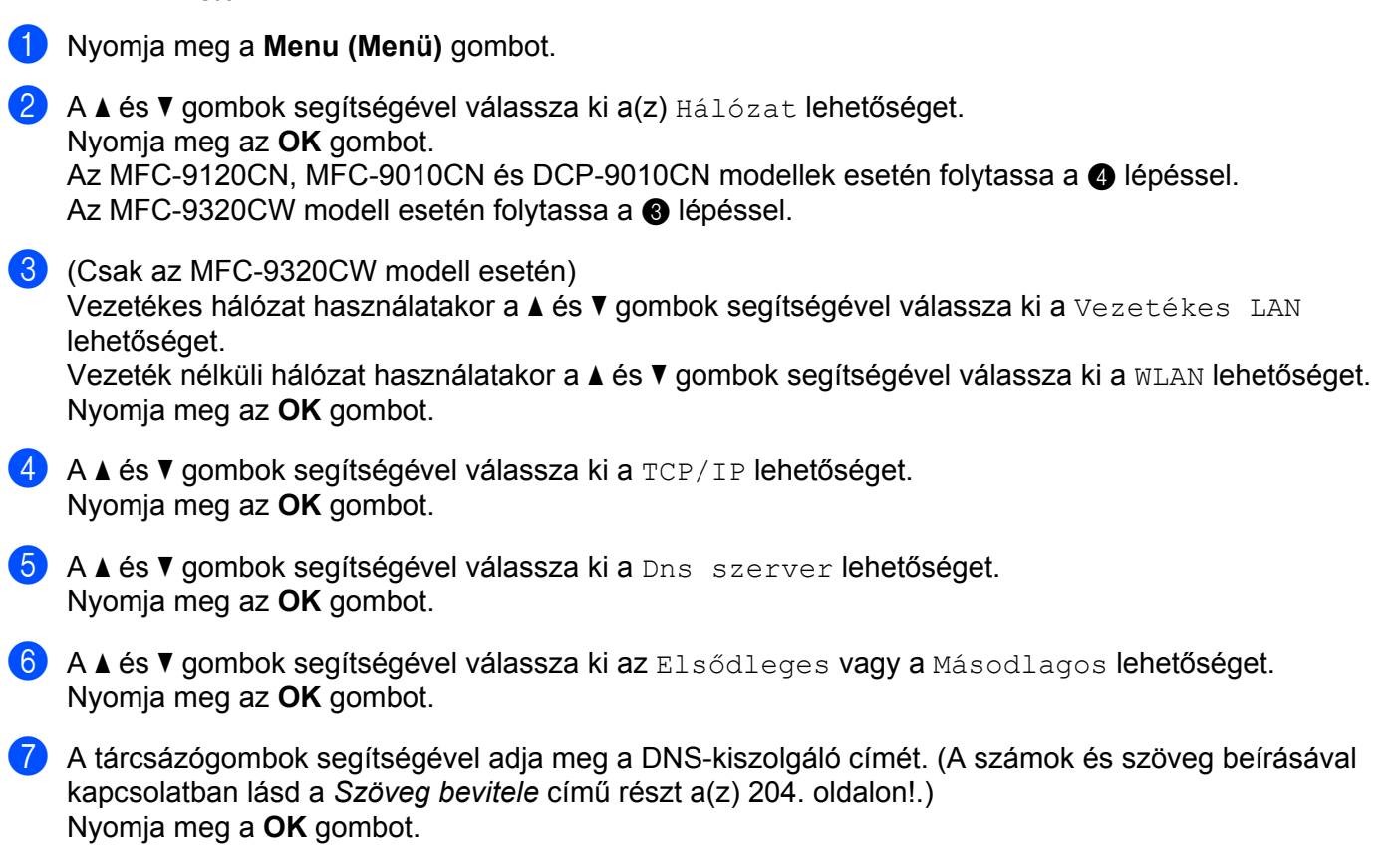

**8** Nyomja meg a Stop/Exit (Stop/Kilépés) gombot.

**6**

### **APIPA <sup>6</sup>**

Ha a Be lehetőséget választja, a nyomtatókiszolgáló automatikusan lefoglal egy Link-Local IP-címet a 169.254.1.0–169.254.254.255 tartományból, amennyiben a nyomtatókiszolgáló nem tud IP-címet beszerezni a beállított rendszerindítási mód segítségével. (Lásd a *[Rendszerindítási mód](#page-65-0)* című részt a(z) 55. oldalon!.) Amennyiben a Ki funkciót választja, az IP-cím nem változik, ha a nyomtatókiszolgáló nem tud IP-címet beszerezni a beállított rendszerindítási mód segítségével.

a Nyomja meg a **Menu (Menü)** gombot.

 $\overline{2}$  A  $\overline{\triangle}$  es  $\overline{\triangledown}$  gombok segítségével válassza ki a(z) Hálózat lehetőséget. Nyomja meg az **OK** gombot. Az MFC-9120CN, MFC-9010CN és DCP-9010CN mo[d](#page-66-0)ellek esetén folytassa a @ lépéssel. Az MFC-9320CW modell esetén folytassa a @ lépéssel.

- **3** (Csak az MFC-9320CW modell esetén) Vezetékes hálózat használatakor a  $\blacktriangle$  és  $\nabla$  gombok segítségével válassza ki a Vezetékes LAN lehetőséget. Vezeték nélküli hálózat használatakor a  $\blacktriangle$  és  $\nabla$  gombok segítségével válassza ki a WLAN lehetőséget. Nyomja meg az **OK** gombot.
- $\overline{4}$  A  $\overline{4}$  és  $\overline{v}$  gombok segítségével válassza ki a TCP/IP lehetőséget. Nyomja meg az **OK** gombot.
- $\overline{6}$  A  $\overline{\triangle}$  es  $\overline{v}$  gombok segítségével válassza ki az APIPA lehetőséget. Nyomja meg az **OK** gombot.
- 6 A  $\blacktriangle$  és  $\blacktriangledown$  gombok segítségével válassza ki a Be vagy a Ki lehetőséget. Nyomja meg az **OK** gombot.
- g Nyomja meg a **Stop/Exit (Stop/Kilépés)** gombot.

#### **IPv6 <sup>6</sup>**

A készülék kompatibilis a következő generációs IPv6 internetprotokollal. Ha az IPv6 protokollt szeretné használni, válassza a Be lehetőséget. Az IPv6 alapértelmezett beállítása Ki. Az IPv6 protokollal kapcsolatos további információkért keresse fel a következő webhelyet: <http://solutions.brother.com/>.

a Nyomja meg a **Menu (Menü)** gombot.

**2** A  $\triangle$  és  $\nabla$  gombok segítségével válassza ki a(z) Hálózat lehetőséget. Nyomja meg az **OK** gombot. Az MFC-9120CN, MFC-9010CN és DCP-9010CN mo[d](#page-66-0)ellek esetén folytassa a @ lépéssel. Az MFC-9320CW modell esetén folytassa a @ lépéssel.

- **3** (Csak az MFC-9320CW modell esetén) Vezetékes hálózat használatakor a  $\triangle$  és  $\nabla$  gombok segítségével válassza ki a Vezetékes LAN lehetőséget. Vezeték nélküli hálózat használatakor a ▲ és ▼ gombok segítségével válassza ki a WLAN lehetőséget. Nyomja meg az **OK** gombot.
- $\overline{4}$  A  $\overline{4}$  és  $\overline{v}$  gombok segítségével válassza ki a TCP/IP lehetőséget. Nyomja meg az **OK** gombot.
- $\overline{\bullet}$  A  $\overline{\bullet}$   $\overline{\bullet}$  a  $\overline{\bullet}$  gombok segítségével válassza ki az IPv6 lehetőséget. Nyomja meg az **OK** gombot.
- **6** A  $\triangle$  és  $\triangledown$  gombok segítségével válassza ki a Be vagy a Ki lehetőséget. Nyomja meg az **OK** gombot.
- g Nyomja meg a **Stop/Exit (Stop/Kilépés)** gombot.

#### **Megjegyzés**

- Ha az IPv6 funkciónál a Be beálltást választja, az érvényesítéshez kapcsolja ki a készüléket, majd ismét be.
- Miután kiválasztotta az IPv6 Be beállítását, az a vezetékes és a vezeték nélküli LAN interfész esetén is érvénybe lép.

## **Ethernet (csak vezetékes hálózat esetén) <sup>6</sup>**

Ethernet csatlakozási mód. Automatikusan engedélyezi, hogy a kiszolgáló 100BASE-TX duplex vagy félduplex, illetve 10BASE-T duplex vagy félduplex módban működjön, automatikus egyeztetéssel.

A kiszolgálócsatlakozás módját rögzítheti 100BASE-TX duplex (100B-FD) vagy félduplex (100B-HD) és 10BASE-T duplex (10B-FD) vagy félduplex (10B-HD) módban. Ez a módosítás azután lép érvénybe, hogy visszaállította a nyomtatószervert alapállapotba (az alapértelmezett beállítás Auto).

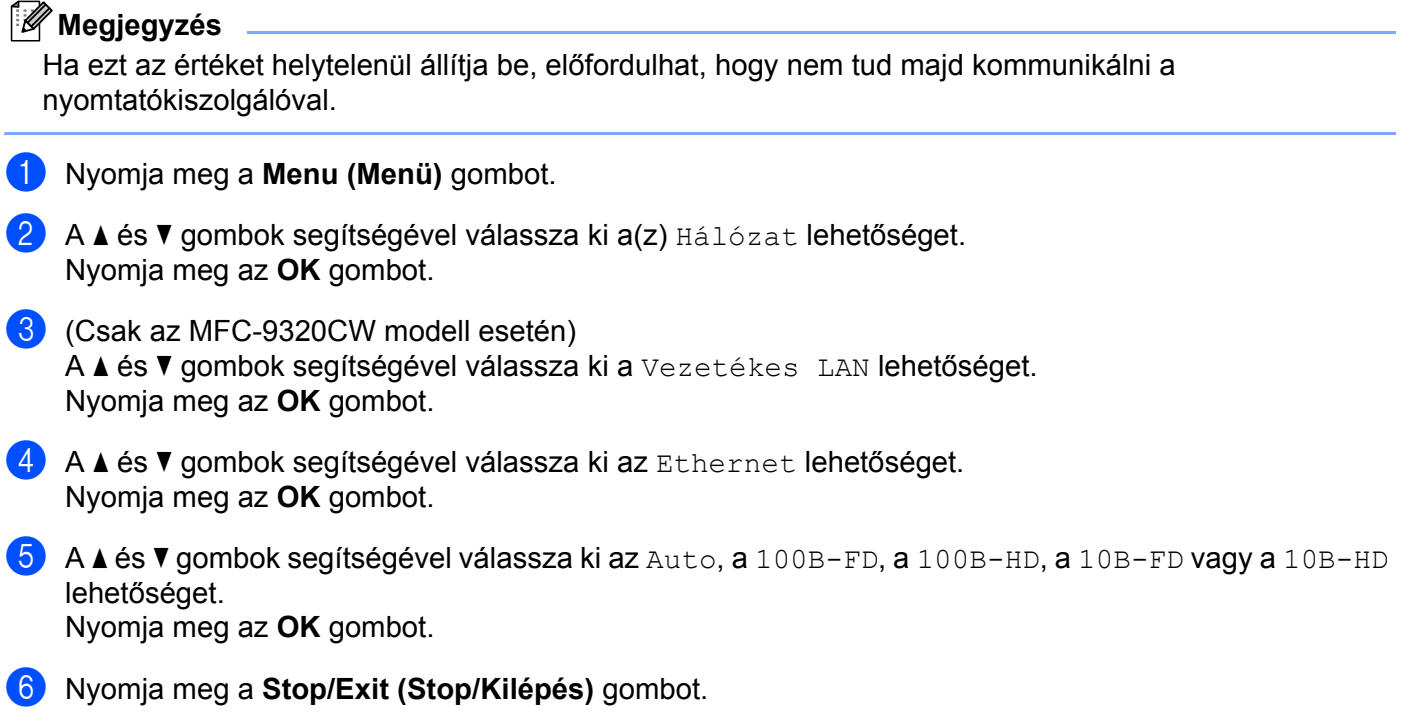

## **Telepítő varázsló (csak az MFC-9320CW modell esetén, vezeték nélküli hálózat használatakor) <sup>6</sup>**

A **Setup Wizard** (Telepítő varázsló) végigvezeti Önt a vezeték nélküli hálózati konfiguráción. (További információkért lásd a *Gyors telepítés útmutatót* vagy *[A Setup Wizard \(Telepítési varázsló\) segítségével a](#page-47-0)  vezérlőpulton keresztül* című [részt a\(z\) 37. oldalon!.](#page-47-0))

## **SES/WPS/AOSS (csak az MFC-9320CW modell esetén, vezeték nélküli hálózat használatakor) <sup>6</sup>**

Ha a vezeték nélküli hozzáférési pont támogatja a SecureEasySetup, a Wi-Fi Protected Setup (PBC<sup>[1](#page-76-0)</sup>) vagy az AOSS™ (egy gombnyomásos) módokat, számítógép nélkül, egyszerűen konfigurálhatja a készüléket. Brother készüléke vezérlőpultján megtalálható a SES/WPS/AOSS menü. Ez a szolgáltatás automatikusan észleli, hogy a SecureEasySetup, a Wi-Fi Protected Setup vagy az AOSS™ közül melyik módot használja az Ön hozzáférési pontja. A vezeték nélküli hozzáférési ponton/útválasztón és a készüléken egy gomb megnyomásával telepíteni tudja a vezeték nélküli hálózat paramétereit és a biztonsági beállításokat. Az egy gombnyomásos mód használatára vonatkozó utasításokat lásd a vezeték nélküli hozzáférési pont/útválasztó felhasználói kézikönyvében. (További információkért lásd a *Gyors telepítés útmutatót* vagy *[A készülék](#page-44-0)  konfigurálása a SES/WPS vagy AOSS vezérlő[pultmenü segítségével vezeték nélküli hálózati használathoz](#page-44-0)  [\(Automatikus vezeték nélküli mód\)](#page-44-0)* című részt a(z) 34. oldalon!.)

<span id="page-76-0"></span>Nyomógombos konfigurálás

## **WPS w/PIN-kód (csak az MFC-9320CW modell esetén, vezeték nélküli hálózat használatakor) <sup>6</sup>**

Ha a vezeték nélküli hozzáférési pont támogatja a Wi-Fi Protected Setup (PIN-módszer) beállítási módot, akkor egyszerűen, számítógép használata nélkül konfigurálhatja a készüléket. A PIN (személyi azonosító szám) módszer az egyik olyan csatlakozási módszer, amelyet a Wi-Fi Alliance fejlesztett ki. Egy PIN-kód beírásával, amelyet egy bejegyzett eszköz (ez a készülék) hozott létre a Registrar (a vezeték nélküli LAN-t irányító készülék) számára, beállíthatja a vezeték nélküli hálózatot és a biztonsági beállításokat. Lásd a vezeték nélküli hozzáférési pont/útválasztó felhasználói kézikönyvét a Wi-Fi Protected Setup módhoz való hozzáféréssel kapcsolatban. (Bővebb információkért lásd *[A Wi-Fi Protected Setup PIN-módszerének](#page-51-0)  használata* című [részt a\(z\) 41. oldalon!.](#page-51-0))

## **WLAN-állapot (csak az MFC-9320CW modell esetén, vezeték nélküli hálózat használatakor) <sup>6</sup>**

### **Állapot <sup>6</sup>**

Ez a mező a vezeték nélküli hálózat aktuális állapotát mutatja:  $\text{Att}(11b)$ ,  $\text{Att}(11q)$ , Vez. LAN Aktív, WLAN KI, Kapcs.sikertelen vagy AOSS aktív.

- a Nyomja meg a **Menu (Menü)** gombot.
- **2** A  $\triangle$  és  $\nabla$  gombok segítségével válassza ki a(z) Hálózat lehetőséget. Nyomja meg az **OK** gombot.
- $\bullet$  A  $\blacktriangle$  és  $\blacktriangledown$  gombok segítségével válassza ki a WLAN lehetőséget. Nyomja meg az **OK** gombot.
- $\overline{4}$  A  $\overline{4}$  és  $\overline{v}$  gombok segítségével válassza ki a WLAN állapot lehetőséget. Nyomja meg az **OK** gombot.
- $\overline{6}$  A  $\overline{4}$  és  $\overline{v}$  gombok segítségével válassza ki az Állapot lehetőséget. Nyomja meg az **OK** gombot.
- $\overline{6}$  Megjelenik a vezeték nélküli hálózat aktuális állapota: Aktív(11b), Aktív(11g), Vez. LAN Aktív, WLAN KI, Kapcs.sikertelen vagy AOSS aktív.
- g Nyomja meg a **Stop/Exit (Stop/Kilépés)** gombot.

#### **Jel <sup>6</sup>**

Ez a mező megjeleníti a vezeték nélküli hálózat aktuális jelerősségét: Jel:erős, Jel:közepes, Jel: gyenge vagy Jel: nincs.

- a Nyomja meg a **Menu (Menü)** gombot.
- **2** A  $\blacktriangle$  és  $\blacktriangledown$  gombok segítségével válassza ki a(z) Hálózat lehetőséget. Nyomja meg az **OK** gombot.
- $\bullet$  A  $\blacktriangle$  és  $\blacktriangledown$  gombok segítségével válassza ki a WLAN lehetőséget. Nyomja meg az **OK** gombot.
- $\overline{4}$  A  $\overline{4}$  és  $\overline{v}$  gombok segítségével válassza ki a WLAN állapot lehetőséget. Nyomja meg az **OK** gombot.
- $\bullet$  A  $\blacktriangle$  és  $\blacktriangledown$  gombok segítségével válassza ki a Jelzés lehetőséget. Nyomja meg az **OK** gombot.
- $\ket{6}$  Megjelenik a vezeték nélküli hálózat aktuális jelerőssége: Jel:erős, Jel:közepes, Jel:gyenge vagy Jel:nincs.
- g Nyomja meg a **Stop/Exit (Stop/Kilépés)** gombot.

#### **SSID <sup>6</sup>**

Ez a mező a vezeték nélküli hálózati aktuális SSID azonosítóját mutatja. A kijelző legfeljebb 32 karaktert mutat a SSID-névből.

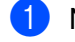

a Nyomja meg a **Menu (Menü)** gombot.

- **2** A  $\triangle$  és  $\nabla$  gombok segítségével válassza ki a(z) Hálózat lehetőséget. Nyomja meg az **OK** gombot.
- $\bullet$  A  $\blacktriangle$  és  $\blacktriangledown$  gombok segítségével válassza ki a WLAN lehetőséget. Nyomja meg az **OK** gombot.
- $\overline{4}$  A  $\overline{4}$  és  $\overline{v}$  gombok segítségével válassza ki a WLAN állapot lehetőséget. Nyomja meg az **OK** gombot.
- $\bullet$  A  $\blacktriangle$  és  $\blacktriangledown$  gombok segítségével válassza ki a SSID lehetőséget. Nyomja meg az **OK** gombot.
- **6** Megjelenik az aktuális vezeték nélküli hálózati SSID.
- g Nyomja meg a **Stop/Exit (Stop/Kilépés)** gombot.

#### **Kommunikációs mód <sup>6</sup>**

Ez a mező megjeleníti a vezeték nélküli hálózat aktuális kommunikációs módját: Ad-hoc vagy Infrastruktúra.

- a Nyomja meg a **Menu (Menü)** gombot.
- **2** A  $\triangle$  és  $\nabla$  gombok segítségével válassza ki a(z) Hálózat lehetőséget. Nyomja meg az **OK** gombot.
- $\overline{3}$  A  $\overline{\blacktriangle}$  és  $\overline{\blacktriangledown}$  gombok segítségével válassza ki a WLAN lehetőséget. Nyomja meg az **OK** gombot.
- $\overline{4}$  A  $\overline{4}$  és  $\overline{v}$  gombok segítségével válassza ki a WLAN állapot lehetőséget. Nyomja meg az **OK** gombot.
- $\overline{6}$  A  $\overline{4}$  és  $\overline{v}$  gombok segítségével válassza ki a Párbeszéd Mód lehetőséget. Nyomja meg az **OK** gombot.
- $\boxed{6}$  Megjelenik a vezeték nélküli hálózat aktuális kommunikációs módja: Ad-hoc vagy Infrastruktúra.
- g Nyomja meg a **Stop/Exit (Stop/Kilépés)** gombot.

## **Az alapértelmezett beállítás visszaállítása (csak az MFC-9320CW modell esetén) <sup>6</sup>**

Az Alap visszaáll funkció lehetővé teszi minden egyes vezetékes vagy vezeték nélküli beállítás visszaállítását a gyári alapbeállításra. Ha mind a vezetékes, mind pedig a vezeték nélküli beállításokat vissza akarja állítani, lásd *[A hálózati beállítások visszaállítása gyári alapbeállításra](#page-98-0)* című részt a(z) 88. oldalon!.

- a Nyomja meg a **Menu (Menü)** gombot.
- **2** A  $\blacktriangle$  és  $\blacktriangledown$  gombok segítségével válassza ki a(z) Hálózat lehetőséget. Nyomja meg az **OK** gombot.
- $\overline{3}$  Vezetékes hálózat használatakor a  $\triangle$  és  $\overline{v}$  gombok segítségével válassza ki a Vezetékes LAN lehetőséget.

Vezeték nélküli hálózat használatakor a  $\blacktriangle$  és  $\nabla$  gombok segítségével válassza ki a WLAN lehetőséget. Nyomja meg az **OK** gombot.

- $\overline{4}$  A  $\overline{4}$  és  $\overline{v}$  gombok segítségével válassza ki az Alap visszaáll lehetőséget. Nyomja meg az **OK** gombot.
- **6** Nyomia meg az 1 gombot a(z) Null. lehetőség kiválasztásához.
- f Nyomja meg a **Stop/Exit (Stop/Kilépés)** gombot.

## **Vezetékes hálózat engedélyezése (csak az MFC-9320CW modell esetén, vezetékes hálózat használatakor) <sup>6</sup>**

Ha a vezetékes hálózati csatlakozást kívánia használni, a Vezeték Enged funkciónál válassza a Be beállítást.

- a Nyomja meg a **Menu (Menü)** gombot.
- $\overline{2}$  A  $\overline{4}$  és  $\overline{v}$  gombok segítségével válassza ki a(z) Hálózat lehetőséget. Nyomja meg az **OK** gombot.
- $\overline{3}$  A  $\overline{4}$  és  $\overline{v}$  gombok segítségével válassza ki a Vezetékes LAN lehetőséget. Nyomja meg az **OK** gombot.
- $\overline{4}$  A  $\overline{4}$  és  $\overline{9}$  gombok segítségével válassza ki a Vezeték Enged lehetőséget. Nyomja meg az **OK** gombot.
- $\overline{6}$  A A és  $\overline{v}$  gombok segítségével válassza ki a Be vagy a Ki lehetőséget. Nyomja meg az **OK** gombot.
- f Nyomja meg a **Stop/Exit (Stop/Kilépés)** gombot.

## **WLAN engedélyezése (csak az MFC-9320CW modell esetén, vezeték nélküli hálózat használatakor) <sup>6</sup>**

Ha vezeték nélküli hálózati csatlakozást kíván használni, a WLAN Engedve funkciónál válassza a Be beállítást.

- a Nyomja meg a **Menu (Menü)** gombot.
- **2** A  $\triangle$  és  $\nabla$  gombok segítségével válassza ki a(z) Hálózat lehetőséget. Nyomja meg az **OK** gombot.
- $\bullet$  A  $\blacktriangle$  és  $\nabla$  gombok segítségével válassza ki a WLAN lehetőséget. Nyomja meg az **OK** gombot.
- $\overline{a}$  A  $\overline{a}$  és  $\overline{v}$  gombok segítségével válassza ki a WLAN Engedve lehetőséget. Nyomja meg az **OK** gombot.
- $\overline{6}$  A A és  $\overline{v}$  gombok segítségével válassza ki a Be vagy a Ki lehetőséget. Nyomja meg az **OK** gombot.
- f Nyomja meg a **Stop/Exit (Stop/Kilépés)** gombot.

## **E-mail / IFAX (az MFC-9120CN és MFC-9320CW modellek esetén letöltésként érhető el) <sup>6</sup>**

Ebben a menüben öt lehetőség közül választhat: Email cím, Szerver beáll., Levél fogadás, Levél küldés és Közvetít, beáll. Mivel ebben a részben sok szöveges karaktert kell begépelni. célszerű ezeket a beállításokat a web alapú kezelőn keresztül kedvenc böngészője segítségével elvégezni. (Lásd a *Web alapú kezelés* című [részt a\(z\) 111. oldalon!\)](#page-121-0) Az IFAX szolgáltatás használatához végre kell hajtani az itt bemutatott beállításokat. (Az internetes faxolással kapcsolatos további információkért lásd az *[Internetes faxolás és szkennelés e-mailbe \(E-mail-kiszolgáló\) \(az MFC-9120CN és MFC-9320CW modellek](#page-133-0)  esetén)* című [részt a\(z\) 123. oldalon!](#page-133-0).)

A kívánt betűket a készülék vezérlőpultján keresztül is beírhatja a megfelelő számbillentyű ismételt megnyomásával. (Bővebb információkért lásd a *Szöveg bevitele* című [részt a\(z\) 204. oldalon!.](#page-214-0))

## **Megjegyzés**

Ennek a funkciónak a használatához töltse le a szükséges szoftvert a Brother ügyfélszolgálati központ webhelyének letöltési oldaláról. (<http://solutions.brother.com/>)

A Vezérlőpult beállításai

#### **E-mail cím <sup>6</sup>**

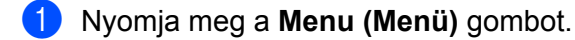

- **2** A  $\triangle$  és  $\triangledown$  gombok segítségével válassza ki a(z) Hálózat lehetőséget. Nyomja meg az **OK** gombot.
- $\overline{3}$  A A és  $\overline{v}$  gombok segítségével válassza ki az E-mail/IFAX lehetőséget. Nyomja meg az **OK** gombot.
- $\overline{4}$  A  $\overline{4}$  és  $\overline{v}$  gombok segítségével válassza ki az Email cím lehetőséget. Nyomja meg az **OK** gombot.
- **6** Nyomja meg az 1 gombot a módosításhoz. Írja be az e-mail címet (legfeljebb 60 karakter). Nyomja meg az **OK** gombot.
- f Nyomja meg a **Stop/Exit (Stop/Kilépés)** gombot.

### **Kiszolgáló telepítése <sup>6</sup>**

#### **SMTP-kiszolgáló <sup>6</sup>**

A mező az Ön hálózatán lévő SMTP-kiszolgáló (kimenő levelezési kiszolgáló) csomópontnevét vagy IPcímét jeleníti meg.

(Pl. "mailhost.brothermail.net" vagy "192.000.000.001")

a Nyomja meg a **Menu (Menü)** gombot.

- $\overline{2}$  A  $\overline{\Delta}$  és  $\overline{\mathbf{v}}$  gombok segítségével válassza ki a(z) Hálózat lehetőséget. Nyomja meg az **OK** gombot.
- $\overline{3}$  A A és  $\overline{v}$  gombok segítségével válassza ki az E-mail/IFAX lehetőséget. Nyomja meg az **OK** gombot.
- $\overline{4}$  A  $\overline{4}$  és  $\overline{v}$  gombok segítségével válassza ki a Szerver beáll. lehetőséget. Nyomja meg az **OK** gombot.
- $\overline{6}$  A  $\overline{4}$  és  $\overline{v}$  gombok segítségével válassza ki az SMTP szerver lehetőséget. Nyomja meg az **OK** gombot.
- 6 A  $\blacktriangle$  és  $\blacktriangledown$  gombok segítségével válassza ki a(z) Név vagy a(z) IP cím lehetőséget. Nyomja meg az **OK** gombot.
- **7** Írja be a SMTP-kiszolgáló nevét (legfeljebb 64 karakter). Nyomja meg az **OK** gombot.
- **63 Nyomja meg a Stop/Exit (Stop/Kilépés)** gombot.

A Vezérlőpult beállításai

#### **SMTP-port <sup>6</sup>**

A mező az Ön hálózatán lévő SMTP-port számát jeleníti meg (kimenő levelezéshez).

- a Nyomja meg a **Menu (Menü)** gombot.
- $\overline{2}$  A A és  $\overline{v}$  gombok segítségével válassza ki a(z) Hálózat lehetőséget. Nyomja meg az **OK** gombot.
- $\overline{3}$  A A és  $\overline{v}$  gombok segítségével válassza ki az E-mail/IFAX lehetőséget. Nyomja meg az **OK** gombot.
- $\overline{4}$  A  $\overline{4}$  és  $\overline{v}$  gombok segítségével válassza ki a Szerver beáll. lehetőséget. Nyomja meg az **OK** gombot.
- $\overline{6}$  A A és  $\overline{v}$  gombok segítségével válassza ki az SMTP port lehetőséget. Nyomja meg az **OK** gombot.
- **6** Adja meg az SMTP-port számát. Nyomja meg az **OK** gombot.
- g Nyomja meg a **Stop/Exit (Stop/Kilépés)** gombot.

#### **SMTP-engedélyezés <sup>6</sup>**

Megadhatja az e-mailen keresztül történő értesítéshez alkalmazott biztonsági módszert. (Az e-mailen keresztül történő értesítés biztonsági módszereivel kapcsolatos további információkért lásd a *[Biztonsági](#page-144-0)  [módszerek az e-mailben történ](#page-144-0)ő értesítéshez* című részt a(z) 134. oldalon!.)

- a Nyomja meg a **Menu (Menü)** gombot.
- $\overline{2}$  A  $\overline{4}$  és  $\overline{v}$  gombok segítségével válassza ki a(z) Hálózat lehetőséget. Nyomja meg az **OK** gombot.
- $\overline{3}$  A A és  $\overline{v}$  gombok segítségével válassza ki az E-mail/IFAX lehetőséget. Nyomja meg az **OK** gombot.
- $\overline{4}$  A  $\overline{4}$  és  $\overline{v}$  gombok segítségével válassza ki a Szerver beáll. lehetőséget. Nyomja meg az **OK** gombot.
- 6 A **A** és **v** gombok segítségével válassza ki az SMTP engedély lehetőséget. Nyomja meg az **OK** gombot.
- <span id="page-82-0"></span>6 A A és V gombok segítségével válassza ki a Nincs megadva, a SMTP-ENG vagy a POP bef. SMTP lehetőséget. Nyomja meg az **OK** gombot.
- $\bullet$  Ha a Nincs megadva vagy a POP be[f](#page-82-0). SMTP pontot választotta a  $\bullet$  lépésben, folytassa a  $\bullet$  lépéssel. Ha az SMTP-ENG pontot választotta a @ lépésben, [f](#page-82-0)olytassa a @ lépéssel.
- <span id="page-82-1"></span>8 Írja be a felhasználói fiók nevét az SMTP-engedélyezéshez. Nyomja meg az **OK** gombot.
- $\bullet$  Írja be a felhasználói fiók jelszavát az SMTP-engedélyezéshez. Nyomja meg az **OK** gombot.
- **10** Írja be újra a felhasználói fiók jelszavát. Nyomja meg az **OK** gombot.
- <span id="page-83-0"></span>k Nyomja meg a **Stop/Exit (Stop/Kilépés)** gombot.

#### **POP3-kiszolgáló <sup>6</sup>**

A mező a Brother készülék által használt POP3-kiszolgáló (bejövő levelezési kiszolgáló) csomópontnevét vagy IP-címét jeleníti meg. Ez a cím ahhoz szükséges, hogy az internetes faxolás szolgáltatásai megfelelően működjenek.

(Pl. "mailhost.brothermail.net" vagy "192.000.000.001")

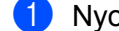

a Nyomja meg a **Menu (Menü)** gombot.

- $\overline{2}$  A  $\overline{4}$  és  $\overline{v}$  gombok segítségével válassza ki a(z) Hálózat lehetőséget. Nyomja meg az **OK** gombot.
- $\overline{3}$  A A és  $\overline{v}$  gombok segítségével válassza ki az E-mail/IFAX lehetőséget. Nyomja meg az **OK** gombot.
- $\overline{4}$  A  $\overline{4}$  és  $\overline{v}$  gombok segítségével válassza ki a Szerver beáll. lehetőséget. Nyomja meg az **OK** gombot.
- 6 A A és **v** gombok segítségével válassza ki a POP3 szerver lehetőséget. Nyomja meg az **OK** gombot.
- **6** A  $\blacktriangle$  és  $\blacktriangledown$  gombok segítségével válassza ki a(z)  $N$ év vagy a(z) IP cím lehetőséget. Nyomja meg az **OK** gombot.
- **7** Írja be a POP3-kiszolgáló nevét (legfeljebb 64 karakter). Nyomja meg az **OK** gombot.
- **8** Nyomja meg a Stop/Exit (Stop/Kilépés) gombot.

#### **POP3-port <sup>6</sup>**

A mező a Brother készülék által (bejövő levelezéshez) használt POP3-port számát jeleníti meg.

- a Nyomja meg a **Menu (Menü)** gombot.
- **2** A  $\triangle$  és  $\nabla$  gombok segítségével válassza ki a(z) Hálózat lehetőséget. Nyomja meg az **OK** gombot.
- $\overline{3}$  A A és  $\overline{v}$  gombok segítségével válassza ki az E-mail/IFAX lehetőséget. Nyomja meg az **OK** gombot.
- $\overline{a}$  A  $\overline{a}$  és  $\overline{v}$  gombok segítségével válassza ki a Szerver beáll. lehetőséget. Nyomja meg az **OK** gombot.
- $\overline{6}$  A  $\overline{4}$  és  $\overline{v}$  gombok segítségével válassza ki a POP3port lehetőséget. Nyomja meg az **OK** gombot.

6 Adia meg a POP3-port számát. Nyomja meg az **OK** gombot.

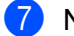

g Nyomja meg a **Stop/Exit (Stop/Kilépés)** gombot.

#### **Postafiók neve <sup>6</sup>**

Megadhatja annak a postafióknak a nevét a POP3-kiszolgálón, ahonnan az internetes nyomtatási feladatok előhívhatók.

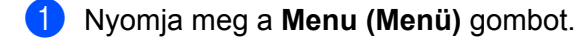

- **2** A  $\triangle$  és  $\nabla$  gombok segítségével válassza ki a(z) Hálózat lehetőséget. Nyomja meg az **OK** gombot.
- $\overline{3}$  A  $\overline{4}$  és  $\overline{v}$  gombok segítségével válassza ki az E-mail/IFAX lehetőséget. Nyomja meg az **OK** gombot.
- $\overline{a}$  A  $\overline{a}$  és  $\overline{v}$  gombok segítségével válassza ki a Szerver beáll. lehetőséget. Nyomja meg az **OK** gombot.
- $\overline{6}$  A  $\overline{\blacktriangle}$  és  $\overline{\blacktriangledown}$  gombok segítségével válassza ki a Postafiók neve lehetőséget. Nyomja meg az **OK** gombot.
- f Adja meg a Brother készülékhez rendelt felhasználói fiók nevét, amellyel be fog jelentkezni a POP3 kiszolgálón (legfeljebb 60 karakter). Nyomja meg az **OK** gombot.
- g Nyomja meg a **Stop/Exit (Stop/Kilépés)** gombot.

#### **Postafiók jelszava <sup>6</sup>**

Megadhatja a jelszavát annak a POP3-kiszolgálón lévő postafióknak, ahonnan az internetes nyomtatási feladatok előhívhatók.

- a Nyomja meg a **Menu (Menü)** gombot.
- $\langle 2 \rangle$  A  $\blacktriangle$  és  $\blacktriangledown$  gombok segítségével válassza ki a(z) Hálózat lehetőséget. Nyomja meg az **OK** gombot.
- $\bullet$  A  $\blacktriangle$  és  $\blacktriangledown$  gombok segítségével válassza ki az E-mail/IFAX lehetőséget. Nyomja meg az **OK** gombot.
- $\overline{4}$  A  $\overline{4}$  és  $\overline{v}$  gombok segítségével válassza ki a Szerver beáll. lehetőséget. Nyomja meg az **OK** gombot.
- $\overline{5}$  A  $\overline{\phantom{a}}$  és  $\overline{\phantom{a}}$  gombok segítségével válassza ki a Postaf. Jelszó lehetőséget. Nyomja meg az **OK** gombot.
- f Adja meg a Brother készülékhez rendelt jelszó nevét, amellyel be fog jelentkezni a POP3-kiszolgálón (legfeljebb 32 karakter). Ne feledje, a jelszó megkülönbözteti a kis- és nagybetűket. Nyomja meg az **OK** gombot.

A Vezérlőpult beállításai

**z** Írja be újra a jelszót.

Nyomja meg az **OK** gombot.

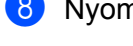

**8** Nyomia meg a Stop/Exit (Stop/Kilépés) gombot.

### **Megjegyzés**

Jelszó nélküli beállításhoz egyetlen szóközt vigyen be.

### **APOP <sup>6</sup>**

Be- illetve kikapcsolhatia az APOP (Authenticated Post Office Protocol) funkciót.

- a Nyomja meg a **Menu (Menü)** gombot.
- **2** A  $\triangle$  és  $\nabla$  gombok segítségével válassza ki a(z) Hálózat lehetőséget. Nyomja meg az **OK** gombot.
- $\bullet$  A  $\blacktriangle$  és  $\blacktriangledown$  gombok segítségével válassza ki az E-mail/IFAX lehetőséget. Nyomja meg az **OK** gombot.
- $\overline{4}$  A  $\overline{4}$  és  $\overline{v}$  gombok segítségével válassza ki a Szerver beáll. lehetőséget. Nyomja meg az **OK** gombot.
- $\overline{6}$  A  $\overline{\phantom{a}}$  és  $\overline{\phantom{a}}$  gombok segítségével válassza ki az APOP lehetőséget. Nyomja meg az **OK** gombot.
- **6** A **A** és  $\mathbf{\nabla}$  gombok segítségével válassza ki a Be vagy a Ki lehetőséget. Nyomja meg az **OK** gombot.
- g Nyomja meg a **Stop/Exit (Stop/Kilépés)** gombot.

## **Fogadási visszaigazolás beállítása <sup>6</sup>**

#### **Automatikus lehívás <sup>6</sup>**

Ha ennél a funkciónál a Be beállítást választja, a készülék automatikusan ellenőrzi az új üzeneteket a POP3 kiszolgálón.

- a Nyomja meg a **Menu (Menü)** gombot.
- **2** A  $\triangle$  és  $\nabla$  gombok segítségével válassza ki a(z) Hálózat lehetőséget. Nyomja meg az **OK** gombot.
- $\overline{3}$  A A és  $\overline{v}$  gombok segítségével válassza ki az E-mail/IFAX lehetőséget. Nyomja meg az **OK** gombot.
- $\overline{4}$  A  $\overline{4}$  és  $\overline{v}$  gombok segítségével válassza ki a Levél fogadás lehetőséget. Nyomja meg az **OK** gombot.
- $\overline{6}$  A  $\overline{4}$  és  $\overline{9}$  gombok segítségével válassza ki az Autó lehivás lehetőséget. Nyomja meg az **OK** gombot.
- $\bullet$  A  $\blacktriangle$  és  $\blacktriangledown$  gombok segítségével válassza ki a Be vagy a Ki lehetőséget. Nyomja meg az **OK** gombot.
- g Nyomja meg a **Stop/Exit (Stop/Kilépés)** gombot.

#### **Lehívási időköz <sup>6</sup>**

Beállíthatja, hogy milyen gyakran ellenőrizze az új üzenetek érkezését a POP3-kiszolgálón (az alapértelmezett érték 10 Min).

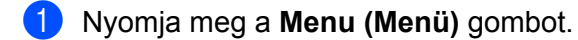

- $\overline{2}$  A  $\overline{4}$  és  $\overline{v}$  gombok segítségével válassza ki a(z) Hálózat lehetőséget. Nyomja meg az **OK** gombot.
- $\overline{3}$  A A és  $\overline{v}$  gombok segítségével válassza ki az E-mail/IFAX lehetőséget. Nyomja meg az **OK** gombot.
- $\overline{4}$  A  $\overline{4}$  és  $\overline{v}$  gombok segítségével válassza ki a Levél fogadás lehetőséget. Nyomja meg az **OK** gombot.
- $\overline{6}$  A  $\overline{4}$  és  $\overline{v}$  gombok segítségével válassza ki a Lehivás időköz lehetőséget. Nyomja meg az **OK** gombot.
- **6** Adja meg a lehívás gyakoriságát (legfeljebb 60 perc). Nyomja meg az **OK** gombot.
- g Nyomja meg a **Stop/Exit (Stop/Kilépés)** gombot.

#### **Fejléc <sup>6</sup>**

Ebben az alpontban lehetősége van engedélyezni, hogy a fogadott üzenettel együtt a készülék kinyomtassa a levél fejlécét is.

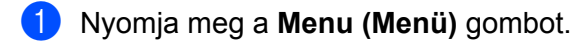

- **2** A  $\triangle$  és  $\nabla$  gombok segítségével válassza ki a(z) Hálózat lehetőséget. Nyomja meg az **OK** gombot.
- $\bullet$  A  $\blacktriangle$  és  $\blacktriangledown$  gombok segítségével válassza ki az E-mail/IFAX lehetőséget. Nyomja meg az **OK** gombot.
- $\overline{4}$  A  $\overline{4}$  és  $\overline{v}$  gombok segítségével válassza ki a Levél fogadás lehetőséget. Nyomja meg az **OK** gombot.
- $\overline{\bullet}$  A  $\overline{\bullet}$  és  $\overline{\bullet}$  gombok segítségével válassza ki a Fejléc lehetőséget. Nyomja meg az **OK** gombot.
- $6$  A  $\blacktriangle$  és  $\blacktriangledown$  gombok segítségével válassza ki a Mind, a Tárgy+honan+hova vagy a Nincs lehetőséget. Nyomja meg az **OK** gombot.
- g Nyomja meg a **Stop/Exit (Stop/Kilépés)** gombot.

#### **Hibás üzenet törlése <sup>6</sup>**

Ha ennél a funkciónál a Be lehetőséget választja, a készülék automatikusan törli azokat a hibás üzeneteket, amelyeket nem tud fogadni a POP-kiszolgálótól.

- 
- a Nyomja meg a **Menu (Menü)** gombot.
- $\overline{2}$  A  $\overline{4}$  és  $\overline{v}$  gombok segítségével válassza ki a(z) Hálózat lehetőséget. Nyomja meg az **OK** gombot.
- $\overline{3}$  A  $\overline{4}$  és  $\overline{v}$  gombok segítségével válassza ki az E-mail/IFAX lehetőséget. Nyomja meg az **OK** gombot.
- $\overline{4}$  A  $\overline{\phantom{1}}$  A és  $\overline{\phantom{1}}$  gombok segítségével válassza ki a Levél fogadás lehetőséget. Nyomja meg az **OK** gombot.
- $\overline{6}$  A  $\overline{4}$  és  $\overline{v}$  gombok segítségével válassza ki a Hib. Levél Tör. lehetőséget. Nyomja meg az **OK** gombot.
- $\bullet$  A  $\blacktriangle$  és  $\blacktriangledown$  gombok segítségével válassza ki a Be vagy a Ki lehetőséget. Nyomja meg az **OK** gombot.
- g Nyomja meg a **Stop/Exit (Stop/Kilépés)** gombot.

#### **Értesítés <sup>6</sup>**

Az értesítés funkció lehetővé teszi, hogy az internetes fax fogadása után visszaigazoló üzenet küldjön a kiinduló állomásra.

Ez a funkció csak olyan internetes faxkészülékeken működik, amelyek támogatják az "MDN" specifikációt.

- a Nyomja meg a **Menu (Menü)** gombot.
- $\overline{2}$  A A és  $\overline{v}$  gombok segítségével válassza ki a(z) Hálózat lehetőséget. Nyomja meg az **OK** gombot.
- $\overline{3}$  A  $\overline{4}$  és  $\overline{v}$  gombok segítségével válassza ki az E-mail/IFAX lehetőséget. Nyomja meg az **OK** gombot.
- $\overline{4}$  A  $\overline{\phantom{1}}$  A és  $\overline{\phantom{1}}$  gombok segítségével válassza ki a Levél fogadás lehetőséget. Nyomja meg az **OK** gombot.
- $\overline{6}$  A  $\overline{\blacktriangle}$  és  $\overline{\blacktriangledown}$  gombok segítségével válassza ki az Értesítés lehetőséget. Nyomja meg az **OK** gombot.
- $\boxed{6}$  A A és  $\blacktriangledown$  gombok segítségével válassza ki a Be, az MDN vagy a Ki lehetőséget. Nyomja meg az **OK** gombot.
- g Nyomja meg a **Stop/Exit (Stop/Kilépés)** gombot.

### **Küldési visszaigazolás beállítása <sup>6</sup>**

#### **Tárgy <sup>6</sup>**

Ez a mező azt a tárgyat jeleníti meg, amelyet a Brother készülékről a számítógépre küldött internetes faxadatokhoz mellékel.

a Nyomja meg a **Menu (Menü)** gombot.

- **2** A  $\triangle$  és  $\nabla$  gombok segítségével válassza ki a(z) Hálózat lehetőséget. Nyomja meg az **OK** gombot.
- $\overline{3}$  A A és  $\overline{v}$  gombok segítségével válassza ki az E-mail/IFAX lehetőséget. Nyomja meg az **OK** gombot.
- $\overline{4}$  A  $\overline{4}$  és  $\overline{v}$  gombok segítségével válassza ki a Levél küldés lehetőséget. Nyomja meg az **OK** gombot.
- $\overline{6}$  A A és  $\overline{v}$  gombok segítségével válassza ki a Tárgy lehetőséget. Nyomja meg az **OK** gombot.
- f Ha módosítani kívánja a tárgyat, az **1** gomb megnyomásával válassza ki a Csere lehetőséget a tárgy módosításához.

Folytassa a **@** lépéssel.

Ha nem akarja megváltoztatni a tárgyat, a **2** gombot nyomja meg a Kilép lehetőség kiválasztásához. Folytassa a **a** lépéssel.

- <span id="page-88-0"></span>**G** Adja meg a tárgyat (legfeljebb 40 karakter). Nyomja meg az **OK** gombot.
- <span id="page-88-1"></span>**8** Nyomja meg a Stop/Exit (Stop/Kilépés) gombot.

#### **Maximális méret <sup>6</sup>**

Egyes e-mail kiszolgálók nem engedélyezik terjedelmes e-mail dokumentumok elküldését (a rendszergazda gyakran korlátozza az e-mailek maximális méretét). Amennyiben ez a funkció be van kapcsolva, a készülék a Memória megtelt hibaüzenetet jeleníti meg, ha 1 MB-nál nagyobb méretű e-mailt próbál elküldeni. A dokumentumot ilyenkor nem tudja elküldeni, és a készülék hibajelentést nyomtat ki. A küldeni kívánt dokumentumot kisebb dokumentumokra kell bontani ahhoz, hogy a levelező-kiszolgáló elfogadja. (Irányadó lehet, hogy az ITU-T teszttáblázat 1. sz. táblája alapján egy nagyjából 42 oldalas dokumentum mérete éri el az 1 MB-ot.)

- a Nyomja meg a **Menu (Menü)** gombot.
- **2** A  $\triangle$  és  $\nabla$  gombok segítségével válassza ki a(z) Hálózat lehetőséget. Nyomja meg a **OK** gombot.
- S Nyomja meg a  $\blacktriangle$  vagy  $\nabla$  billentyűt az  $E$ -mail/IFAX kiválasztásához. Nyomja meg a **OK** gombot.
- $\overline{4}$  Nyomja meg a  $\overline{4}$  vagy  $\overline{v}$  billentyűt az Levél küldés kiválasztásához. Nyomja meg a **OK** gombot.
- **6** Nyomja meg a  $\triangle$  vagy  $\nabla$  billentyűt az  $\text{Max.}$  Méret kiválasztásához. Nyomja meg a **OK** gombot.
- **6** Nyomja meg a  $\triangle$  vagy  $\nabla$  gombot a Be vagy Ki kiválasztásához. Nyomja meg a **OK** gombot.
- g Nyomja meg a **Stop/Exit (Stop/Kilépés)** gombot.

#### **Értesítés <sup>6</sup>**

Az értesítés funkció lehetővé teszi az internetes fax fogadása utáni, a fogadást visszaigazoló üzenet küldését a kiinduló állomásra.

Ez a funkció csak olyan internetes faxkészülékeken működik, amelyek támogatják az "MDN" specifikációt.

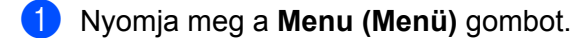

- **2** A  $\triangle$  és  $\triangledown$  gombok segítségével válassza ki a(z) Hálózat lehetőséget. Nyomja meg a **OK** gombot.
- **3** Nyomja meg a  $\triangle$  vagy  $\nabla$  billentyűt az  $E$ -mail/IFAX kiválasztásához. Nyomja meg a **OK** gombot.
- 4) Nyomja meg a  $\blacktriangle$  vagy  $\nabla$  billentyűt az Levél küldés kiválasztásához. Nyomja meg a **OK** gombot.
- **5** Nyomja meg a  $\triangle$  vagy  $\nabla$  billentyűt az Értesítés kiválasztásához. Nyomja meg a **OK** gombot.
- **6** Nyomja meg a  $\triangle$  vagy  $\nabla$  gombot a Be vagy Ki kiválasztásához. Nyomja meg a **OK** gombot.
- g Nyomja meg a **Stop/Exit (Stop/Kilépés)** gombot.

#### **Továbbítás beállítása <sup>6</sup>**

#### **Átjátszásos továbbítás <sup>6</sup>**

Ez a funkció lehetővé teszi, hogy miután készüléke az interneten keresztül fogadott egy dokumentumot, továbbítsa azt más faxkészülékeknek hagyományos, analóg telefonvonalon keresztül.

a Nyomja meg a **Menu (Menü)** gombot.

- **2** A $\blacktriangle$  és  $\blacktriangledown$  gombok segítségével válassza ki a(z) Hálózat lehetőséget. Nyomja meg az **OK** gombot.
- $\overline{3}$  A A és  $\overline{v}$  gombok segítségével válassza ki az E-mail/IFAX lehetőséget. Nyomja meg az **OK** gombot.
- $\overline{4}$  A  $\overline{4}$  és  $\overline{v}$  gombok segítségével válassza ki a Közvetít beáll lehetőséget. Nyomja meg az **OK** gombot.
- 6 A **A** és **V** gombok segítségével válassza ki a Rly broadcast lehetőséget. Nyomja meg az **OK** gombot.
- $\boxed{6}$  A A és  $\blacktriangledown$  gombok segítségével válassza ki a Be vagy a Ki lehetőséget. Nyomja meg az **OK** gombot.
- g Nyomja meg a **Stop/Exit (Stop/Kilépés)** gombot.

#### **Továbbítási tartomány <sup>6</sup>**

Regisztrálhatja azokat a domain neveket (legfeljebb 10-et), amelyek jogosultak közvetítést kérni.

- a Nyomja meg a **Menu (Menü)** gombot.
- **2** A  $\triangle$  és  $\nabla$  gombok segítségével válassza ki a(z) Hálózat lehetőséget. Nyomja meg az **OK** gombot.
- $\overline{3}$  A A és  $\overline{v}$  gombok segítségével válassza ki az E-mail/IFAX lehetőséget. Nyomja meg az **OK** gombot.
- $\overline{4}$  A  $\overline{4}$  és  $\overline{v}$  gombok segítségével válassza ki a Közvetít beáll lehetőséget. Nyomja meg az **OK** gombot.
- $\overline{6}$  A A és  $\overline{v}$  gombok segítségével válassza ki a Relay domain lehetőséget. Nyomja meg az **OK** gombot.
- 6 A  $\triangle$  és  $\blacktriangledown$  gombok segítségével válassza ki a Relay (01 10) lehetőséget. Nyomja meg az **OK** gombot.
- $\overline{a}$  Adja meg ahhoz a domainhez tartozó átjátszási domainnevet, amelynek engedélyezi a közvetítés kérését.

Nyomja meg az **OK** gombot. (Legfeljebb 30 karakter)

**63 Nyomja meg a Stop/Exit (Stop/Kilépés)** gombot.

#### **Továbbítási jelentés <sup>6</sup>**

Továbbítási jelentést minden átjátszásos üzenettovábbítási folyamathoz lehet nyomtatni az átjátszó állomásként működő készüléken.

Ennek a funkciónak az az elsődleges szerepe, hogy nyomtatott jelentés készüljön minden, a készüléken keresztül történő közvetítésről. Ne feledje, hogy ennek a funkciónak a használatához a továbbítási funkcióbeállításoknál a kérdéses domainhez a "Trusted Domains (Megbízható domain)" státuszt kell rendelnie.

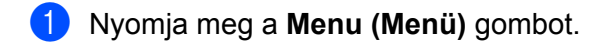

- **2** A  $\triangle$  és  $\triangledown$  gombok segítségével válassza ki a(z) Hálózat lehetőséget. Nyomja meg az **OK** gombot.
- $\overline{3}$  A A és  $\overline{v}$  gombok segítségével válassza ki az E-mail/IFAX lehetőséget. Nyomja meg az **OK** gombot.
- $\overline{4}$  A  $\overline{4}$  és  $\overline{v}$  gombok segítségével válassza ki a Közvetít beáll lehetőséget. Nyomja meg az **OK** gombot.
- $\overline{6}$  A  $\overline{\blacktriangle}$  és  $\overline{\blacktriangledown}$  gombok segítségével válassza ki a Relay jelentés lehetőséget. Nyomja meg az **OK** gombot.
- **6** A  $\triangle$  és  $\triangledown$  gombok segítségével válassza ki a Be vagy a Ki lehetőséget. Nyomja meg az **OK** gombot.
- g Nyomja meg a **Stop/Exit (Stop/Kilépés)** gombot.

## **Megjegyzés**

Az átjátszásos üzenettovábbítással kapcsolatos további információkért lásd az *[Átjátszásos](#page-138-0)  [üzenettovábbítás számítógépr](#page-138-0)ől* című részt a(z) 128. oldalon!.

## **Új alapértelmezés beállítása a Szkennelés E-mailbe (E-mail kiszolgáló) funkcióhoz**

## **(az MFC-9120CN és MFC-9320CW modellek esetén letöltésként érhető el) <sup>6</sup>**

A Szkennelés e-mailbe (E-mail kiszolgáló) funkcióhoz kiválaszthatja az alapértelmezett színes fájltípust. (A szkennelés e-mailbe (E-mail kiszolgáló) funkció használatával kapcsolatos részletekért lásd az *[Internetes](#page-133-0)  [faxolás és szkennelés e-mailbe \(E-mail-kiszolgáló\) \(az MFC-9120CN és MFC-9320CW modellek esetén\)](#page-133-0)* című [részt a\(z\) 123. oldalon!](#page-133-0).)

## <span id="page-92-0"></span>**Megjegyzés** Ennek a funkciónak a használatához töltse le a szükséges szoftvert a Brother ügyfélszolgálati központ webhelyének letöltési oldaláról. (<http://solutions.brother.com/>) a Nyomja meg a **Menu (Menü)** gombot. **2** A  $\triangle$  és  $\triangledown$  gombok segítségével válassza ki a(z) Hálózat lehetőséget. Nyomja meg az **OK** gombot.  $\overline{3}$  A  $\overline{4}$  és  $\overline{v}$  gombok segítségével válassza ki a Szken. E-mailbe lehetőséget. Nyomja meg az **OK** gombot.  $\overline{4}$  A  $\overline{4}$  és  $\overline{v}$  gombok segítségével válassza ki a Színes, 100 dpi, Színes, 200 dpi, Színes 300 dpi, Színes 600 dpi, Szürke 100 dpi, Szürke 200 dpi, Szürke 300 dpi, FF 200 dpi vagy FF 200X100 dpi lehetőséget. Nyomja meg az **OK** gombot. 6 Ha a Színes, 100 dpi, Színes, 200 dpi, Színes 300 dpi, Színes 600 dpi, Szürke 100 [d](#page-92-0)pi, Szürke 200 dpi vagy Szürke 300 dpi lehetőséget választotta a @ lépésnél, a **A** és **V** gombok segítségével válassza a PDF formátum, Bizt. PDF, JPEG formátum vagy XPS lehetőséget. Ha a FF 200 [d](#page-92-0)pi vagy FF 200X100 dpi lehetőséget választotta a  $\bullet$  lépésnél, a  $\bullet$  s  $\bullet$  gombok segítségével a PDF formátum, Bizt. PDF vagy TIFF lehetőséget válassza. Nyomja meg az **OK** gombot.

f Nyomja meg a **Stop/Exit (Stop/Kilépés)** gombot.

## **Új alapértelmezés beállítása a Szkennelés FTP-re funkcióhoz (az MFC-9120CN és MFC-9320CW modellek esetén) <sup>6</sup>**

A Szkennelés FTP-re funkcióhoz kiválaszthatja az alapértelmezett színes fájltípust.

- a Nyomja meg a **Menu (Menü)** gombot.
- **2** A  $\triangle$  és  $\nabla$  gombok segítségével válassza ki a(z) Hálózat lehetőséget. Nyomja meg az **OK** gombot.
- $\bullet$  A  $\blacktriangle$  és  $\blacktriangledown$  gombok segítségével válassza ki a  $\texttt{Szken}$ . FTP-re lehetőséget. Nyomja meg az **OK** gombot.
- <span id="page-93-0"></span> $\overline{4}$  A  $\overline{4}$  és  $\overline{v}$  gombok segítségével válassza ki a Színes, 100 dpi, Színes, 200 dpi, Színes 300 dpi, Színes 600 dpi, Szürke 100 dpi, Szürke 200 dpi, Szürke 300 dpi, FF 200 dpi vagy FF 200X100 dpi lehetőséget. Nyomja meg az **OK** gombot.
- 5) Ha a Színes, 100 dpi, Színes, 200 dpi, Színes 300 dpi, Színes 600 dpi, Szürke 100 [d](#page-93-0)pi, Szürke 200 dpi vagy Szürke 300 dpi lehetőséget választotta a @ lépésnél, a ▲ és **V** gombok segítségével válassza a PDF formátum, Bizt. PDF, JPEG formátum vagy XPS lehetőséget. Ha a FF 200 [d](#page-93-0)pi vagy FF 200X100 dpi lehetőséget választotta a @ lépésnél, a A és V gombok

segítségével a PDF formátum, Bizt. PDF vagy TIFF lehetőséget válassza. Nyomja meg az **OK** gombot.

f Nyomja meg a **Stop/Exit (Stop/Kilépés)** gombot.

#### **Megjegyzés**

Az FTP-re történő szkennelés működésével kapcsolatban olvassa el a *Hálózati szkennelés* című részt a CD-n található *Szoftver használati útmutatóban*.

## **Új alapértelmezés beállítása a Szkennelés hálózatra funkcióhoz (az MFC-9120CN és MFC-9320CW modellek esetén) 6**

A Szkennelés hálózatra funkcióhoz alapértelmezett színt és fájltípust választhat. Ennek a funkció a használatával a dokumentumokat közvetlenül a helyi hálózaton vagy az interneten működő, CIFS szabványt támogató kiszolgálóra szkennelheti. (A CIFS protokollal kapcsolatos további információkért lásd a *Protokollok* című [részt a\(z\) 9. oldalon!.](#page-19-0))

a Nyomja meg a **Menu (Menü)** gombot.

- $\overline{2}$  A A és  $\overline{v}$  gombok segítségével válassza ki a(z) Hálózat lehetőséget. Nyomja meg az **OK** gombot.
- $\bf{3}$  A  $\bf{A}$  és  $\bf{v}$  gombok segítségével válassza ki a Szken. hál.-ra lehetőséget. Nyomja meg az **OK** gombot.
- $\overline{4}$  A  $\overline{4}$  és  $\overline{v}$  gombok segítségével válassza ki a Színes, 100 dpi, Színes, 200 dpi, Színes 300 dpi, Színes 600 dpi, Szürke 100 dpi, Szürke 200 dpi, Szürke 300 dpi, FF 200 dpi vagy FF 200X100 dpi lehetőséget. Nyomja meg az **OK** gombot.
- 5) Ha a Színes, 100 dpi, Színes, 200 dpi, Színes 300 dpi, Színes 600 dpi, Szürke 100 [d](#page-93-0)pi, Szürke 200 dpi vagy Szürke 300 dpi lehetőséget választotta a @ lépésnél, a ▲ és **V** gombok segítségével válassza a PDF formátum, Bizt. PDF, JPEG formátum vagy XPS lehetőséget.

Ha a FF 200 [d](#page-93-0)pi vagy FF 200X100 dpi lehetőséget választotta a  $\bullet$  lépésnél, a  $\bullet$  és  $\nabla$  gombok segítségével a PDF formátum, Bizt. PDF vagy TIFF lehetőséget válassza. Nyomja meg az **OK** gombot.

f Nyomja meg a **Stop/Exit (Stop/Kilépés)** gombot.

## **Megjegyzés**

A hálózatra történő szkennelés működésével kapcsolatban olvassa el a *Hálózati szkennelés* című részt a készülékhez kapott CD-n található *Szoftver használati útmutatóban*.

## **Faxolás a kiszolgálónak (az MFC-9120CN és MFC-9320CW modellek esetén letöltésként érhető el) <sup>6</sup>**

A Faxolás a kiszolgálónak szolgáltatás lehetővé teszi, hogy a készülék beolvasson egy dokumentumot, majd a hálózaton keresztül elküldje azt különböző faxkiszolgálóknak. A dokumentumot azután a kiszolgáló faxadatként küldi tovább a célállomásként megjelölt faxszámra, szabványos telefonvonalon keresztül. Ha a Faxolás a kiszolgálónak szolgáltatásnál a Be lehetőséget választja, a készülékről induló összes automatikus faxátvitel a faxkiszolgálóra kerül, és innen továbbítódik. Továbbra is küldhet faxot közvetlenül is a készülékről a Kézi faxküldés szolgáltatás segítségével.

A dokumentum faxkiszolgálónak történő elküldéséhez az adott kiszolgálónak megfelelő szintaxist kell használni. A célállomásként megadott faxszámot olyan előtaggal és utótaggal kell ellátni, amely megegyezik a faxkiszolgáló által használt paraméterekkel. Legtöbb esetben az előtag "fax=" lesz, az utótag pedig a faxkiszolgáló e-mail átjárójának domainneve. Az utótag elején a "@" jelnek szintén meg kell jelennie. Mielőtt a Faxolás a kiszolgálónak funkciót használja, az elő- és utótagra vonatkozó információt menteni kell a készüléken. A célállomásként megjelölt faxszámokat mentheti a Egygombos tárcsázás vagy Gyorstárcsázás tárhelyén, vagy megadhatja a tárcsázógombok segítségével (legfeljebb 20 számjegyig). Ha például a 123-555-0001 faxszámra akar küldeni egy dokumentumot, a következő számmegadást kell használnia.

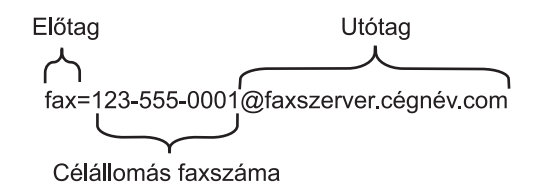

## **Megjegyzés**

- Ennek a funkciónak a használatához töltse le a szükséges szoftvert a Brother ügyfélszolgálati központ webhelyének letöltési oldaláról. (<http://solutions.brother.com/>)
- A faxkiszolgáló alkalmazásának támogatnia kell egy e-mail átjárót.

#### **A Be lehetőség kiválasztása a Faxolás a kiszolgálónak funkció esetén <sup>6</sup>**

A faxkiszolgáló előtaggal/utótaggal ellátott címét mentheti a készüléken.

## **Megjegyzés**

Az elő- és utótaggal ellátott cím legfeljebb 40 karakterből állhat.

- a Nyomja meg a **Menu (Menü)** gombot. **2** A  $\triangle$  és  $\nabla$  gombok segítségével válassza ki a(z) Hálózat lehetőséget. Nyomja meg az **OK** gombot.
- $\bullet$  A  $\blacktriangle$  és  $\blacktriangledown$  gombok segítségével válassza ki a Fax Szervernek lehetőséget. Nyomja meg az **OK** gombot.
- $\overline{4}$  A  $\overline{4}$  és  $\overline{v}$  gombok segítségével válassza ki a Be lehetőséget. Nyomja meg az **OK** gombot.
- $\overline{6}$  A  $\overline{\phantom{a}}$  és  $\overline{\phantom{a}}$  gombok segítségével válassza ki az Előtag lehetőséget. Nyomja meg az **OK** gombot.
- 6 Adja meg az előtagot a tárcsázógombok segítségével.
- g Nyomja meg az **OK** gombot.
- $\boxed{8}$  A A és  $\blacktriangledown$  gombok segítségével válassza ki az Utótag lehetőséget. Nyomja meg az **OK** gombot.
- <sup>9</sup> Adja meg az utótagot a tárcsázógombok segítségével.
- **i** Nyomja meg az OK gombot.
- k Nyomja meg a **Stop/Exit (Stop/Kilépés)** gombot.

#### **A Faxolás a kiszolgálónak funkció használata <sup>6</sup>**

- **1** Helyezze a dokumentumot az ADF-egységbe vagy a beolvasó üvegére.
- 2 Adja meg a faxszámot.
- 8 A készülék elküldi az üzenetet a TCP/IP-hálózaton keresztül a faxkiszolgálónak.

## **Időzóna (az MFC-9120CN és MFC-9320CW modellek esetén)**

Ez a mező az Ön országának időzónáját mutatja. A kijelzett idő az Ön országa és a greenwich-i középidő közötti eltéréssel egyenlő. Például az Egyesült Államok és Kanada keleti időzónájára vonatkozó érték UTC-05:00.

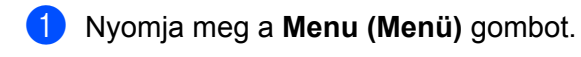

- $\overline{2}$  A A és  $\overline{v}$  gombok segítségével válassza ki a(z) Hálózat lehetőséget. Nyomja meg az **OK** gombot.
- $\bullet$  A  $\blacktriangle$  és  $\blacktriangledown$  gombok segítségével válassza ki az Időzona lehetőséget. Nyomja meg az **OK** gombot.
- $\overline{4}$  A  $\overline{4}$  és  $\overline{v}$  gombok segítségével állítsa be az időt. Nyomja meg az **OK** gombot.
- e Nyomja meg a **Stop/Exit (Stop/Kilépés)** gombot.

## **Windows® időzónabeállítás <sup>6</sup>**

Az Ön országára vonatkozó időkülönbséget a Windows® időzóna-beállítási funkció segítségével ellenőrizheti.

Windows Vista®, Windows® 7 és Windows Server<sup>®</sup> 2008 használata esetén:

Kattintson a gombra, majd a **Vezérlőpult**, **Dátum és idő** és az **Időzóna módosítása** parancsra.

Windows® XP és Windows Server® 2003 használata esetén:

Kattintson a **start** gombra, majd a **Vezérlőpult**, **Dátum és idő** elemre, végül válassza az **Időzóna** lehetőséget.

Windows® 2000 használata esetén:

Kattintson a **start** gombra és a **Beállítások**, **Vezérlőpult**, **Dátum és idő** elemre, majd válassza az **Időzóna** lehetőséget.

 $\overline{a}$  Módosítsa a dátumot és az időt. Ellenőrizze az időzóna beállítását a legördülő menüben (ez a menü jelzi a GMT-től való eltérést).

# <span id="page-98-0"></span>**A hálózati beállítások visszaállítása gyári alapbeállításra <sup>6</sup>**

Visszaállíthatja a nyomtatókiszolgáló beállításait (minden információt, így a jelszót és az IP-címet is) a gyári alapértékekre, ha követi az alábbi lépéseket:

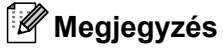

Ez a funkció visszaállítja a vezetékes és vezeték nélküli hálózati beállításokat a gyári alapértékekre.

a Nyomja meg a **Menu (Menü)** gombot.

- $\langle 2 \rangle$  A  $\blacktriangle$  és  $\blacktriangledown$  gombok segítségével válassza ki a(z) Hálózat lehetőséget. Nyomja meg az **OK** gombot.
- <sup>3</sup> A **A** és **V** gombok segítségével válassza ki a Hál. alapáll. lehetőséget. Nyomja meg az **OK** gombot.
- d Nyomja meg az **1** gombot a(z) Null. lehetőség kiválasztásához.
- **5** Nyomja meg az 1 gombot az Igen lehetőség kiválasztásához és az újraindításhoz.
- f A készülék újraindul. Csatlakoztassa újra a hálózati kábelt, majd adja meg a kívánt hálózati beállításokat.

# **A hálózati beállítások listájának kinyomtatása <sup>6</sup>**

## **Megjegyzés**

Csomópont neve: az állomásnév (csomópontnév) megjelenik a hálózati beállítások listáján. Az alapértelmezett csomópontnév vezetékes hálózat esetén "BRNxxxxxxxxxxxx", vezeték nélküli hálózat esetén pedig "BRWxxxxxxxxxxxx". ("xxxxxxxxxxxx" a készülék MAC-címe/EEthernet-címe.)

A hálózati beállítások kinyomtatott listája tartalmazza az összes aktuális hálózati beállítást, beleértve a hálózati nyomtatókiszolgáló beállításait is.

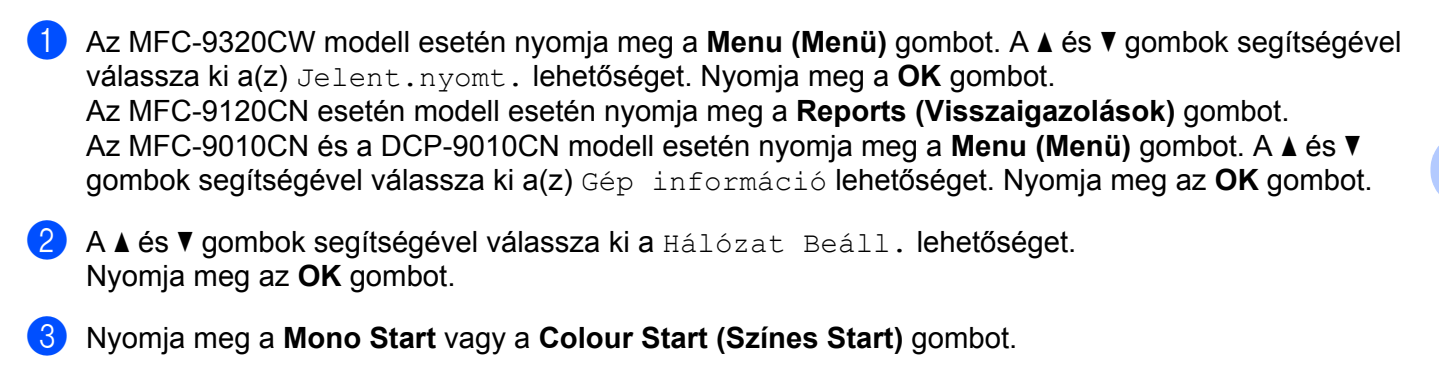

### **Megjegyzés**

Ha az **IP-cím (IP Address)** a hálózati konfigurációs listán a **0.0.0.0** értéket mutatja, várjon egy percet, majd próbálja meg ismét.

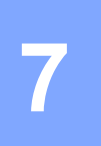

# **Illesztőprogram-telepítési varázsló (csak Windows® használata esetén) <sup>7</sup>**

# **Áttekintés <sup>7</sup>**

Az Illesztőprogram-telepítési varázsló szoftver segítségével leegyszerűsíthető, vagy akár automatizálható a helyi vagy hálózati használatú nyomtató telepítése. Az Illesztőprogram-telepítési varázslóval futtatható fájlok is létrehozhatók, amelyek egy távoli számítógépen futtatva teljesen automatizálják a nyomtatóillesztő telepítését. A távoli számítógépnek nem kell hálózathoz csatlakoznia.

# **Csatlakozási módok <sup>7</sup>**

Az Illesztőprogram-telepítési varázsló két csatlakozási módot támogat.

## **Peer-to-peer (egyenrangú) kapcsolat <sup>7</sup>**

Az eszköz a hálózatra csatlakozik, de minden felhasználó közvetlenül nyomtat a nyomtatóra, NEM pedig egy központi nyomtatási soron keresztül.

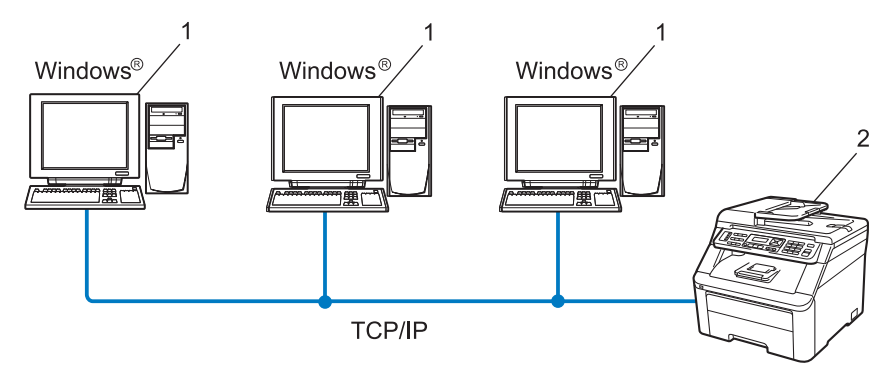

- **1 Ügyfélszámítógép**
- **2 Hálózati nyomtató (ez a készülék)**

## **Network Shared (megosztott hálózati) kapcsolat <sup>7</sup>**

Az eszköz a hálózatra csatlakozik, és a nyomtatási feladatok végrehajtása egy központi nyomtatási soron keresztül történik.

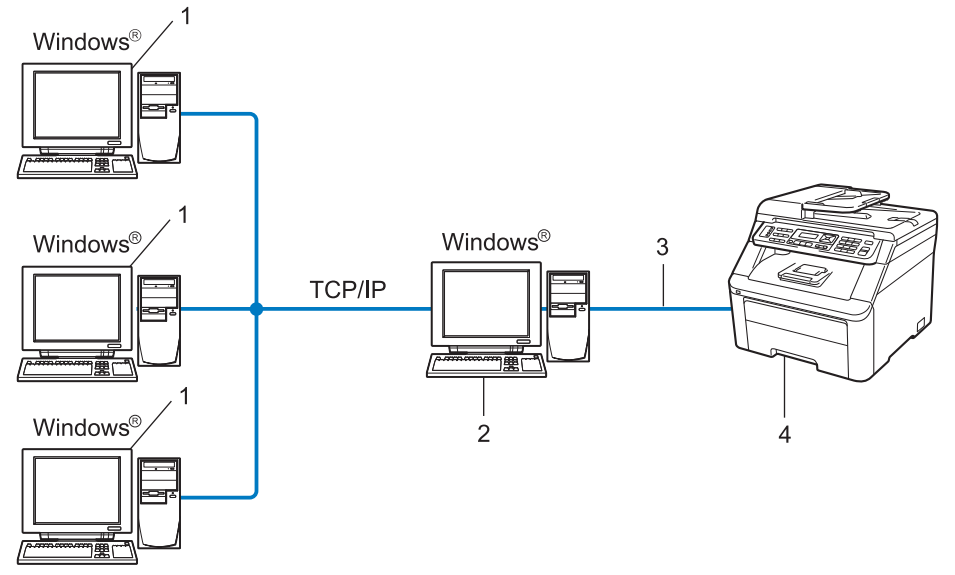

- **1 Ügyfélszámítógép**
- 2 "Kiszolgáló" vagy "nyomtatókiszolgáló"
- **3 TCP/IP vagy USB**
- **4 Nyomtató (ez a készülék)**

Illesztőprogram-telepítési varázsló (csak Windows® használata esetén)

## **Az Illesztőprogram-telepítési varázsló telepítése <sup>7</sup>**

- **1** Helyezze be a mellékelt CD-t a CD-meghajtóba. Ha megjelenik a típusneveket tartalmazó képernyő, válassza ki a készülékét. Ha megjelenik a nyelveket tartalmazó képernyő, válassza ki a használni kívánt nyelvet.
- b Ekkor megjelenik a CD főmenüje. Kattintson a **Hálózati segédprogramok** lehetőségre.
- c Válassza az **Illesztőprogram telepítési varázsló** telepítőjét.

#### **Megjegyzés**

Amikor megjelenik a **Felhasználói fiókok felügyelete** képernyő, (Windows Vista® esetén) kattintson az **Engedélyezés** gombra. (Windows® 7 esetén) kattintson az **Igen** gombra.

- d Az üdvözlő üzenet megjelenését követően kattintson a **Tovább** gombra.
- **5** Olvassa el figyelmesen a licencszerződést. Ezután kövesse a képernyőn megjelenő utasításokat.
- f Kattintson a **Befejezés** gombra. Az Illesztőprogram-telepítési varázsló telepítése ezzel befejeződött.

## **Az Illesztőprogram-telepítési varázsló használata <sup>7</sup>**

- a Amikor első alkalommal futtatja a varázslót, megjelenik egy üdvözlő képernyő. Kattintson a **Tovább** gombra.
- b Válassza az **MFC** lehetőséget, majd kattintson a **Tovább** gombra.
- 3) Válassza ki a készülék csatlakozásának típusát.
- $\overline{a}$  Adja meg a kívánt beállításokat, és kövesse a képernyőn megjelenő utasításokat. Ha a **Pont-pont közötti hálózati nyomtató** lehetőséget választotta, a következő képernyő jelenik meg.

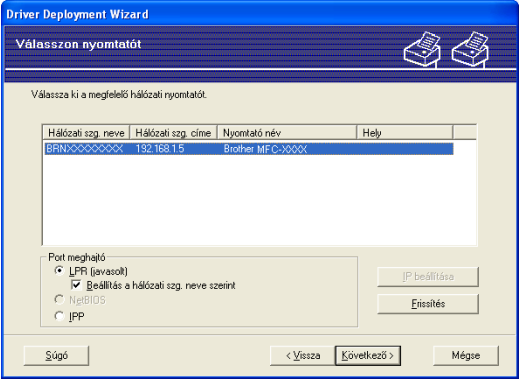

#### **Az IP-cím beállítása**

Ha a nyomtatónak nincs IP-címe, a varázsló lehetővé teszi az IP-cím módosítását. Ehhez ki kell választania a nyomtatót a listából, majd az **IP beállítása** gombra kell kattintania. Ekkor megjelenik egy párbeszédpanel, amelyen megadhatja az IP-címet, az alhálózati maszkot és az átjáró címét.

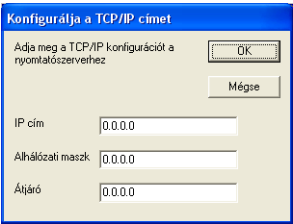

Illesztőprogram-telepítési varázsló (csak Windows® használata esetén)

<span id="page-104-1"></span>**6** Válassza ki a telepíteni kívánt nyomtatóillesztő programot.

■ Ha a használni kívánt nyomtatóillesztő telepítve van a számítógépen:

Jelölje be az **Aktuálisan telepített meghajtók** jelölőnégyzetet, válassza ki a telepíteni kívánt nyomtatót, majd kattintson a **Következő** gombra.

- <span id="page-104-0"></span>■ Ha a használni kívánt nyomtatóillesztő nincs telepítve a számítógépen:
	- 1 Kattintson a **Saját lemez** lehetőségre.
	- 2 Válassza ki a használni kívánt operációs rendszert, és kattintson az **OK** gombra.
	- 3 Kattintson a **Tallózás gombra** gombra, és válassza ki a megfelelő nyomtatóillesztő programot a CD-ROM-ról vagy a hálózati megosztásról. Kattintson a **Megnyitás** gombra.
	- 4 Válassza ki például az "X:\driver\32<sup>[1](#page-104-0)</sup>\(az Ön nyelve)" mappát, (ahol X a meghajtó betűjele). Kattintson az **OK** gombra.
	- <sup>1</sup> 32 bites operációs rendszer használata esetén az **32** mappa és 64 bites operációs rendszer használata esetén a **64** mappa.

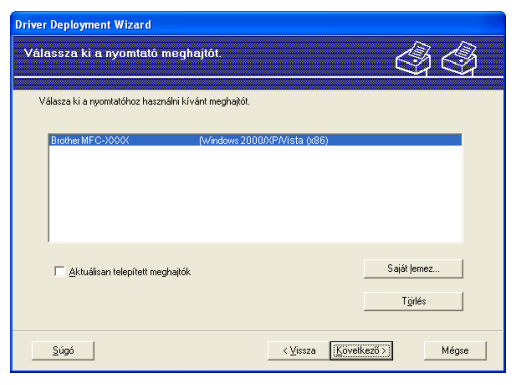

f A megfelelő illesztőprogram kiválasztása után kattintson a **Következő** gombra.

Illesztőprogram-telepítési varázsló (csak Windows<sup>®</sup> használata esetén)

A Driver Deployment Wizard befejezése .<br>Sikeresen hefeiezte a Driver Denloument Wizard basználatát alábbi beállításokat határozta meg: Nyomtató információ Brother MFC-XXXX<br>Brother MFC-XXXX<br>: Nem megosztott lgen<br>XXX.XXX.XXX.XXX<br>BRNXXXXXXXXXXX<br>LPR BHNAAAAAAAAAAAAA<br>LPR<br>BRNXXXXXXXXXXXX<br>Windows 2000/XP/Vista (x86) Másolja a meghajtó fájlokat a számítógépre, és készítsen el egy telepítő<br>- programot a többi felhasználó részére Beálitások. .<br>Csak telepítő program létrehozása más felhasználók számára. Egyéni... √Vissza Befejezés Mégse Súgó |

g Megjelenik egy összegző képernyő. Hagyja jóvá az illesztőprogram beállításait.

#### **Végrehajtható fájl létrehozása**

Az Illesztőprogram-telepítési varázsló segítségével futtatható .EXE fájlokat is létrehozhat. Ezeket a futtatható .EXE fájlokat mentheti a hálózaton, átmásolhatja CD-re, USB-flashmemóriára vagy e-mailben is elküldheti egy másik felhasználónak. Ha a felhasználó elindítja a fájlt, az illesztőprogram és a beállítások telepítése automatikusan történik, a felhasználó beavatkozása nélkül.

• **Másolja a meghajtó fájlokat a számítógépre, és készítsen el egy telepítő programot a többi felhasználó részére.**

Akkor válassza ezt a lehetőséget, ha az illesztőprogramot a saját számítógépére szeretné telepíteni, és létre szeretne hozni egy futtatható fájlt egy másik számítógéphez is, amely ugyanolyan operációs rendszert használ, mint az Öné.

#### • **Csak telepítő program létrehozása más felhasználók számára.**

Akkor használja ezt a lehetőséget, ha az illesztőprogram már telepítve van az Ön gépére, és futtatható fájlt szeretne létrehozni anélkül, hogy újratelepítené az illesztőprogramot a saját számítógépére.

## **Megjegyzés**

- Ha nyomtatási sor alapú hálózatot használ, és olyan felhasználó számára hoz létre futtatható fájlt, aki nem fér hozzá a futtatható fájlban megadott nyomtatási sorhoz, akkor az illesztőprogram a telepítéskor az alapértelmezés szerinti LPT1 portra történő nyomtatást állítja be a távoli számítógépen.
- Ha b[e](#page-104-1)jelöli az Aktuálisan telepített meghajtók jelölőnégyzetet a @ lépésben, akkor módosíthatja a nyomtatóillesztő alapértelmezett beállításait, például a papírméretet. Ehhez kattintson az **Egyéni…** gombra.

h Kattintson a **Befejezés** gombra. Az illesztőprogram telepítése a számítógépre automatikusan történik.

## **8 Hálózati nyomtatás Windows® rendszerről: alapvető TCP/IP peer-to-peer nyomtatás <sup>8</sup>**

# **Áttekintés <sup>8</sup>**

Ha a nyomtatót hálózathoz kívánja csatlakoztatni, kövesse a *Gyors telepítési útmutató* utasításait. Javasoljuk, hogy a nyomtatóhoz mellékelt CD-n található Brother telepítő alkalmazást használja. Ezzel az alkalmazással egyszerűen csatlakoztathatja a készüléket a hálózathoz, és telepítheti a hálózati szoftvert és a nyomtatóillesztőt, amellyel majd konfigurálnia kell a nyomtatót a hálózathoz. A műveletek elvégzését a képernyőn megjelenő utasítások segítik, egészen a Brother hálózati nyomtató használatba vételéig.

Ha Windows<sup>®</sup> operációs rendszert használ és a készüléket a Brother telepítő alkalmazás használata nélkül szeretné konfigurálni, használja a TCP/IP protokollt peer-to-peer környezetben. Kövesse a jelen fejezet útmutatásait. Ebből a fejezetből megtudhatja, hogyan kell telepíteni a hálózati szoftvert és a nyomtatóillesztőt, amelyre szüksége lesz a hálózati nyomtatáshoz.

## **Megjegyzés**

- Mielőtt az ebben a fejezetben leírt lépéseket elvégezné, konfigurálnia kell az IP-címet a készüléken. Az IP-cím konfigurálásához előbb olvassa az *[Az IP-cím és az alhálózati maszk beállítása](#page-27-0)* című [részt a\(z\) 17. oldalon!.](#page-27-0)
- Ellenőrizze, hogy a gazdagép és a készülék ugyanazon az alhálózaton vannak-e, valamint az útválasztó egység megfelelően be van-e állítva a két eszköz közötti adattovábbításhoz.
- Ha hálózati nyomtatósoron keresztül vagy megosztással csatlakozik (csak nyomtatás esetén), a telepítés részleteivel kapcsolatban olvassa el a *[Telepítés nyomtatási sort használó vagy megosztott hálózati](#page-190-0)  [nyomtatás esetén \(csak nyomtatóilleszt](#page-190-0)ő programnál)* című részt a(z) 180. oldalon!.
- A Brother nyomtatókiszolgáló alapértelmezett jelszava "access".

Hálózati nyomtatás Windows® rendszerről: alapvető TCP/IP peer-to-peer nyomtatás

# **A standard TCP/IP-port beállítása <sup>8</sup>**

## **Ha a nyomtató illesztőprogramja még nincs telepítve <sup>8</sup>**

 $\Box$  Helyezze be a mellékelt CD-t a CD-meghajtóba. Ha megjelenik a típusneveket tartalmazó képernyő, válassza ki a készülékét. Ha megjelenik a nyelveket tartalmazó képernyő, válassza ki a használni kívánt nyelvet. b Ekkor megjelenik a CD főmenüje. Kattintson a **Kezdeti telepítés** lehetőségre. c Kattintson a **Csak nyomtató meghajtóprogram (Hálózathoz)** lehetőségre. d Az üdvözlő üzenet megjelenését követően kattintson a **Tovább** gombra. Kövesse a képernyő<sup>n</sup> megjelenő utasításokat. e Válassza a **Szabványos telepítés** lehetőséget, majd kattintson a **Tovább** gombra. f Válassza a **Pont-pont közötti hálózati nyomtató** lehetőséget, majd kattintson a **Tovább** gombra. g Kövesse a képernyőn megjelenő utasításokat, majd kattintson az **Következő** gombra. **Megjegyzés** Ha nem tudja a hálózati nyomtató nevét és helyét, kérdezze meg a rendszergazdától. h Kövesse a varázsló utasításait, majd kattintson a **Befejezés** gombra.

**8**

**97**
Hálózati nyomtatás Windows® rendszerről: alapvető TCP/IP peer-to-peer nyomtatás

### **Ha a nyomtató illesztőprogramja már telepítve van <sup>8</sup>**

Ha már telepítette a nyomtató illesztőprogramját és be szeretné azt állítani a hálózatban történő nyomtatáshoz, kövesse az alábbi lépéseket:

- **4** Windows Vista<sup>®</sup> használata esetén Kattintson a gombra, a **Vezérlőpult**, **Hardver és hang**, végül a **Nyomtatók** gombra. Windows<sup>®</sup> 7 használata esetén Kattintson a gombra, **Eszközök és nyomtatók**. Windows Server® 2008 használata esetén Kattintson a **start** gombra, a **Vezérlőpult**, **Hardver és hang**, végül a **Nyomtatók** elemre. Windows® XP és Windows Server® 2003 használata esetén Kattintson a **start** gombra, majd válassza a **Nyomtatók és faxok** lehetőséget. Windows® 2000 használata esetén Kattintson a **start** gombra, válassza a **Beállítások**, majd a **Nyomtatók** elemet.
- b Kattintson jobb gombbal a konfigurálni kívánt nyomtatóillesztőre, majd válassza a **Tulajdonságok** parancsot.
- **<sup>3</sup>** Kattintson a **Portok** fülre, majd a **Port hozzáadása** gombra.
- d Válassza ki a használni kívánt portot. Általában ez a **szabvány TCP/IP Port**. Kattintson az **Új Port...** gombra.
- **6** A Szabványos TCP/IP-nyomtatóport hozzáadása varázsló elindul.
- **6** Adja meg a hálózati nyomtató IP-címét. Kattintson a **Tovább** gombra.
- g Kattintson a **Befejezés** gombra.
- h Zárja be a **Nyomtatóportok** és a **Tulajdonságok** párbeszédpaneleket.

Hálózati nyomtatás Windows® rendszerről: alapvető TCP/IP peer-to-peer nyomtatás

# **Egyéb információforrások <sup>8</sup>**

Az IP-cím és a nyomtató konfigurálási módjának megismeréséhez lásd *[A készülék konfigurálása hálózati](#page-23-0)  használathoz* című [részt a\(z\) 13. oldalon!](#page-23-0).

**9**

# **Internetes nyomtatás Windows® rendszeren <sup>9</sup>**

# **Áttekintés <sup>9</sup>**

Windows<sup>®</sup> 2000/XP, Windows Vista®, Windows® 7 és Windows Server<sup>®</sup> 2003/2008 használata esetén a nyomtatás a TCP/IP és a szabványos IPP hálózati nyomtatóprotokoll-szoftver segítségével történhet, amely a Windows<sup>®</sup> 2000/XP, a Windows Vista®, Windows® 7 és a Windows Server<sup>®</sup> 2003/2008 része.

# **Megjegyzés**

- Mielőtt az ebben a fejezetben leírt lépéseket elvégezné, konfigurálnia kell az IP-címet a nyomtatón. Az IPcím konfigurálásához előbb lásd az *[2. fejezet](#page-23-0)*.
- Ellenőrizze, hogy a gazdaszámítógép és a készülék ugyanazon az alhálózaton vannak-e, valamint az útválasztó egység megfelelően be van-e állítva a két eszköz közötti adattovábbításhoz.
- A Brother nyomtatókiszolgáló alapértelmezett jelszava "access".
- Ez a nyomtatókiszolgáló az IPPS-nyomtatást is támogatja. (Lásd *[Dokumentumok biztonságos](#page-150-0)  [nyomtatása az IPPS protokoll segítségével](#page-150-0)* című részt a(z) 140. oldalon!.)

# **IPP-nyomtatás Windows® 2000/XP, Windows Vista® , Windows® 7 és Windows Server® 2003/2008 rendszeren <sup>9</sup>**

Kövesse az alábbi utasításokat, ha a Windows® 2000/XP, Windows Vista®, Windows® 7 és Windows Server<sup>®</sup> 2003/2008 operációs rendszereken elérhető IPP-nyomtatási lehetőségeket szeretné használni.

A lépések az operációs rendszertől függenek.

# **Windows Vista®, Windows® 7 és Windows Server® 2008 használata esetén <sup>9</sup>**

 $\bigcirc$  Windows Vista<sup>®</sup> használata esetén Kattintson a gombra, a **Vezérlőpult**, **Hardver és hang**, végül a **Nyomtatók** gombra. Windows<sup>®</sup> 7 használata esetén Kattintson a gombra, **Eszközök és nyomtatók**. Windows Server® 2008 használata esetén Kattintson a **start** gombra, a **Vezérlőpult**, **Hardver és hang**, végül a **Nyomtatók** elemre. **2** Kattintson a **Nyomtató hozzáadása** lehetőségre.

c Válassza a **Hálózati, vezeték nélküli vagy Bluetooth rendszer<sup>ű</sup> nyomtató hozzáadása** lehetőséget.

d Kattintson **Az általam keresett nyomtató nem található a listában** lehetőségre.

e Válassza ki a **Megosztott nyomtató kiválasztása név szerint** lehetőséget, majd írja be az alábbit az URL mezőbe:

http://printer's IP address:631/ipp (Ahol,printer's IP address" a nyomtató IP-címe vagy a csomópont neve.)

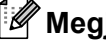

#### **Megjegyzés**

Ha a számítógépen szerkesztette a hosts fájlt, vagy Domain Name System (DNS-) rendszert használ, a nyomtatókiszolgáló DNS-nevét is megadhatja. Mivel a nyomtató támogatja a TCP/IP- és a NetBIOSneveket, a nyomtatókiszolgáló NetBIOS-nevét is megadhatja. A NetBIOS-név a hálózati beállítások listájában látható. (A hálózati beállítások listájának kinyomtatásához lásd *[A hálózati beállítások](#page-99-0)  [listájának kinyomtatása](#page-99-0)* című részt a(z) 89. oldalon!) A hozzárendelt NetBIOS-név a csomópontnév első 15 karaktere, és alapértelmezés szerint "BRNxxxxxxxxxxxx" formában jelenik meg vezetékes hálózatok esetén, és "BRWxxxxxxxxxxxxxx" formában vezeték nélküli hálózatok esetén. ("xxxxxxxxxxxx" a készülék MAC-címe/EEthernet-címe.)

- f Amikor a **Tovább** gombra kattint, a Windows Vista®, Windows® 7 és a Windows Server® 2008 kapcsolatba lép a megadott URL-címmel.
	- Ha a nyomtatóillesztő program már telepítve van:

A nyomtatóválasztó képernyő megjelenik a **Nyomtató hozzáadása varázsló** eszközben. Kattintson az **OK** gombra.

Ha a megfelelő nyomtatóillesztő már telepítve van a számítógépen, a Windows Vista $^{\circledR}$ , Windows $^{\circledR}$  7 és a Windows Server® 2008 automatikusan ezt az illesztőprogramot fogja használni. Ebben az esetben a varázsló csak annyit kérdez, hogy szeretné-e alapértelmezetté tenni ezt az illesztőprogramot, majd bezáródik. Ezt követően a nyomtató készen áll a nyomtatásra.

#### Folytassa a **n** lépéssel.

■ Ha a nyomtatóillesztő program még NINCS telepítve:

Az IPP-nyomtatóprotokoll egyik előnye, hogy megállapítja a nyomtató típusnevét, amikor Ön azzal kommunikál. A sikeres kommunikáció után a nyomtató típusneve automatikusan megjelenik. Ez azt jelenti, hogy a Windows Vista®, Windows® 7 és a Windows Server® 2008 rendszernek nem kell megadni a használandó nyomtatóillesztő típusát.

#### Folytassa a **@** lépéssel.

- <span id="page-112-1"></span>g Ha a nyomtató nem szerepel a támogatott nyomtatók között, kattintson a **Saját lemez** gombra. Ekkor a varázsló felkéri az illesztőprogram lemezének behelyezésére.
- h Kattintson a **Tollózás** gombra, és válassza ki a megfelelő Brother nyomtatóillesztőt a CD-ről vagy a hálózati megosztásról. Kattintson a **Megnyitás** gombra.
- **9** Kattintson az OK gombra.
- j Adja meg a nyomtató típusnevét. Kattintson az **OK** gombra.

#### **Megjegyzés**

- Ha megjelenik a **Felhasználói fiókok felügyelete** képernyő, kattintson a **Folytatás** vagy **Igen** gombra.
- Ha a telepíteni kívánt nyomtatóillesztő nem rendelkezik digitális tanúsítvánnyal, megjelenik egy figyelmeztető üzenet. Kattintson **Az illesztőprogram telepítése** gombra a telepítés folytatásához. Ekkor befejeződik a **Nyomtató hozzáadása varázsló**.
- <span id="page-112-0"></span>k Megjelenik az **Adjon meg egy nyomtatónevet** képernyő a **Nyomtató hozzáadása** listán. Jelölje be a **Beállítás alapértelmezett nyomtatóként** jelölőnégyzetet, ha ezt a nyomtatót kívánja alapértelmezettként használni, majd kattintson a **Tovább** gombra.

l A nyomtató csatlakozásának ellenőrzéséhez kattintson a **Tesztoldal nyomtatása** jelölőnégyzetre, majd a **Befejezés** gombra. A nyomtató konfigurálva van és készen áll a nyomtatásra.

# **Windows® 2000/XP és Windows Server® 2003 használata esetén <sup>9</sup>**

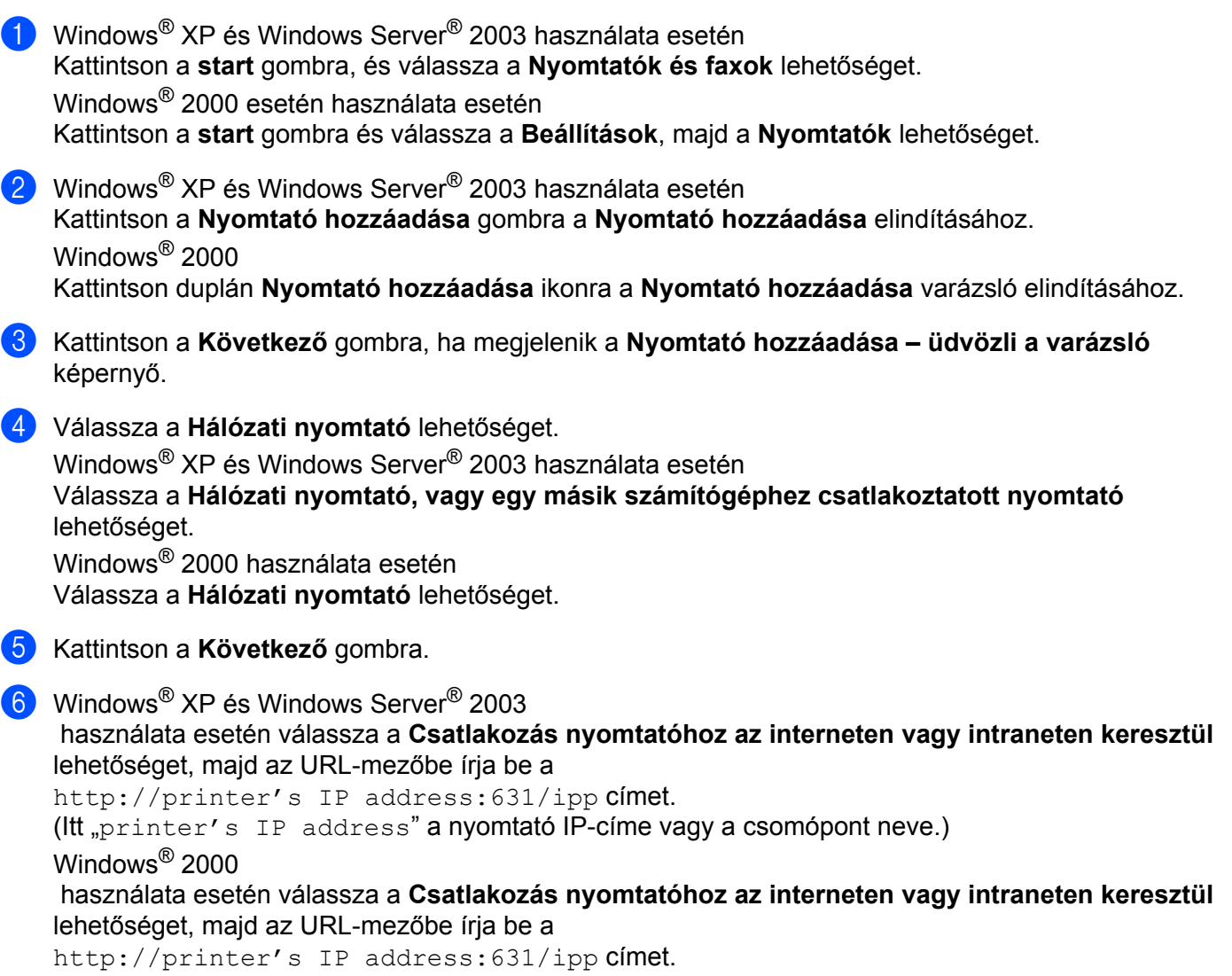

(Itt, printer's IP address" a nyomtató IP-címe vagy a csomópont neve.)

### **Megjegyzés**

Ha a számítógépen szerkesztette a hosts fájlt, vagy Domain Name System (DNS-) rendszert használ, a nyomtatókiszolgáló DNS-nevét is megadhatja. Mivel a nyomtató támogatja a TCP/IP- és a NetBIOSneveket, a nyomtatókiszolgáló NetBIOS-nevét is megadhatja. A NetBIOS-név a hálózati beállítások listájában látható. (A hálózati beállítások listájának kinyomtatásához lásd *[A hálózati beállítások](#page-99-0)  [listájának kinyomtatása](#page-99-0)* című részt a(z) 89. oldalon!) A hozzárendelt NetBIOS-név a csomópontnév első 15 karaktere, és alapértelmezés szerint "BRNxxxxxxxxxxxx" formában jelenik meg vezetékes hálózatok esetén, és "BRWxxxxxxxxxxxxx" formában vezeték nélküli hálózatok esetén. ("xxxxxxxxxxxx" a készülék MAC-címe/EEthernet-címe.)

g Amikor a **Következő** gombra kattint, a Windows® 2000/XP és a Windows Server® 2003 kapcsolatba lép a megadott URL-címmel.

■ Ha a nyomtatóillesztő program már telepítve van:

A nyomtatóválasztó képernyő megjelenik a **Nyomtató hozzáadása** eszközben.

Ha a megfelelő nyomtatóillesztő már telepítve van a számítógépen, a Windows® 2000/XP és a Windows Server<sup>®</sup> 2003 automatikusan ezt az illesztőprogramot fogja használni. Ebben az esetben a varázsló csak annyit kérdez, hogy szeretné-e alapértelmezett nyomtatóvá tenni ezt a illesztőprogramot, majd a nyomtató hozzáadása varázsló bezáródik. Ezt követően a nyomtató készen áll a nyomtatásra.

#### Fo[l](#page-114-0)ytassa a @ lépéssel.

■ Ha a nyomtatóillesztő program még NINCS telepítve:

Az IPP-nyomtatóprotokoll egyik előnye, hogy megállapítja a nyomtató típusnevét, amikor Ön azzal kommunikál. A sikeres kommunikáció után a nyomtató típusneve automatikusan megjelenik. Ez azt ielenti, hogy a Windows® 2000/XP és a Windows Server<sup>®</sup> 2003 rendszernek nem kell megadni a használandó nyomtatóillesztő típusát.

Folytassa a **a** lépéssel.

<span id="page-114-1"></span>Az illesztőprogram telepítése automatikusan elindul.

#### **Megjegyzés**

Ha a telepíteni kívánt nyomtatóillesztő nem rendelkezik digitális tanúsítvánnyal, megjelenik egy figyelmeztető üzenet. Kattintson a **Folytatás** [1](#page-114-2) gombra a telepítés folytatásához.

<span id="page-114-2"></span><sup>1</sup> Windows® 2000 használata esetén **Igen**

**9** Windows<sup>®</sup> XP és Windows Server<sup>®</sup> 2003 használata esetén Kattintson a **Saját lemez** gombra. Ekkor a varázsló felkéri az illesztőprogram lemezének behelyezésére. Windows® 2000 használata esetén Kattintson az **OK** gombra, amikor megjelenik a **Helyezzen be egy lemezt** képernyő.

**10** Kattintson a Keresés gombra, és válassza ki a megfelelő Brother nyomtatóillesztőt a CD-ről vagy a hálózati megosztásról.

Például válassza az "X:**\driver\32<sup>[1](#page-114-3)</sup>\(az Ön nyelve)**" mappát (ahol X a meghajtó betűjele). Kattintson a **Megnyitás** gombra.

<sup>1</sup> 32 bites operációs rendszer használata esetén az **32** mappa és 64 bites operációs rendszer használata esetén a **64** mappa.

- <span id="page-114-3"></span>**Kattintson az OK** gombra.
- <span id="page-114-0"></span>l Jelölje be az **Igen** jelölőnégyzetet, ha ezt a nyomtatót szeretné alapértelmezett nyomtatóként használni. Kattintson a **Következő** gombra.
- **13** Kattintson a Kész gombra. A nyomtató konfigurálva van és készen áll a nyomtatásra. A nyomtatókapcsolat teszteléséhez nyomtasson ki egy tesztoldalt.

### **Más URL-cím megadása <sup>9</sup>**

Ne feledje, hogy az URL-mezőben számos lehetséges címet megadhat.

http://printer's IP address:631/ipp

Ez az alapértelmezett URL, javasoljuk, hogy ezt használja.

http://printer's IP address:631/ipp/port1

Ez a cím a HP Jetdirect kompatibilitáshoz használható.

```
http://printer's IP address:631/
```
### **Megjegyzés**

Ha elfelejti az URL-cím részleteit, a fenti címet is megadhatja (http://printer's IP address/). A nyomtató ekkor is megkapja és feldolgozza az adatokat.

Itt "printer's IP address" a nyomtató IP-címe vagy a csomópont neve.

• Például:

```
http://192.168.1.2/
```
http://BRN123456765432/

# **Egyéb információforrások <sup>9</sup>**

A nyomtató IP-címének konfigurálásával kapcsolatban lásd *[A készülék konfigurálása hálózati használathoz](#page-23-0)* című [részt a\(z\) 13. oldalon!](#page-23-0).

# **Áttekintés <sup>10</sup>**

Ez a fejezet a BR-Script 3 illesztőprogram (PostScript<sup>®</sup> 3™ nyelvi emuláció) Mac OS X 10.3.9 vagy újabb rendszert használó hálózaton történő telepítését ismerteti.

# **FONTOS**

A használt Mac OS X rendszerre vonatkozó legfrissebb információkért és illesztőprogramokért látogassa meg a Brother ügyfélszolgálati központ honlapját: [http://solutions.brother.com/.](http://solutions.brother.com/)

# **A BR-Script 3 nyomtatóillesztő program kiválasztása (TCP/IP)10**

### **Mac OS X 10.3.9–10.4.x használata esetén <sup>10</sup>**

- a Kapcsolja be a készülék tápellátását.
- b <sup>A</sup>**Go** (Ugrás) menüben válassza az **Applications** (Alkalmazások) lehetőséget.
- c Nyissa meg a **Utilities** (Segédprogramok) mappát.
- d Kattintson duplán a **Printer Setup Utility** (Nyomtatóbeállítás segédprogram) ikonra.
- e Kattintson az **Add** (Hozzáad) ikonra.

**6** Mac OS X 10.3.9 használata esetén válassza az **IP Printing** (IP Nyomtatás) lehetőséget. Mac OS X 10.4.x használata esetén válassza az **IP Printer** (nyomtató) lehetőséget.

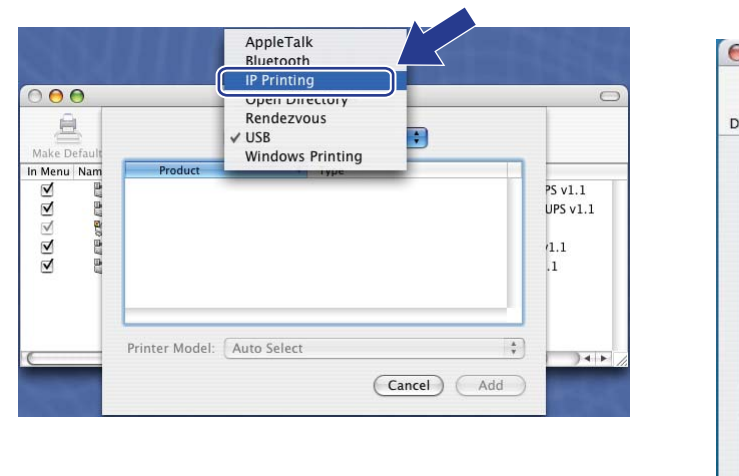

Mac OS X 10.3.9 Mac OS X 10.4.x

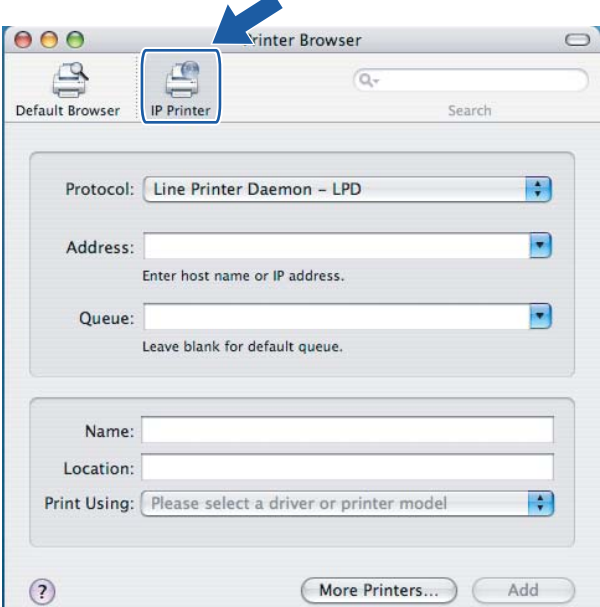

g Mac OS X 10.3.9 használata esetén írja be a nyomtató IP-címét a **Printer Address** (Nyomtatási címek) mezőbe.

Mac OS X 10.4.x használata esetén írja be a nyomtató IP-címét az **Address** (Címek) mezőbe.

#### Mac OS X 10.3.9 Mac OS X 10.4.x

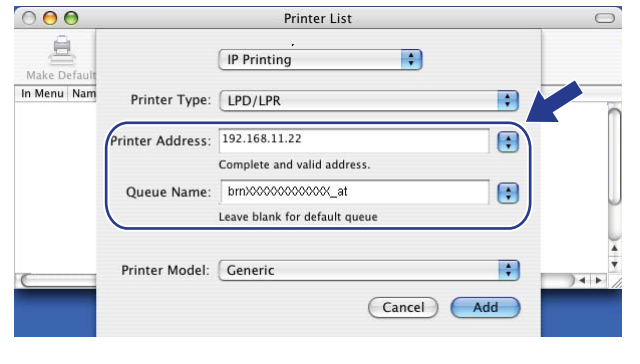

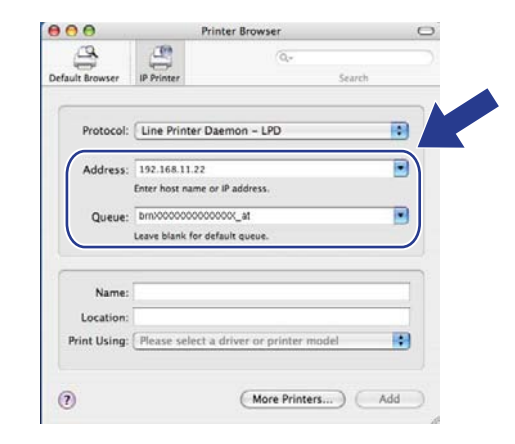

### **Megjegyzés**

- A hálózati konfigurációk listája lehetővé teszi az IP-cím megerősítését. A beállítások oldal kinyomtatásához lásd *[A hálózati beállítások listájának kinyomtatása](#page-99-0)* című részt a(z) 89. oldalon!.
- A **Queue Name** (sornév) megadásakor használja a PostScript<sup>®</sup> szolgáltatás "BRNxxxxxxxxxxxxxxx elemet, ha Macintosh rendszert használ. ("xxxxxxxxxxxx" a készülék MAC-címe/EEthernet-címe.)

h <sup>A</sup>**Printer Model** (Nyomtató modell) legördülő listájáról válassza ki a modellt. Például válassza a **Brother MFC-XXXX BR-Script3** modellt.

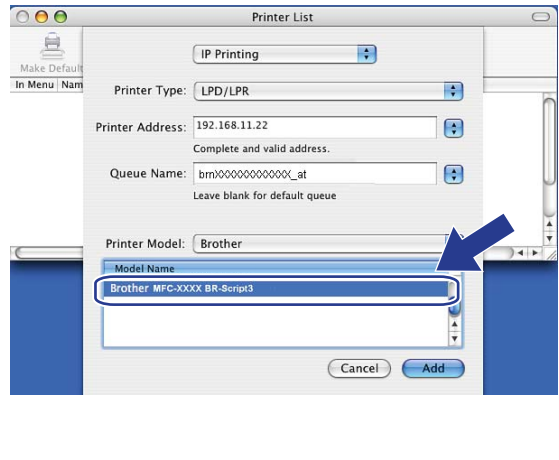

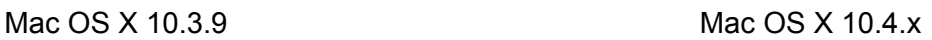

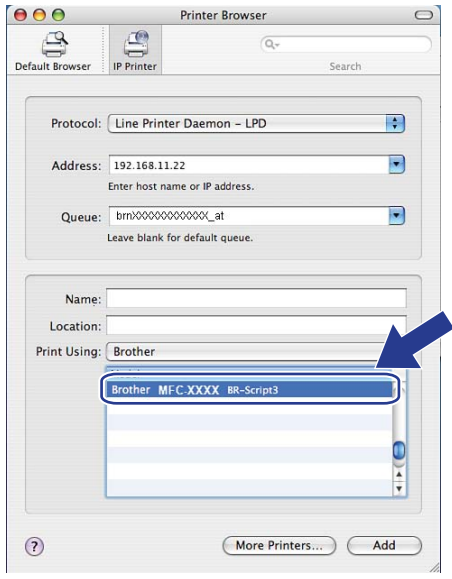

i Kattintson az **Add** (Hozzáad) gombra, és a nyomtató megjelenik a **Printer List** (Nyomtatók listáján) elemei között. A készülék ezt követően készen áll a nyomtatásra.

### **Mac OS X 10.5.x - 10.6.x esetén <sup>10</sup>**

- **4 Kapcsolja be a készülék tápellátását.**
- b Az **Apple** menüből válassza a **System Preferences** (Rendszerbeállítások) lehetőséget.
- c Kattintson a **Print & Fax** (Nyomtatás és Fax) lehetőségre.
- d Saját gépe hozzáadásához kattintson a **+** gombra.
- e Válassza ki az **IP** lehetőséget.

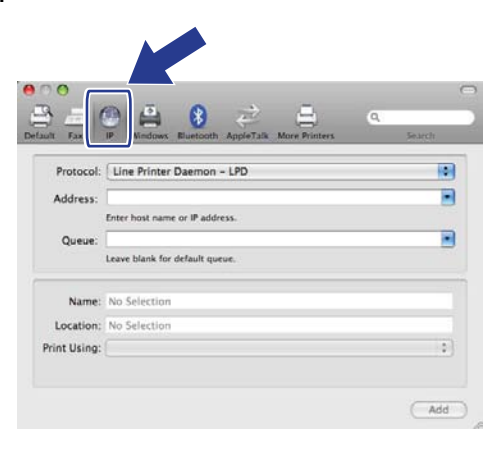

- f Válassza ki a **Line Printer Daemon LPD** elemet a **Protocol** (Protokoll) listáról.
- g Írja be a nyomtató IP címét az **Address** (Cím) mezőbe.

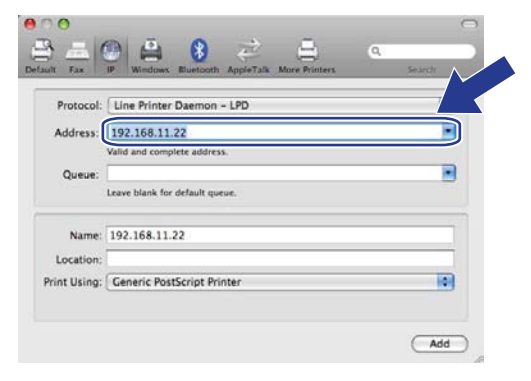

### **Megjegyzés**

- A hálózati konfigurációk listája lehetővé teszi az IP-cím megerősítését. A beállítások oldal kinyomtatásához lásd *[A hálózati beállítások listájának kinyomtatása](#page-99-0)* című részt a(z) 89. oldalon!.
- A **Queue Name** (sornév) megadásakor használja a PostScript<sup>®</sup> szolgáltatás "BRNxxxxxxxxxxx AT" elemet, ha Macintosh rendszert használ. ("xxxxxxxxxxxx" a készülék MAC-címe/EEthernet-címe.)

**8** A Print Using (Nyomtatás ezzel) előugró menüből válassza a

**Select a driver to use** (Meghajtó kiválasztása) elemet, majd a nyomtató modelljeinek legördülő listájából válassza ki modellt. Például válassza a **Brother MFC-XXXX BR-Script3** lehetőséget, majd kattintson az **Add** (Hozzáad) gombra.

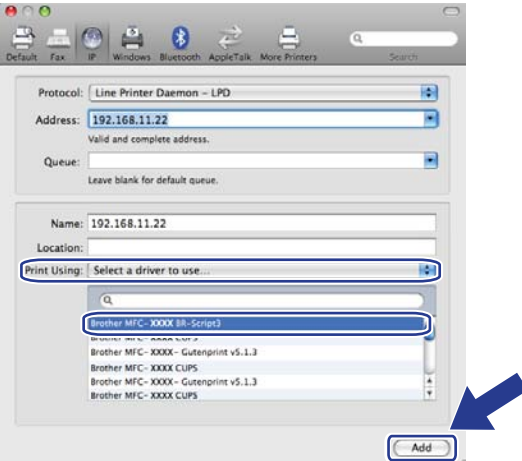

<sup>9</sup> Alapértelmezett nyomtatónak történő beállításhoz válassza ki a modellt a **Default Printer** (Alapértelmezett nyomtató) előugró menüből. A nyomtató ezt követően használatra kész.

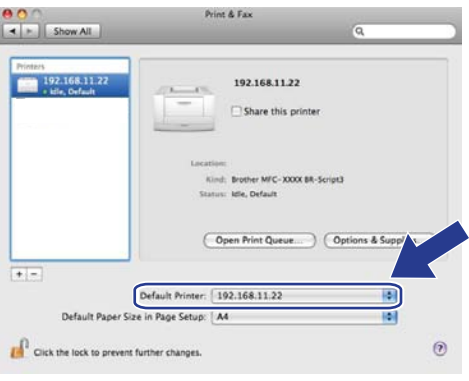

# **Egyéb információforrások**

Lásd: *[2. fejezet](#page-23-0)* ebben a *Használati útmutatóban*, ahonnan megtudhatja, hogyan kell beállítani a nyomtató IP-címét.

# <span id="page-121-0"></span>**11 Web alapú kezelés <sup>11</sup>**

# **Áttekintés <sup>11</sup>**

A készülék szabványos webböngészővel is kezelhető a HTTP (Hyper Text Transfer Protocol) használatával. A webböngésző segítségével a következő műveleteket hajthatja végre.

- Lekérdezheti a nyomtató állapotadatait.
- Módosíthatia a faxkonfiguráció elemeit, például az Általános beállításokat, a Gyorstárcsázási beállításokat és a Távoli faxolást.
- Megváltoztathatja a hálózati beállításokat, mint például a TCP/IP-információt.
- Konfigurálhatja a Secure function Lock 2.0 funkciót.
- Konfigurálhatja a Szkennelés FTP-re funkciót.
- Konfigurálhatja a Szkennelés hálózatra funkciót.
- Lekérdezheti a készülék és a nyomtatókiszolgáló szoftververziójának adatait.
- Módosíthatja a hálózat és a készülék konfigurációját.

### **Megjegyzés**

Windows<sup>®</sup> rendszerhez a Microsoft<sup>®</sup> Internet Explorer<sup>®</sup> 6.0 (vagy annál magasabb) vagy a Firefox 1.0 (vagy annál magasabb) verziószámú böngészőt, Macintosh rendszerhez a Safari 1.3 (vagy annál magasabb) verziószámú böngészőt ajánljuk. Bármelyik böngészőt is használja, mindig gondoskodjon róla, hogy a JavaScript és a cookie-k engedélyezve legyenek. Ha más webböngészőt használ, annak kompatibilisnek kell lennie a HTTP 1.0 és HTTP 1.1. szabványokkal.

A hálózaton a TCP/IP protokollt kell használnia, és érvényes IP-címmel kell rendelkeznie a nyomtatókiszolgálón és a számítógépen.

# **Megjegyzés**

- A készülék IP-címének konfigurálásával kapcsolatban lásd *[A készülék konfigurálása hálózati](#page-23-0)  használathoz* című [részt a\(z\) 13. oldalon!](#page-23-0).
- Webböngészőt a legtöbb számítógépes platformon használhat, így például Macintosh- és UNIXfelhasználók szintén képesek így csatlakozni a készülékhez és kezelni azt.
- A BRAdmin alkalmazást is használhatja a nyomtató és a hálózati konfiguráció kezeléséhez.
- Ez a nyomtatókiszolgáló a HTTPS protokollt is támogatja az SSL titkosítást használó biztonságos kezeléshez. (Lásd *[A hálózati nyomtató biztonságos kezelése](#page-146-0)* című részt a(z) 136. oldalon!.)

# **A nyomtatókiszolgáló beállításainak konfigurálása web alapú kezelő (webböngésző) használatával <sup>11</sup>**

A készülék szabványos webböngészővel is kezelhető a HTTP (Hyper Text Transfer Protocol) használatával.

#### **Megjegyzés**

- Javasoljuk a HTTPS protokoll használatát az internetbiztonság növelése érdekében, ha a beállításokat a web alapú kezelővel konfigurálja. A HTTPS protokoll engedélyezésével kapcsolatban lásd *[A](#page-145-0)  [protokollbeállítások konfigurálása](#page-145-0)* című részt a(z) 135. oldalon!.
- Webböngésző használatához ismernie kell a nyomtatókiszolgáló IP-címét vagy csomópontnevét.
- **i** Indítsa el a webböngészőt.
- 2) Írja be a "http://printer's IP address/" címet a böngészőjébe. (Itt "printer's IP address" a nyomtató IP-címe vagy a csomópont neve.)
	- Például:

http://192.168.1.2/

### **Megjegyzés**

- Ha a számítógépen szerkesztette a hosts fájlt, vagy Domain Name System (DNS-) rendszert használ, a nyomtatókiszolgáló DNS-nevét is megadhatja. Mivel a nyomtató támogatja a TCP/IP- és a NetBIOSneveket, a nyomtatókiszolgáló NetBIOS-nevét is megadhatja. A NetBIOS-név a hálózati beállítások listájában látható. (A hálózati beállítások listájának kinyomtatásához lásd *[A hálózati beállítások listájának](#page-99-0)  kinyomtatása* című [részt a\(z\) 89. oldalon!](#page-99-0)) A hozzárendelt NetBIOS-név a csomópontnév első 15 karaktere, és alapértelmezés szerint "BRNxxxxxxxxxxxx" formában jelenik meg vezetékes hálózatok esetén, és "BRWxxxxxxxxxxxxxx" formában vezeték nélküli hálózatok esetén. ("xxxxxxxxxxxx" a készülék MAC-címe/EEthernet-címe.)
- Macintosh esetén úgy érheti el egyszerűen a web alapú kezelőrendszert, hogy a készülék ikonjára kattint a **Status Monitor** (Állapotjelző) képernyőn. További információkért lásd a CD-n található *Szoftverhasználati útmutatót*.
- **3** Kattintson a **Network Configuration** (Hálózat konfigurálása) gombra.
- $\overline{4}$  Adja meg a felhasználónevet és a jelszót. Az alapértelmezett felhasználónév az "admin" és az alapértelmezett jelszó az "access".
- **5** Kattintson az OK gombra.
- Ezt követően megváltoztathatja a nyomtatókiszolgáló beállításait.

#### **Megjegyzés**

Ha módosította a protokollbeállításokat, a **Submit** (Küldés) gombra kattintás után indítsa újra a nyomtatót a konfiguráció érvénybe lépéséhez.

Web alapú kezelés

# **Jelszóadatok <sup>11</sup>**

A web alapú kezelés kétszintű jelszavas hozzáférést kínál. A felhasználók hozzáférhetnek a következőkhöz: **General Setup** (Általános beállítás), **Fax Settings** (Faxbeállítások), **I-Fax Settings** (I-Fax beállításai) (csak az MFC-9120CN és MFC-9320CW modellek esetén), **Copy Settings** (Másolási beállítások), **Printer Settings** (Nyomtató beállításai) és **USB Direct I/F** (USB közvetlen I/F). Az alapértelmezett felhasználónév a "user" (a kis- és nagybetűk különbözőnek számítanak), az alapértelmezett jelszó az "**access**".

A rendszergazdák minden beállításhoz hozzáférnek. A rendszergazda bejelentkezési neve az "**admin**" (a kis- és nagybetűk különbözőnek számítanak), az alapértelmezett jelszó az "access".

# **Secure Function Lock 2.0 (csak az MFC-9320CW modell esetén) <sup>11</sup>**

A Brother Secure Function Lock 2.0 szolgáltatása lehetővé teszi, hogy pénzt takarítson meg és növelje a biztonságot a Brother készüléken elérhető funkciók korlátozásával.

A Secure Function Lock lehetővé teszi az egyes felhasználók jelszavának konfigurálását, engedélyezve számukra e funkciók egy részét vagy egészét, vagy korlátozva a lapfelhasználásukat. Ez azt jelenti, hogy csak az arra jogosult személyek használhatják az egyes funkciókat.

A következő Secure Function Lock beállításokat konfigurálhatja és módosíthatja a webböngészőből.

- **PC print** (PC nyomtatás)<sup>[1](#page-124-0)</sup>
- **USB Direct Print** (USB közvetlen nyomtatás)
- **Copy** (Másolás)
- **Color Print** (Színes nyomtatás)
- **Page Limit** (Oldalak korlátozása)
- **Fax TX** (Faxküldés)
- **Fax RX** (Faxfogadás)
- **Scan** (Szkennelés)

<span id="page-124-0"></span><sup>1</sup> Ha regisztrálja a számítógépek felhasználóinak bejelentkezési nevét, anélkül korlátozhatja a számítógépről történő nyomtatást, hogy a felhasználóknak jelszót kellene beírniuk. További részleteket lásd *A számítógépekről történő [nyomtatás korlátozása a számítógépek](#page-127-0)  [bejelentkezési felhasználónevei alapján](#page-127-0)* című részt a(z) 117. oldalon!.

### **A Secure Function Lock 2.0 funkció beállítása a web alapú kezelő (webböngésző) használatával (MFC-9320CW esetén) <sup>11</sup>**

#### <span id="page-125-1"></span>**Alapvető konfiguráció <sup>11</sup>**

**41** Kattintson az **Administrator Settings** (Rendszergazdai beállítások) gombra az MFC-XXXX weboldalon, majd kattintson a **Secure Function Lock** (Biztonsági funkciózárolás) lehetőségre.

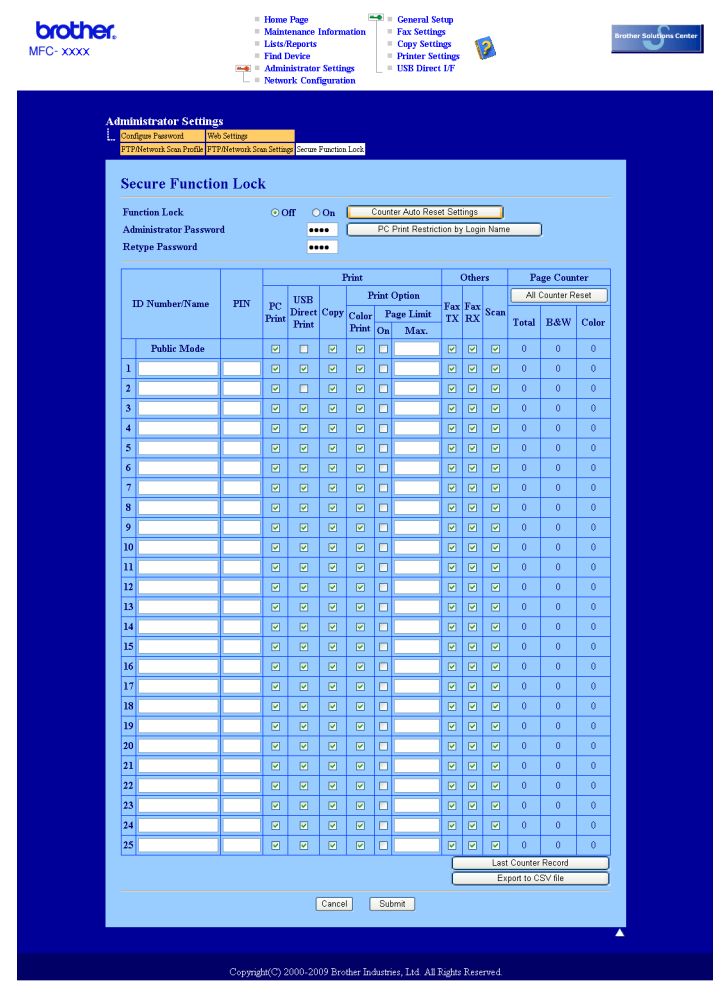

b Válassza az **On** (Be) lehetőséget a **Function Lock** (Funkciózárolás) területen.

#### **Megjegyzés**

Ha a beágyazott webkiszolgálón keresztül szeretné konfigurálni a Secure Function Lock funkciót, meg kell adnia a rendszergazda jelszót (egy négyjegyű szám). Ha a beállításokat előzőleg a vezérlőpult menüjében adták meg, és meg kívánja azokat változtatni, először ki kell töltenie az üres **Administrator Password** (Adminisztrátor jelszavát) mezőt.

<span id="page-125-0"></span>**3** Írjon be egy legfeljebb 15 jegyű, betűket és számokat tartalmazó csoportnevet vagy felhasználónevet az **ID Number/Name** (Azonosítószám/Név) mezőbe, majd írjon be egy négyjegyű jelszót a **PIN** mezőbe.

d Törölje azoknak a funkcióknak a kijelölését, amelyeket korlátozni szeretne a **Print** (Nyomtatás) mezőben vagy az **Others** (Egyéb) mezőben. Ha a maximális lapszámot konfigurálni kívánja, jelölje be az **On** (Be) jelölőnégyzetet a **Page Limit** (Oldalak korlátozása), területen, majd írja be a számot a **Max** mezőbe.

Utána kattintson a **Submit** (Küldés) gombra.

**6** Ha a számítógépeken használt felhasználónevek szerint kívánja korlátozni a számítógépekről történő nyomtatást, kattintson a **PC Print Restriction by Login Name** (PC-nyomtatás korlátozása bejelentkezési név alapján) gombra, és módosítsa a beállításokat. (Lásd *[A számítógépekr](#page-127-0)ől történő [nyomtatás korlátozása a számítógépek bejelentkezési felhasználónevei alapján](#page-127-0)* című [részt a\(z\) 117. oldalon!](#page-127-0).)

#### **Szkennelés a Secure Function Lock 2.0 használata esetén**

A Secure Function Lock 2.0 szolgáltatás lehetővé teszi az adminisztrátor számára, hogy felhasználók szerint korlátozza a szkennelés elérhetőségét. Amikor a szkennelés szolgáltatás ki van kapcsolva a nyilvános felhasználók számára, csak a bejelölt jelölőnégyzettel engedélyezett felhasználók számára érhető el a szkennelés. Ha a felhasználók a vezérlőpultból el szeretnék érni a szkennelés üzemmódot, előbb meg kell adniuk a PIN-kódjukat. Ha a szkennelést a számítógépükről szeretnék elvégezni, a korlátozott felhasználóknak előbb szintén meg kell adniuk a gép vezérlőpultján a PIN-kódjukat. Ha nem adják meg a PIN-kódot a gép vezérlőpultján, a felhasználó hibaüzenetet kap a számítógépén a szkennelési próbálkozás során.

#### <span id="page-127-0"></span>**A számítógépekről történő nyomtatás korlátozása a számítógépek bejelentkezési felhasználónevei alapján <sup>11</sup>**

E beállítás konfigurálásával a nyomtató a regisztrált számítógépekről történő nyomtatást a számítógépek bejelentkezési felhasználóneve szerint hitelesítheti.

a Kattintson a **PC Print Restriction by Login Name** (PC-nyomtatás korlátozása bejelentkezési név alapján) gombra. Megjelenik a **PC Print Restriction by Login Name** (PC-nyomtatás korlátozása bejelentkezési név alapján) képernyő.

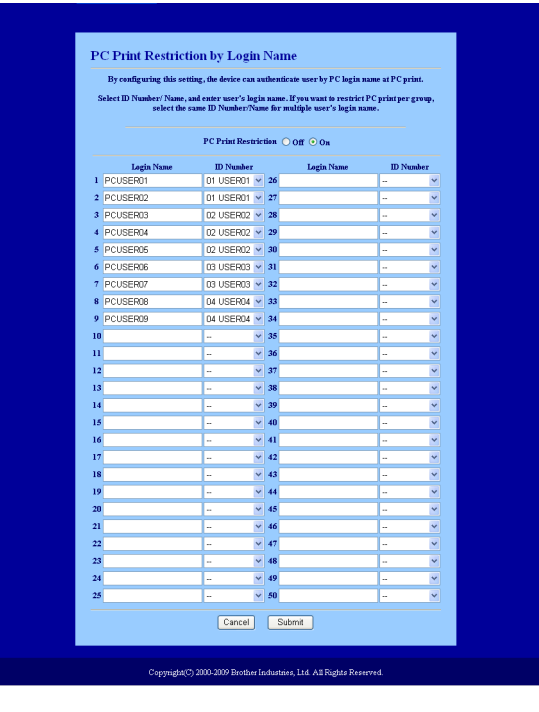

b Írja be a számítógép felhasználójának bejelentkezési nevét a **Login Name** (Bejelentkezési név) mezőbe, majd minden egyes bejelentkezési névhez válassza ki az **ID Number/Name** (Azonosítószám/Név) helyen azt az azonosítószámot, amelyet a **@** lépésben választott ki az *Alapvető [konfiguráció](#page-125-1)* alatt az **ID Number** (Azonosítószám/Név) legördülő listából.

c Kattintson a **Submit** (Küldés) gombra.

### **Megjegyzés**

- Ha a számítógépről végzett nyomtatást csoportok szerint kívánja korlátozni, válassza ugyanazt az azonosítószámot a csoportba bevonandó összes számítógépes bejelentkezési névhez.
- Ha a számítógépes bejelentkezési név szolgáltatást használja, meg kell győződnie arról is, hogy a nyomtató illesztőprogramjában a **Use PC Login Name** (Számítógép bejelentkezési nevének használata) jelölőnégyzet be van jelölve. A nyomtatóillesztővel kapcsolatos további információkért lásd: *1. fejezet* a CD-ROM-on lévő *Szoftver használati útmutatóban*.
- A Secure Function Lock szolgáltatás nem támogatja a nyomtatásnál a BRScript illesztőprogram használatát.

#### **A nyilvános mód beállítása <sup>11</sup>**

A nyilvános mód beállításával korlátozhatja a nyilvános a nyilvános felhasználók számára elérhető funkciókat. Ezzel a beállítással a nyilvános felhasználóknak nem kell jelszót beírniuk ahhoz, hogy az itt beállított funkciókat elérjék.

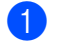

a Törölje azon funkciók jelölőnégyzetének jelölését a **Public Mode** (Nyilvános mód) mezőben, amelyek elérhetőségét korlátozni kívánja.

b Kattintson a **Submit** (Küldés) gombra.

#### **Egyéb szolgáltatások <sup>11</sup>**

A következő szolgáltatásokat állíthatja be a Secure Function Lock 2.0 rendszerben:

**All Counter Reset** (Az összes számláló nullázása)

Nullázhatja az oldalszámlálót az **All Counter Reset** (Az összes számláló nullázása) elemre való kattintással.

**Export to CSV file** (Exportálás CSV-fájlba)

CSV-fájlba exportálhatja az oldalszámláló jelenlegi állását, valamint az azonosítószámokat/neveket.

**Last Counter Record** (Számláló utolsó állása)

A készülék megtartja az oldalszámot a számláló nullázása után.

**Counter Auto Reset Settigs** (Számláló automatikus nullázásának beállításai)

Automatikusan nullázhatja az oldalszámlálókat az időköz konfigurálásával, napi, heti vagy havi beállításokkal.

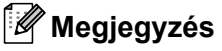

- A Secure Function Lock 2.0 funkcióit a BRAdmin Professional 3 segítségével konfigurálhatja, amelyet a <http://solutions.brother.com/>webhelyről tölthet le. Ez a segédprogram csak Windows®-felhasználók számára áll rendelkezésre.
- A Secure Function Lock szolgáltatáshoz a vezérlőpulton beállított konfigurációt a készülék automatikusan alkalmazza a web alapú kezelő beállításaira is.

# **A Szkennelés FTP-re beállításainak módosítása webböngésző használatával (csak az MFC-9120CN és MFC-9320CW modellek esetén) <sup>11</sup>**

A Szkennelés FTP-re funkció lehetővé teszi, hogy a dokumentumokat közvetlenül egy, a helyi hálózaton vagy az interneten működő FTP-kiszolgálóra szkennelje. (A Szkennelés FTP-re funkcióról részletesebb információt a *4. fejezetben*, a *Szoftver használati útmutatóban* talál.)

- a Kattintson az **Administrator Settings** (Rendszergazdai beállítások) gombra az MFC-XXXX weboldalon, majd kattintson az **FTP/Network Scan Settings** (FTP-/hálózati szkennelési beállítások) elemre.
- **2** Eldöntheti, hogy melyik profilt (1 10) használja fel az FTP-re szkennelés beállításaiban. A hét előre beállított fájlnév mellett a felhasználó két további fájlnevet hozhat létre az FTPkiszolgálóprofil kialakításához a **Create a User Defined File Name** (Felhasználó által megadott fájlnév létrehozása) helyen. Mindkét mezőben legfeljebb 15 karakter hosszúságú fájlneveket adhat meg. A beállítás után kattintson a **Submit** (Küldés) gombra.

**3** Kattintson az **FTP/Network Scan Profile** (FTP-/hálózati szkennelési paraméterek) elemre az **Administrator Settings** (Rendszergazdai beállítások) oldalon.

A Szkennelés FTP-re funkció következő beállításait módosíthatja webböngésző segítségével.

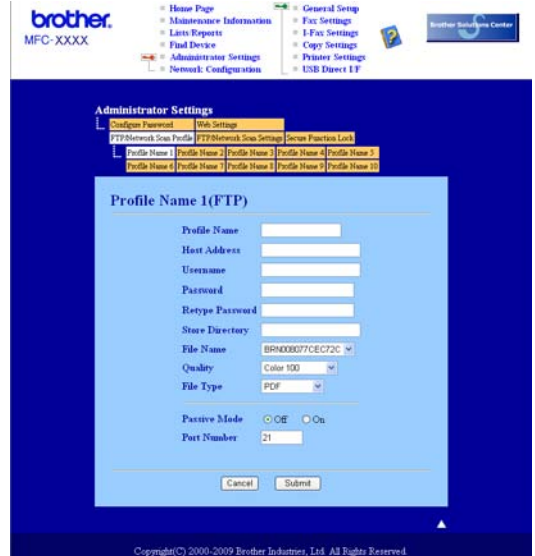

- **Profile Name** (Profilnév) (Legfeljebb 15 karakter)
- **Host Address (Gazdacím)** (Az FTP-kiszolgáló címe) (Az FTP-kiszolgáló címe)
- **Username** (Felhasználónév)
- **Password** (Jelszó)
- **Store Directory** (Tárolási könyvtár)
- **File Name** (Fájlnév)
- **Quality** (Minőség)
- **File Type** (Fájltípus)
- **Passive Mode** (Passzív mód)
- **Port Number** (Portszám)

Az FTP-kiszolgáló és a hálózati tűzfal konfigurációjától függően engedélyezheti (ON) vagy letilthatja (OFF) a **Passive Mode** (Passzív mód) üzemmódot. Ez a beállítás alapértelmezésben ki van kapcsolva (OFF). Az FTP-kiszolgáló elérésére használt port számát is megváltoztathatja. Az alapértelmezett beállítás a 21-es számú port. Legtöbb esetben ez a két beállítás maradhat alapértelmezettként.

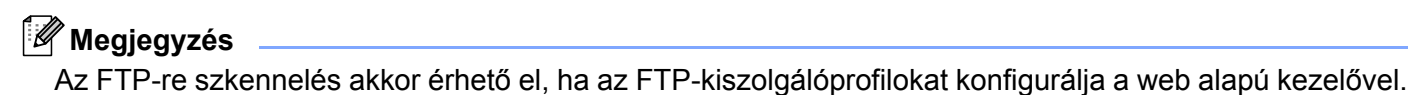

# **A Szkennelés hálózatra beállításainak módosítása webböngésző használatával (MFC-9120CN és MFC-9320CW esetén) <sup>11</sup>**

A Szkennelés hálózatra funkció lehetővé teszi, hogy a dokumentumokat közvetlenül egy, a helyi hálózaton vagy az interneten működő CIFS-kiszolgálóra vagy megosztási mappába szkennelje. (A CIFS protokollal kapcsolatos további információkat lásd a *Protokollok* című [részt a\(z\) 9. oldalon!.](#page-19-0)) A CIFS protokoll engedélyezéséhez jelölje be a **CIFS** jelölőnégyzetet a **Network Configuration** (Hálózat konfigurálása) oldalon. (A Szkennelés hálózatra funkcióról részletesebb információt a *12. fejezetben*, a *Szoftver használati útmutatóban* talál.)

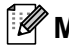

#### **Megjegyzés**

A Szkennelés hálózatra funkció a Kerberos és az NTLMv2 hitelesítést támogatja.<sup>[1](#page-131-0)</sup>

<span id="page-131-0"></span><sup>1</sup> Windows<sup>®</sup> 2000 vagy újabb változat esetén érhető el.

**1** Kattintson az Administrator Settings (Rendszergazdai beállítások) gombra az MFC-XXXX weboldalon, majd kattintson az **FTP/Network Scan Settings** (FTP-/hálózati szkennelési beállítások) elemre.

b Eldöntheti, hogy melyik profilt (1 – 10) használja fel a Szkennelés hálózatra beállításaiban.

**63** Kattintson az FTP/Network Scan Profile (FTP-/hálózati szkennelési paraméterek) elemre az **Administrator Settings** (Rendszergazdai beállítások) oldalon.

A következő Szkennelés hálózatra beállításokat konfigurálhatja és módosíthatja egy webböngészővel.

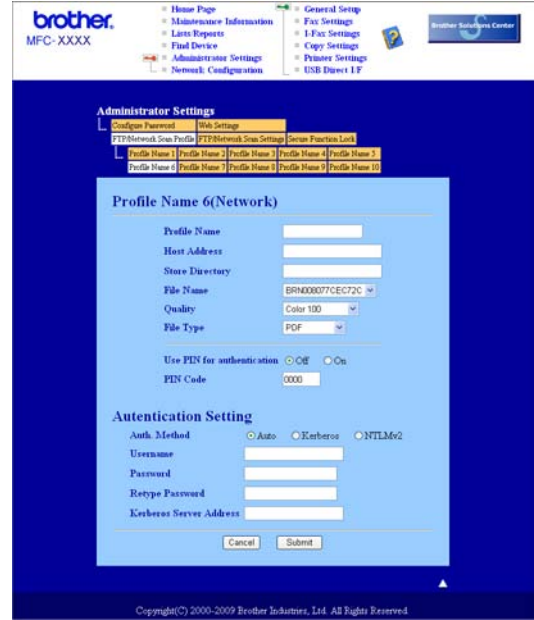

- **Profile Name** (Profilnév) (Legfeljebb 15 karakter)
- **Host Address (Gazdacím)** (Az FTP-kiszolgáló címe)
- **Store Directory** (Tárolási könyvtár)
- **File Name** (Fájlnév)
- **Quality** (Minőség)
- **File Type** (Fájltípus)
- **Use PIN for authentication** (PIN-kód használata a hitelesítéshez)
- **PIN Code** (PIN-kód)
- **Auth. Method** (Hitelesítési módszer)
- **Username** (Felhasználónév)
- **Password** (Jelszó)
- **Kerberos Server Address** (Kerberos-kiszolgáló címe)

# **12 (E-mail-kiszolgáló) Internetes faxolás és szkennelés e-mailbe (az MFC-9120CN és MFC-9320CW modellek esetén) <sup>12</sup>**

# **Az internetes faxolás áttekintése <sup>12</sup>**

Az internetes faxolás (IFAX) lehetővé teszi, hogy az internetet használja faxdokumentumok küldésére és fogadására. A dokumentumok átvitele e-mail üzenethez csatolt TIFF-F fájlok formájában történik. Ez azt jelenti, hogy a számítógépek is képessé válnak dokumentumok küldésére és fogadására, amennyiben rendelkeznek TIFF-F fájlok létrehozására és megtekintésére szolgáló alkalmazással. Erre a célra bármely TIFF-F megjelenítésére alkalmas program megfelel. A készülékkel küldött dokumentumok TIFF-F formátumra történő átalakítása automatikusan megtörténik. Brother készülékével akkor tud üzeneteket küldeni és fogadni, ha számítógépének levelezőprogramja támogatja a MIME formátumot.

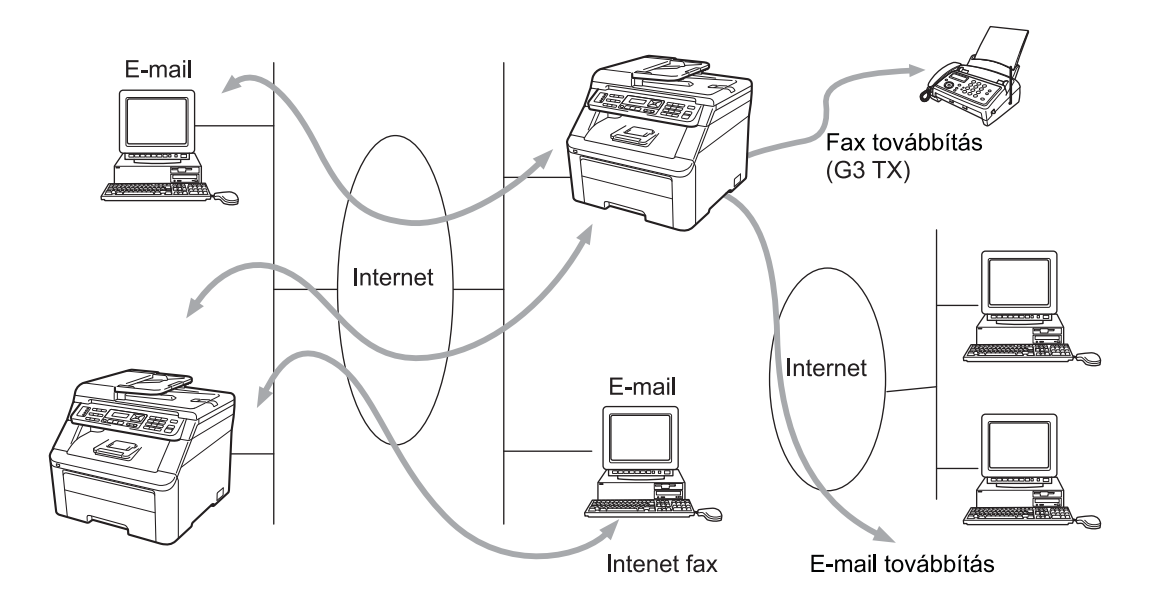

# **Megjegyzés**

- Ennek a funkciónak a használatához töltse le a szükséges szoftvert a Brother ügyfélszolgálati központ webhelyének letöltési oldaláról. (<http://solutions.brother.com/>)
- Az internetes faxolás csak fekete-fehérben érhető el.

# **Csatlakozás <sup>12</sup>**

Internetes fax küldése vagy fogadása előtt be kell állítania készülékét, hogy kommunikálni tudjon hálózati és levelezőkiszolgálójával. Ehhez a következőket kell biztosítani: a készülék megfelelően konfigurált IP-címét és e-mail címét, a levelezőkiszolgáló(k) IP-címét, a postafiók nevét és a Brother készülék jelszavát. Ha a fenti adatok bármelyikét nem tudja biztosan, vegye fel a kapcsolatot a rendszergazdával. (Ezen információ konfigurálásával kapcsolatos részletesebb információkért lásd a *[Web alapú kezelés](#page-121-0)* című [részt a\(z\) 111. oldalon!](#page-121-0).)

# **A vezérlőpult kulcsfontosságú funkciói <sup>12</sup>**

#### **Shift (Váltás) + 1 <sup>12</sup>**

Beviteli mód megváltoztatása. Szabványos latin karakterek megadásához a tárcsázó billentyűket használhatja.

#### **Tárcsázógombok**

Segítségükkel a szabványos latin karakterkészlet (26 betű), valamint a @ . szóköz ! " # % & ' () + / : ; < > = ?  $[ ]^{\wedge}$  - \$,  $*$  jelek, valamint számjegyek adhatók meg.

#### **d vagy c <sup>12</sup>**

Az LCD-kijelző kurzorának jobbra-balra mozgatására használhatja szöveg beírásakor.

#### **OK**  $\blacksquare$

Több szám tárolására használhatja.

#### **Mono Start vagy Colour Start (Színes Start) <sup>12</sup>**

A dokumentum továbbításának indítása.

#### **Stop/Exit (Stop/Kilépés) <sup>12</sup>**

Törli a bevitt adatokat, és leállítja a szkennelési vagy továbbítási folyamatot.

#### **One Touch (Egygombos)**

#### **(Address Book (Címjegyzék)) <sup>12</sup>**

Ezek a funkciók ugyanúgy működnek, mint a hagyományos berendezéseken. A körhívás funkció azonban az e-mail címek tárcsázásakor nem használható.

#### **Shift (Váltás) + Mono Start vagy Colour Start (Színes Start) <sup>12</sup>**

E-mail üzenetek manuális fogadására szolgál a POP3-kiszolgáló használatával.

### **Internetes fax küldése <sup>12</sup>**

Az internetes fax küldésének lépései azonosak a szokásos folyamattal. Ha már beprogramozta a célként használt internetes faxkészülékek címét az egygombos vagy gyorshívási helyekre, az internetes faxot úgy küldheti el, hogy betölti a dokumentumot a készülékbe, majd a fax **Resolution (Felbontás)** gombjának segítségével beállítja a kívánt felbontást, kiválaszt egy egygombos vagy egy gyorshívószámot, majd megnyomja a **Mono Start** vagy **Colour Start (Színes Start)**.

Ha az internetes faxcímet manuálisan kívánja begépelni, töltse be a készülékbe a dokumentumot, majd nyomja meg egyszerre a **Shift (Váltás)** és **1** gombokat alfabetikus módba váltáshoz.

Az internetes faxcímek kézi beviteléhez lásd a *Szöveg bevitele* című [részt a\(z\) 204. oldalon!.](#page-214-0)

# **Szöveg manuális bevitele <sup>12</sup>**

Egyszerre nyomja meg a **Shift (Váltás)** és **1** gombot az alfabetikus módba váltáshoz.

A tárcsázógombokat használhatja az e-mail cím megadásához. Bővebb információkért lásd a *[Szöveg](#page-214-0)  bevitele* című [részt a\(z\) 204. oldalon!](#page-214-0).

Ne feledje, hogy webböngésző segítségével is kapcsolódhat a készülékhez, és a Gyorshívási vagy Egygombos tárcsázás helyet a webes alapú beállításokon keresztül tárolhatja. (A web alapú kezelővel kapcsolatos további információkért lásd a *Web alapú kezelés* című [részt a\(z\) 111. oldalon!](#page-121-0).)

Amikor beír egy internetes faxcímet, a cím karakterenként jelenik meg a készülék LCD-kijelzőjén. Ha több mint 22 karaktert ad meg, az LCD-panelen a név karakterenként balra csúszik tovább. Legfeljebb 60 karaktert vihet be.

A dokumentum elküldéséhez nyomja meg a **Mono Start** vagy **Colour Start (Színes Start)** gombot.

A szkennelés után a készülék automatikusan továbbküldi a dokumentumot a fogadó internetes faxkészülékre az Ön SMTP-kiszolgálóján keresztül. Szkennelés során a küldési műveletet megszakíthatja a **Stop/Exit (Stop/Kilépés)** gomb lenyomásával. Az adatátvitel befejezése után a készülék visszaáll készenléti állapotba.

Egyes e-mail kiszolgálók nem engedélyezik terjedelmes e-mail dokumentumok elküldését (a rendszergazda gyakran korlátozza az e-mailek maximális méretét). Amennyiben ez a funkció be van kapcsolva, a készülék a Memória megtelt hibaüzenetet jeleníti meg, ha 1 MB-nál nagyobb méretű e-mailt próbál elküldeni. A dokumentumot ilyenkor nem tudja elküldeni, és a készülék hibajelentést nyomtat ki. A küldeni kívánt dokumentumot kisebb dokumentumokra kell bontani ahhoz, hogy a levelező-kiszolgáló elfogadja. (Irányadó lehet, hogy az ITU-T teszttáblázat 1. sz. táblája alapján egy nagyjából 42 oldalas dokumentum mérete éri el az 1 MB-ot.)

# **E-mail vagy internetes fax fogadása**

E-mail üzeneteket kétféleképpen fogadhat:

- POP3-kiszolgálón keresztül (manuális kezdeményezéssel)
- POP3-kiszolgálón keresztül rendszeres időközönként

Ha a POP3-kiszolgáló használatával fogad e-mail üzeneteket, a készüléknek a nyomtatási feladat előtt le kell kérdeznie a levelező-kiszolgálót. Ez a lehívás a megadott időközönként történik (például beállíthatja készülékét úgy, hogy az e-mail kiszolgálóról tíz percenként hívja le az adatokat), vagy kézzel is kezdeményezhet lehívást a kiszolgálóról, ha megnyomja a **Shift (Váltás)** + **Mono Start** vagy **Colour Start (Színes Start)** gombot.

Ha készüléke e-mailes nyomtatási feladatot kap, az LCD-panel kijelzi ezt. Például megjelenik a Fogadás, majd az XX Levelek üzenet az LCD-kijelzőn. Ha megnyomja a **Shift (Váltás)** + **Mono Start** vagy **Colour Start (Színes Start)** gombokat az e-mail nyomtatási feladatok e-mail-kiszolgálóról történő lehívásához, és nincsenek nyomtatásra váró e-mailes dokumentumok, a készülék a Nincs levél feliratot fogja két másodpercig megjeleníteni az LCD-kijelzőn.

Ha a készülékből kifogy a papír, ezeket az adatokat a készülék a memóriájában tárolja. Az adatokat a készülék automatikusan kinyomtatja, amikor újból papírt helyez a készülékbe. (Az Európában, Ázsiában, valamint Ausztrália és Óceánia területén forgalmazott készülékeken a Mem.vétel funkció Be állapotát előzetesen ki kell választani.)

Ha a fogadott üzenet nem egyszerű szöveg, vagy a csatolt fájl nem TIFF-F formátumú, a készülék a következő hibaüzenetet nyomtatja ki: "A CSATOLT FÁJL NEM TÁMOGATOTT FORMÁTUMÚ. FÁJLNÉV: XXXXXX.doc". Ha a fogadott e-mail túlságosan nagy méretű, a következő hibaüzenetet nyomtatja ki a készülék: "TÚL NAGY E-MAIL FÁJL". A POP-fogadás hibásnak talált üzenetekre vonatkozó törlési funkció be van kapcsolva (alapértelmezett), a hibás levél automatikusan törlődik a levelező-kiszolgálóról.

### **Internetes fax fogadása a számítógépen <sup>12</sup>**

Amikor a számítógép internetes faxdokumentumot fogad, a dokumentum e-mail mellékleteként érkezik, az üzenet pedig arról tájékoztatja a számítógépet, hogy internetes faxkészülékről érkezett a dokumentum. Ez az üzenet a kapott e-mail Tárgy mezőjében olvasható.

Ha az a számítógép, amelyre az üzenetet küldeni szeretné, nem Windows® 2000/XP, Windows Server® 2003, Windows Server<sup>®</sup> 2008, Windows Vista® vagy Windows<sup>®</sup> 7 operációs rendszerrel fut, tájékoztassa a számítógép tulajdonosát, hogy telepítenie kell egy olyan szoftvert, amely tudja olvasni a TIFF-F fájlokat.

### **Fogadott e-mail vagy faxüzenetek továbbítása <sup>12</sup>**

Továbbítani is lehet a kapott e-mail vagy szabványos faxüzeneteket másik e-mail címre vagy faxkészülékre. A fogadott üzenetek e-mailen keresztül továbbíthatók számítógépre vagy internetes faxkészülékre. Az üzenetek szabványos telefonvonalon keresztül is továbbíthatók egy másik készülékre.

Ezt a beállítást webböngésző segítségével, illetve a készülék kezelőpanelén lehet bekapcsolni. A faxtovábbítás konfigurálásának lépései a készülékhez mellékelt *Használati útmutatóban* találhatók.

Kérjük, ellenőrizze a készülékhez mellékelt *Használati útmutatóban*, hogy az Ön készüléke támogatja-e ezt a funkciót.

# **Átjátszásos üzenettovábbítás <sup>12</sup>**

Ez a funkció lehetővé teszi, hogy miután a Brother készülék az interneten keresztül fogadott egy dokumentumot, továbbítsa azt más faxkészülékeknek hagyományos telefonvonalon keresztül.

Amennyiben átjátszó eszközként kívánja használni készülékét, meg kell adnia egy Ön által megbízhatónak tartott domainnevet, más szóval a név "@" jel után következő részét.

A megbízható domain az e-mail címre vonatkozik. Például, ha a másik fél címe bob@brother.com, akkor a domainazonosító brother.com. Ha az e-mail cím jack@brother.co.uk, a domain azonosító brother.co.uk lesz.

Gondosan válassza meg a megbízható domaint, mert az azon szereplő bármelyik felhasználó jogosult lesz üzenetek átjátszására. Legfeljebb 10 domainnevet regisztrálhat.

Az átjátszás legfeljebb 48 faxkészülékre tudja biztosítani a dokumentum automatikus továbbküldését hagyományos telefonvonalon keresztül.

#### **Átjátszásos üzenettovábbítás egy készülékről <sup>12</sup>**

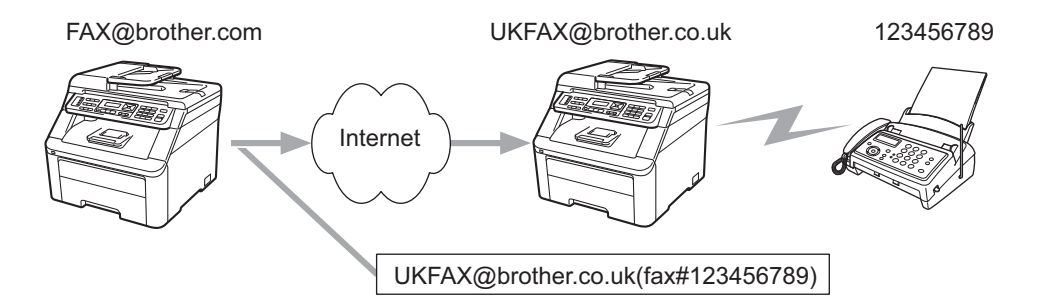

Ebben a példában az Ön készülékének e-mail címe FAX@brother.com, és erről a készülékről kíván elküldeni egy dokumentumot egy másik készülékre Angliába, amelynek e-mail címe: UKFAX@brother.co.uk; ez a készülék pedig hagyományos telefonvonalon fogja továbbítani a dokumentumot szabványos faxkészülékre. Ha az Ön e-mail címe FAX@brother.com, akkor az Angliában lévő készüléken, amely hagyományos faxkészülékre játssza át a dokumentumot, be kell állítani a brother.com megbízható domainnevet. Ha ezt a domainnévre vonatkozó információt nem adja meg, a középső készülék (amely közvetíti a dokumentumot) nem tekint megbízhatónak (vagyis nem fogad el) semmilyen internetes feladatot, amelyet a @brother.com domainben lévő készüléktől kap.

A dokumentumot a megbízható domain beállítása után küldheti el készülékéről [pl. FAX@brother.com] a dokumentumot továbbító készülék e-mail címének [pl. UKFAX@brother.co.uk], majd a fogadó készülék faxszámának megadásával. A következő példa azt mutatja, hogyan kell megadnia az e-mail címet, illetve a telefonszámot.

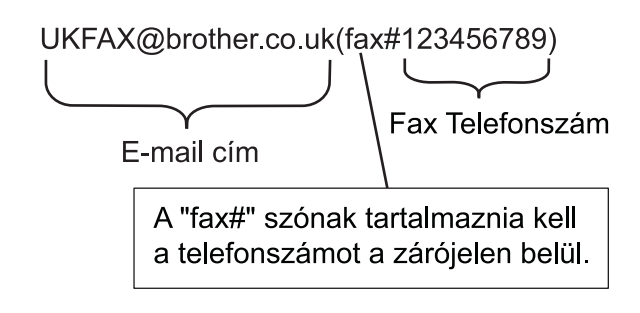

#### **Küldés több telefonszámra: <sup>12</sup>**

Ha több hagyományos faxkészülékre kívánja elküldeni a dokumentumot, a címet a következő módon adhatja meg:

- $\Box$  Adja meg az első faxkészülék telefonszámát: UKFAX@brother.co.uk(fax#123).
- b Nyomja meg az **OK** gombot.
- c Adja meg a második faxkészülék telefonszámát: UKFAX@brother.co.uk(fax#456).
- d Nyomja meg a **Mono Start** vagy **Colour Start (Színes Start)** gombot.

#### **Átjátszásos üzenettovábbítás számítógépről <sup>12</sup>**

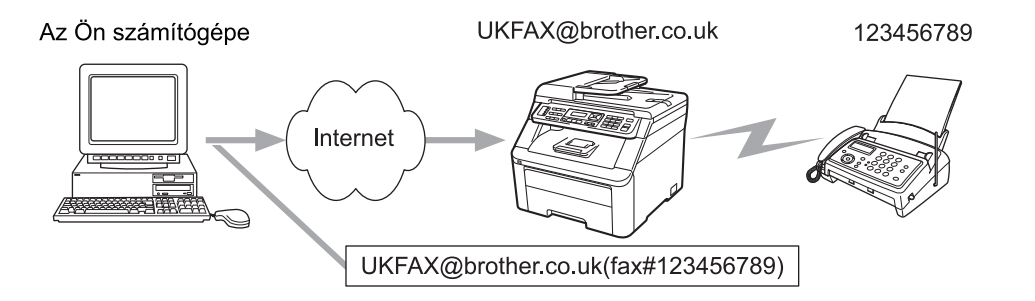

Számítógépéről is küldhet e-mailt, majd továbbíttathatja azt hagyományos faxkészülékre. Az átjátszott emailt fogadó hagyományos faxgép telefonszámának megadási módja az Ön által használt levelezőprogramtól függően változik. A következőkben különböző levelezőprogramokra vonatkozó példákat adunk meg:

Néhány levelezőprogram nem támogatja a több telefonszámra történő továbbítást. Ha az Ön levelezőprogramja nem támogatja a több telefonszámra történő továbbítást, akkor egyszerre csak egy faxkészülékre tudja átküldeni a dokumentumot.

Adja meg a közvetítő készülék címét és faxszámát a címzett szövegmezőben ugyanolyan módon, mint a Brother gépről való küldéskor.

UKFAX@brother.co.uk(fax#123456789)

#### **Microsoft® Outlook®: <sup>12</sup>**

A Microsoft® Outlook® 97 vagy újabb verzió esetén a cím adatait a következőképp kell megadnia a címjegyzékben:

Név: fax#123456789

E-mail cím: UKFAX@brother.co.uk

### **Küldési igazolás <sup>12</sup>**

A küldési igazolás két elkülönülő funkciót támogat. A küldésre vonatkozó igazolás lehetővé teszi, hogy visszajelzést kérjen a fogadó állomástól, hogy megkapták és feldolgozták az internetes faxot, illetve az e-mail üzenetet. A fogadásra vonatkozó igazolás lehetővé teszi, hogy a küldő állomásnak jelentést küldjön, miután sikeresen megkapta és feldolgozta az internetes faxot, illetve az e-mail üzenetet.

Ennek a szolgáltatásnak a használatához be kell állítania az Értesítés lehetőséget a Levél fogadás és Levél küldés beállításoknál.

### **Küldési visszaigazolás beállítása <sup>12</sup>**

Az Értesítés funkciót a Levél küldés beállításnál választhatja ki a Be vagy Ki lehetőséget beállítva. Ha a Be beállítást választotta, a készülék egy további információs mezőt is elküld a képadatokkal. Ezt a mezőt "MDN"-nek nevezzük.

MDN (Mail Disposition Notification):

Ez a mező kérdezi le az internetes fax/e-mail üzenet állapotát a kézbesítés után az SMTP (Send Mail Transfer Protocol) átviteli rendszeren keresztül. Az üzenet fogadóállomásra történő megérkezését követően ezek az adatok akkor kerülnek felhasználásra, amikor a készülék vagy a felhasználó olvassa, illetve kinyomtatja a fogadott internetes faxot vagy e-mailt. Például, ha az üzenetet megnyitják olvasásra vagy kinyomtatják, a fogadóállomás erről értesítést küld a küldő készüléknek, illetve felhasználónak.

A fogadóállomásnak támogatnia kell az MDN mezőt ahhoz, hogy értesítést tudjon küldeni, egyébként a kérést figyelmen kívül hagyja.

# **Fogadási visszaigazolás beállítása <sup>12</sup>**

Három lehetőség van ennél a beállításnál: Be, MDN vagy Ki.

#### **Fogadási értesítés** "Be"

**12** Ha a "Be" beállítást választotta, a készülék egy megadott üzenetet küld vissza a küldő állomásra az üzenet sikeres fogadásának és feldolgozásának jelzéséhez. A megadott üzenet szövege a küldő állomás által kért művelettől függ.

A visszaigazoló jelentés tartalma:

SIKERES: Fogadás <e-mail cím>

#### **Fogadási értesítés** "MDN"

Ha az "MDN" beállítást választotta, a készülék a fentiekben meghatározott jelentést küldi vissza a küldő állomásra, ha ott a megerősítés kérésére kitöltötték az "MDN" mezőt.

#### **Fogadási értesítés** "Ki"

A Ki beállítás minden típusú fogadási értesítést Ki értékűre állít, és a kéréstől függetlenül semmilyen üzenetet nem küld vissza a küldő állomásra.

### **Hibaüzenet <sup>12</sup>**

Ha az internetes fax küldése közben kézbesítési hiba történik, a levelezőkiszolgáló hibaüzenetet küld vissza a készüléknek, mely kinyomtatja azt. Ha levél fogadása közben lép fel hiba, a készülék szintén hibaüzenetet nyomtat ki (például: "A készülékre küldött üzenet nem TIFF-F formátumú volt.").

### **Fontos információk az internetes faxolásról <sup>12</sup>**

A LAN rendszeren történő internetes faxüzenet küldése alapvetően azonos az e-mailen keresztüli kommunikációval, ugyanakkor különbözik a hagyományos telefonvonalat használó telefaxos kommunikációtól. Az internetes faxolásra vonatkozóan a következő fontos információkat kell figyelembe venni:

- Néhány tényező például a fogadóállomás helye, a LAN rendszer szerkezete vagy a hálózat (például az internet) leterheltsége – miatt a hibaüzenet visszaküldése hosszabb időt vehet igénybe (általában 20-30 másodperc).
- Tekintve, hogy az interneten keresztüli átvitel biztonsági fokozata alacsony, javasoljuk, hogy bizalmas dokumentumok küldésére a hagyományos telefonvonalat használja.
- Ha a fogadó levelezőrendszere nem kompatibilis a MIME formátummal, nem lehet átküldeni számára a dokumentumot. A fogadó kiszolgálójától függően az is előfordulhat, hogy nem érkezik hibaüzenet.
- Ha túl nagy a dokumentum képadatainak mérete, fennáll a lehetőség, hogy sikertelen lesz az adatátvitel.
- Az Ön által kapott internetes üzenet betűtípusa és a betűk mérete nem módosítható.

# **A Szkennelés e-mailbe (E-mail kiszolgáló) funkció áttekintése12**

Amikor a Szkennelés e-mailbe (E-mail kiszolgáló) funkciót választja, fekete-fehér vagy színes dokumentumokat szkennelhet és küldhet közvetlenül egy e-mail címre a készülékről. Fekete-fehér dokumentumoknál a PDF vagy TIFF, színeseknél pedig a PDF vagy JPEG formátumból választhat.

#### **Megjegyzés**

A Szkennelés e-mailbe (E-mail kiszolgáló) funkció SMTP/POP3 levelezőkiszolgáló-támogatást igényel. (Lásd a *[Biztonsági módszerek az e-mailben történ](#page-144-0)ő értesítéshez* című részt a(z) 134. oldalon!.)

### **A Szkennelés e-mailbe (E-mail kiszolgáló) funkció használata <sup>12</sup>**

1 Helyezze a dokumentumot nyomtatott oldalával felfelé az ADF egységbe, illetve lefelé fordítva a szkennerüvegre.

**2** Nyomja meg a **<sup>△</sup>** (Scan (Szkennel)) gombot.

- $\overline{3}$  A  $\overline{4}$  és  $\overline{v}$  gombok segítségével válassza ki a Szken.e-mailbe lehetőséget. Nyomja meg az **OK** gombot.
- $\overline{4}$  A  $\overline{4}$  és  $\overline{v}$  gombok segítségével válassza ki a Beállítás megv. lehetőséget. Nyomja meg az **OK** gombot. Ha nem kell megváltoztatni a minőségi beállításokat, a ▲ és ▼ gombok segítségével válassza az Írja be a címet lehetőséget.

Nyomja meg az OK gombot, és folytassa a **@** lépéssel.

- $\overline{6}$ ) A $\overline{\blacktriangle}$  és  $\overline{\blacktriangledown}$  gombok segítségével válassza ki a Színes, 100 dpi, Színes, 200 dpi, Színes 300 dpi, Színes 600 dpi, Szürke 100 dpi, Szürke 200 dpi, Szürke 300 dpi, FF 200 dpi vagy FF 200X100 dpi lehetőséget. Nyomja meg az **OK** gombot. Ha a Színes, 100 dpi, Színes, 200 dpi, Színes 300 dpi, Színes 600 dpi, Szürke 100 dpi, Szürke 200 dpi vagy Szürke 300 dpi pontot választotta, folytassa a **6** lépéssel. Ha a FF 200 dpi va[g](#page-141-2)y FF 200X100 dpi pontot választotta, folytassa a **@** lépéssel.
- <span id="page-141-1"></span>6 A A és V gombok segítségével válassza ki a PDF formátum, Bizt. PDF, JPEG formátum vagy a XPS le[h](#page-141-0)etőséget. Nyomja meg az OK gombot, és folytassa a **@** lépéssel.
- <span id="page-141-2"></span> $\overline{7}$  A  $\overline{4}$  és  $\overline{v}$  gombok segítségével válassza ki a PDF formátum, a Bizt. PDF vagy a TIFF lehetőséget. Nyomja meg az OK gombot, és folytassa a **@** lépéssel.
- <span id="page-141-0"></span>8) Az LCD-kijelző kéri a cím megadását. Adja meg a célállomás e-mail címét a tárcsázógombok segítségével vagy használja a Egygombos tárcsázás gombot, illetve a Gyorshívási számot. Nyomja meg a **Mono Start** vagy **Colour Start (Színes Start)** gombot. A készülék elindítja a szkennelést.

#### **Megjegyzés**

Csak olyan Egygombos tárcsázás gombot vagy Gyorshívási számot választhat, amelyhez tartozó e-mail cím megfelel a szkennelési paramétereknek.

### **Egygombos tárcsázás vagy Gyorshívási szám használata <sup>12</sup>**

Emellett szkennelhet dokumentumot közvetlenül olyan címre is, amelyet az Egygombos tárcsázás vagy a Gyorshívási szám segítségével regisztrált. A dokumentum szkennelésekor a minőségre és a fájltípusra a Egygombos tárcsázás vagy Gyorshívási mentés során regisztrált beállítások érvényesek. Csak az e-mail címmel regisztrált Egygombos tárcsázási vagy Gyorshívási számokat lehet az Egygombos tárcsázás vagy Gyorshívási módban történő szkenneléshez használni. (Az internetes faxcímek nem használhatók.)

- a Helyezze a dokumentumot nyomtatott oldalával felfelé az ADF egységbe, illetve lefelé fordítva a szkennerüvegre.
- **2** Nyomja meg a  $\geq$  (**Scan (Szkennel)**) gombot.
- **3** Válassza az egygombos tárcsázást.
- d Nyomja meg a **Mono Start** vagy **Colour Start (Színes Start)** gombot. A készülék elindítja a szkennelést.

#### **Megjegyzés**

Elmentheti a szkennelés felbontását (a szkennelési paramétereket) minden egyes e-mail címhez, amelyet Egygombos tárcsázás vagy Gyorshívási szám segítségével regisztrált.

# **13 Biztonsági jellemzők <sup>13</sup>**

# **Áttekintés <sup>13</sup>**

A mai világban számtalan biztonsági fenyegetés jelenthet veszélyt a hálózatra és a rajta áramló adatokra. Az Ön Brother készüléke a ma elérhető legújabb hálózatbiztonsági és titkosítási protokollokat alkalmazzák. Ezeket a hálózati szolgáltatásokat átfogó hálózatbiztonsági tervébe integrálhatja az adatok biztonsága és a készülékhez való jogosulatlan hozzáférés megakadályozása érdekében. Ez a fejezet a különböző támogatott biztonsági protokollokat és konfigurálásukat mutatja be.

# **A biztonsággal kapcsolatos kifejezések <sup>13</sup>**

■ CA (hitelesítésszolgáltató)

A CA (hitelesítésszolgáltató) olyan szervezet, amely digitális tanúsítványokat bocsát ki (elsősorban X.509 tanúsítványokat), valamint felel a tanúsítványokban szerepelő adatelemek közötti kapcsolatokért.

■ CSR (Tanúsítvány-aláírási kérelem)

A CSR (Tanúsítvány-aláírási kérelem) egy üzenet, amelyet az igénylő küld a hitelesítésszolgáltatónak, hogy egy tanúsítvány kibocsátását kérje. A CSR tartalmazza az igénylőt azonosító információkat, az igénylő által létrehozott nyilvános kulcsot és az igénylő digitális aláírását.

**■ Tanúsítvány** 

A tanúsítvány az az információ, amely a nyilvános kulcs tulajdonosát beazonosítja. A tanúsítvány annak igazolására használható, hogy a nyilvános kulcs egy adott személyhez tartozik. A formátumát az x.509 szabvány határozza meg.

■ Digitális aláírás

A digitális aláírás egy titkosítási algoritmussal kiszámított érték, amelyet úgy csatolnak adatelemekhez, hogy az adat összes fogadója használhassa ezt az aláírást az adat eredetének és épségének igazolására.

■ Nyilvános kulcsú titkosítási rendszer

A nyilvános kulcsú titkosítási rendszer a titkosítás egyik modern ága, amelyben az algoritmusok kulcspárt alkalmaznak (egy nyilvános és egy saját kulcsot), és az algoritmus egyes lépéseitől függően alkalmazza az egyik vagy a másik kulcsot.

■ Megosztott kulcsú titkosítási rendszer

A megosztott kulcsú titkosítási rendszer a titkosítás olyan ága, amelyben az algoritmusok ugyanazt a kulcsot alkalmazzák az algoritmus két különböző lépésénél (például a titkosítás és a dekódolás során).
### **Biztonsági protokollok <sup>13</sup>**

A Brother nyomtatókiszolgáló a következő biztonsági protokollokat támogatja:

### **Megjegyzés**

A protokollbeállítások konfigurálásával kapcsolatban lásd *[A nyomtató-/szkenner kiszolgáló beállításainak](#page-32-0)  [módosítása webes alapú beállítás \(webböngész](#page-32-0)ő) használatával* című részt a(z) 22. oldalon!.

### **SSL (Biztonságos adatcsomagolási réteg) / TLS (Átviteli réteg biztonsága) <sup>13</sup>**

Ezek a biztonsági kommunikációs protokollok titkosítják az adatokat a biztonsági fenyegetések kivédése érdekében.

### **Webkiszolgáló (HTTPS) <sup>13</sup>**

HTTP (hipertext-átviteli protokoll), mely az SSL-t használja.

### **IPPS <sup>13</sup>**

Az az IPP (Internetes nyomtatási protokoll, 1.0-ás verzió), amely az SSL-t használja.

### **SNMPv3 13**

Az egyszerű hálózatfelügyeleti protokoll 3-as verziója (SNMPv3) a biztonságos hálózatfelügyelet érdekében lehetővé teszi a felhasználók hitelesítését és az adatok titkosítását.

### **Biztonsági módszerek az e-mailben történő értesítéshez <sup>13</sup>**

A Brother nyomtatókiszolgáló a következő biztonsági módszereket támogatja az e-mailen keresztül történő értesítéshez.

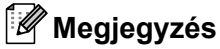

A biztonsági módszerek beállításainak konfigurálásával kapcsolatban lásd *[A nyomtató-/szkenner](#page-32-0)  [kiszolgáló beállításainak módosítása webes alapú beállítás \(webböngész](#page-32-0)ő) használatával* című [részt a\(z\) 22. oldalon!.](#page-32-0)

### **POP az SMTP előtt (PbS) <sup>13</sup>**

Felhasználói hitelesítési mód kliensprogramból történő e-mail-küldés esetén. A kliens úgy kap engedélyt az SMTP-kiszolgáló használatára, hogy az e-mail küldés előtt hozzáfér a POP3-kiszolgálóhoz.

### **SMTP-AUTH (SMTP-hitelesítés) <sup>13</sup>**

Az SMTP-AUTH kiterjeszti az SMTP-t (amely az internetes e-mail-küldés protokollja), így az tartalmaz egy hitelesítési módszert, amely biztosítja a feladó valódi kilétének ismeretét.

### **APOP (Authenticated Post Office Protocol) <sup>13</sup>**

Az APOP kiterjeszti a POP3-at (az internetes fogadási protokollt), így az tartalmaz egy hitelesítési módszert, amely titkosítja a jelszót, amikor az ügyfél fogadja az e-mailt.

# <span id="page-145-0"></span>**A protokollbeállítások konfigurálása <sup>13</sup>**

A web alapú kezelő (böngésző) használatával bármelyik protokollt vagy biztonsági módszert engedélyezheti vagy letilthatja.

### **Megjegyzés**

Windows<sup>®</sup> rendszerhez a Microsoft<sup>®</sup> Internet Explorer<sup>®</sup> 6.0 (vagy annál magasabb) vagy a Firefox 1.0 (vagy annál magasabb) verziószámú böngészőt, Macintosh rendszerhez a Safari 1.3 (vagy annál magasabb) verziószámú böngészőt ajánljuk. Bármelyik böngészőt is használja, mindig gondoskodjon róla, hogy a JavaScript és a cookie-k engedélyezve legyenek. Webböngésző használatához ismernie kell a nyomtatókiszolgáló IP-címét.

**i** Indítsa el a webböngészőt.

Írja be a "http://printer's IP address/" parancsot a böngészőjébe (ahol "printer's IP address" a nyomtató IP-címe vagy a csomópont neve).

**■ Például:** 

http://192.168.1.2/

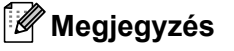

- Ha a számítógépen szerkesztette a hosts fájlt, vagy Domain Name System rendszert használ, a nyomtatókiszolgáló DNS-nevét is megadhatja.
- Mivel a nyomtató támogatja a TCP/IP- és a NetBIOS-neveket, Windows $^{\circledR}$  használata esetén a nyomtatókiszolgáló NetBIOS-nevét is megadhatja. A NetBIOS-név a hálózati beállítások listájában látható. A hálózati beállítások listájának kinyomtatásához lásd *[A hálózati beállítások listájának](#page-99-0)  kinyomtatása* című [részt a\(z\) 89. oldalon!](#page-99-0). A hozzárendelt NetBIOS-név a csomópontnév első 15 karaktere, és alapértelmezés szerint "BRNxxxxxxxxxxxxxxxx" formában jelenik meg vezetékes hálózatok esetén, és "BRWxxxxxxxxxxxx" formában vezeték nélküli hálózatok esetén.
- **3** Kattintson a **Network Configuration** (Hálózat konfigurálása) gombra.
- d Adja meg a felhasználónevet és a jelszót. Az alapértelmezett felhasználónév "**admin**", az alapértelmezett jelszó pedig "access".
- **6** Kattintson az OK gombra.
- **6** Kattintson a **Configure Protocol** (Protokoll konfigurálása) gombra. Ezt követően konfigurálhatja a protokollbeállításokat.

### **Megjegyzés**

Ha módosította a protokollbeállításokat, a **Submit** (Küldés) gombra kattintás után indítsa újra a nyomtatót a konfiguráció érvénybe lépéséhez.

# **A hálózati nyomtató biztonságos kezelése <sup>13</sup>**

A hálózati nyomtató biztonságos kezeléséhez a felügyeleti segédprogramokat biztonsági protokollokkal kell használnia.

### <span id="page-146-0"></span>**Biztonságos kezelés a Web alapú kezelő (böngésző) használatával <sup>13</sup>**

A biztonságos kezelés érdekében használja a HTTPS és az SNMPv3 protokollokat. A HTTPS protokoll használatához a következő nyomtatóbeállítások szükségesek.

- Tanúsítványt és saját kulcsot kell a nyomtatóra telepíteni. (A tanúsítvány és saját kulcs nyomtatóra telepítésével kapcsolatos további információkért lásd a *[Tanúsítvány létrehozása és telepítése](#page-153-0)* című [részt a\(z\) 143. oldalon!.](#page-153-0))
- Engedélyeznie kell a HTTPS protokollt. A HTTPS protokoll engedélyezéséhez engedélyezze az **SSL communication is used (port 443)** (SSL-kommunikáció használata (443-as port)) elemet az **Advanced Setting** (Részletes beállítás) oldalon, amely a **Web Based Management (web server)** (Webalapú felügyelet (webkiszolgáló)) területen található a **Configure Protocol** (Protokoll konfigurálása) oldalon. (A HTTPS protokoll engedélyezésével kapcsolatban lásd *[A protokollbeállítások konfigurálása](#page-145-0)* című [részt a\(z\) 135. oldalon!.](#page-145-0))

### **Megjegyzés**

- Windows<sup>®</sup> rendszerhez a Microsoft<sup>®</sup> Internet Explorer<sup>®</sup> 6.0 (vagy annál magasabb) vagy a Firefox 1.0 (vagy annál magasabb) verziószámú böngészőt, Macintosh rendszerhez a Safari 1.3 (vagy annál magasabb) verziószámú böngészőt ajánljuk. Bármelyik böngészőt is használja, mindig gondoskodjon róla, hogy a JavaScript és a cookie-k engedélyezve legyenek. Webböngésző használatához ismernie kell a nyomtatókiszolgáló IP-címét.
- Javasoljuk, hogy tiltsa le a Telnet, FTP és TFTP protokollokat. A készülék elérése ezeken a protokollokon keresztül nem biztonságos. Lásd *[A protokollbeállítások konfigurálása](#page-145-0)* című részt a(z) 135. oldalon!.
- a Indítsa el a webböngészőt.
- 2) Írja be a "https://Common Name/" címet a böngészőjébe. (Itt a "Common Name" az a közös név, amelyet hozzárendelt a tanúsítványhoz, pl. IP-cím, csomóponti vagy domainnév.) (A közös név tanúsítványhoz rendelésével kapcsolatos további információért lásd a *[Tanúsítvány létrehozása és](#page-153-0)  telepítése* című [részt a\(z\) 143. oldalon!.](#page-153-0))

■ Például:

https://192.168.1.2/ (ha a közös név a nyomtató IP-címe)

- Ha a számítógépen szerkesztette a hosts fájlt, vagy Domain Name System rendszert használ, a nyomtatókiszolgáló DNS-nevét is megadhatja.
- Mivel a nyomtató támogatja a TCP/IP- és a NetBIOS-neveket, Windows® használata esetén a nyomtatókiszolgáló NetBIOS-nevét is megadhatja. A NetBIOS-név a hálózati beállítások listájában látható. A hálózati beállítások listájának kinyomtatásához lásd *[A hálózati beállítások listájának](#page-99-0)  kinyomtatása* című [részt a\(z\) 89. oldalon!](#page-99-0). A hozzárendelt NetBIOS-név a csomópontnév első 15 karaktere, és alapértelmezés szerint "BRNxxxxxxxxxxxx" formában jelenik meg vezetékes hálózatok esetén, és "BRWxxxxxxxxxxxx" formában vezeték nélküli hálózatok esetén.

Ezt követően hozzáférhet a nyomtatóhoz a HTTPS használatával. Javasoljuk, hogy a biztonságos kezelést (SNMPv3) használja a HTTPS protokollal. Ha az SNMPv3 protokollt használja, kövesse az alábbi lépéseket.

### **Megjegyzés**

Az SNMP beállításait a BRAdmin Professional 3 vagy a Web BRAdmin használatával is módosíthatja.

- d Kattintson a **Network Configuration** (Hálózat konfigurálása) gombra.
- **65** Adja meg a felhasználónevet és a jelszót. Az alapértelmezett felhasználónév "**admin**", az alapértelmezett jelszó pedig "**access**".
- f Kattintson az **OK** gombra.
- g Kattintson a **Configure Protocol** (Protokoll konfigurálása) gombra.

h Győződjön meg arról, hogy az **SNMP** beállítás engedélyezve van, majd kattintson az **Advanced Setting** (Részletes beállítás) helyre az **SNMP** területen.

**9** Az alábbi képernyőn látható módon konfigurálja az SNMP beállításait.

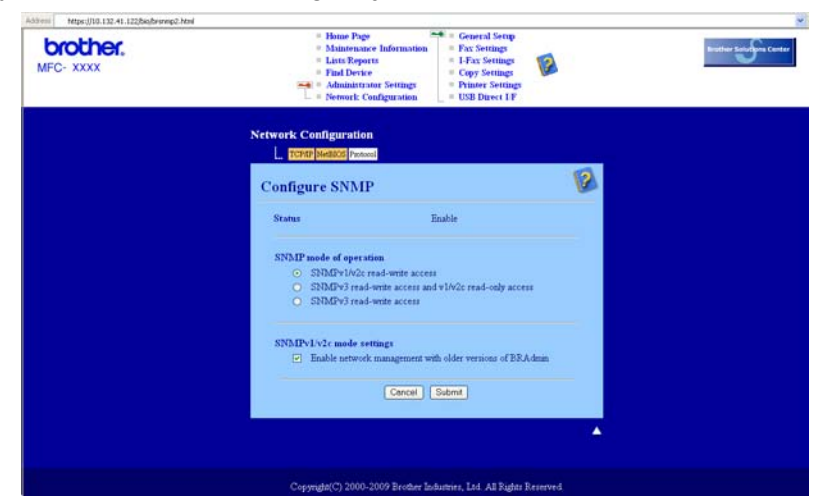

A működéshez három SNMP csatlakoztatási mód használható.

**SNMPv3 read-write access** (SNMPv3 írási-olvasási hozzáférés)

Ebben a módban a nyomtatókiszolgáló az SNMP protokoll 3-as verzióját használja. Ezt a módot használja, ha a nyomtatókiszolgálót biztonságosan kívánja kezelni.

### **Megjegyzés**

Ha az **SNMPv3 read-write access** (SNMPv3 írási-olvasási hozzáférés) módot használja, vegye figyelembe az alábbiakat.

- A nyomtatókiszolgálót csak a BRAdmin Professional 3, Web BRAdmin vagy a Web alapú kezelő (böngésző) használatával kezelheti.
- Javasoljuk a biztonságos SSL kommunikáció (HTTPS) használatát.
- A BRAdmin Professional 3 és a Web BRAdmin kivételével az összes SNMPv1/v2c protokollt használó alkalmazás használata korlátozva lesz. Az SNMPv1/v2c alkalmazások engedélyezéséhez használja az **SNMPv3 read-write access and v1/v2c read-only access** (SNMPv3 írási-olvasási hozzáférés és v1/v2c csak olvasási hozzáférés) vagy az **SNMPv1/v2c read-write access** (SNMPv1/v2c írási-olvasási hozzáférés) módot.

Biztonsági jellemzők

 **SNMPv3 read-write access and v1/v2c read-only access** (SNMPv3 írási-olvasási hozzáférés és v1/v2c csak olvasási hozzáférés)

Ebben a módban a nyomtatókiszolgáló az SNMP protokoll 3-as verziója esetén olvasási és írási hozzáférést, az 1-es és a 2c verziókhoz pedig csak olvasási hozzáférést biztosít.

### **Megjegyzés**

Ha az **SNMPv3 read-write access and v1/v2c read-only access** (SNMPv3 írási-olvasási hozzáférés és v1/v2c csak olvasási hozzáférés) módot használja, néhány nyomtatókiszolgálóhoz hozzáférő Brother alkalmazás (pl. BRAdmnin Light) nem fog megfelelően működni, mert azok az 1-es és a 2c verzió használatával csak olvasási hozzáférésre jogosultak. Ha az összes alkalmazást igénybe kívánja venni, használja az **SNMPv1/v2c read-write access** (SNMPv1/v2c írási-olvasási hozzáférés) módot.

#### **SNMPv1/v2c read-write access** (SNMPv1/v2c írási-olvasási hozzáférés)

Ebben a módban a nyomtatókiszolgáló az SNMP protokoll 1-es és 2c verzióját használja. Ebben a módban az összes Brother alkalmazás használható. Ez a mód azonban nem biztonságos, mert nem hitelesíti a felhasználót és nem titkosítia az adatokat.

### **Megjegyzés**

További információkért olvassa el a web alapú kezelés súgóját.

## **Biztonságos kezelés a BRAdmin Professional 3 (Windows®) használatával <sup>13</sup>**

#### **A BRAdmin Professional segédprogram biztonságos használatához tartsa be az alábbi utasításokat. <sup>13</sup>**

- Határozottan javasoljuk, hogy a BRAdmin Professional 3 segédprogram vagy a Web BRAdmin legújabb verzióját használja, amely a következő helyről tölthető le: <http://solutions.brother.com/>. Ha a BRAdmin valamely régebbi verzióját <sup>[1](#page-149-0)</sup> használja a Brother készülékek kezeléséhez, a felhasználóhitelesítés nem lesz biztonságos.
- Ha el akarja kerülni, hogy a nyomtatót a BRAdmin korábbi verzióival is elérhessék <sup>[1](#page-149-0)</sup>, le kell tiltania a BRAdmin korábbi verzióival való hozzáférést [1](#page-149-0) a web alapú kezelő (böngésző) **Advanced Setting** (Részletes beállítás) helyen, az **SNMP** területen, amely a **Configure Protocol** (Protokoll konfigurálása) oldalon található. (Lásd *[A nyomtató-/szkenner kiszolgáló beállításainak módosítása webes alapú beállítás](#page-32-0)  (webböngésző) használatával* című [részt a\(z\) 22. oldalon!.](#page-32-0))
- Tiltsa le a Telnet, FTP és TFTP protokollokat. A készülék elérése ezeken a protokollokon keresztül nem biztonságos. (A protokollbeállítások konfigurálásával kapcsolatban lásd *[A nyomtató-/szkenner kiszolgáló](#page-32-0)  [beállításainak módosítása webes alapú beállítás \(webböngész](#page-32-0)ő) használatával* című [részt a\(z\) 22. oldalon!.](#page-32-0)) Ha letiltja az FTP protokollt, a Szkennelés FTP-re funkciót sem tudja használni.
- Ha egyszerre használja a BRAdmin Professional és a Web alapú kezelő (böngésző) eszközöket, a Web alapú kezelőt a HTTPS protokollal használja. (Lásd a *[Biztonságos kezelés a Web alapú kezel](#page-146-0)ő (böngésző) használatával* című [részt a\(z\) 136. oldalon!.](#page-146-0))
- $\blacksquare$  Ha a BRAdmin Professional segédprogrammal régebbi nyomtatókiszolgálók vegyes csoportját $^2$  $^2$  és az új NC-6700h vagy NC-7500w nyomtatókiszolgálót is kezeli, javasoljuk, hogy használjon különböző jelszót minden csoporthoz. Ez garantálja az új NC-6700h vagy NC-7500w nyomtatókiszolgáló biztonságát.

<span id="page-149-0"></span><sup>1</sup> BRAdmin Professional 2.80-nál régebbi verziója, Web BRAdmin 1.40-nél régebbi verziója, BRAdmin Light for Macintosh 1.10-nél régebbi verziója

<span id="page-149-1"></span><sup>2</sup> NC-2000 sorozat, NC-2100p, NC-3100h, NC-3100s, NC-4100h, NC-5100h, NC-5200h, NC-6100h, NC-6200h, NC-6300h, NC-6400h, NC-8000, NC-100h, NC-110h, NC-120w, NC-130h, NC-140w, NC-8100h, NC-9100h, NC-7100w, NC-7200w, NC-2200w

**13**

# **Dokumentumok biztonságos nyomtatása az IPPS protokoll segítségével <sup>13</sup>**

A dokumentumok biztonságos internetes nyomtatásához használhatja az IPPS protokollt.

### **Megjegyzés**

- Az IPPS használatával történő kommunikáció nem képes a nyomtatókiszolgálóhoz való jogosulatlan hozzáférés megakadályozására.
- Az IPPS a Windows $^{\circledR}$  2000/XP, Windows Vista $^{\circledR}$ , Windows  $^{\circledR}$  7 és Windows Server $^{\circledR}$  2003/2008 rendszerekhez érhető el.

Az IPPS protokoll használatához a következő nyomtatóbeállítások szükségesek.

- Tanúsítványt és saját kulcsot kell a nyomtatóra telepíteni. A tanúsítvány és saját kulcs nyomtatóra telepítésével kapcsolatos további információkért lásd a *[Tanúsítvány létrehozása és telepítése](#page-153-0)* című [részt a\(z\) 143. oldalon!.](#page-153-0)
- Engedélyeznie kell a HTTPS protokollt. Az IPPS protokoll engedélyezéséhez engedélyezze az **SSL communication is used (port 443)** (SSL-kommunikáció használata (443-as port)) elemet az **Advanced Setting** (Részletes beállítás) oldalon, amely az **IPP** területen található, a **Configure Protocol** (Protokoll konfigurálása) oldalon. A **Configure Protocol** (Protokoll konfigurálása) oldalhoz való hozzáféréssel kapcsolatos további információkért lásd *[A protokollbeállítások konfigurálása](#page-145-0)* című [részt a\(z\) 135. oldalon!.](#page-145-0)

Az IPPS nyomtatás alapvető lépései megegyeznek az IPP nyomtatás lépéseivel. Részletes információkért lásd az *[Internetes nyomtatás Windows](#page-110-0)® rendszeren* című részt a 9. fejezetben.

### **Más URL-cím megadása <sup>13</sup>**

Ne feledje, hogy az URL-mezőben számos lehetséges címet megadhat.

https://Common Name/ipp/

Ez az alapértelmezett URL, javasoljuk, hogy ezt használja. Vegye figyelembe, hogy a **További információk beszerzése** beállítás semmiféle nyomtatási adatot nem jelez ki.

https://Common Name/ipp/port1/

Ez a cím a HP Jetdirect kompatibilitáshoz használható. Vegye figyelembe, hogy a **További információk beszerzése** beállítás semmiféle nyomtatási adatot nem jelez ki.

### **Megjegyzés**

Ha elfelejti az URL-cím részleteit, a fenti címet is megadhatja (https://Common Name/). A nyomtató ekkor is megkapja és feldolgozza az adatokat.

Itt a "Common Name" az a közös név, amelyet hozzárendelt a tanúsítványhoz, például IP-cím, csomóponti vagy domainnév. (A közös név tanúsítványhoz rendelésével kapcsolatos további információért lásd a *[Tanúsítvány létrehozása és telepítése](#page-153-0)* című részt a(z) 143. oldalon!.)

• Például:

https://192.168.1.2/ (Ha a közös név a nyomtató IP-címe.)

# **E-mailen keresztül történő értesítés használata felhasználóhitelesítéssel <sup>13</sup>**

Ha az e-mailen keresztül történő értesítés funkciót biztonságos SMTP-kiszolgálón keresztül szeretné használni, amely megköveteli a felhasználó-hitelesítést, akkor a POP az SMTP előtt vagy az SMTP-AUTH módszert kell használnia. Ezek a módszerek meggátolják, hogy a jogosulatlan felhasználók hozzáférjenek a levelezőkiszolgálóhoz. Ezen beállítások konfigurálásához használhatja a web alapú kezelőt (böngészőt), a BRAdmin Professional és a Web BRAdmin alkalmazást.

**Megjegyzés**

A POP3/SMTP-hitelesítés beállításainak meg kell egyezniük az egyik e-mail-kiszolgáló beállításaival. A megfelelő beállításokat használat előtt kérdezze meg a rendszergazdától.

A POP3/SMTP-beállítások konfigurálása web alapú kezelő (böngésző) használatával.

**i** Indítsa el a webböngészőt.

lrja be a "http://printer's IP address/" parancsot a böngészőjébe (ahol "printer's IP address" a nyomtató IP-címe vagy a csomópont neve).

■ Például:

http://192.168.1.2/

### **Megjegyzés**

- Ha a számítógépen szerkesztette a hosts fájlt, vagy Domain Name System rendszert használ, a nyomtatókiszolgáló DNS-nevét is megadhatja.
- Mivel a nyomtató támogatja a TCP/IP- és a NetBIOS-neveket, Windows $^{\circledR}$  használata esetén a nyomtatókiszolgáló NetBIOS-nevét is megadhatja. A NetBIOS-név a hálózati beállítások listájában látható. A hálózati beállítások listájának kinyomtatásához lásd *[A hálózati beállítások listájának](#page-99-0)  kinyomtatása* című [részt a\(z\) 89. oldalon!](#page-99-0). A hozzárendelt NetBIOS-név a csomópontnév első 15 karaktere, és alapértelmezés szerint "BRNxxxxxxxxxxxx" formában jelenik meg vezetékes hálózatok esetén, és "BRWxxxxxxxxxxxxx" formában vezeték nélküli hálózatok esetén.

**3** Kattintson a **Network Configuration** (Hálózat konfigurálása) gombra.

- d Adja meg a felhasználónevet és a jelszót. Az alapértelmezett felhasználónév **admin**, az alapértelmezett jelszó pedig **access**.
- **6** Kattintson az OK gombra.
- **6 Kattintson a Configure Protocol** (Protokoll konfigurálása) gombra.
- g Ellenőrizze, hogy a **POP3/SMTP** beállítása **Enable** (Engedélyezés) legyen, majd kattintson az **Advanced Setting** (Részletes beállítás) elemre a **POP3/SMTP** lapon.

**18** Ezen az oldalon konfigurálhatja a **POP3/SMTP** beállításokat.

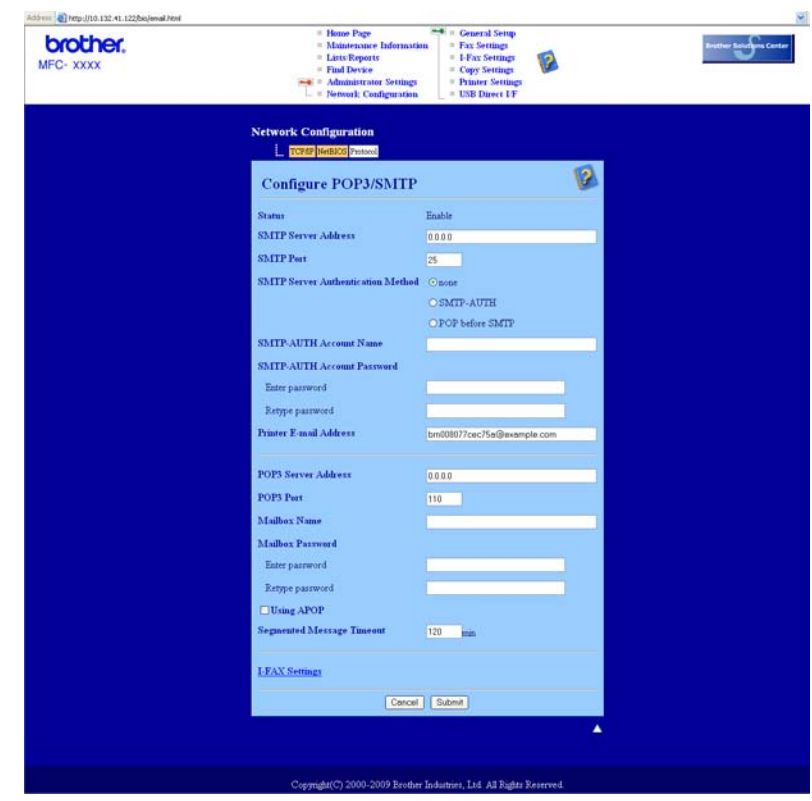

- A web alapú kezelő segítségével az SMTP-portszámot is módosíthatja. Ez akkor hasznos, ha az ISP (internetszolgáltató) az "Outbound Port 25 Blocking (OP25B)" szolgáltatást használja. Ha az SMTPportszámot olyan számra módosítja, amelyet az internetszolgáltató használ az SMTP-kiszolgálóhoz (például az 587-es portot), akkor e-mailt tud majd küldeni a jelenleg használt SMTP-kiszolgálón keresztül. Ahhoz, hogy engedélyezze a hitelesítést az SMTP-kiszolgálón, az **SMTP-AUTH** gombot is be kell jelölnie az **SMTP Server Authentication Method** (SMTP-kiszolgáló hitelesítési módszere) területen.
- Mind a POP before SMTP (POP az SMTP előtt), mind az SMTP-AUTH módszert használhatja, de az SMTP-AUTH használatát javasoljuk.
- Ha a POP az SMTP előtt módszert választja SMTP-kiszolgálóhitelesítési módként, konfigurálnia kell a POP3-beállításokat. Az APOP módot is használhatja.
- További információkért olvassa el a Súgót a web alapú kezelőben.
- Tesztlevél elküldésével azt is ellenőrizheti, hogy az e-mail beállítások helyesek-e a konfigurálás után.
- **9** Ha befejezte a konfigurálást, kattintson a **Submit** (Küldés) gombra. Megjelenik az E-mail küldési/fogadási beállítások tesztelésére szolgáló párbeszédpanel.
- **10** Ha szeretné tesztelni a jelenlegi beállításokat, kövesse a képernyőn megjelenő utasításokat.

# <span id="page-153-0"></span>**Tanúsítvány létrehozása és telepítése <sup>13</sup>**

A Brother nyomtatókiszolgáló lehetővé teszi az SSL/TLS kommunikáció használatát a tanúsítvány és a megfelelő saját kulcs konfigurálásával. A nyomtatókiszolgáló két tanúsítási módot támogat: az önaláírt tanúsítványt és a CA (hitelesítészolgáltató) által kibocsátott tanúsítványt.

■ Az önaláírt tanúsítvány használata

A nyomtatókiszolgáló bocsátja ki saját tanúsítványát. Ha ezt a tanúsítványt használja, egyszerűen használhatja az SSL/TLS kommunikációt, anélkül, hogy a CA (hitelesítészolgáltató) tanúsítványt adott volna ki. (Lásd az *[Önaláírt tanúsítvány létrehozása és telepítése](#page-155-0)* című részt a(z) 145. oldalon!.)

■ Hitelesítésszolgáltatótól származó tanúsítvány használata

A hitelesítésszolgáltatótól származó tanúsítvány telepítésének két módja van. Ha már rendelkezik hitelesítésszolgáltatóval, vagy egy külső, megbízható hitelesítésszolgáltatót szeretne használni:

- Erről a nyomtatókiszolgálóról származó CSR (Tanúsítvány-aláírási kérelem) használatakor. (Lásd a *[Tanúsítvány-aláírási kérelem létrehozása és tanúsítvány telepítése](#page-169-0)* című részt a(z) 159. oldalon!.)
- Tanúsítvány és saját kulcs importálásakor. (Lásd *[A tanúsítvány és a saját kulcs importálása és](#page-171-0)  exportálása* című [részt a\(z\) 161. oldalon!.](#page-171-0))

### **Megjegyzés**

- Ha az SSL/TLS kommunikációt kívánja használni, javasoljuk, hogy használat előtt lépjen kapcsolatba a rendszergazdával.
- Ez a nyomtatókiszolgáló csak azt az egy tanúsítványpárt és saját kulcsot tárolja, amelyet telepített vagy korábban importált. Ha új tanúsítványt és saját kulcsot telepít, a nyomtató felülírja a régit.
- Ha a nyomtatókiszolgálót visszaállítja a gyári alapértelmezett beállításokra, a telepített tanúsítvány és saját kulcs törlődik. Ha a nyomtatókiszolgáló beállításainak visszaállításakor a tanúsítványt és a saját kulcsot meg kívánja tartani, a visszaállítás előtt exportálja, majd telepítse újra azokat. (Lásd a *[A](#page-171-1)  [tanúsítvány és a saját kulcs exportálása](#page-171-1)* című részt a(z) 161. oldalon!.)

Ezt a szolgáltatást csak web alapú kezelő (böngésző) használatával konfigurálhatja. A tanúsítvány konfigurációs oldalát a következő lépésekkel jelenítheti meg a Web alapú kezelőben.

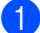

- a Indítsa el a webböngészőt.
- Írja be a "http://printer's IP address/" parancsot a böngészőjébe (ahol "printer's IP address" a nyomtató IP-címe vagy a csomópont neve).
	- **Például:**

```
http://192.168.1.2/
```
- Ha a számítógépen szerkesztette a hosts fájlt, vagy Domain Name System rendszert használ, a nyomtatókiszolgáló DNS-nevét is megadhatja.
- Mivel a nyomtató támogatja a TCP/IP- és a NetBIOS-neveket, Windows $^{\circledR}$  használata esetén a nyomtatókiszolgáló NetBIOS-nevét is megadhatja. A NetBIOS-név a hálózati beállítások listájában látható. A hálózati beállítások listájának kinyomtatásához lásd *[A hálózati beállítások listájának](#page-99-0)  kinyomtatása* című [részt a\(z\) 89. oldalon!](#page-99-0). A hozzárendelt NetBIOS-név a csomópontnév első 15 karaktere, és alapértelmezés szerint "BRNxxxxxxxxxxxx" formában jelenik meg vezetékes hálózatok esetén, és "BRWxxxxxxxxxxxx" formában vezeték nélküli hálózatok esetén.

Biztonsági jellemzők

- **<sup>3</sup>** Kattintson a **Network Configuration** (Hálózat konfigurálása) gombra.
- 4 Adja meg a felhasználónevet és a jelszót. Az alapértelmezett felhasználónév "admin", az alapértelmezett jelszó pedig "access".
- **6** Kattintson az OK gombra.
- **6** Kattintson a **Configure Certificate** (Tanúsítvány konfigurálása) gombra.
- **7** Az alábbi képernyőn látható módon konfigurálja a tanúsítvány beállításait.

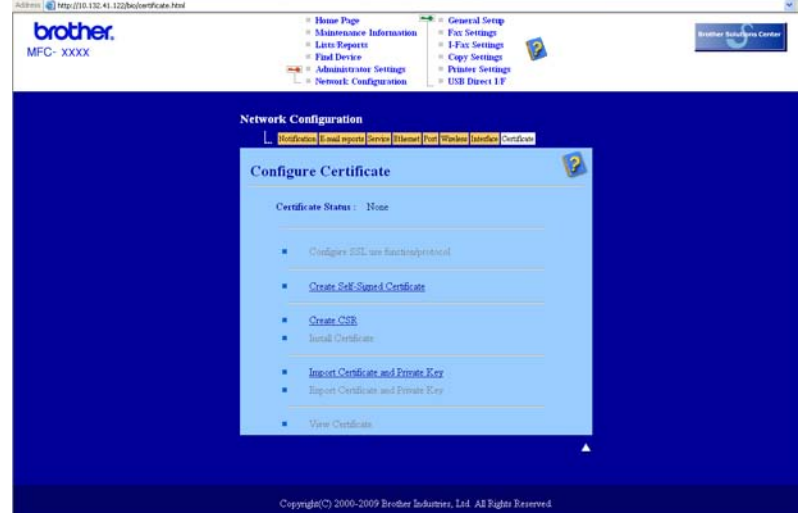

- A szürkével jelölt hivatkozás nélküli funkciók nem érhetőek el.
- A konfigurációval kapcsolatos további információkat a web alapú kezelő súgójában találja.

### <span id="page-155-0"></span>**Önaláírt tanúsítvány létrehozása és telepítése <sup>13</sup>**

### **Önaláírt tanúsítvány létrehozása és telepítése <sup>13</sup>**

- a Kattintson a **Create Self-Signed Certificate** (Önaláírt tanúsítvány létrehozása) elemre a **Configure Certificate** (Tanúsítvány konfigurálása) oldalon.
- b Írja be az értékeket a **Common Name** (Közös név) és **Valid Date** (Érvényes dátum) mezőbe, majd kattintson a **Submit** (Küldés) gombra.

### **Megjegyzés**

- A **Common Name** (Közös név) hossza kisebb, mint 64 bájt. Írja be azt az azonosítót, amelyet az SSL/TLS kommunikáció során használ. Ez lehet az IP-cím, a csomópont neve vagy a tartománynév. Alapértelmezés szerint a csomópont neve jelenik meg.
- Egy figyelmeztető ablak fog előugrani, ha IPPS vagy HTTPS protokollt használ, és az URL-címként beírt név nem ugyanaz, mint az önaláírt tanúsítványhoz megadott **Common Name** (Közös név).

**3** Az önaláírt tanúsítvány sikeresen létrejött.

- d A többi biztonsági beállítás konfigurálásához kövesse a képernyőn megjelenő utasításokat.
- **5** A konfiguráció érvénybe léptetéséhez indítsa újra a nyomtatót.
- 6 A nyomtató elmentette az önaláírt tanúsítványt a memóriájába. Az SSL/TLS kommunikáció használatához az önaláírt tanúsítványt a számítógépére is telepítenie kell. Folytassa a következő résszel.

### **Az önaláírt tanúsítvány telepítése a számítógépre <sup>13</sup>**

### **Megjegyzés**

A következő lépések Microsoft® Internet Explorer<sup>®</sup> használata esetén érvényesek. Ha másik böngészőt használ, kövesse a böngésző súgóját.

**Rendszergazdai jogokkal rendelkező Windows Vista® és Windows® 7-felhasználók esetén <sup>13</sup>**

- Kattintson a **g** gombra, majd a **Minden program** parancsra.
- b Kattintson a jobb gombbal az **Internet Explorer** elemre, majd kattintson a **Futtatás rendszergazdaként** parancsra.

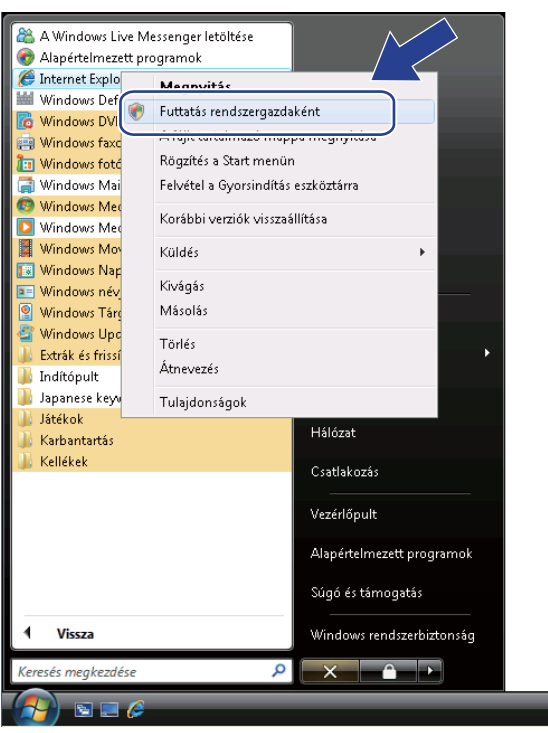

### **Megjegyzés**

Amikor megjelenik a **Felhasználói fiókok felügyelete** képernyő, (Windows Vista® esetén) kattintson az **Folytatás** gombra. (Windows® 7 esetén) kattintson az **Igen** gombra.

<sup>8</sup> Írja be a "https://printer's IP address/" parancsot a böngészőjébe a nyomtató eléréséhez (ahol "printer's IP address" a nyomtató IP-címe vagy a csomópont neve). Ezután kattintson a **Továbblépés erre a webhelyre (nem javasolt)** gombra.

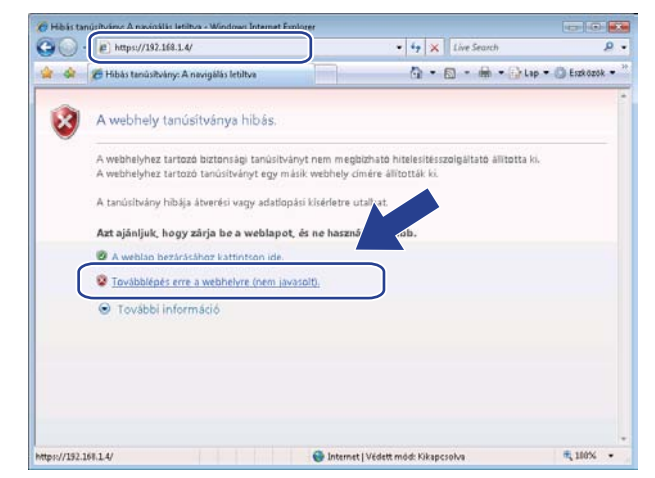

d Kattintson a **Tanúsítványhiba** lehetőségre, majd kattintson a **Tanúsítványok megtekintése** gombra. A további utasításokat a @ lépéstől kez[d](#page-165-0)ve a [155](#page-165-0) részben találja.

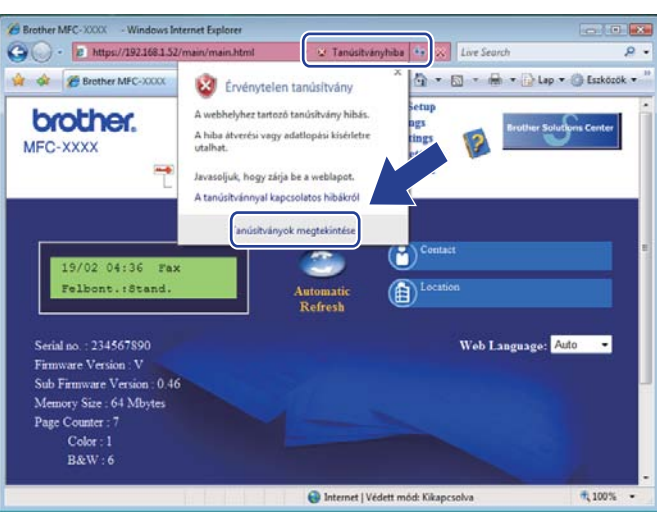

**Rendszergazdai jogokkal nem rendelkező Windows Vista® és Windows® 7-felhasználók esetén <sup>13</sup>**

Kattintson a **gombra**, majd a **Minden program** parancsra.

b Kattintson a jobb gombbal az **Internet Explorer** elemre, majd kattintson a **Futtatás rendszergazdaként** parancsra.

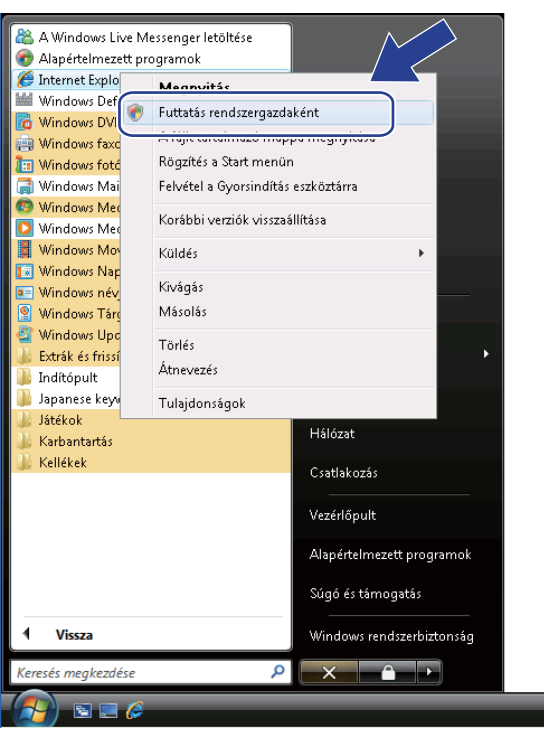

8 Válassza ki azt a rendszergazdát, akinek a nevében telepíteni kíván, gépelje be a rendszergazda jelszavát, majd kattintson az **OK** vagy **Igen** gombra.

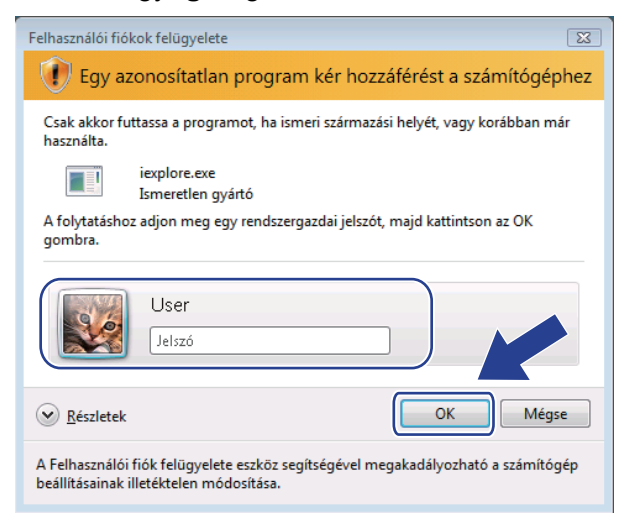

4 Írja be a "https://printer's IP address/" parancsot a böngészőjébe a nyomtató eléréséhez (ahol "printer's IP address" a nyomtató IP-címe vagy a csomópont neve). Ezután kattintson a **Továbblépés erre a webhelyre (nem javasolt)** gombra.

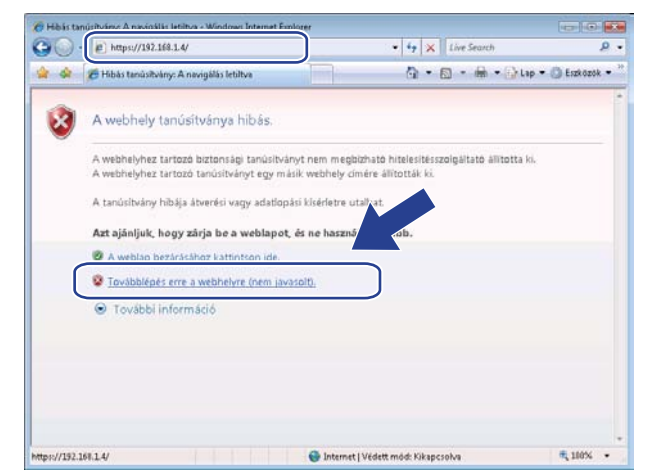

e Kattintson a **Tanúsítványhiba** lehetőségre, majd kattintson a **Tanúsítványok megtekintése** gombra.

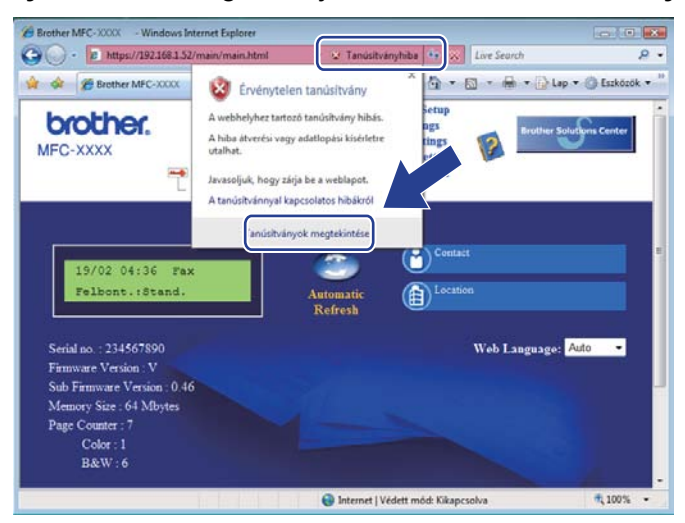

f Válassza a **Részletek** lapot, majd kattintson a **Másolás fájlba…** gombra.

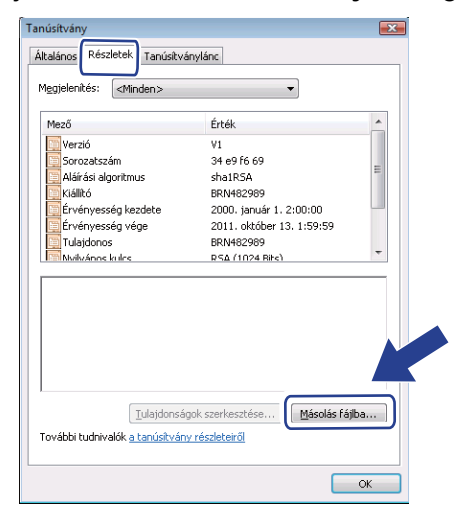

**7** Kattintson a **Tovább** gombra.

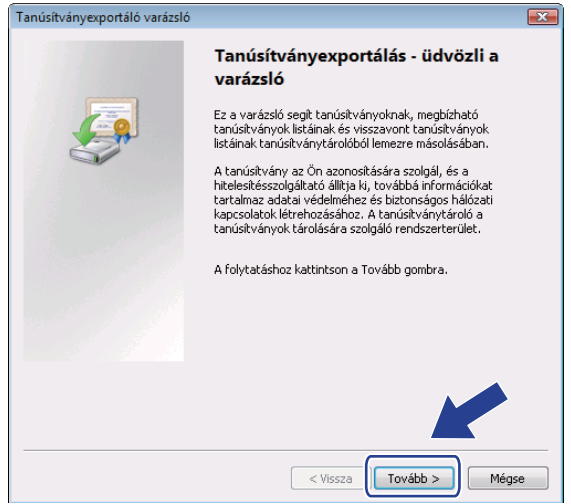

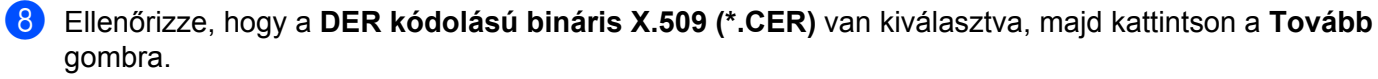

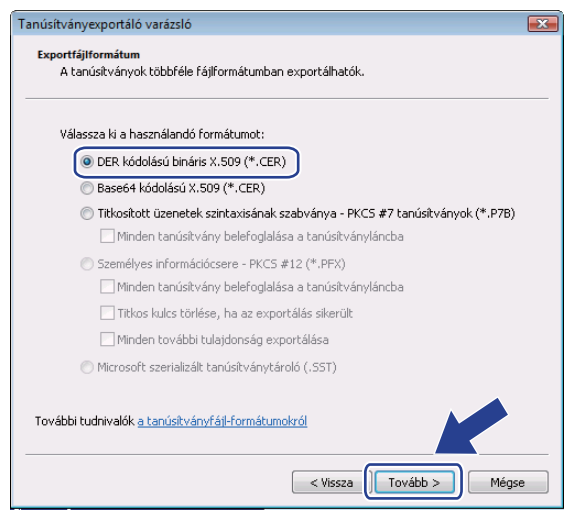

### **9** Kattintson a **Tallózás...** gombra.

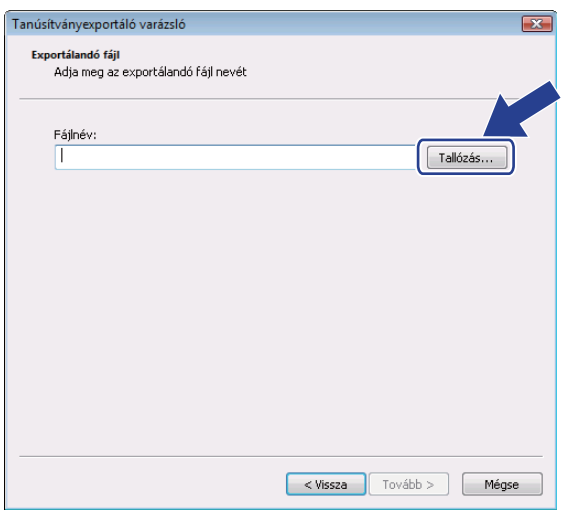

### **10** Kattintson a Mappák tallózása gombra.

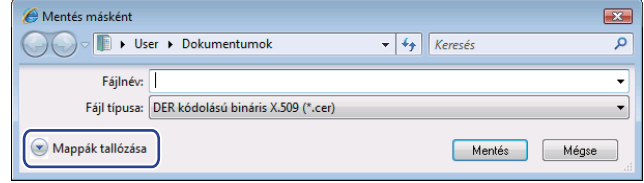

<span id="page-162-0"></span>k Válassza ki azt a mappát, amelybe a tanúsítvány fájlját menteni kívánja, írjon be egy fájlnevet, majd kattintson a **Mentés** gombra.

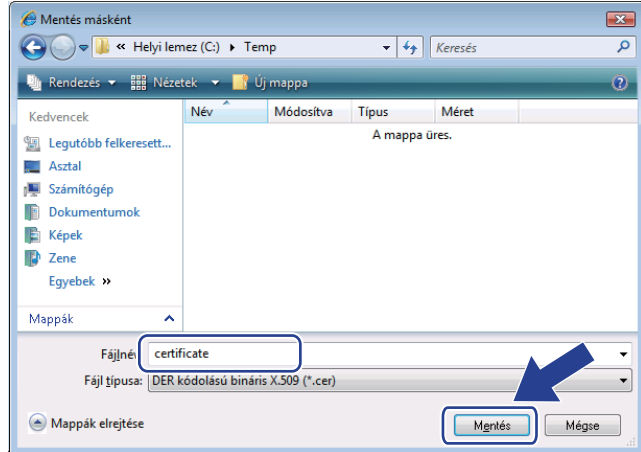

### **Megjegyzés**

Ha az **Asztal** lehetőséget választja, a tanúsítványfájl mentése a kiválasztott rendszergazda asztalára történik.

**12** Kattintson a **Tovább** gombra.

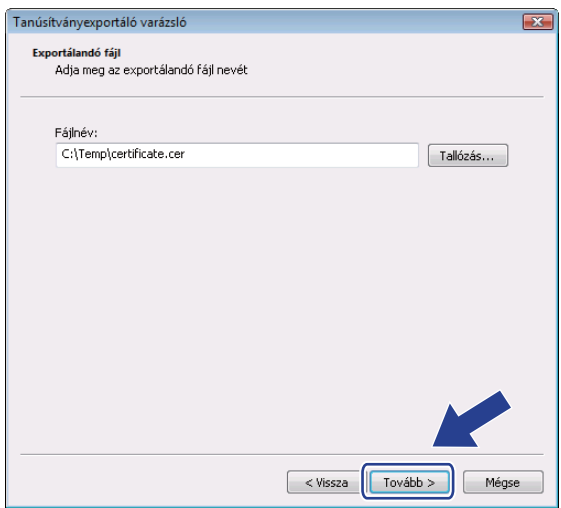

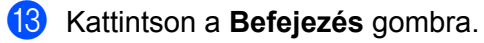

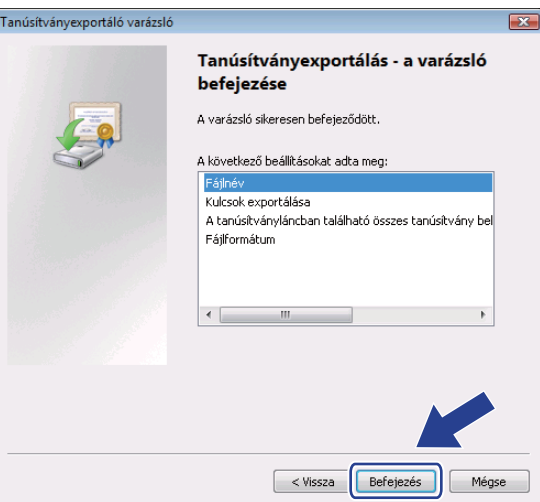

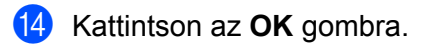

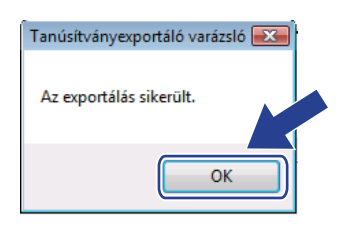

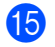

### **15** Kattintson az OK gombra.

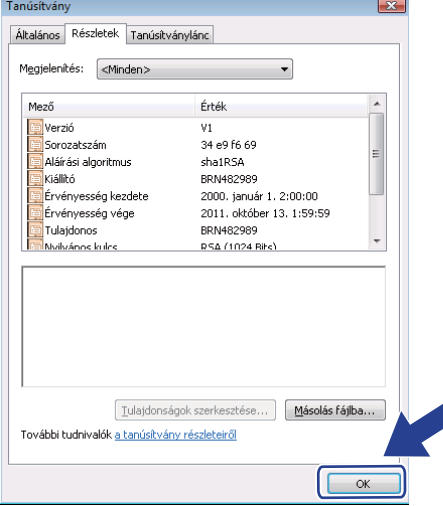

**16** Nyissa meg azt a mappát, amelybe a tanúsítvány fájlját a **m** lépésben mentette, majd [k](#page-162-0)attintson duplán a tanúsítványfájlra. A további utasításokat a @ lépéstől kez[d](#page-165-0)ve a [155 oldalo](#page-165-0)n találja.

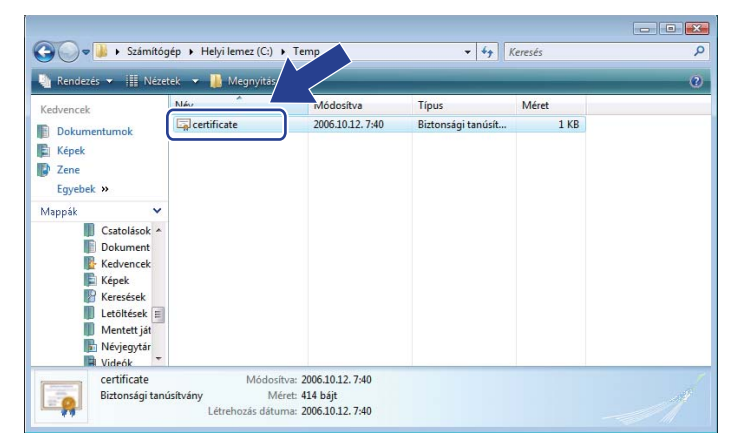

### **Windows® 2000/XP és Windows Server® 2003/2008 használata esetén <sup>13</sup>**

- a Indítsa el a webböngészőt.
- Írja be a "https://printer's IP address/" parancsot a böngészőjébe a nyomtató eléréséhez (ahol "printer's IP address" a nyomtató IP-címe vagy a csomópont neve, amelyet a tanúsítványhoz rendelt hozzá).

**3** Amikor megjelenik a következő párbeszédpanel, kattintson a **Tanúsítvány megtekintése** gombra.

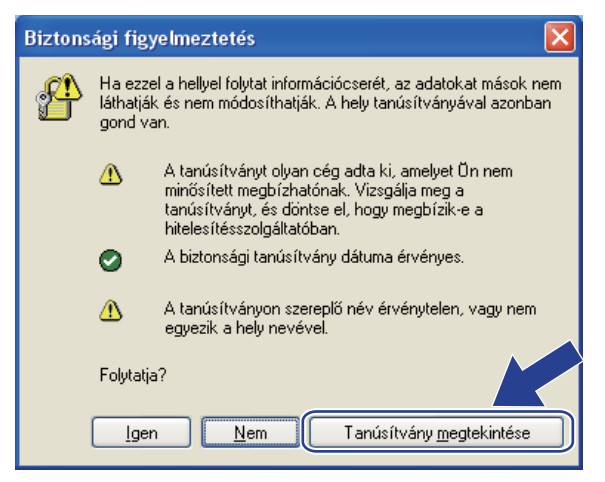

Biztonsági jellemzők

<span id="page-165-0"></span>d Kattintson a **Tanúsítvány telepítése…** gombra az **Általános** lapon.

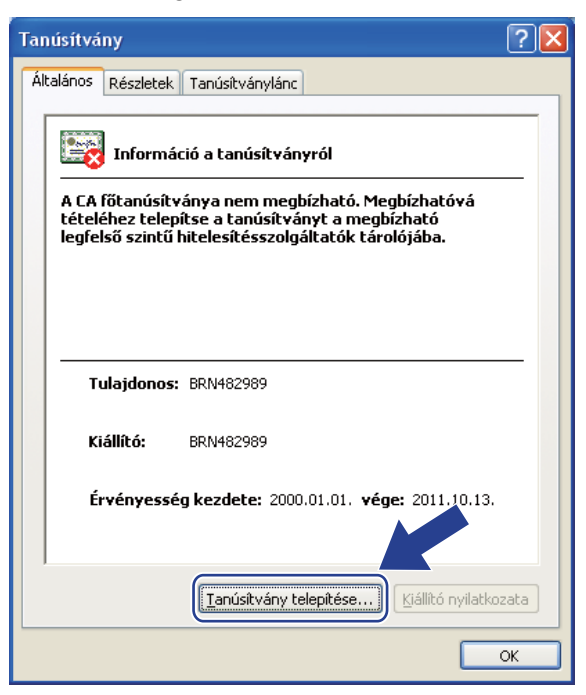

**5** Amikor megjelenik a **Tanúsítványimportáló varázsló**, kattintson a **Tovább** gombra.

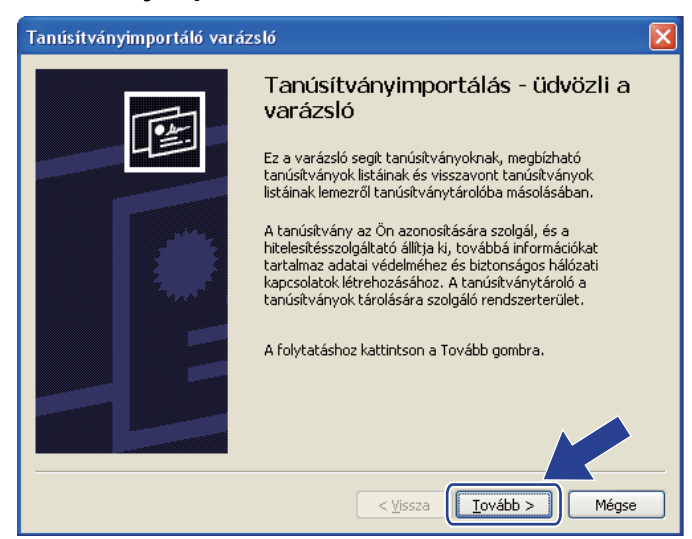

**13**

**6** Válassza a Minden tanúsítvány tárolása ebben a tárolóban lehetőséget, majd kattintson a **Tallózás…** gombra.

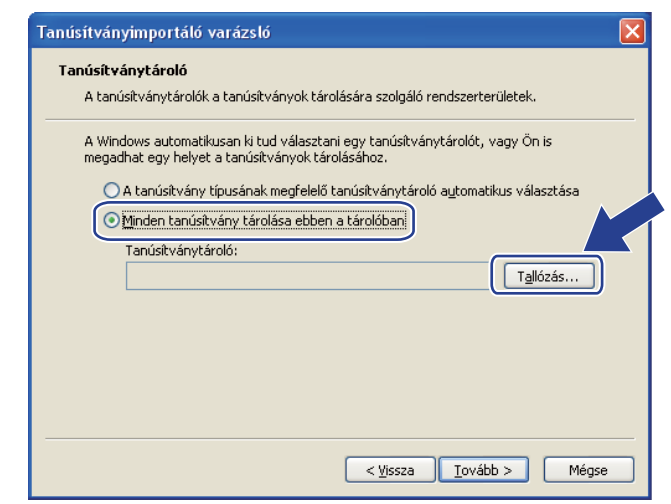

g Válassza a **Megbízható legfels<sup>ő</sup> szint<sup>ű</sup> hitelesítés-szolgáltatók** lehetőséget, majd kattintson az **OK** gombra.

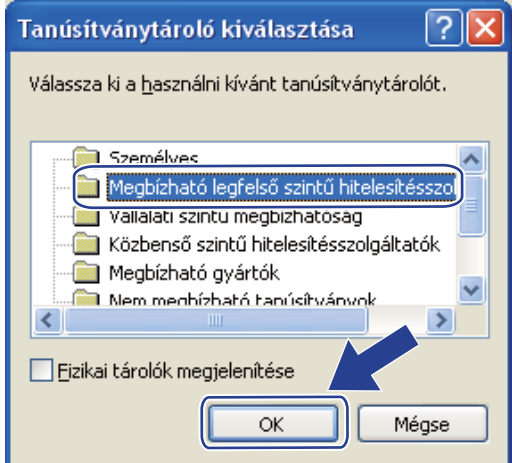

**13**

#### 8 Kattintson a **Tovább** gombra.

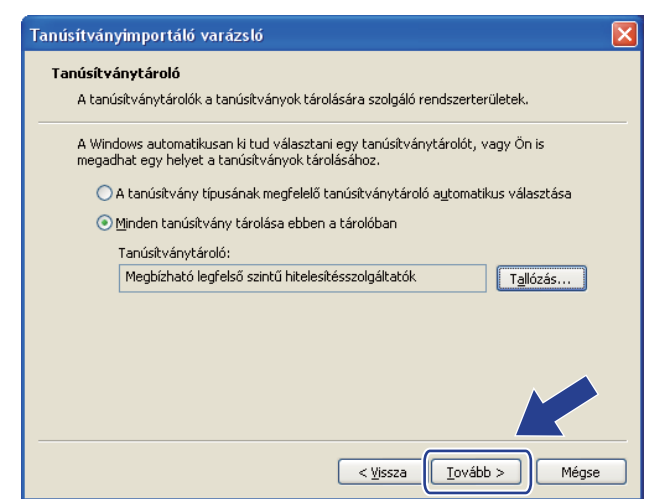

**9** Kattintson a Befejezés gombra.

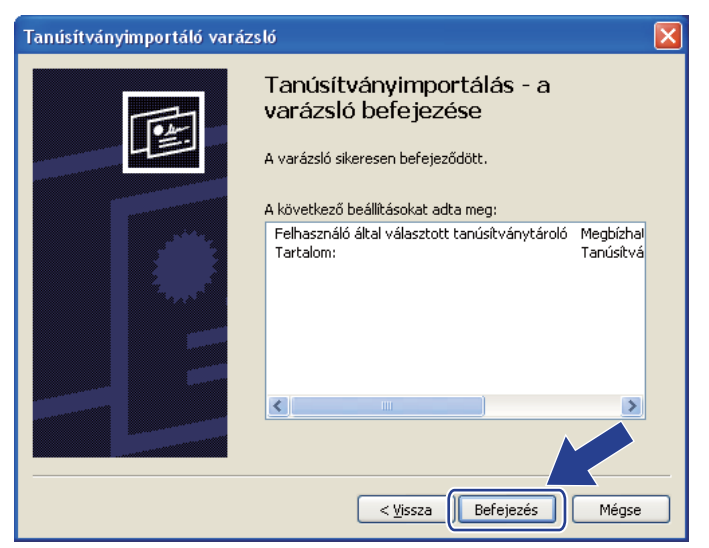

j Ha az ujjlenyomat megfelelő, kattintson az **Igen** gombra.

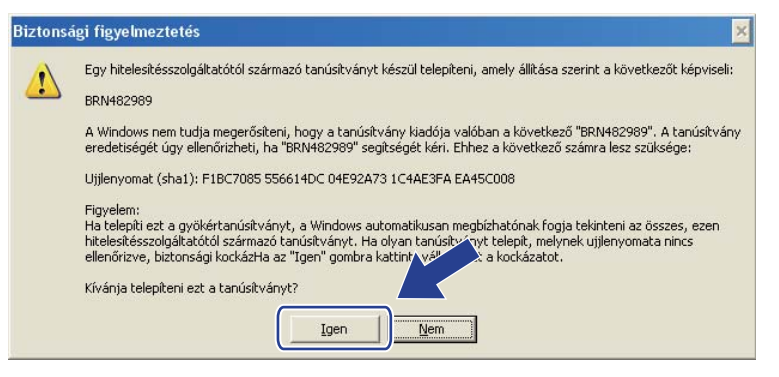

### **Megjegyzés**

Az ujjlenyomat a kinyomtatott Hálózati konfigurációs listán látható. (A hálózati beállítások listájának kinyomtatásához lásd *[A hálózati beállítások listájának kinyomtatása](#page-99-0)* című részt a(z) 89. oldalon!)

**k** Kattintson az OK gombra.

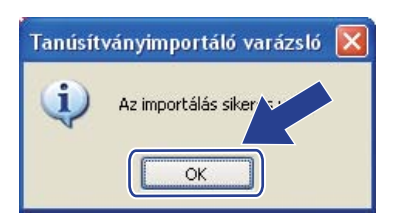

<sup>12</sup> Ekkor az önaláírt tanúsítvány a számítógépére van telepítve, és elérhető az SSL/TLS kommunikáció.

### <span id="page-169-0"></span>**Tanúsítvány-aláírási kérelem létrehozása és tanúsítvány telepítése <sup>13</sup>**

#### **Tanúsítvány-aláírási kérelem létrehozása <sup>13</sup>**

- a Kattintson a **Create CSR** (CSR létrehozása) elemre a **Configure Certificate** (Tanúsítvány konfigurálása) oldalon.
- b Írja be a **Common Name** (Közös név) paramétert és a saját információkat, például az **Organization** (Szervezet) nevét. Ezután kattintson a **Submit** (Küldés) gombra.

### **Megjegyzés**

- Javasoljuk, a tanúsítvány-aláírási kérelem létrehozása előtt telepítse számítógépére a hitelesítésszolgáltató legfelső szintű tanúsítványát.
- A **Common Name** (Közös név) hossza kisebb, mint 64 bájt. Írja be azt az azonosítót, amelyet az SSL/TLS kommunikáció során használ. Ez lehet az IP-cím, a csomópont neve vagy a tartománynév. Alapértelmezés szerint a csomópont neve jelenik meg. A **Common Name** (Közös név) megadása kötelező.
- Egy figyelmeztető ablak fog előugrani, ha olyan nevet ír be az URL-címként, amely különbözik attól a közös névtől, amelyet a tanúsítványnál megadott.
- A **Organization** (Szervezet), az **Organization Unit** (Szervezeti egység), a **City/Locality** (Város/helység) és a **State/Province** (Állam/tartomány) paraméterek hossza kevesebb 64 bájtnál.
- A **Country/Region** (Ország/régió) a két karakterből álló ISO 3166 országkód.
- 8 Ha megjelenik a tanúsítvány-aláírási kérelem tartalma, a CSR-fájl számítógépre mentéséhez kattintson a **Save** (Mentés) gombra.
- 4 Létrejött a tanúsítvány-aláírási kérelem.

- Kövesse a hitelesítésszolgáltatónak a tanúsítvány-aláírási kérelem elküldésére vonatkozó irányelveit.
- Ha a Windows Server® 2003/2008 **Enterprise root CA** (Vállalati legfelső szintű hitelesítésszolgáltató) központot használja, a tanúsítványok létrehozásakor javasoljuk a **Web Server Certificate Template** (Webkiszolgáló tanúsítványsablonja) használatát. További információkért keresse fel a következő webhelyet: <http://solutions.brother.com/>.

### **A tanúsítvány telepítése a nyomtatóra <sup>13</sup>**

Ha megkapja a tanúsítványt a hitelesítésszolgáltatótól, a nyomtatókiszolgálóra történő telepítéskor kövesse az alábbi lépéseket.

### **Megjegyzés**

Csak olyan tanúsítvány telepíthető, amelyet e nyomtató tanúsítvány-aláírási kérelmével bocsátottak ki.

- **41 Kattintson az Install Certificate** (Tanúsítvány telepítése) elemre a **Configure Certificate** (Tanúsítvány konfigurálása) oldalon.
- b Válassza ki a hitelesítésszolgáltató által kibocsátott tanúsítvány fájlt, majd kattintson a **Submit** (Küldés) gombra.
- **3** A tanúsítvány sikeresen létrejött.
- 4 A többi biztonsági beállítás konfigurálásához kövesse a képernyőn megjelenő utasításokat.
- **5** A konfiguráció érvénybe léptetéséhez indítsa újra a nyomtatót.
- 6) A nyomtató elmenti a tanúsítványt. Az SSL/TLS kommunikáció használatához a hitelesítésszolgáltató legfelső szintű tanúsítványát a számítógépre kell telepíteni. A telepítéssel kapcsolatban keresse fel a hálózati rendszergazdát.

### <span id="page-171-0"></span>**A tanúsítvány és a saját kulcs importálása és exportálása <sup>13</sup>**

#### **A tanúsítvány és a saját kulcs importálása és exportálása <sup>13</sup>**

- a Kattintson az **Import Certificate and Private Key** (Tanúsítvány és személyes kulcs importálása) elemre a **Configure Certificate** (Tanúsítvány konfigurálása) oldalon.
- 2 Válassza ki az importálandó fájlt.
- c Ha a fájl titkosított, adja meg a jelszót, majd kattintson a **Submit** (Küldés) gombra.
- 4 Sikeresen importálta a tanúsítványt és a saját kulcsot.
- **5**) A többi biztonsági beállítás konfigurálásához kövesse a képernyőn megjelenő utasításokat.
- f A konfiguráció érvénybe léptetéséhez indítsa újra a nyomtatót.
- g Importálta a tanúsítványt és a saját kulcsot a nyomtatóra. Az SSL/TLS kommunikáció használatához a hitelesítésszolgáltató legfelső szintű tanúsítványát is telepítenie kell a számítógépre. A telepítéssel kapcsolatban keresse fel a hálózati rendszergazdát.

#### <span id="page-171-1"></span>**A tanúsítvány és a saját kulcs exportálása <sup>13</sup>**

- **1)** Kattintson az **Export Certificate and Private Key** (Tanúsítvány és személyes kulcs exportálása) elemre a **Configure Certificate** (Tanúsítvány konfigurálása) oldalon.
- b Ha a fájlt titkosítani kívánja, írjon be egy jelszót.

#### **Megjegyzés**

Ha üres jelszót használ, a kimenet nem lesz titkosítva.

- c A megerősítéshez adja meg újra a jelszót, majd kattintson a **Submit** (Küldés) gombra.
- 4) Adja meg azt a helyet, ahova a fájlt menteni kívánja.
- e A tanúsítványt és a saját kulcsot exportálta a számítógépre.

#### **Megjegyzés**

Az így exportált fájlt később importálhatja.

**14 Hibakeresés <sup>14</sup>**

# **Áttekintés <sup>14</sup>**

Ez a fejezet ismerteti a tipikus hálózati problémák megoldását, amelyek a készülék használata közben felmerülhetnek. Ha a fejezet elolvasása után sem tudja megoldani a problémát, keresse fel a Brother ügyfélszolgálati központ weboldalát a következő címen: <http://solutions.brother.com/>

Ez a fejezet a következő részeket tartalmazza:

- Gyakori problémák
- A hálózati nyomtatószoftver telepítésének problémái
- Nyomtatási problémák
- Beolvasási és PC-FAX-problémák
- Protokollspecifikus hibakeresés
- Vezeték nélküli hálózatra vonatkozó hibakeresés (az MFC-9320CW modell esetén)

# <span id="page-172-0"></span>**Gyakori problémák <sup>14</sup>**

#### **Behelyezte a CD-ROM-ot, de az nem indul el automatikusan <sup>14</sup>**

Ha számítógépe nem támogatja az Autorun funkciót, a menü a CD-ROM behelyezését követően nem indul el automatikusan. Ebben az esetben indítsa el a CD-ROM gyökérkönyvtárában lévő **Start.exe** fájlt.

#### **A Brother nyomtatókiszolgáló gyári alapbeállításainak visszaállítása <sup>14</sup>**

Visszaállíthatja a nyomtatókiszolgáló gyári alapbeállításait (minden információ, így a jelszó és az IP-cím is visszatér a gyári beállításra). (Lásd *[A hálózati beállítások visszaállítása gyári alapbeállításra](#page-98-0)* című [részt a\(z\) 88. oldalon!](#page-98-0).)

#### **A számítógép nem találja a készüléket/nyomtatókiszolgálót. Nem tud csatlakozni a készülékhez/nyomtatókiszolgálóhoz. A készülék/nyomtatókiszolgáló nem jelenik meg a Távbeállítás, a BRAdmin Light vagy a BRAdmin Professional ablakában.**

### ■ Windows<sup>®</sup> használata esetén

Előfordulhat, hogy a számítógépen működő tűzfal blokkolja a készülék működéséhez szükséges hálózati kapcsolatot. Ebben az esetben tiltsa le a tűzfalat a számítógépen, és telepítse újra az illesztőprogramokat.

### **Windows® XP SP2 vagy újabb verziók használata esetén: <sup>14</sup>**

a Kattintson a **start** gombra, majd a **Vezérlőpult**, **Hálózati és internetes kapcsolatok** parancsra.

b Kattintson a **Windows tűzfal** gombra.

- c Kattintson az **Általános** fülre. Ellenőrizze, hogy a **Kikapcsolva (nem ajánlott)** ki van-e választva.
- **4** Kattintson az **OK** gombra.

### **Megjegyzés**

A Brother szoftvercsomag telepítését követően kapcsolja vissza a tűzfalat.

### **Windows® 7 használata esetén: <sup>14</sup>**

Kattintson a gombra, majd a **Vezérlőpult**, **Rendszer és biztonság** és a **Windows tűzfal** elemre. Győződjön meg róla, hogy a **A Windows tűzfal állapota** beállítás értéke kikapcsolva legyen.

### **Windows Vista® használata esetén: <sup>14</sup>**

a Kattintson a gombra, majd kattintson a **Vezérlőpult**, **Hálózat és internet**, **Windows tűzfal** és a **Beállítások módosítása** lehetőségre.

b Ha megjelenik a **Felhasználói fiókok felügyelete** képernyő, tegye a következőket.

- Rendszergazdai jogokkal rendelkező felhasználók kattintsanak a **Folytatás** gombra.
- Rendszergazdai jogokkal nem rendelkező felhasználók adják meg a rendszergazda jelszavát, és kattintsanak az **OK** gombra.
- **(3)** Kattintson az Általános fülre. Ellenőrizze, hogy a Kikapcsolva (nem ajánlott) ki van-e választva.
- d Kattintson az **OK** gombra.

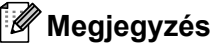

A Brother szoftvercsomag telepítését követően kapcsolja vissza a tűzfalat.

#### **Macintosh használata esetén**

Válassza ki újra a készüléket a DeviceSelector alkalmazásban (**Mac OS X** vagy **Macintosh HD** (Indítólemez) / **Library** / **Printers** / **Brother** / **Utilities** / **DeviceSelector**), vagy a ControlCenter2 legördülő típuslistájából.

# **A hálózati nyomtatószoftver telepítésének problémái <sup>14</sup>**

**A Brother nyomtatókiszolgáló nem található a hálózati nyomtatószoftver telepítése során vagy a Brother készülék nyomtatóillesztő programjának telepítésekor a Windows® rendszerben.** 

#### **A Brother nyomtatókiszolgáló nem található a Mac OS X Egyszerű hálózatkonfigurálás funkcióval. <sup>14</sup>**

■ Ethernet kábelcsatlakozású hálózatok esetében

A hálózati nyomtatószoftver vagy nyomtatóillesztő telepítése előtt győződjön meg arról, hogy a Brother nyomtatókiszolgáló IP-címét a jelen Használati útmutató 2. fejezetének megfelelően beállította.

Vezeték nélküli hálózat esetén

A hálózati nyomtatószoftver vagy nyomtatóillesztő program telepítése előtt ellenőrizze, hogy konfiguráltae a Brother nyomtatókiszolgáló IP-cím beállításait és a vezeték nélküli hálózati beállításokat a jelen Használati útmutató 3. fejezetének megfelelően.

Ellenőrizze az alábbiakat:

<span id="page-174-0"></span>a A készüléknek bekapcsolt állapotban, továbbá hálózaton hozzáférhetőnek és nyomtatásra késznek kell lennie.

b Ellenőrizze a hálózat kapcsolódási állapotát.

#### **Vezetékes hálózat esetén: <sup>14</sup>**

Ellenőrizze a LED-ek fényjelzéseit. A Brother nyomtatókiszolgáló hátsó panelén két LED található. A felső narancssárga LED a jelátviteli sebességet jelzi. Az alsó zöld LED az adatfogadás és -átvitel állapotát mutatja.

- Ha a felső LED narancssárga színnel világít: a nyomtatókiszolgáló 100BASE-TX gyors Ethernet hálózathoz csatlakozik.
- Ha a felső LED nem világít: a nyomtatókiszolgáló 10BASE-T Ethernet hálózathoz csatlakozik.
- Ha az alsó LED zöld színnel világít: a nyomtatókiszolgáló Ethernet-hálózathoz csatlakozik.
- Az alsó LED nem világít: a nyomtatókiszolgáló nem csatlakozik a hálózathoz.

#### **Vezeték nélküli hálózat esetén (csak az MFC-9320CW modell esetén): <sup>14</sup>**

### **Megjegyzés**

Ellenőrizze, hogy készülék vezeték nélküli hálózati beállítása BE állapotban legyen.

Ellenőrizze, hogy az LCD-kijelző vezeték nélküli jele Üzemkész módban vagy Készenléti üzemmódban van-e az infrastruktúra módban:  $\frac{1}{2}$  (Erős) /  $\frac{1}{2}$  (Közepes) /  $\frac{1}{2}$  (Gyenge)

A készülék csatlakozott a vezeték nélküli hálózathoz.

Ha a jel (Nincs), a készülék nem tudott csatlakozni a vezeték nélküli hálózathoz. A készülék vezeték nélküli hálózati használathoz való konfigurálásához lásd *[A készülék konfigurálása vezeték nélküli](#page-34-0)  [hálózathoz \(MFC-9320CW esetén\)](#page-34-0)* című részt a(z) 24. oldalon!.

### **Megjegyzés**

Ha nyitott rendszerű hitelesítéssel próbál csatlakozni valamely hálózathoz (alkalmi vagy infrastruktúra módban), a vezeték nélküli hálózat erősségjelzője teljes jelet fog mutatni akkor is, ha a készülék nem tud csatlakozni.

8 Nyomtassa ki a hálózati beállítások listáját és ellenőrizze, hogy a beállítások, pl. az IP-cím, megfelelneke a használt hálózatnak. A probléma oka a helytelenül megadott IP-cím vagy címütközés is lehet. Ellenőrizze, hogy az IP-cím helyesen töltődött-e be a nyomtatókiszolgálóba, és hogy a hálózaton más állomás nem rendelkezik-e ugyanezzel az IP-címmel. (A hálózati beállítások listájának kinyomtatásához lásd *[A hálózati beállítások listájának kinyomtatása](#page-99-0)* című részt a(z) 89. oldalon!)

<span id="page-175-1"></span> $\overline{4}$  Ellenőrizze, hogy a nyomtatókiszolgáló a hálózaton a következők szerint jelenik meg:

### **Windows® használata esetén**

Próbálja pingelni a nyomtatókiszolgálót a gazda operációs rendszer parancssorából a következő paranccsal:

Kattintson a **start**, **Minden program** [1](#page-175-0), **Kellékek** pontra, majd válassza a **Parancssor** elemet.

<span id="page-175-0"></span><sup>1</sup> Windows® 2000 használata esetén **Programok**

ping ipaddress

Itt ipaddress a nyomtatókiszolgáló IP-címe (vegye figyelembe, hogy bizonyos esetekben az IP-cím betöltése a nyomtatókiszolgálóba az IP-cím megadását követően akár két percig is eltarthat).

#### **Mac OS X 10.3.9 vagy újabb verzió használata esetén**

- **1** A **Go** (Ugrás) menüben válassza az **Applications** (Alkalmazások) lehetőséget.
- **2** Nyissa meg a **Utilities** (Segédprogramok) mappát.
- **3** Kattintson duplán a **Terminal** (Terminál) ikonra.
- **4** Próbálja pingelni a nyomtatókiszolgálót a Terminal ablakból:

ping ipaddress

Itt ipaddress a nyomtatókiszolgáló IP-címe (vegye figyelembe, hogy bizonyos esetekben az IP-cím betöltése a nyomtatókiszolgálóba az IP-cím megadását követően akár két percig is eltarthat).

 $\overline{5}$  H[a](#page-174-0) a fentiekben leírt  $\overline{0}$ – $\overline{0}$  lépések nem járnak sikerrel, állítsa vissza a nyomtatókiszolgáló beállításait a gyári alapbeállításokra, és kezdje elölről a telepítést. (A gyári alapbeállítások visszaállításával kapcsolatban lásd *[A hálózati beállítások visszaállítása gyári alapbeállításra](#page-98-0)* című [részt a\(z\) 88. oldalon!](#page-98-0).)

### $\bullet$  (Windows<sup>®</sup> használata esetén)

Ha a telepítés sikertelen, lehetséges, hogy a számítógépén található tűzfal blokkolja a készülék működéséhez szükséges hálózati csatlakozásokat. Ebben az esetben iktassa ki a tűzfalat, és telepítse újra az illesztőprogramokat. (A tűzfal letiltásával kapcsolatban lásd a *[Gyakori problémák](#page-172-0)* című [részt a\(z\) 162. oldalon!](#page-172-0).) Ha személyes tűzfalprogramot használ, nézze meg a szoftver használati útmutatóját, vagy lépjen kapcsolatba a szoftvergyártóval.

# **Nyomtatási problémák <sup>14</sup>**

#### **A készülék nem hajtja végre a nyomtatási feladatot <sup>14</sup>**

Ellenőrizze a nyomtatókiszolgáló állapotát és beállításait.

- <span id="page-176-1"></span>**1** A készüléknek bekapcsolt állapotban, továbbá hálózaton hozzáférhetőnek és nyomtatásra késznek kell lennie.
- 2) Nyomtassa ki a hálózati beállítások listáját és ellenőrizze, hogy a beállítások, pl. az IP-cím, megfelelneke a használt hálózatnak. A probléma oka a helytelenül megadott IP-cím vagy címütközés is lehet. Ellenőrizze, hogy az IP-cím helyesen töltődött-e be a nyomtatókiszolgálóba, és hogy a hálózaton más állomás nem rendelkezik-e ugyanezzel az IP-címmel. (A hálózati beállítások listájának kinyomtatásához lásd *[A hálózati beállítások listájának kinyomtatása](#page-99-0)* című részt a(z) 89. oldalon!)

<span id="page-176-2"></span>Ellenőrizze, hogy a nyomtatókiszolgáló a hálózaton a következők szerint jelenik meg:

### **Windows® használata esetén**

**1** Próbálja pingelni a nyomtatókiszolgálót a gazda operációs rendszer parancssorából a következő paranccsal:

ping ipaddress

Itt ipaddress a nyomtatókiszolgáló IP-címe (vegye figyelembe, hogy bizonyos esetekben az IP-cím betöltése a nyomtatókiszolgálóba az IP-cím megadását követően akár két percig is eltarthat).

- **2** Ha érkezik válasz, lásd a *[Hibakeresés IPP protokoll használatakor Windows® 2000/XP,](#page-182-0)  Windows Vista[®, Windows® 7 és Windows Server® 2003/2008 rendszeren](#page-182-0)* című [részt a\(z\) 172. oldalon!](#page-182-0). Ellenkező esetben folytassa a @ lépéssel.
- **Mac OS X 10.3.9 vagy újabb verzió használata esetén**
	- **1** A **Go** (Ugrás) menüben válassza az **Applications** (Alkalmazások) lehetőséget.
	- **2** Nyissa meg a **Utilities** (Segédprogramok) mappát.
	- **3** Kattintson duplán a **Terminal** (Terminál) ikonra.
	- **4** Próbálja pingelni a nyomtatókiszolgálót a Terminal ablakból:

ping ipaddress

Itt ipaddress a nyomtatókiszolgáló IP-címe (vegye figyelembe, hogy bizonyos esetekben az IP-cím betöltése a nyomtatókiszolgálóba az IP-cím megadását követően akár két percig is eltarthat).

<span id="page-176-0"></span>4) H[a](#page-176-1) a fentiekben leírt  $\bigcirc$  $\bigcirc$  $\bigcirc$ – $\bigcirc$  lépések nem járnak sikerrel, állítsa vissza a nyomtatókiszolgáló beállításait a gyári alapbeállításokra, és kezdje elölről a telepítést. (A gyári alapbeállítások visszaállításával kapcsolatban lásd *[A hálózati beállítások visszaállítása gyári alapbeállításra](#page-98-0)* című [részt a\(z\) 88. oldalon!](#page-98-0).)

#### **Hiba a nyomtatás során <sup>14</sup>**

Ha olyankor próbál meg nyomtatni, amikor más felhasználók nagyobb mennyiségű adatot nyomtatnak (pl. több oldalt, vagy nagyfelbontású színes oldalakat sok grafikával), akkor a nyomtató mindaddig nem tudja fogadni az Ön nyomtatási feladatát, amíg az éppen folyamatban lévő nyomtatás be nem fejeződik. Ha a nyomtatási parancs várakoztatása túllép egy bizonyos időhatárt, időtúllépés következik be, amely Önnél hibaüzenetet eredményez. Ilyen esetekben adja ki újra a nyomtatási parancsot a másik felhasználó által kiadott nyomtatási feladat befejeződése után.

# **Szkennelési és PC-Fax-problémák <sup>14</sup>**

### **A hálózati szkennelés funkció nem működik Windows® rendszeren A hálózati PC-Fax nem működik Windows® rendszeren <sup>14</sup>**

Lehet, hogy a számítógép tűzfalbeállításai blokkolják a szükséges hálózati kapcsolatot. Kövesse az alábbi utasításokat a tűzfal letiltásához. Ha személyes tűzfalprogramot használ, nézze meg a szoftver használati útmutatóját, vagy lépjen kapcsolatba a szoftvergyártóval.

### **Windows® XP SP2 vagy újabb verziók használata esetén: <sup>14</sup>**

- a Kattintson a **start** gombra, majd a **Vezérlőpult**, **Hálózati és internetes kapcsolatok** és a **Windows tűzfal** lehetőségre. Ellenőrizze, hogy a **Windows tűzfal** az **Általános** lapon be van kapcsolva.
- b Kattintson a **Speciális** fülre, majd a **Beállítások...** gombra.
- **3** Kattintson a **Hozzáadás** gombra.
- $\overline{4}$ ) Adja hozzá az 54925-ös portot a hálózati szkenneléshez az alábbi információk megadásával: 1. A **Szolgáltatás leírása** ablakban adja meg a kívánt leírást, például: "Brother szkenner".

2. **Annak a számítógépnek a neve vagy IP-címe (pl. 192.168.0.12) amelyen a szolgáltatás fut**: Írja be, hogy "Localhost".

- 3. **A szolgáltatás külső portszáma** mezőbe írja be: "54925".
- 4. **A szolgáltatás belső portszáma** mezőbe írja be: "54925".
- 5. Győződjön meg róla, hogy az **UDP** ki van választva.
- 6. Kattintson az **OK** gombra.
- **6 Kattintson a Hozzáadás** gombra.
- 6) Adja hozzá az 54926-os portot a hálózati PC-Fax használatához az alábbi információk megadásával: 1. A **Szolgáltatás leírása** ablakban adja meg a kívánt leírást, például: "Brother PC Fax".

2. **Annak a számítógépnek a neve vagy IP-címe (pl. 192.168.0.12) amelyen a szolgáltatás fut**: Írja be, hogy "Localhost".

- 3. **A szolgáltatás külső portszáma** mezőbe írja be: "54926".
- 4. **A szolgáltatás belső portszáma** mezőbe írja be: "54926".
- 5. Győződjön meg róla, hogy az **UDP** ki van választva.
- 6. Kattintson az **OK** gombra.

g Ha továbbra is fennáll a hálózati csatlakozás problémája, kattintson a **Hozzáadás** gombra.

8) Adja hozzá a 137-es portot a hálózati szkenneléshez, nyomtatáshoz és PC-faxfogadáshoz az alábbi információk megadásával:

1. A **Szolgáltatás leírása** ablakban adja meg a kívánt leírást, például: "Brother PC Faxfogadás".

2. **Annak a számítógépnek a neve vagy IP-címe (pl. 192.168.0.12) amelyen a szolgáltatás fut**: Írja be, hogy "Localhost".

- 3. **A szolgáltatás külső portszáma** mezőbe írja be: "137".
- 4. **A szolgáltatás belső portszáma** mezőbe írja be: "137".
- 5. Győződjön meg róla, hogy az **UDP** ki van választva.
- 6. Kattintson az **OK** gombra.

**14**

i Ellenőrizze, hogy az új beállítás hozzáadása és kijelölése megtörtént-e, majd kattintson az **OK** gombra.

### **Megjegyzés**

A Brother szoftvercsomag telepítését követően kapcsolja vissza a tűzfalat.

### **Windows Vista® használata esetén: <sup>14</sup>**

- a Kattintson a gombra, majd kattintson a **Vezérlőpult**, **Hálózat és internet**, **Windows tűzfal** és a **Beállítások módosítása** lehetőségre.
- b Ha megjelenik a **Felhasználói fiókok felügyelete** képernyő, tegye a következőket.
	- Rendszergazdai jogokkal rendelkező felhasználók kattintsanak a **Folytatás** gombra.
	- Rendszergazdai jogokkal nem rendelkező felhasználók adják meg a rendszergazda jelszavát, és kattintsanak az **OK** gombra.
- c Ellenőrizze, hogy a **Bekapcsolva (ajánlott)** jelölőnégyzet be van-e jelölve az **Általános** lapon.
- 4 Kattintson a **Kivételek** fülre.
- **Kattintson a Port hozzáadása...** gombra.
- f Adja hozzá az 54925-ös portot a hálózati szkenneléshez az alábbi információk megadásával:
	- 1. A **Név** ablakban adja meg a kívánt leírást, például: "Brother szkenner".
	- 2. A Port száma mezőbe írja be a következőt: "54925".
	- 3. Győződjön meg róla, hogy az **UDP** ki van választva.
	- 4. Kattintson az **OK** gombra.
- **Z** Kattintson a **Port hozzáadása...** gombra.
- 8) Adja hozzá az 54926-os portot a hálózati PC-Fax használatához az alábbi információk megadásával:
	- 1. A **Név** ablakban adja meg a kívánt leírást, például: "Brother PC Fax".
	- 2. A **Port száma** mezőbe írja be a következőt: "54926".
	- 3. Győződjön meg róla, hogy az **UDP** ki van választva.
	- 4. Kattintson az **OK** gombra.
- i Ellenőrizze, hogy az új beállítás hozzáadása és kijelölése megtörtént-e, majd kattintson az **Alkalmaz** gombra.
- **10** Ha továbbra is problémái vannak a hálózati csatlakozásával például hálózati szkennelés vagy nyomtatás esetén, jelölje be a **Fájl- és nyomtatómegosztás** jelölőnégyzetet a **Kivételek** lapon, majd kattintson az **Alkalmaz** gombra.

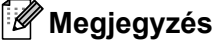

A Brother szoftvercsomag telepítését követően kapcsolja vissza a tűzfalat.
### **Windows® 7 használata esetén: <sup>14</sup>**

- a Kattintson a gombra, majd a **Vezérlőpult**, **Rendszer és biztonság** és a **Windows tűzfal** elemre. Győződjön meg róla, hogy a **A Windows tűzfal állapota** beállítás értéke **Bekapcsolva** legyen.
- b Kattintson a **Speciális beállítások** gombra. Megjelenik a **Fokozott biztonságú Windows tűzfal** ablak.
- c Kattintson a **Bejövő szabályok** gombra.
- **4** Kattintson az **Új szabály** gombra.
- e Válassza a **Port** lehetőséget, majd kattintson a **Tovább** gombra.
- **6** Port hozzáadásához adja meg a következőket:
	- Hálózati szkenneléshez

Válassza az **UDP** lehetőséget, és az **Adott helyi portok:** területen adja meg a következőt: "**54925**". Kattintson a **Tovább** gombra.

■ Hálózati PC-Faxoláshoz

Válassza az **UDP** lehetőséget, és az **Adott helyi portok:** területen adja meg a következőt: "**54926**". Kattintson a **Tovább** gombra.

- g Válassza az **Engedélyezze a kapcsolatot** lehetőséget, majd kattintson a **Tovább** gombra.
- 8 Jelölje ki a szükséges elemeket, és kattintson a **Tovább** gombra.
- **9** A Név: mezőben adjon meg egy leírást (például: "Brother szkenner" vagy "Brother PC-Fax"), majd kattintson a **Befejezés** gombra.
- **10** Ellenőrizze, sikerült-e hozzáadni az új beállítást, és az be van-e jelölve.
- k Kattintson a **Kimenő szabályok** gombra.
- 12 Kattintson az Új szabály gombra.
- **13** Válassza a **Port** lehetőséget, majd kattintson a **Tovább** gombra.
- 14 Port hozzáadásához adja meg a következőket:
	- Hálózati szkenneléshez

Válassza az **UDP** lehetőséget, és az **Adott távoli portok:** területen adja meg a következőt: "**54925**". Kattintson a **Tovább** gombra.

■ Hálózati PC-Faxoláshoz

Válassza az **UDP** lehetőséget, és az **Adott távoli portok:** területen adja meg a következőt: "**54926**". Kattintson a **Tovább** gombra.

- **(5)** Válassza az Engedélyezze a kapcsolatot lehetőséget, majd kattintson a Tovább gombra.
- **16** Jelölje ki a szükséges elemeket, és kattintson a **Tovább** gombra.
- **(7)** A Név: mezőben adjon meg egy leírást (például: "Brother szkenner" vagy "Brother PC-Fax"), majd kattintson a **Befejezés** gombra.
- **6** Ellenőrizze, sikerült-e hozzáadni az új beállítást, és az be van-e jelölve.

# **Vezeték nélküli hálózat hibakeresése (az MFC-9320CW modell esetén) <sup>14</sup>**

### **Vezeték nélküli csatlakozási problémák <sup>14</sup>**

#### **A vezeték nélküli hálózati csatlakozás időnként megszűnik. <sup>14</sup>**

A vezeték nélküli hálózati csatlakozás állapotát befolyásolja az a környezet, amelyben a Brother nyomtató és a többi vezeték nélküli eszköz elhelyezkedik. A következő körülmények okozhatnak csatlakozási problémákat:

- A Brother készülék és a hozzáférési pont/útválasztó között beton- vagy fémkeretes fal helyezkedik el.
- A hálózat közelében elektromos berendezések találhatók (pl. televíziók, számítógépek, mikrohullámú sütők, házi telefonok, mobiltelefonok, akkumulátortöltők és tápegységek).
- A hálózat közelében adóállomás vagy nagyfeszültségű vezeték található.
- Közeli fénycsövet ki- vagy bekapcsolnak.

**14**

# **Protokollspecifikus hibakeresés**

**Hibakeresés IPP protokoll használatakor Windows® 2000/XP, Windows Vista®, Windows® 7 és Windows Server® 2003/2008 rendszeren <sup>14</sup>**

#### **A 631-től eltérő portszámot szeretnék használni. <sup>14</sup>**

Ha az IPP nyomtatáshoz a 631-es portot használja, előfordulhat, hogy a tűzfal nem engedi át a nyomtatási adatokat. Ha ez a helyzet, használjon másik portszámot (80-as port), vagy állítsa be úgy a tűzfalat, hogy az engedélyezze az adatátvitelt a 631-es porton keresztül.

Ha egy nyomtatási feladatot az IPP használatával szeretne elküldeni a nyomtatónak a 80-as porton keresztül (amely a szabványos HTTP port), akkor a következő adatokat adja meg a Windows® 2000/XP, Windows Vista®, Windows® 7 és Windows Server® 2003/2008 rendszer konfigurálásakor.

http://ipaddress/ipp/

### **"A nyomtató webhelyének felkeresése" parancs nem működik a Windows® XP, Windows Vista® és Windows® 7 rendszerben**

**A "További információk beszerzése" parancs nem működik a Windows® 2000 és Windows Server® 2003/2008 rendszerben <sup>14</sup>**

Ha a következő URL-t használja:

#### http://ipaddress:631/ vagy http://ipaddress:631/ipp/

a **További információk beszerzése** beállítás Windows® 2000/XP, Windows Vista®, Windows® 7 és Windows Server® 2003/2008 rendszeren nem fog működni. Ha a **További információk beszerzése** beállítást kívánja alkalmazni, használja a következő URL-címet:

http://ipaddress/

Ez arra kényszeríti a Windows® 2000/XP, Windows Vista®, Windows® 7 és Windows Server® 2003/2008 rendszert, hogy a 80-as porton keresztül kommunikáljon a Brother nyomtatókiszolgálóval.

## **Web alapú kezelés (böngésző) hibakeresés (TCP/IP) <sup>14</sup>**

- a Ha webböngésző használatával nem tud csatlakozni a nyomtatókiszolgálóhoz, érdemes ellenőrizni a böngésző proxybeállításait. Ha szükséges, nyissa meg a Kivételeket, és írja be a nyomtatókiszolgáló IPcímét. Ez megakadályozza, hogy a számítógép minden alkalommal az internetszolgáltatóhoz vagy a proxykiszolgálóhoz kíséreljen meg csatlakozni, amikor Ön ellenőrizni szeretné a nyomtatókiszolgálót.
- Mindig a megfelelő webböngészőt használja. Windows<sup>®</sup> esetén a Microsoft<sup>®</sup> Internet Explorer<sup>®</sup> 6.0 (vagy újabb) vagy a Firefox 1.0 (vagy újabb), Macintosh esetén pedig a Safari 1.3 (vagy annál magasabb) böngészőt javasoljuk. Bármelyik böngészőt is használja, mindig gondoskodjon róla, hogy a JavaScript és a cookie-k engedélyezve legyenek. Ha más webböngészőt használ, annak kompatibilisnek kell lennie a HTTP 1.0 és HTTP 1.1. szabványokkal.

**A függelék <sup>A</sup>**

# **Szolgáltatások használata**

**A**

A szolgáltatás olyan erőforrás, amelynek segítségével a számítógépek a Brother nyomtatókiszolgálóra nyomtathatnak. A Brother nyomtatókiszolgáló a következő előre definiált szolgáltatásokat nyújtja (az elérhető szolgáltatások listájáért adja ki a SHOW SERVICE (SZOLGÁLTATÁSOK MEGJELENÍTÉSE) parancsot a Brother nyomtatókiszolgáló távoli konzolján). A támogatott parancsok listájáért írja be a HELP parancsot a parancssorba.

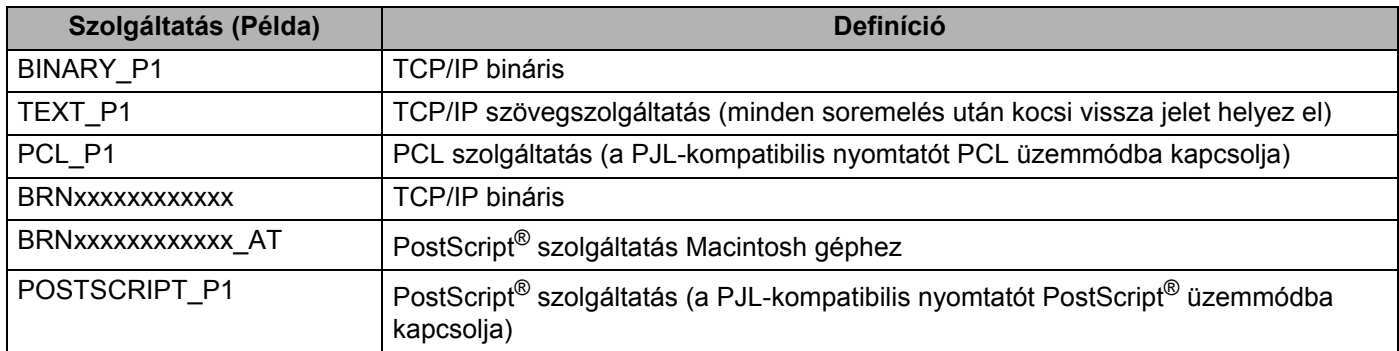

"xxxxxxxxxxxx" az Ön gépének MAC-címe (Ethernet-cím).

# **Az IP-címek beállításának egyéb módjai (haladó felhasználók és rendszergazdák számára) <sup>A</sup>**

Ha többet szeretne tudni arról, hogyan konfigurálhatja a számítógépet a BRAdmin Light segédprogram használatával, lásd *[Az IP-cím és az alhálózati maszk beállítása](#page-27-0)* című részt a(z) 17. oldalon!.

### **A DHCP használata az IP-cím konfigurálásához <sup>A</sup>**

A Dynamic Host Configuration Protocol (DHCP) az egyik automatizált mechanizmus az IP-címek kiosztásához. Ha a hálózatban van DHCP-kiszolgáló, akkor a nyomtatókiszolgáló automatikusan szerzi be az IP-címet egy DHCP-kiszolgálótól, és regisztrálja nevét valamelyik RFC 1001- és 1002-kompatibilis dinamikus névszolgáltatáson keresztül.

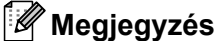

Ha nem szeretné, hogy a nyomtatókiszolgáló konfigurálása DHCP-, BOOTP- vagy RARP-kiszolgálón keresztül történjen, a rendszerindítási módot statikusra kell állítania, hogy a nyomtatókiszolgáló statikus IP-címet kapjon. Ez megakadályozza, hogy a nyomtatókiszolgáló ezeken a rendszereken keresztül próbáljon IP-címet igényelni. A rendszerindítás módjának megváltoztatásához használhatja a készülék kezelőpanelének Hálózat menüjét, a BRAdmin Light segédprogramot, a Távbeállítást vagy web alapú kezelőt (webböngészőt).

## **Az IP-címek konfigurálása a BOOTP segítségével <sup>A</sup>**

A BOOTP a RARP alternatívája. Előnye, hogy segítségével az alhálózati maszk és az átjáró is konfigurálható. Az IP-cím BOOTP használatával történő konfigurálásához ellenőrizze, hogy a BOOTP telepítve van-e és fut-e a gazdagépen (meg kell jelennie az /etc/services fájlban a gazdagépen valós szolgáltatásként; írja be a man bootpd parancsot vagy nézze meg információkért a rendszer dokumentációját). A BOOTP általában az /etc/inetd.conf fájlon keresztül indul el, ezért engedélyeznie kell úgy, hogy eltávolítia a "#" jelet a bootp bejegyzés előtt ebben a fájlban. Tipikus bootp bejegyzés az /etc/inetd.conf fájlban:

#bootp dgram udp wait /usr/etc/bootpd bootpd -i

A rendszertől függően előfordulhat, hogy ennek a bejegyzésnek a neve nem "bootp", hanem "bootps".

### **Megjegyzés**

A BOOTP engedélyezéséhez egyszerű szövegszerkesztő segítségével törölje a "#" jelet (ha nem talál "#" jelet, akkor a BOOTP már engedélyezett). Ezt követően szerkessze a BOOTP konfigurációs fájlt (általában /etc/bootptab), majd írja be a nyomtatókiszolgáló nevét, a hálózat típusát (1=Ethernet), a MAC-címet (Ethernet-cím) és az IP-címet, az alhálózatot és az átjárót. Sajnos ezeknek az információknak a pontos formátuma nincs szabványosítva, ezért a rendszer dokumentációjának segítségével kell megállapítania, hogyan kell beírni ezeket az adatokat (sok UNIX rendszer bootptab fájlja példasablonokat tartalmaz, melyeket referenciaként használhat). Néhány példa a tipikus /etc/bootptab bejegyzésekre: ("BRN" helyére "BRW" kerül vezeték nélküli hálózat esetén.)

BRN310107 1 00:80:77:31:01:07 192.168.1.2

és

BRN310107:ht=ethernet:ha=008077310107:\ip=192.168.1.2:

Bizonyos BOOTP gazdaszoftver-megvalósítások nem válaszolnak a BOOTP kérelmekre, ha nem adott meg letöltési fájlnevet a konfigurációs fájlban. Ebben az esetben egyszerűen hozzon létre egy nullfájlt a gazdagépen, majd a konfigurációs fájlban adja meg ennek a fájlnak a nevét és elérési útját.

Akárcsak a RARP esetében, a nyomtatókiszolgáló az IP-címet a BOOTP kiszolgálóról tölti be a nyomtató bekapcsolásakor.

## **Az IP-címek konfigurálása az RARP segítségével <sup>A</sup>**

A Brother nyomtatókiszolgáló IP-címe a Fordított ARP (RARP) segítségével is konfigurálható a gazdaszámítógépen. Ezt az /etc/ethers fájl szerkesztésével lehet megtenni a következőhöz hasonló bejegyzéssel (ha ez a fájl nem létezik, létrehozhatja):

00:80:77:31:01:07 BRN008077310107 (vagy a BRW008077310107 vezeték nélküli hálózat esetén)

Itt az első bejegyzés a nyomtatókiszolgáló MAC-címe (Ethernet-cím), a második bejegyzés pedig a nyomtatókiszolgáló neve (a névnek meg kell egyeznie azzal, amit az /etc/hosts fájlban megadott).

Ha a RARP démon még nem fut, indítsa el (a rendszertől függően a parancs lehet rarpd, rarpd -a, in.rarpd -a vagy valami más, írja be a man rarpd parancsot, vagy nézze meg a rendszer dokumentációját további információkért). Ha Berkeley UNIX alapú rendszeren szeretné ellenőrizni, hogy a RARP démon fut-e, írja be a következő parancsot:

ps -ax | grep -v grep | grep rarpd

AT&T UNIX alapú rendszerek esetén a következőt írja be:

ps -ef | grep -v grep | grep rarpd

A Brother nyomtatókiszolgáló a nyomtató bekapcsolásakor lekéri az IP-címet a RARP-démontól.

## **Az IP-címek konfigurálása az APIPA segítségével <sup>A</sup>**

A Brother nyomtatókiszolgáló támogatja az Automatic Private IP Addressing (APIPA) protokollt. APIPA használata esetén a DHCP-kliensek automatikusan konfigurálnak IP-címet és alhálózati maszkot, ha a DHCP kiszolgáló nem érhető el. A eszköz a 169.254.1.0–169.254.254.255 tartományból választja ki a saját IP-címét. Az alhálózati maszk automatikusan a 255.255.0.0, az átjárócím pedig a 0.0.0.0 értéket kapja.

Az APIPA protokoll alapértelmezés szerint engedélyezett. Ha le szeretné tiltani az APIPA protokollt, használja a készülék vezérlőpultját. (Bővebb információkért lásd az *APIPA* című [részt a\(z\) 63. oldalon!.](#page-73-0))

## **Az IP-címek konfigurálása az ARP segítségével <sup>A</sup>**

Ha nem tudja használni a BRAdmin alkalmazást, és a hálózat nem használ DHCP-kiszolgálót, használhatja az ARP parancsot is. Az ARP parancs olyan Windows® rendszereken érhető el, amelyeken telepítve van a TCP/IP protokoll, valamint elérhető UNIX rendszereken is. Az ARP parancs használatához írja be a következő parancsot a parancssorba:

arp -s ipaddress ethernetaddress

ping ipaddress

Ahol az ethernetaddress a nyomtatókiszolgáló MAC-címe (Ethernet-cím), az ipaddress pedig a nyomtatókiszolgáló IP-címe. Például:

### **Windows® rendszer használata esetén**

Windows<sup>®</sup> rendszer esetén a MAC-cím (Ethernet-cím) minden jegye közé kötőjelet "-" kell tenni.

arp -s 192.168.1.2 00-80-77-31-01-07 ping 192.168.1.2

## **UNIX/Linux rendszer**

UNIX és Linux rendszerek esetén a MAC-cím (Ethernet-cím) minden jegye közé általában kettőspontot ":" kell tenni.

arp -s 192.168.1.2 00:80:77:31:01:07 ping 192.168.1.2

## **Megjegyzés**

Az arp -s parancs használatához ugyanazon az Ethernet-szegmensen kell lennie (vagyis a nyomtatókiszolgáló és az operációs rendszer közt nem lehet útválasztó).

Ha van köztük útválasztó, akkor az ebben a fejezetben ismertetett BOOTP-t vagy más módszert használhatja az IP-cím megadásához. Ha a rendszergazda úgy konfigurálta a rendszert, hogy BOOTP-n, DHCP-n vagy RARP-n keresztül szolgáltassa az IP-címeket, akkor a Brother nyomtatókiszolgáló bármelyik IP-címkiosztó rendszertől képes IP-címet felvenni. Ilyen esetben nem kell használnia az ARP parancsot. Az ARP parancs csak egyszer működik. Miután sikeresen konfigurálta a Brother nyomtatókiszolgáló IP-címét az ARP parancs segítségével, biztonsági okokból többé nem használhatja az ARP parancsot a cím megváltoztatására. A nyomtatókiszolgáló minden ilyen kísérletet figyelmen kívül hagy. Ha szeretné újra megváltoztatni az IP-címet, használjon web alapú kezelőt (webböngészőt), a TELNET-et (a SET IP ADDRESS paranccsal), vagy a nyomtatókiszolgáló gyári beállításainak visszatöltését (ami újra engedélyezi az ARP parancs használatát).

# Az IP-cím konfigurálása a TELNET konzol segítségével

Az IP-címet a TELNET parancs segítségével is megváltoztathatja.

A TELNET hatékony módszer a gép IP-címének megváltoztatásához. Ekkor azonban a nyomtatókiszolgálóban már programozva kell lennie egy érvényes IP-címnek.

Írja be a TELNET <command line> parancsot a rendszer parancssorából, ahol a <command line> a nyomtatókiszolgáló IP-címe. Ha a kapcsolat létrejött, nyomja meg a Return vagy az Enter billentyűt a "#" parancs behívásához. Írja be az "**access**" jelszót (a jelszó nem jelenik meg a képernyőn).

A rendszer ekkor felhasználónevet kér. Ide bármit beírhat.

Ekkor megjelenik a Local> parancs. Írja be a következőt: SET IP ADDRESS ipaddress, ahol az ipaddress a kívánt IP-cím, amelyet a nyomtatókiszolgálóhoz hozzá kíván rendelni (kérdezze meg a hálózati rendszergazdától, melyik IP-címet kell használnia). Például:

Local> SET IP ADDRESS 192.168.1.3

Ekkor be kell állítania az alhálózati maszkot úgy, hogy beírja: SET IP SUBNET subnet mask, ahol a subnet mask a kívánt alhálózati maszk, amelyet a nyomtatókiszolgálóhoz hozzá kíván rendelni (kérdezze meg a hálózati rendszergazdától, milyen alhálózati maszkot kell használnia). Például:

Local> SET IP SUBNET 255.255.255.0

Ha nem rendelkezik alhálózattal, használja az alábbi alapértelmezett alhálózati maszkok egyikét:

A osztályú hálózatok esetén: 255.0.0.0

B osztályú hálózatok esetén: 255.255.0.0

C osztályú hálózatok esetén: 255.255.255.0

Az IP-cím bal szélső számjegycsoportja azonosíthatja a használt hálózattípust. Ennek a csoportnak az értéke 1 és 127 között lehet A osztályú hálózatok esetén (pl. 13.27.7.1), 128 és 191 között lehet B osztályú hálózatok esetén (pl.128.10.1.30), és 192 és 255 között lehet C osztályú hálózatok esetén (pl. 192.168.1.4).

Ha van átjárója (útválasztó), írja be a címet a SET IP ROUTER routeraddress paranccsal, ahol a routeraddress az átjáró kívánt IP-címe, amelyet hozzá szeretne rendelni a nyomtatókiszolgálóhoz. Például:

Local> SET IP ROUTER 192.168.1.4

A SET IP METHOD STATIC parancs beírásával állítsa be az IP-elérés konfigurációjának módját statikusra.

Annak ellenőrzésére, hogy az IP-információkat megfelelően adta meg, írja be a SHOW IP parancsot.

A távolikonzol-munkaegység befejezéséhez írja be az EXIT parancsot, vagy használja a Ctrl+D billentyűkombinációt (vagyis tartsa lenyomva a Control gombot, és nyomja le a "D" betűt).

### **A Brother Web BRAdmin kiszolgálószoftver használata az IP-cím IIS-en keresztül történő konfigurálásához <sup>A</sup>**

A Web BRAdmin kiszolgálószoftver segítségével minden LAN/WAN Brother hálózatra csatlakozó eszköz kezelhető. A Web BRAdmin kiszolgálószoftver IIS<sup>[1](#page-188-0)</sup>-t futtató számítógépre történő telepítésével a rendszergazdák webböngészővel csatlakozhatnak a Web BRAdmin kiszolgálóhoz, amely magával az eszközzel kommunikál. A BRAdmin Professional segédprogrammal ellentétben, amely csak Windows® rendszerekhez készült, a Web BRAdmin kiszolgálószoftver bármely olyan ügyfélszámítógépről elérhető, amely rendelkezik Javát támogató webböngészővel.

Ez a szoftver nem található meg a Brother termékkel együtt szállított CD-n.

Ha a szoftverről és annak letöltéséről többet szeretne tudni, keresse fel a [http://solutions.brother.com](http://solutions.brother.com/) webhelyet.

<span id="page-188-0"></span><sup>1</sup> Internet Information Server 4.0 vagy Internet Information Services 5.0/5.1/6.0/7.0

A függelék

# **Telepítés webszolgáltatások segítségével (Windows Vista® és Windows® 7 használata esetén) <sup>A</sup>**

A lépések az operációs rendszertől függenek.

### **Megjegyzés**

- Mielőtt az ebben a fejezetben leírt lépéseket elvégezné, konfigurálnia kell az IP-címet a készüléken. Ha nem konfigurálta az IP-címet, lásd *[Az IP-cím és az alhálózati maszk beállítása](#page-27-0)* című [részt a\(z\) 17. oldalon!.](#page-27-0)
- Ellenőrizze, hogy a gazdagép és a nyomtatókiszolgáló ugyanazon az alhálózaton vannak-e, valamint az útválasztó egység megfelelően be van-e állítva a két eszköz közötti adattovábbításhoz.

a Kattintson a gombra, majd válassza a **Hálózat** lehetőséget.

2 A nyomtatóikonnal együtt a készülék hálózati szolgáltatásokhoz tartozó neve lesz látható. Jobb gombbal kattintva válassza ki azt a készüléket, amelyet telepíteni kíván.

## **Megjegyzés**

A Brother készülék webszolgáltatási neve a készülék típusnevéből és MAC-címéből (Ethernet-cím) áll (pl. Brother MFC-XXXX (típusnév) [XXXXXX] (MAC-cím / Ethernet-cím)).

- **3** Kattintson a **Telepítés** lehetőségre.
- d Ha megjelenik a **Felhasználói fiókok felügyelete** képernyő, tegye a következőket.
	- Rendszergazdai jogokkal rendelkező felhasználók kattintsanak a **Folytatás** vagy **Igen** gombra.
	- Rendszergazdai jogokkal nem rendelkező felhasználók adják meg a rendszergazda jelszavát, és kattintsanak az **OK** vagy **Igen** gombra.
- **6** Válassza az Illesztőprogram keresése és telepítése (ajánlott) lehetőséget.
- $\bullet$  Helyezze be a Brother CD-t.
- g Válassza a **Illesztőprogramok keresése a számítógépen (haladó felhasználóknak)** lehetőséget a számítógépen.
- h Válassza ki a CD-meghajtót, majd a **driver** \ **<sup>32</sup>** [1](#page-189-0) \ **nyelv** mappát. Kattintson az **OK** gombra.
	- <sup>1</sup> 32 bites operációs rendszer használata esetén az **32** mappa és 64 bites operációs rendszer használata esetén a **64** mappa.
- <span id="page-189-0"></span>Kattintson a **Tovább** gombra a telepítés megkezdéséhez.

# **Telepítés nyomtatási sort használó vagy megosztott hálózati nyomtatás esetén (csak nyomtatóillesztő programnál) <sup>A</sup>**

# **Megjegyzés** Ha megosztott nyomtatóhoz kíván csatlakozni a hálózaton, javasoljuk, hogy a telepítés előtt kérdezze meg a rendszergazdától a nyomtató sornevét vagy megosztási nevét. **1** Indítsa el a CD-ROM telepítési menü programot a *Gyors telepítési útmutató* alapján. b Válassza ki a típus nevét és a nyelvet (ha szükséges), majd kattintson a **Kezdeti telepítés** lehetőségre. **3** Kattintson a Csak nyomtató meghajtóprogram (Hálózathoz) lehetőségre. 4) Az üdvözlő üzenet megjelenését követően kattintson a **Tovább** gombra. Kövesse a képernyőn megjelenő utasításokat. e Válassza a **Szabványos telepítés** lehetőséget, majd kattintson a **Tovább** gombra. f Válassza a **Hálózati megosztott nyomtató** lehetőséget, majd kattintson a **Tovább** gombra. g Válassza ki a nyomtató nyomtatási sorát, majd kattintson az **OK** gombra. **Megjegyzés** Ha nem tudja a hálózatban lévő nyomtató nevét és helyét, kérdezze meg a rendszergazdától.

h Kattintson a **Befejezés** gombra. A telepítés befejeződött.

**A**

# **A nyomtatókiszolgáló műszaki leírása <sup>B</sup>**

### **Ethernet vezetékes hálózat <sup>B</sup>**

**B**

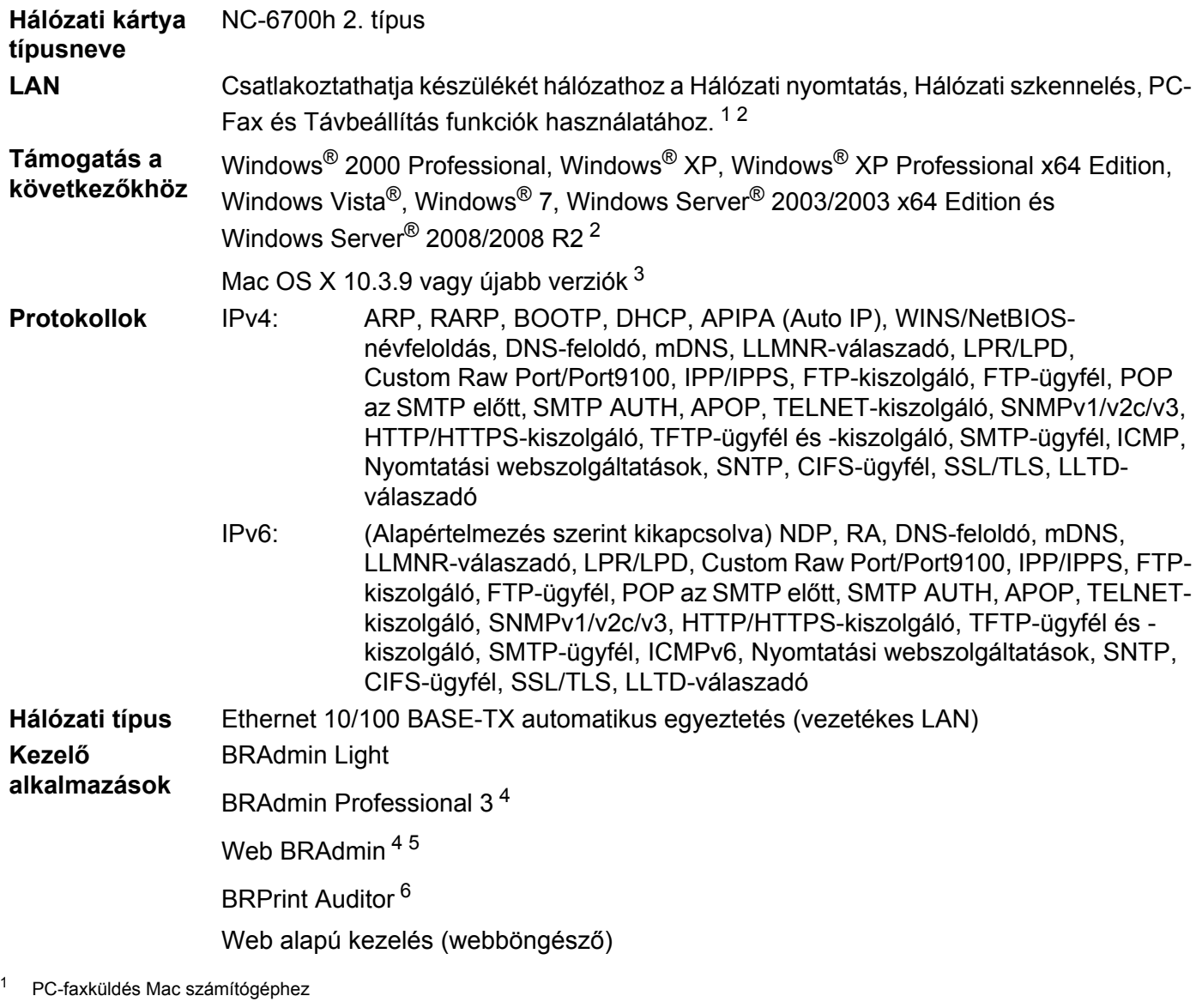

- <span id="page-191-1"></span><span id="page-191-0"></span><sup>2</sup> Csak nyomtatás Windows Server® 2003/2008 esetében
- <span id="page-191-2"></span><sup>3</sup> A legújabb illesztőprogram-frissítésekhez látogassa meg a <http://solutions.brother.com/>webhelyet
- <span id="page-191-3"></span><sup>4</sup> A BRAdmin Professional és a Web BRAdmin letölthető a következő címről: [http://solutions.brother.com](http://solutions.brother.com/). Ezek csak Windows® operációs rendszerrel használhatók.
- <span id="page-191-4"></span><sup>5</sup> Javát támogató böngészőkkel rendelkező ügyfélszámítógépek.
- <span id="page-191-5"></span><sup>6</sup> A BRAdmin Professional 3 vagy Web BRAdmin használatakor, olyan eszközökhöz, amelyek USB-interfészen keresztül csatlakoztatnak az ügyfélszámítógéphez.

# Ethernet vezeték nélküli hálózat

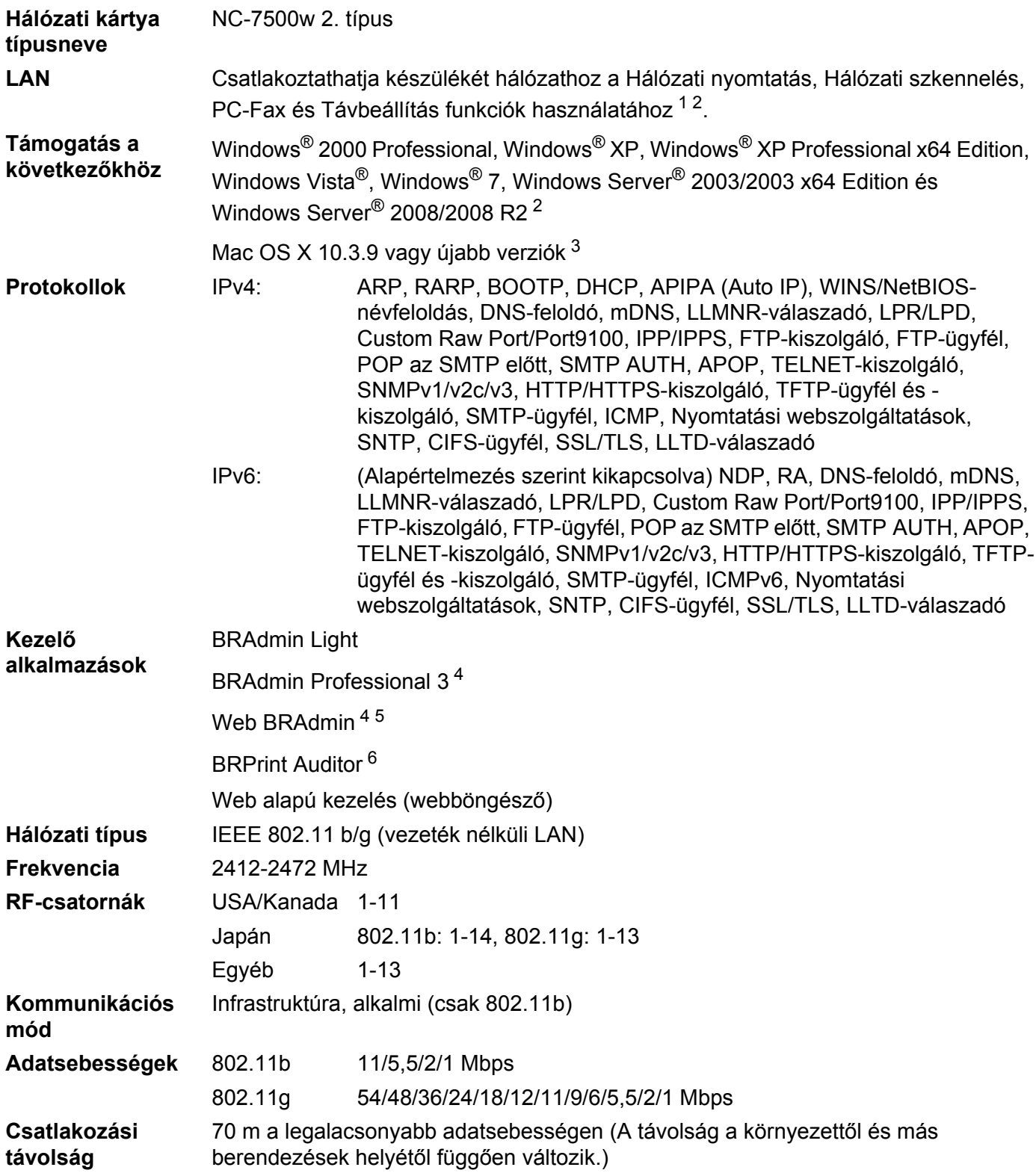

#### **Hálózatbiztonság** 128 (104) / 64 (40) bit WEP, WPA2-PSK (AES), WPA-PSK (TKIP/AES), LEAP (CKIP), EAP-FAST (TKIP/AES)

#### **Telepítéstámogató**  SecureEasySetup, Wi-Fi Protected Setup, AOSS™**segédprogramok**

- <span id="page-193-0"></span><sup>1</sup> PC-faxküldés Mac számítógéphez
- <span id="page-193-1"></span><sup>2</sup> Csak nyomtatás Windows Server® 2003/2008 esetében
- <span id="page-193-2"></span><sup>3</sup> A legújabb illesztőprogram-frissítésekhez látogassa meg a <http://solutions.brother.com/>webhelyet
- <span id="page-193-3"></span><sup>4</sup> A BRAdmin Professional és a Web BRAdmin letölthető a következő címről: [http://solutions.brother.com](http://solutions.brother.com/). Ezek csak Windows® operációs rendszerrel használhatók.
- <span id="page-193-4"></span><sup>5</sup> Javát támogató böngészőkkel rendelkező ügyfélszámítógépek.
- <span id="page-193-5"></span><sup>6</sup> A BRAdmin Professional 3 vagy Web BRAdmin használatakor, olyan eszközökhöz, amelyek USB-porton keresztül csatlakoztatnak az ügyfélszámítógéphez.

# **Funkciótáblázat és gyári alapbeállítások <sup>B</sup>**

## **MFC-9010CN és DCP-9010CN <sup>B</sup>**

Az alapértelmezett gyári beállítások félkövéren vannak szedve és csillaggal vannak megjelölve.

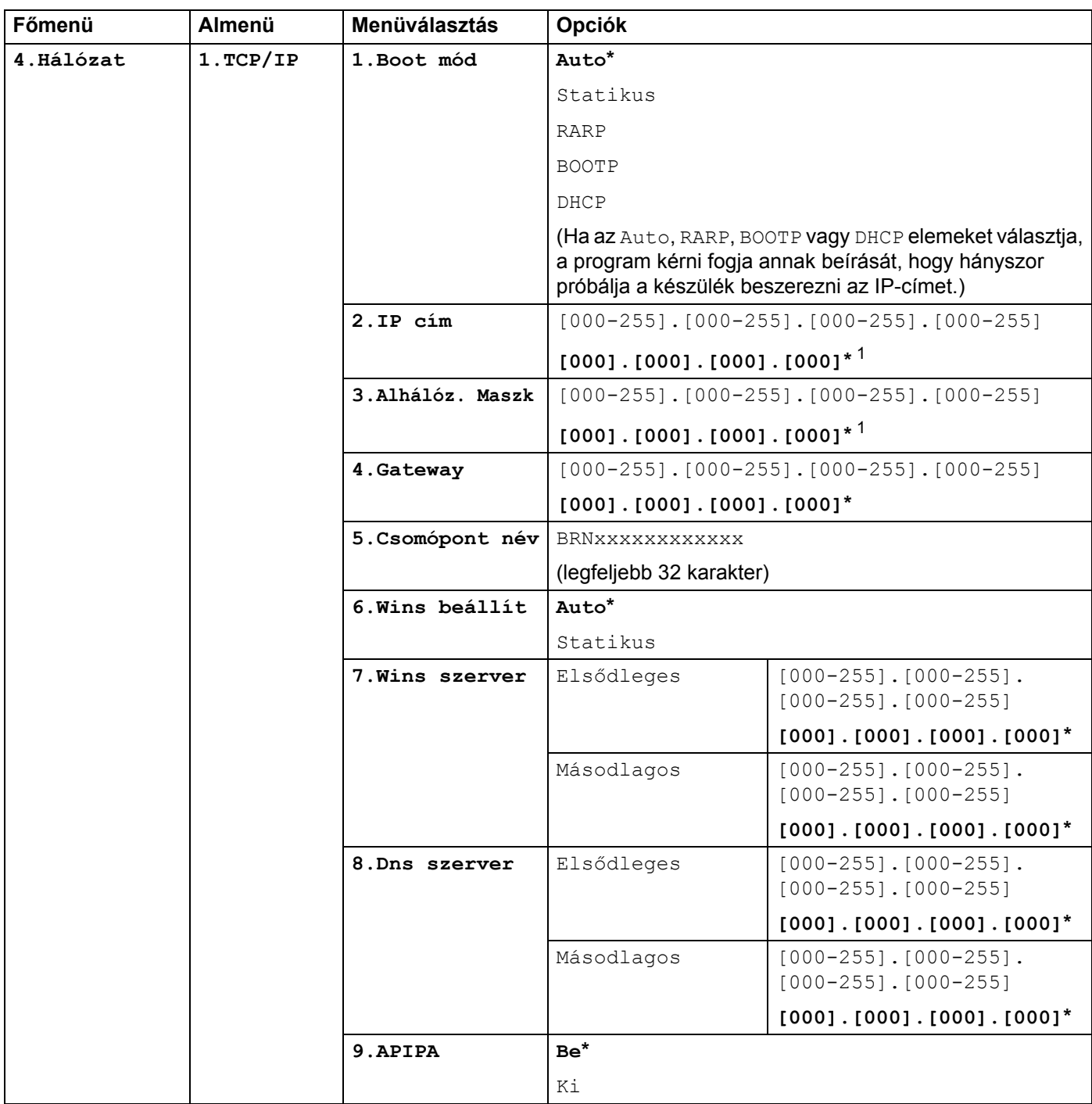

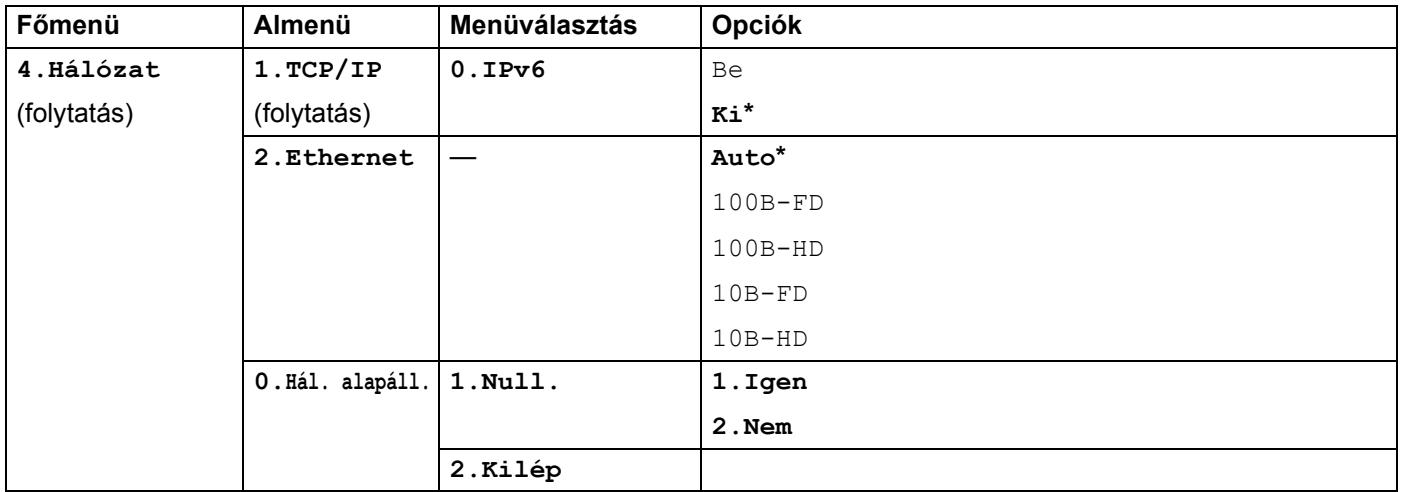

<span id="page-195-0"></span><sup>1</sup> Hálózatra csatlakozáskor a készülék automatikusan beállítja a hálózatnak megfelelő IP-címet és alhálózati maszkot.

## **MFC-9120CN <sup>B</sup>**

Az alapértelmezett gyári beállítások félkövéren vannak szedve és csillaggal vannak megjelölve.

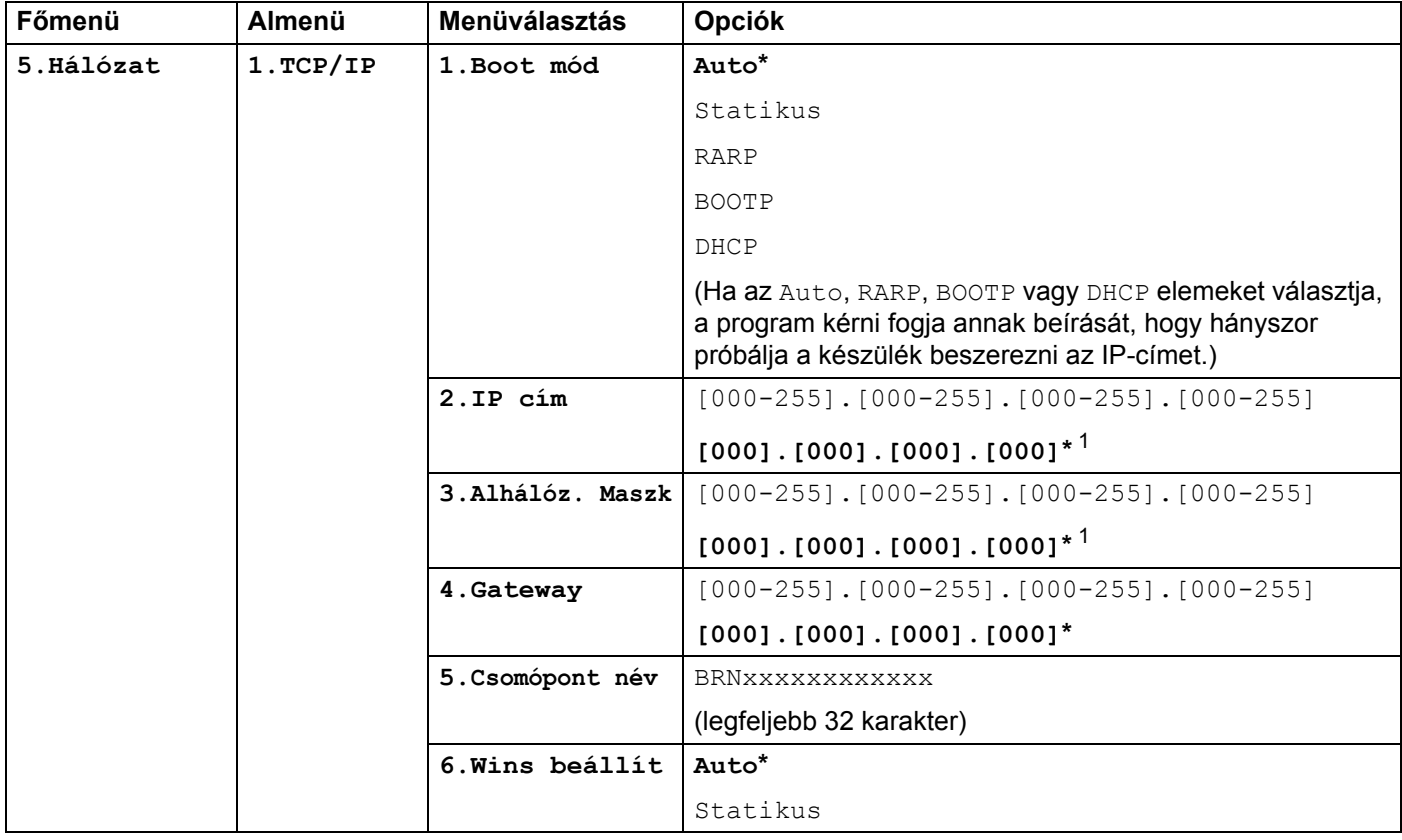

**B**

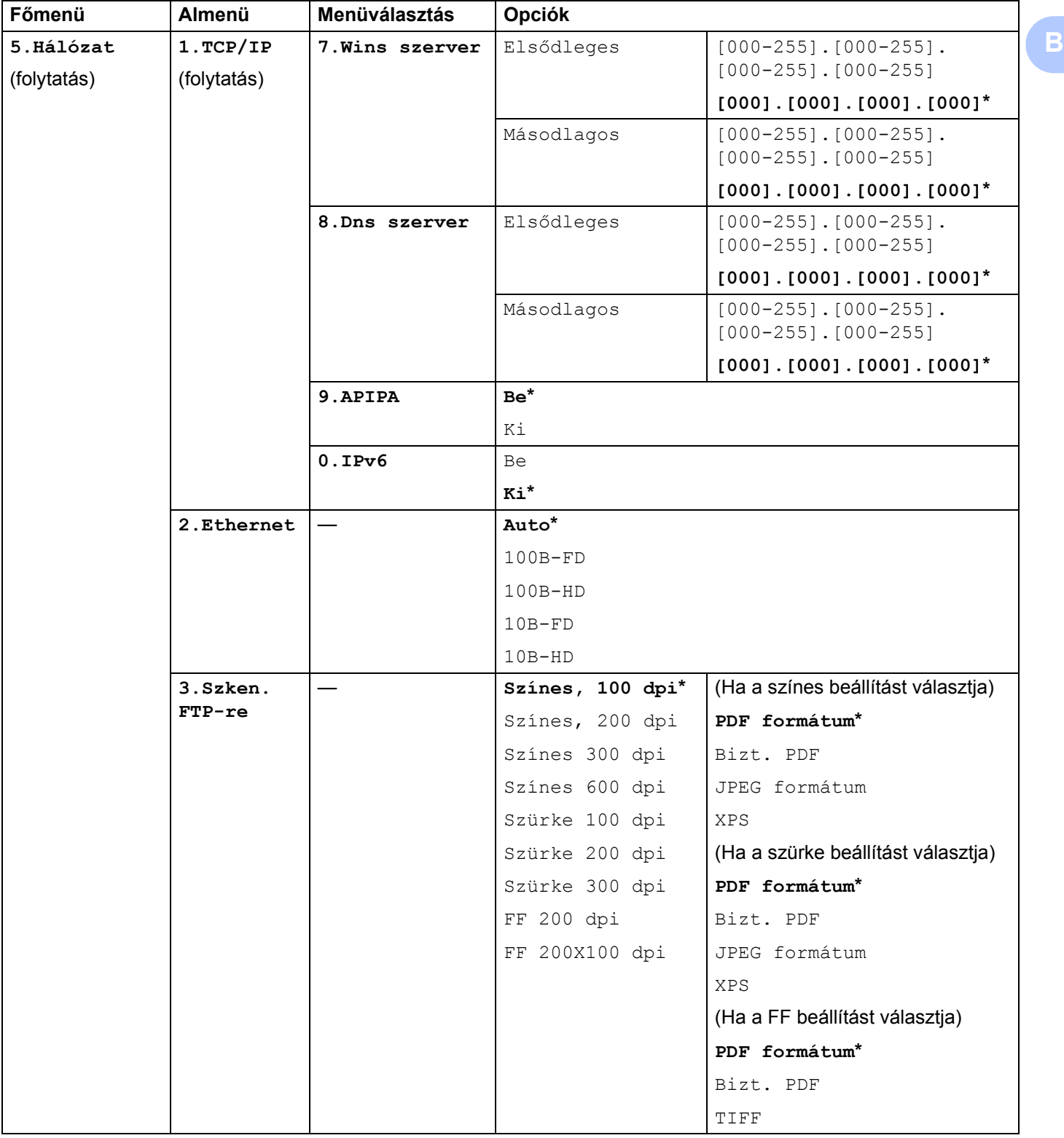

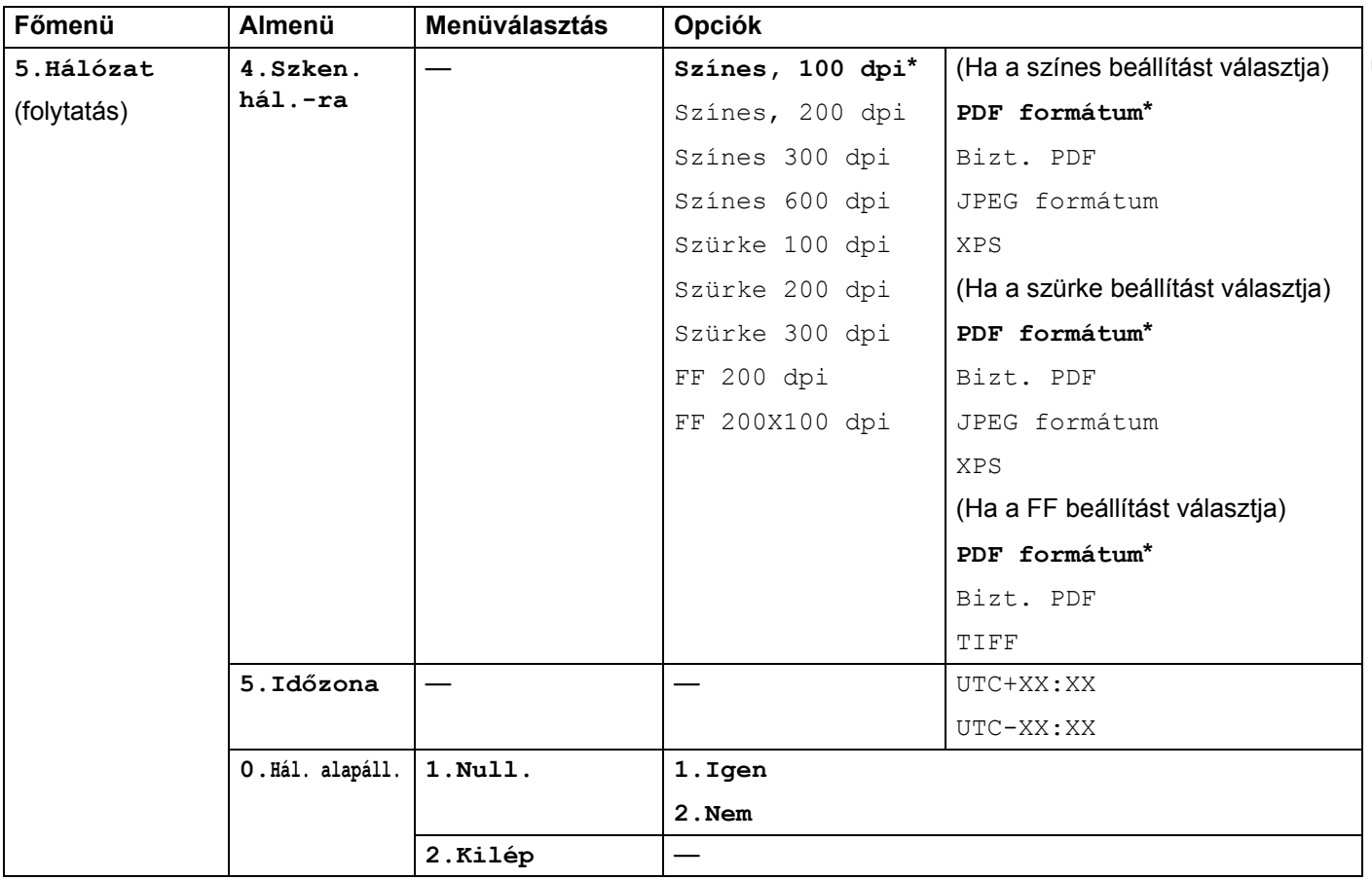

<span id="page-197-0"></span> $1$  Hálózatra csatlakozáskor a készülék automatikusan beállítja a hálózatnak megfelelő IP-címet és alhálózati maszkot.

## **MFC-9120CN (Internet Fax és szkennelés E-mail kiszolgálóra letöltésként elérhető) <sup>B</sup>**

# **Megjegyzés**

Ennek a funkciónak a használatához töltse le a szükséges firmware-t a Brother ügyfélszolgálati központ webhelyének letöltési oldaláról. (<http://solutions.brother.com/>)

Az alapértelmezett gyári beállítások félkövéren vannak szedve és csillaggal vannak megjelölve.

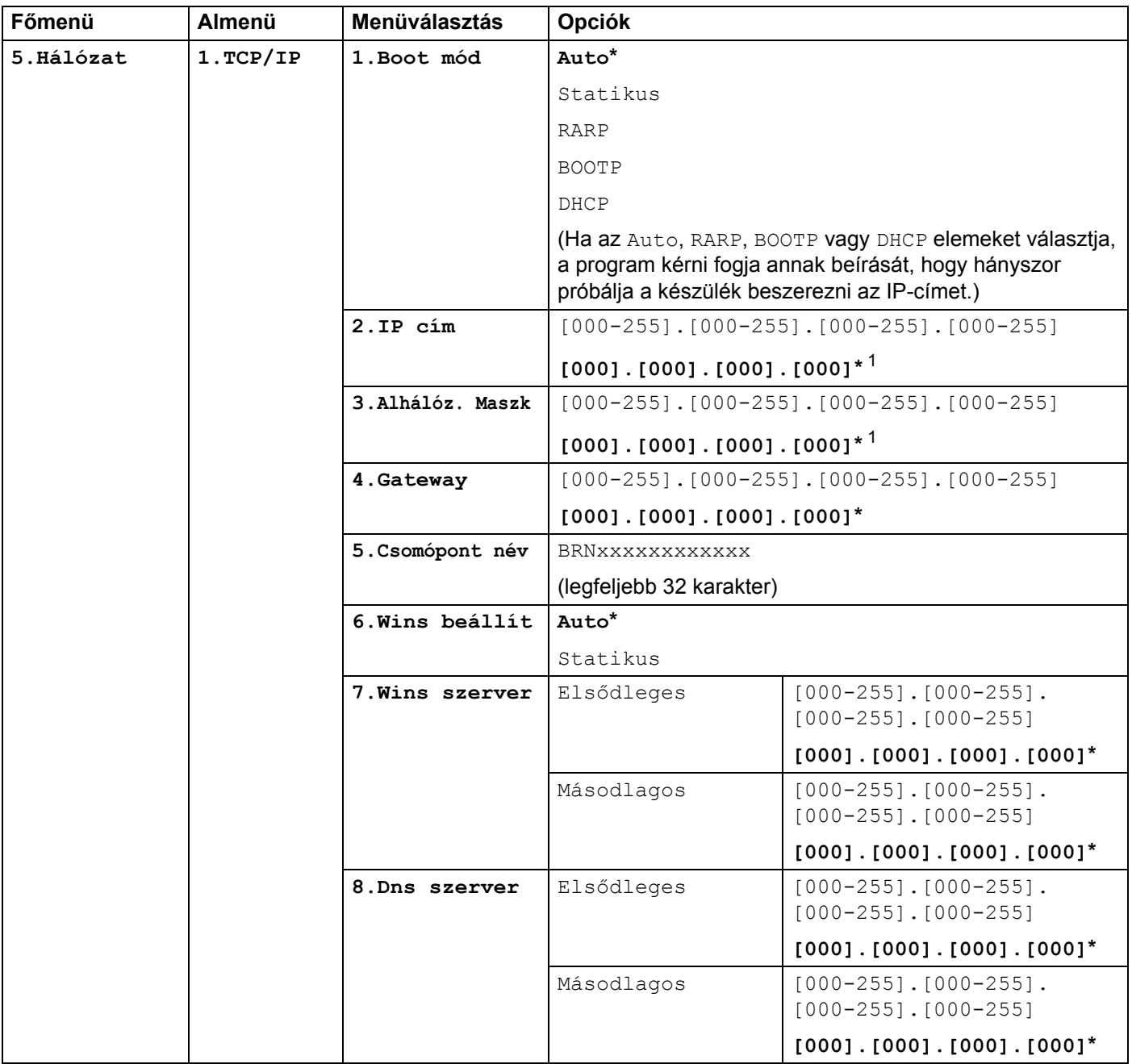

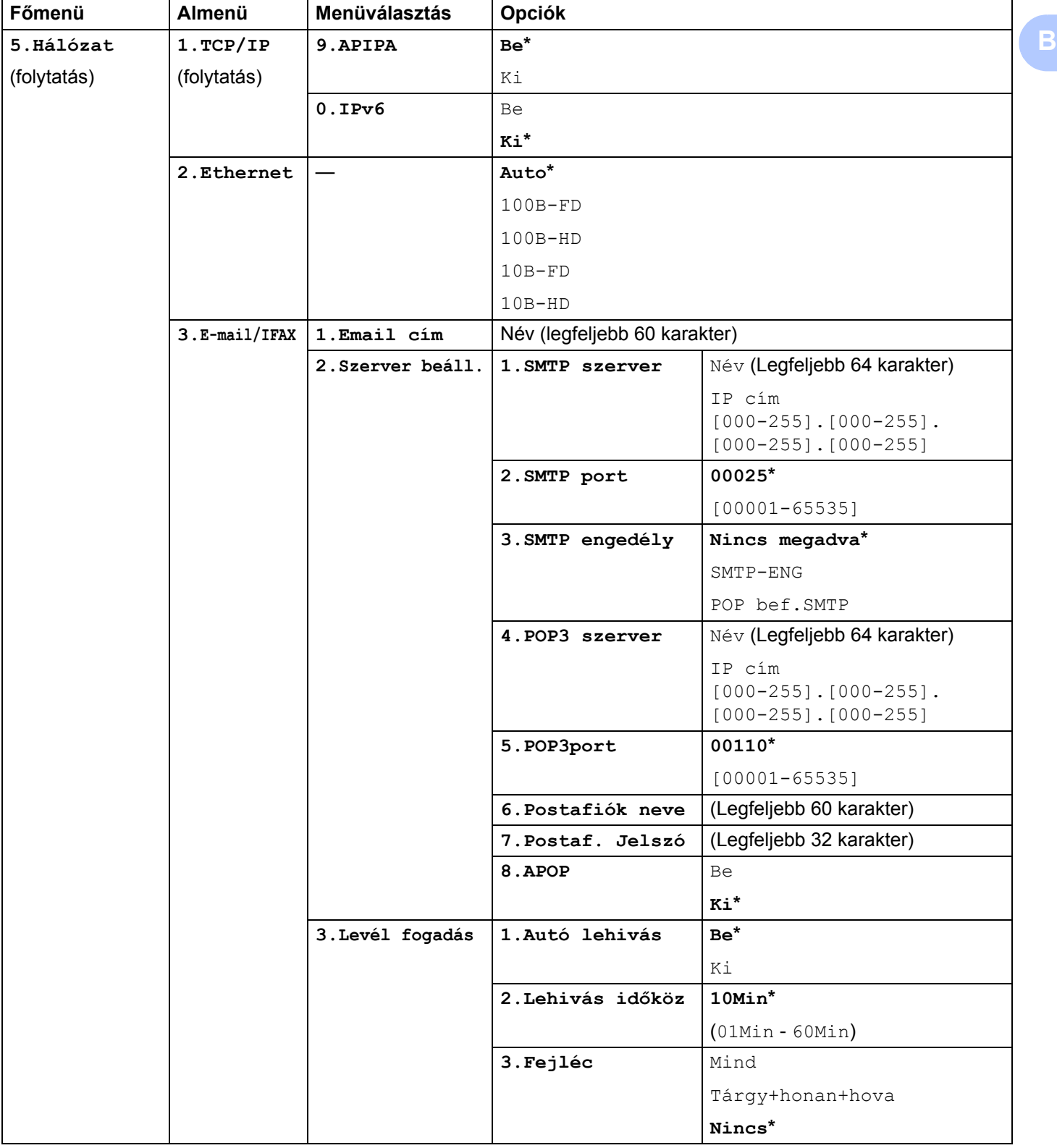

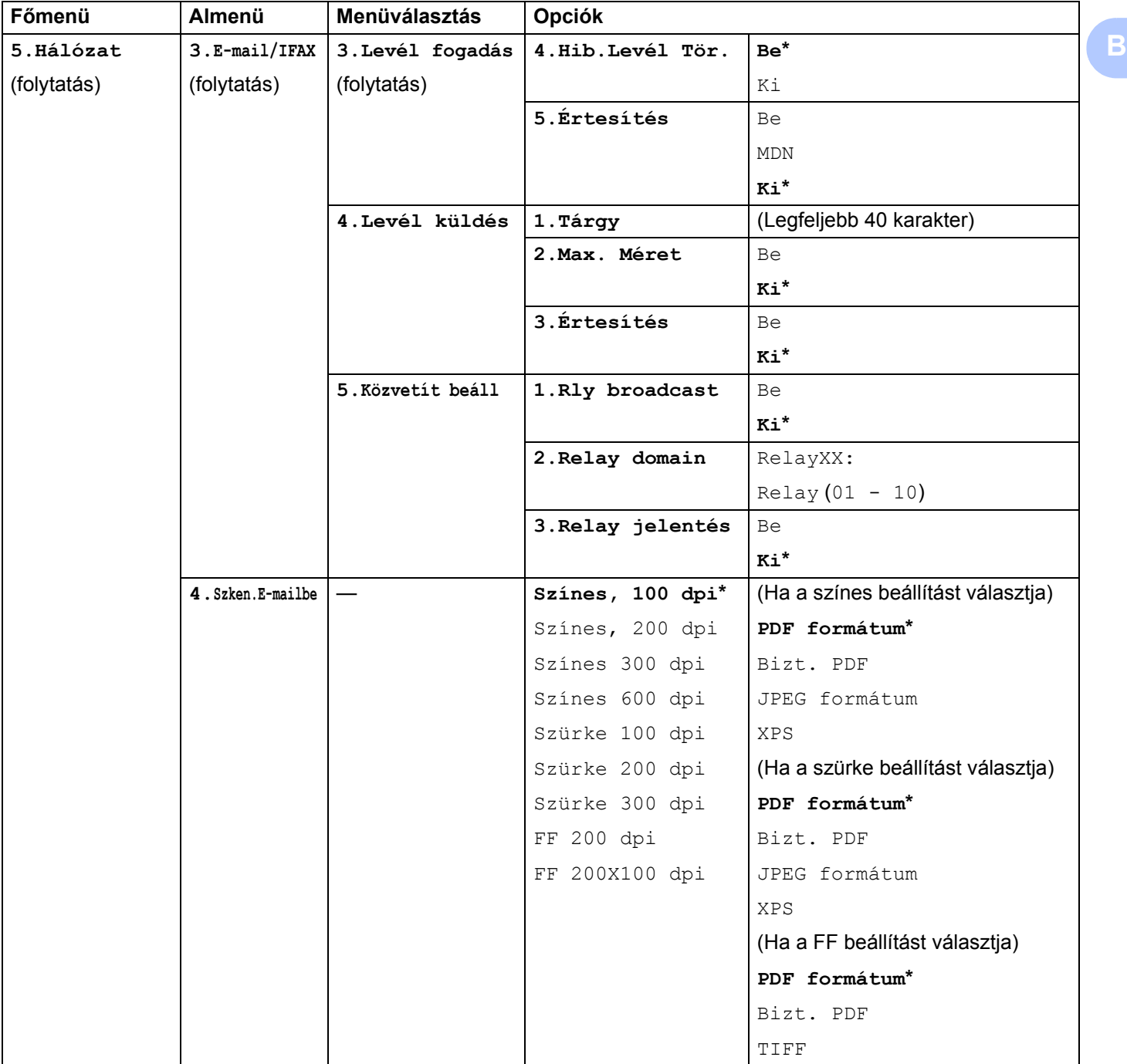

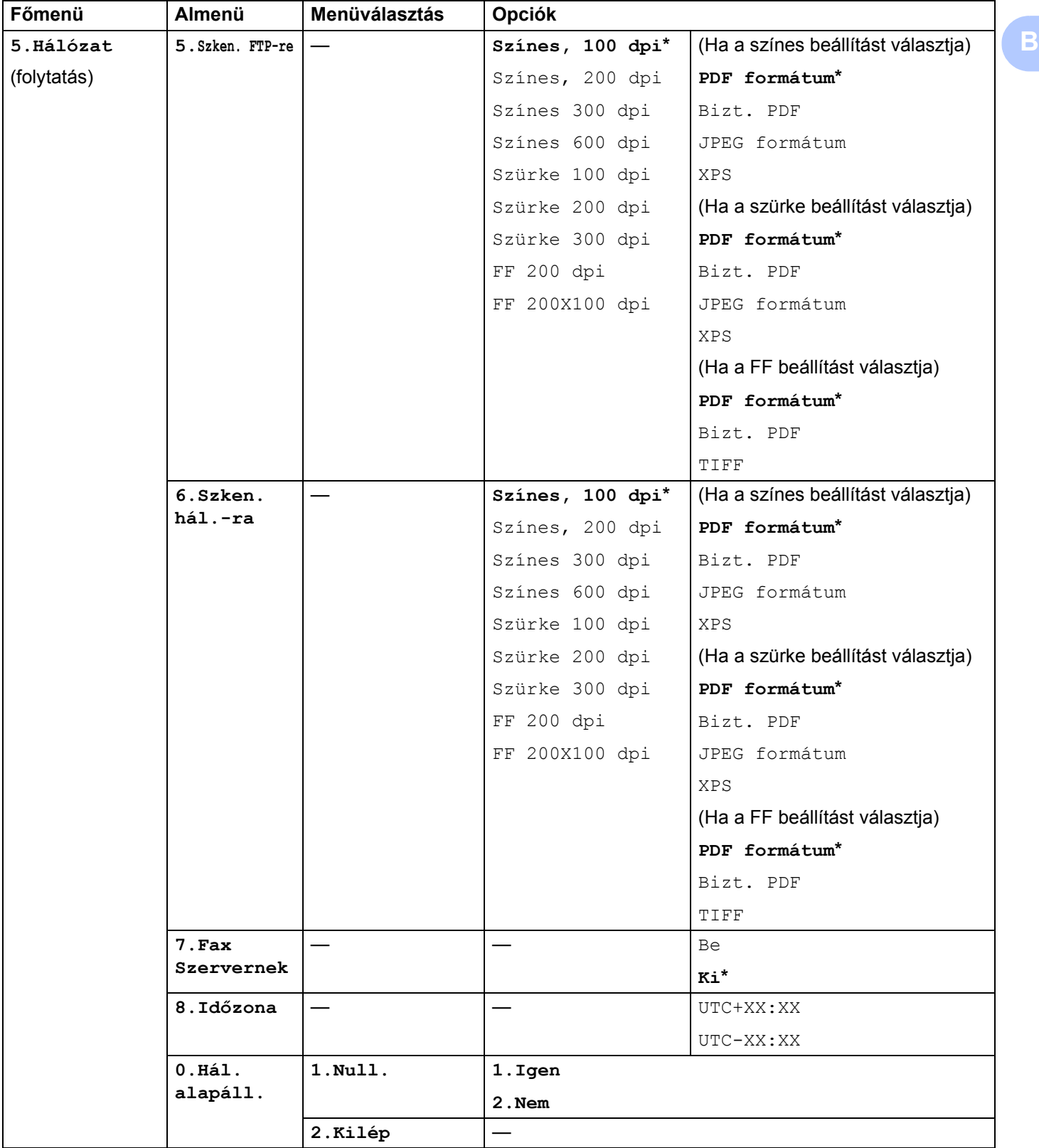

## **MFC-9320CW <sup>B</sup>**

Az alapértelmezett gyári beállítások félkövéren vannak szedve és csillaggal vannak megjelölve.

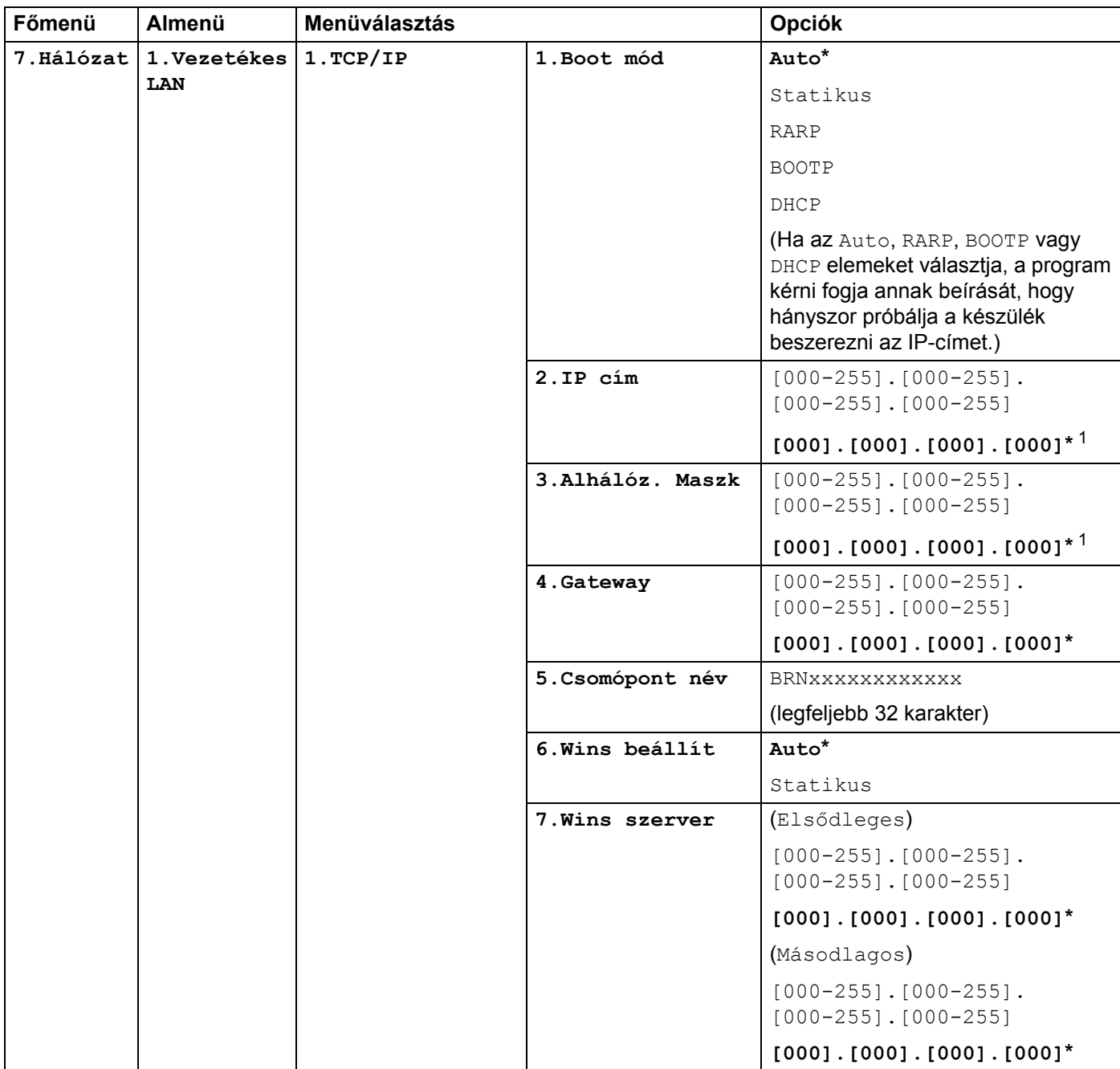

**B**

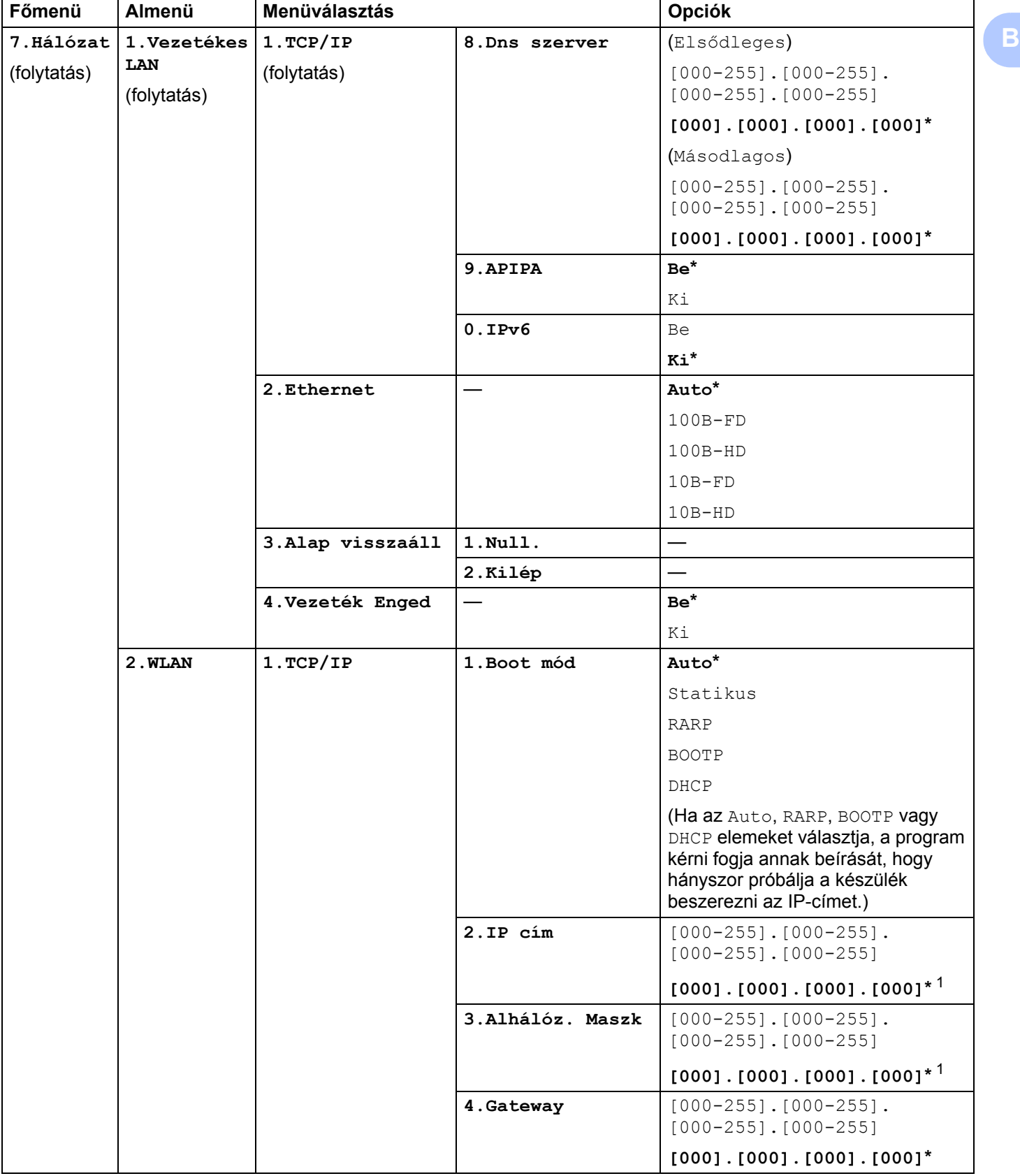

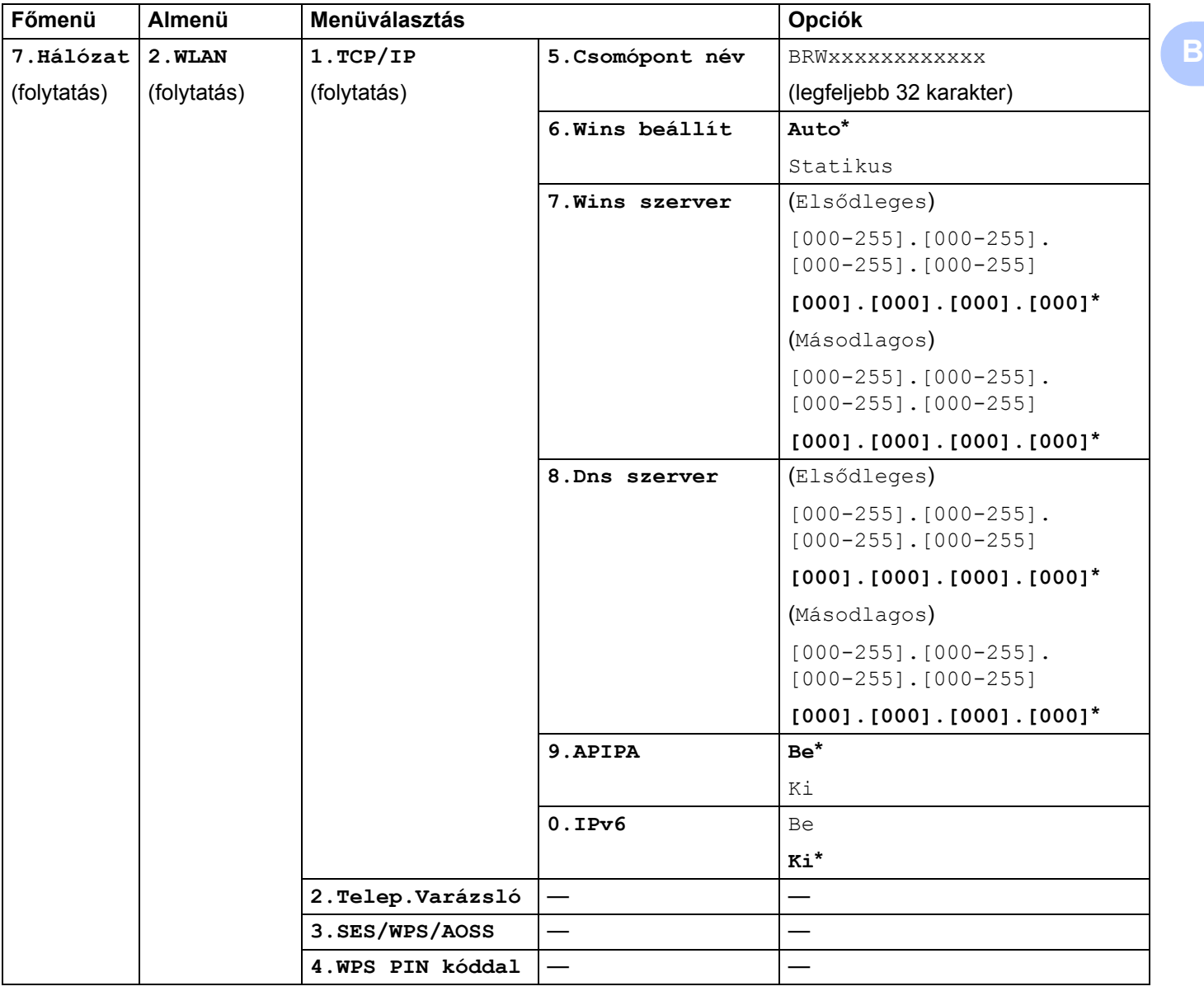

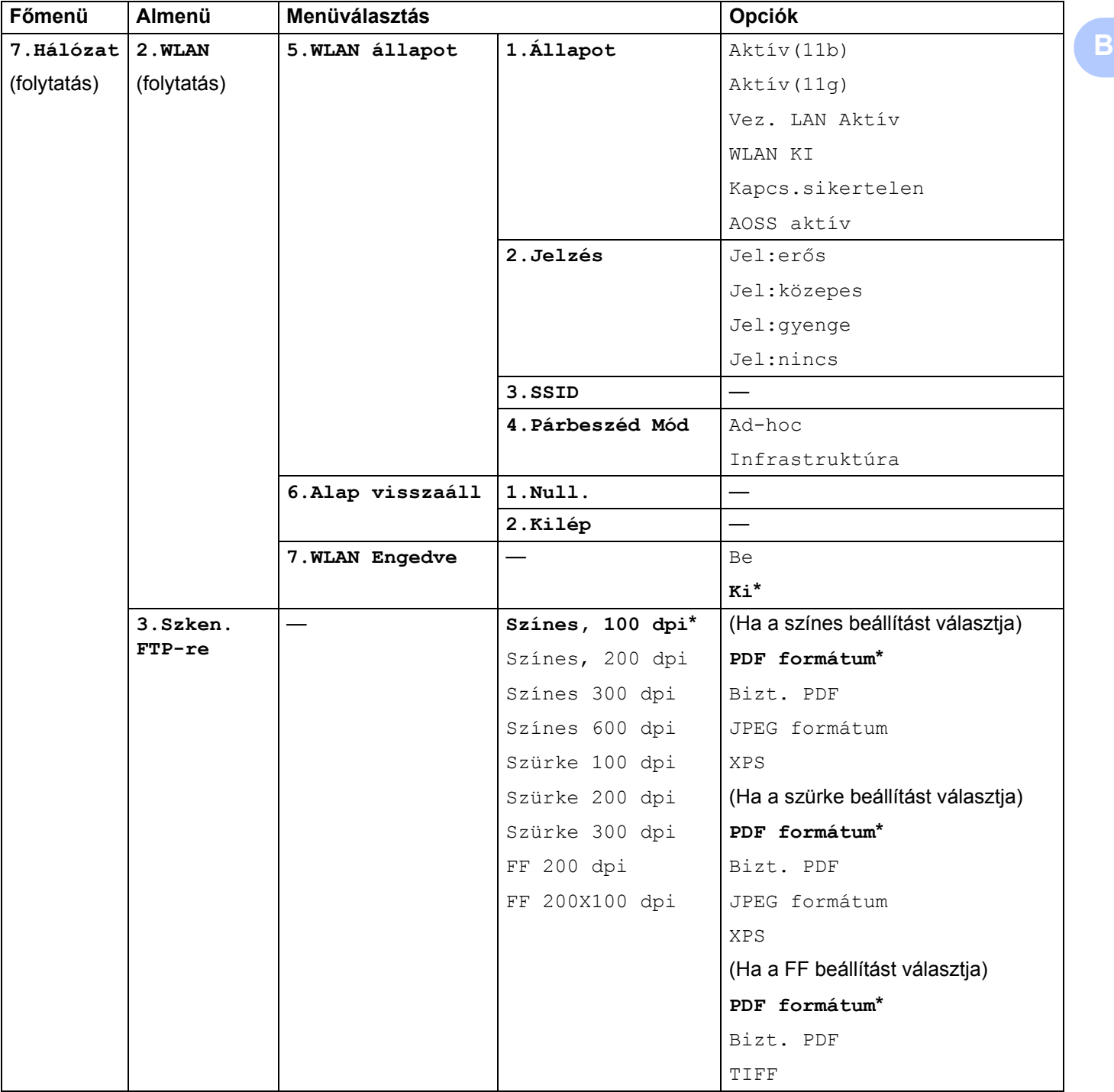

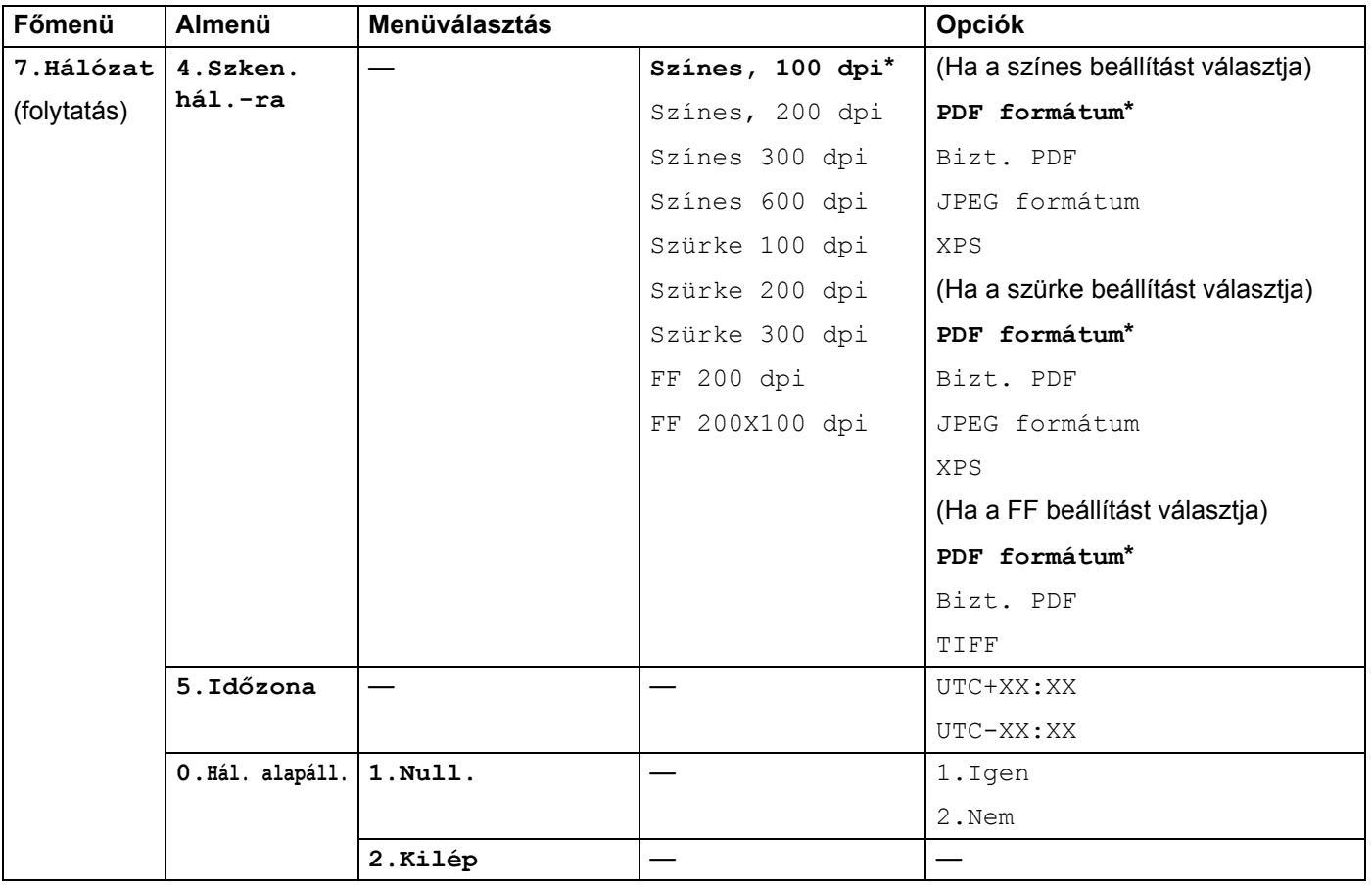

<span id="page-206-0"></span> $1$  Hálózatra csatlakozáskor a készülék automatikusan beállítja a hálózatnak megfelelő IP-címet és alhálózati maszkot.

## **MFC-9320CW (Internet Fax és szkennelés E-mail kiszolgálóra letöltésként elérhető) <sup>B</sup>**

# **Megjegyzés**

Ennek a funkciónak a használatához töltse le a szükséges firmware-t a Brother ügyfélszolgálati központ webhelyének letöltési oldaláról. (<http://solutions.brother.com/>)

Az alapértelmezett gyári beállítások félkövéren vannak szedve és csillaggal vannak megjelölve.

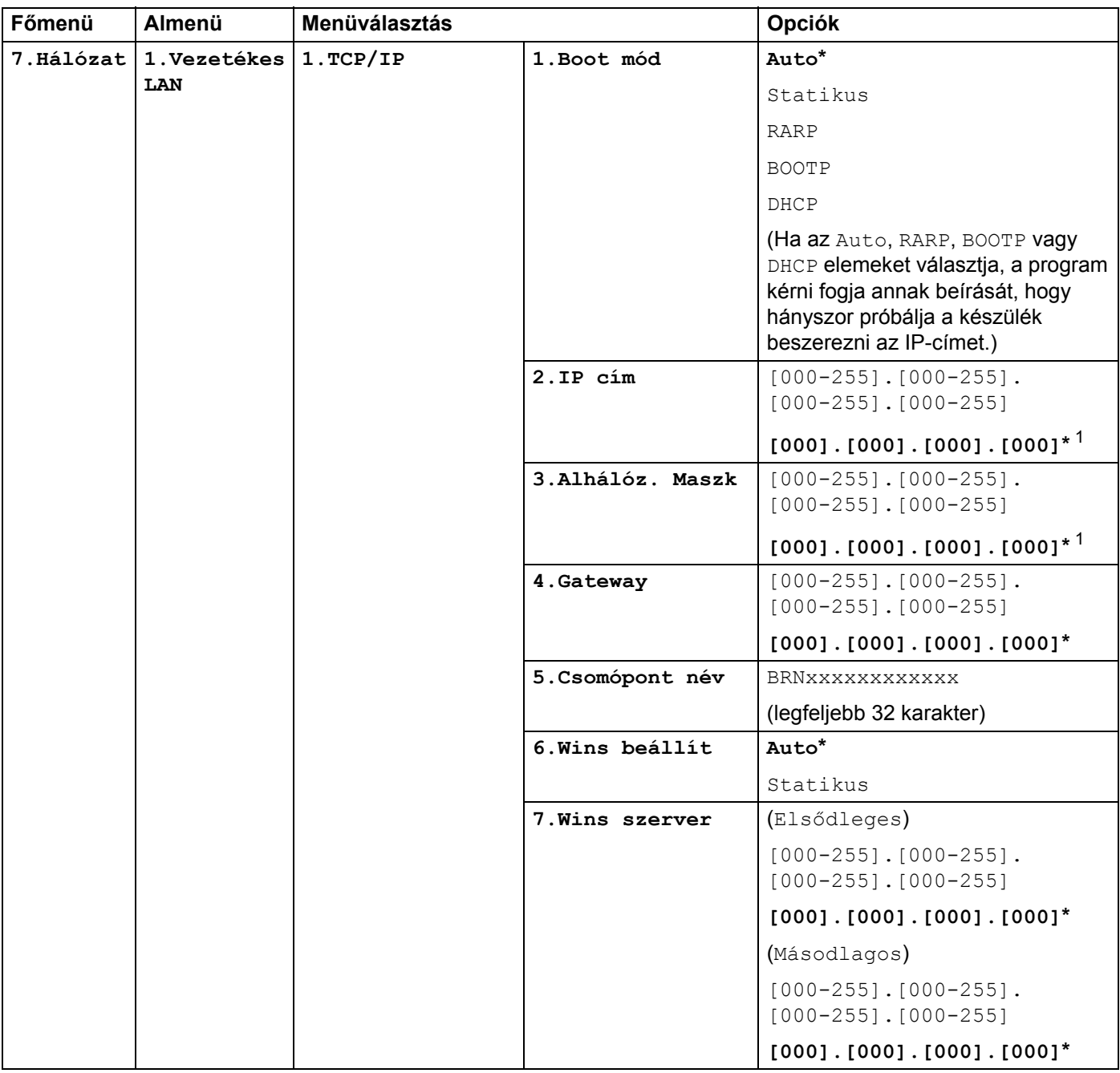

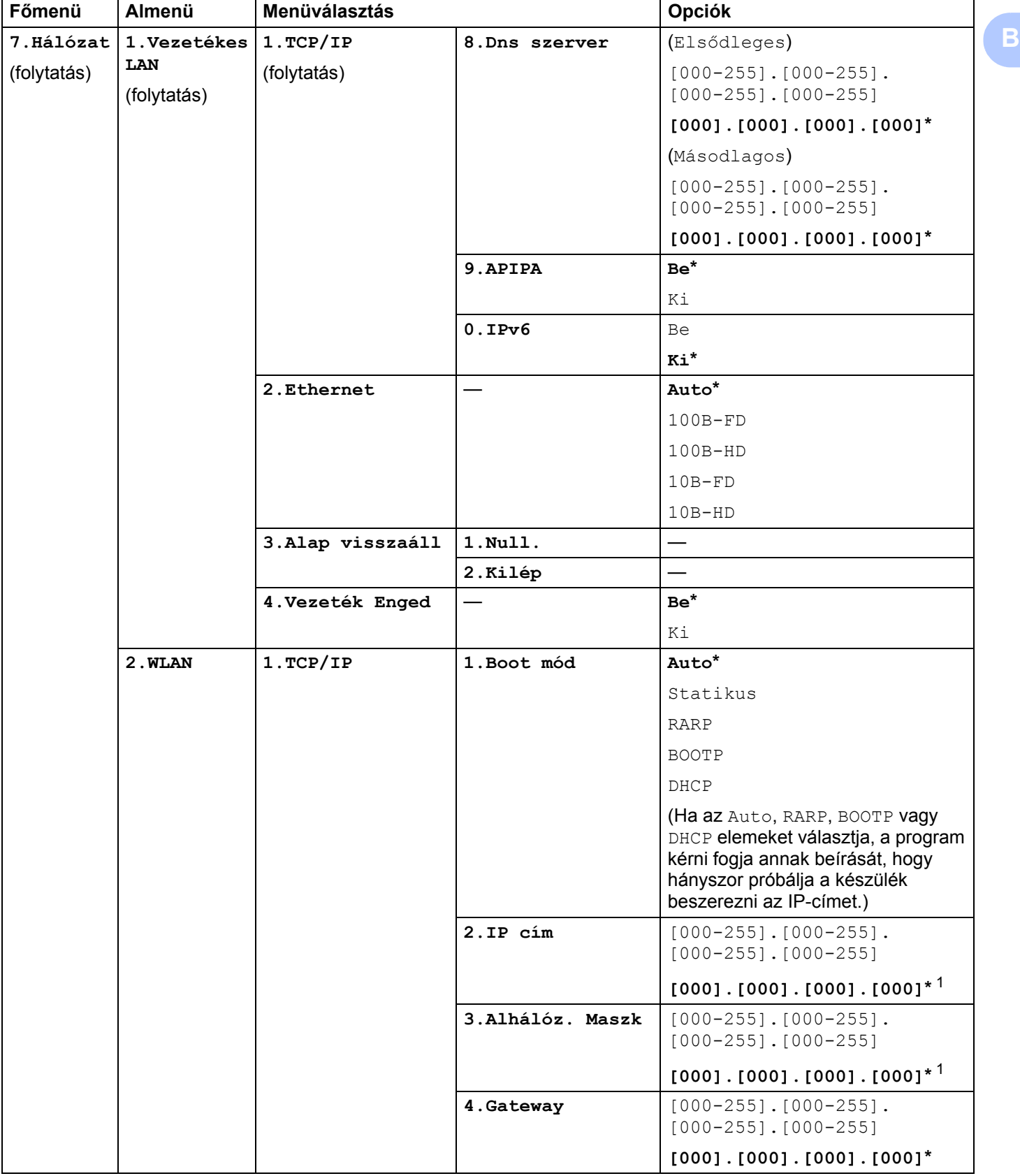

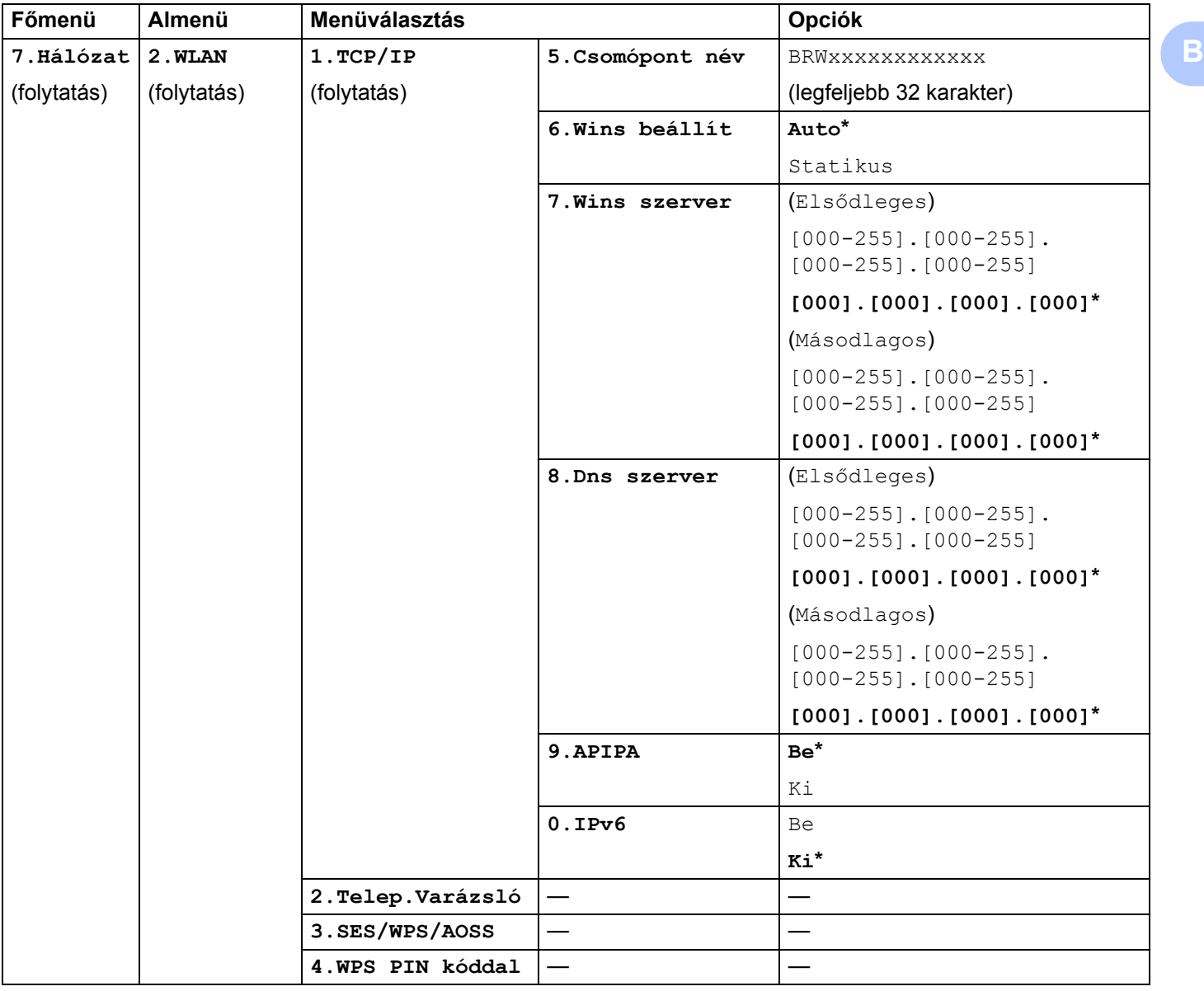

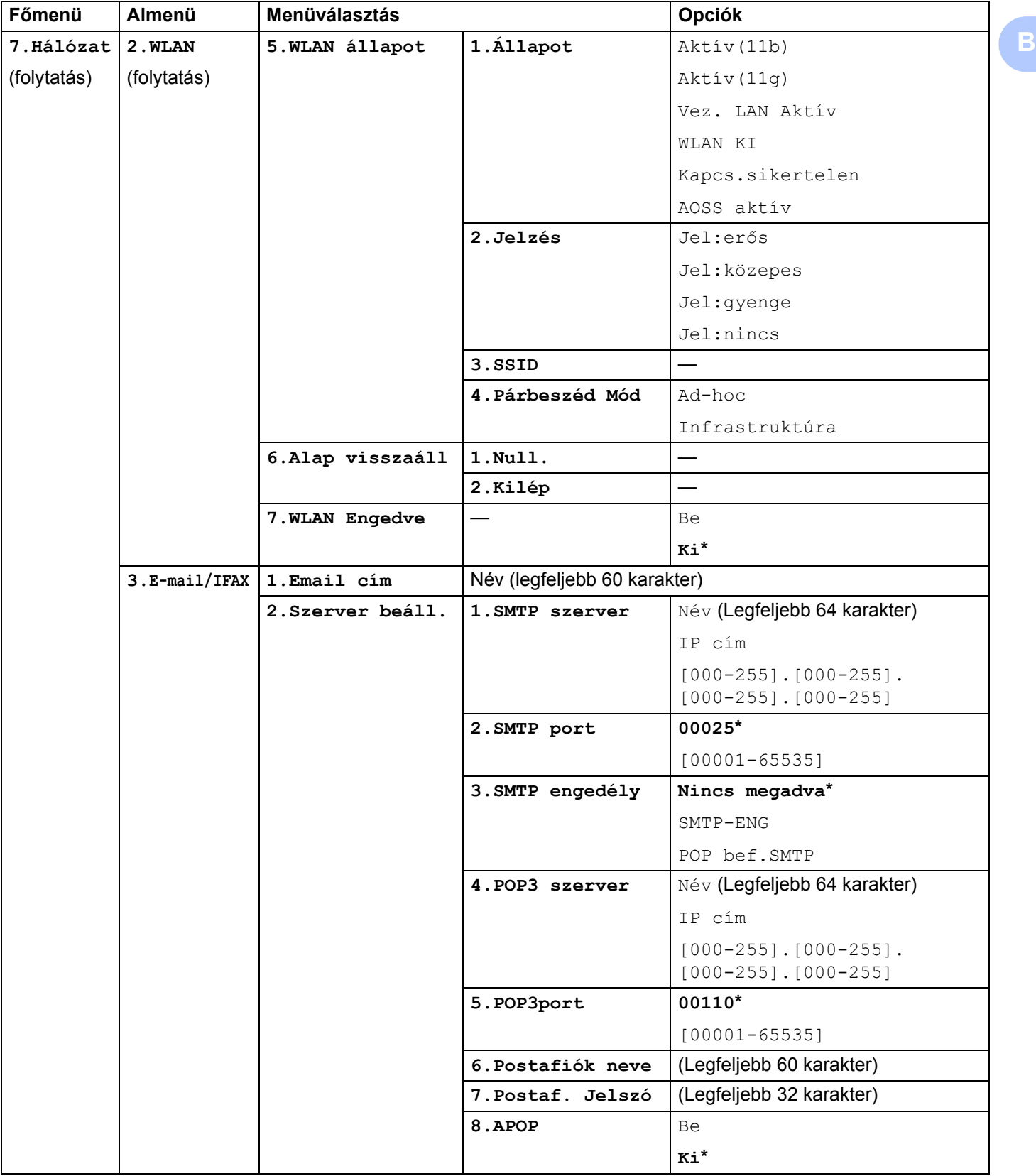

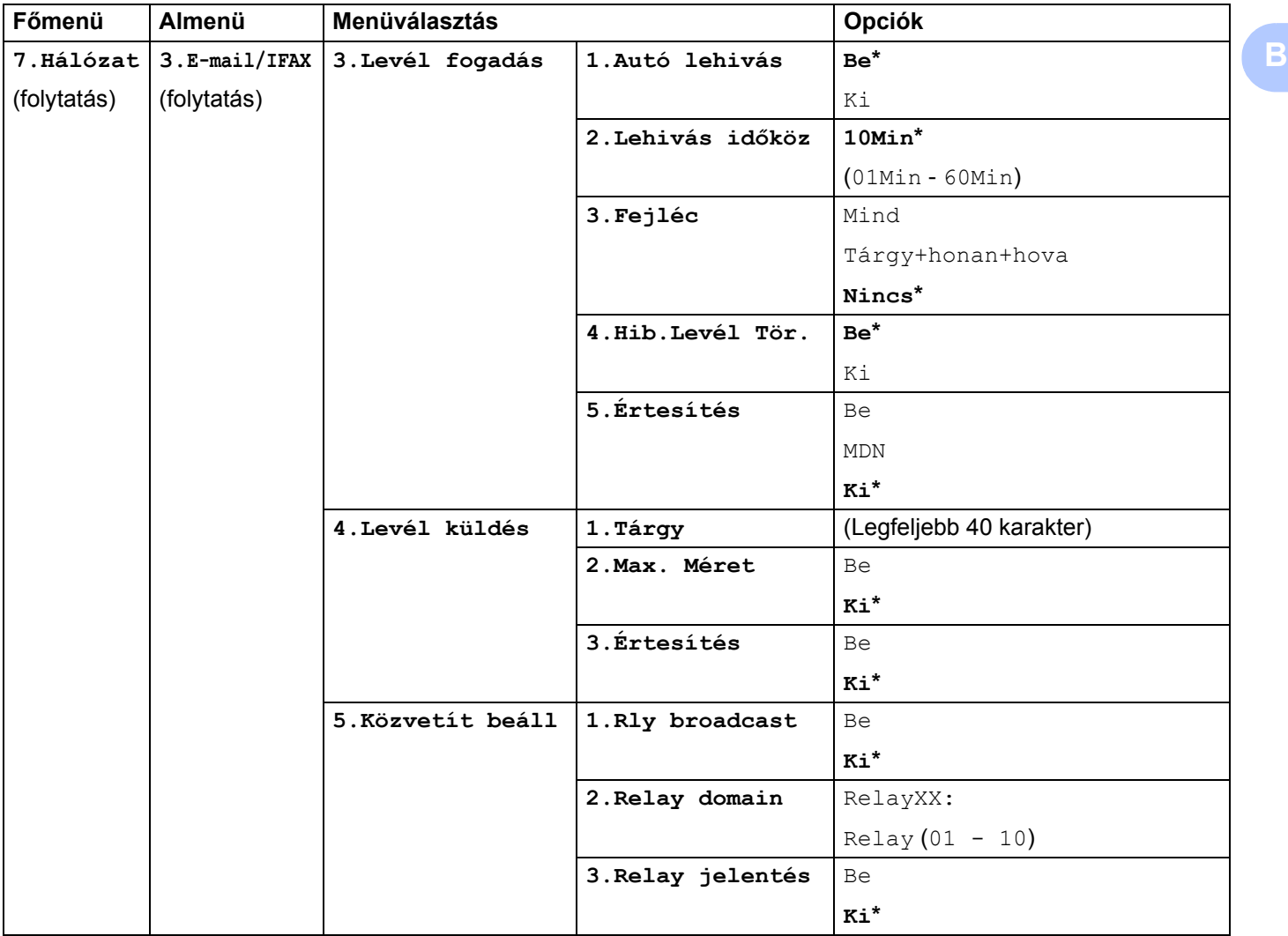

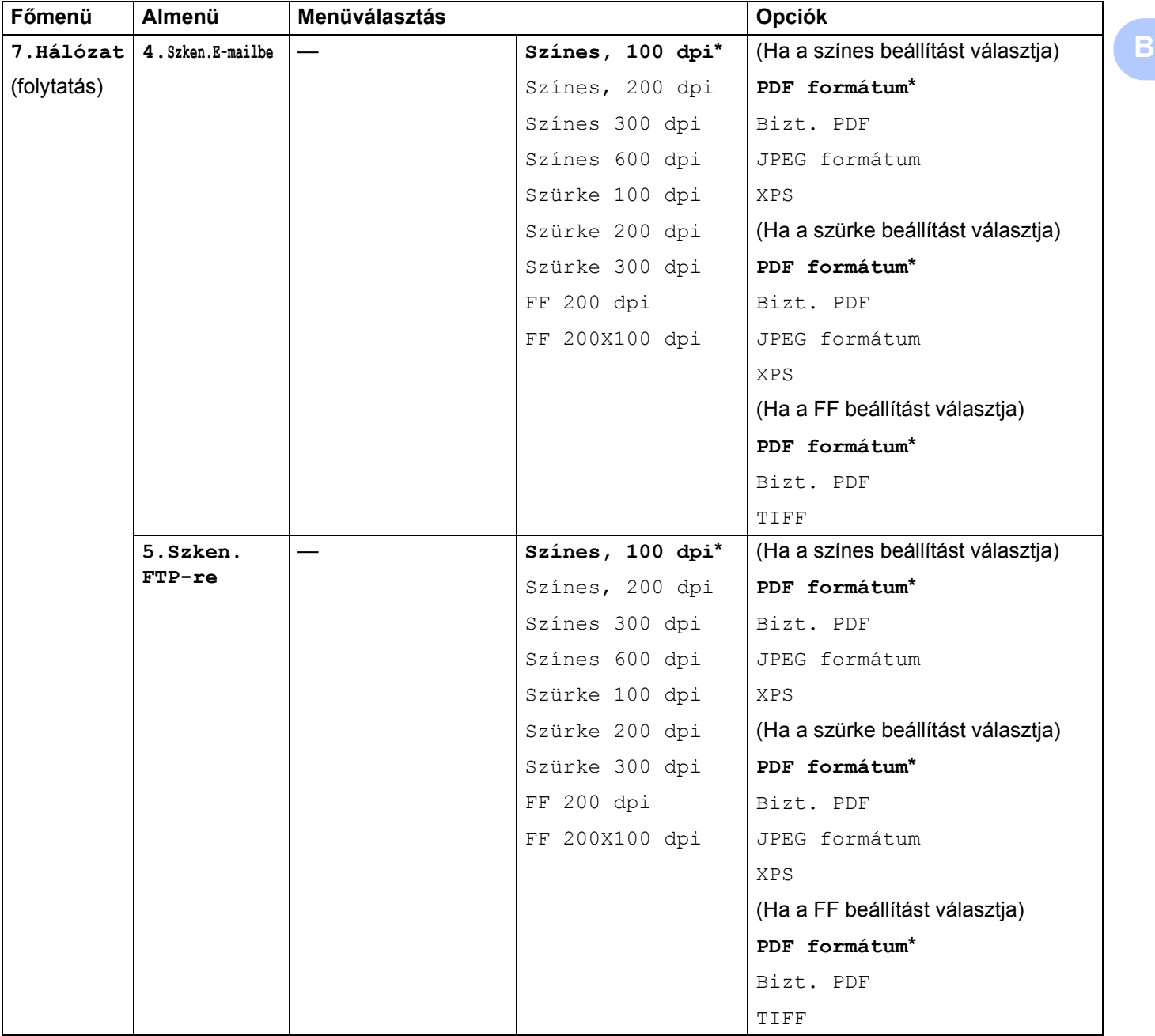

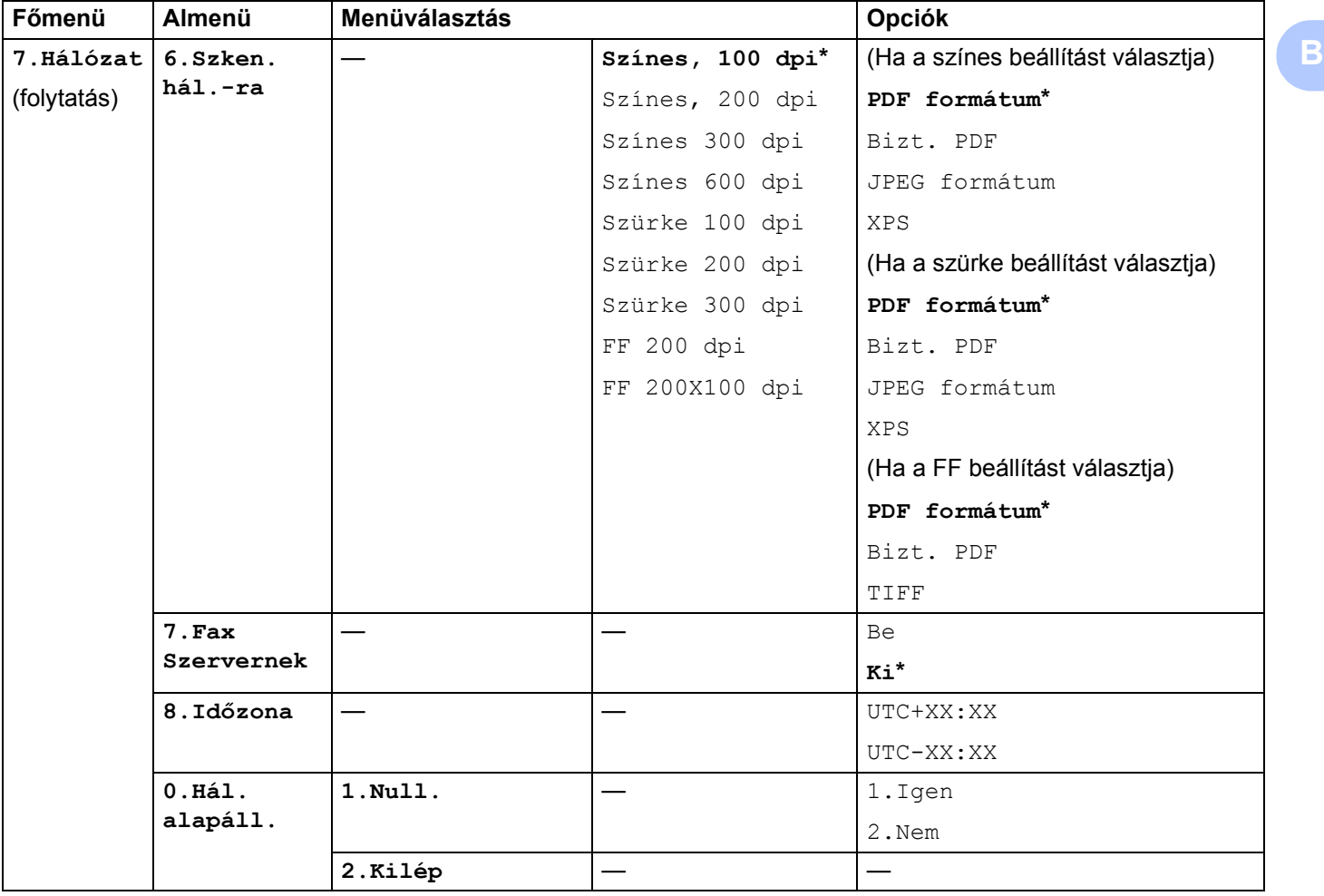

# **Szöveg bevitele**

Bizonyos menüelemek használatakor, pl. e-mail cím beírásakor, szöveges karaktereket is be kell írni. A tárcsázógombok betűket is tartalmaznak. A **0**, **#** és **l** gombok nem tartalmaznak betűket, mert ezekkel speciális karakterek írhatók be.

A kívánt karakter megadásához nyomja meg a megfelelő tárcsázógombott az ebben a referenciatáblázatban megadott gyakorisággal:

■ E-mail cím beviteléhez, Szken. FTP-re menüopciók és E-mail/IFAX menüopciók beállításához

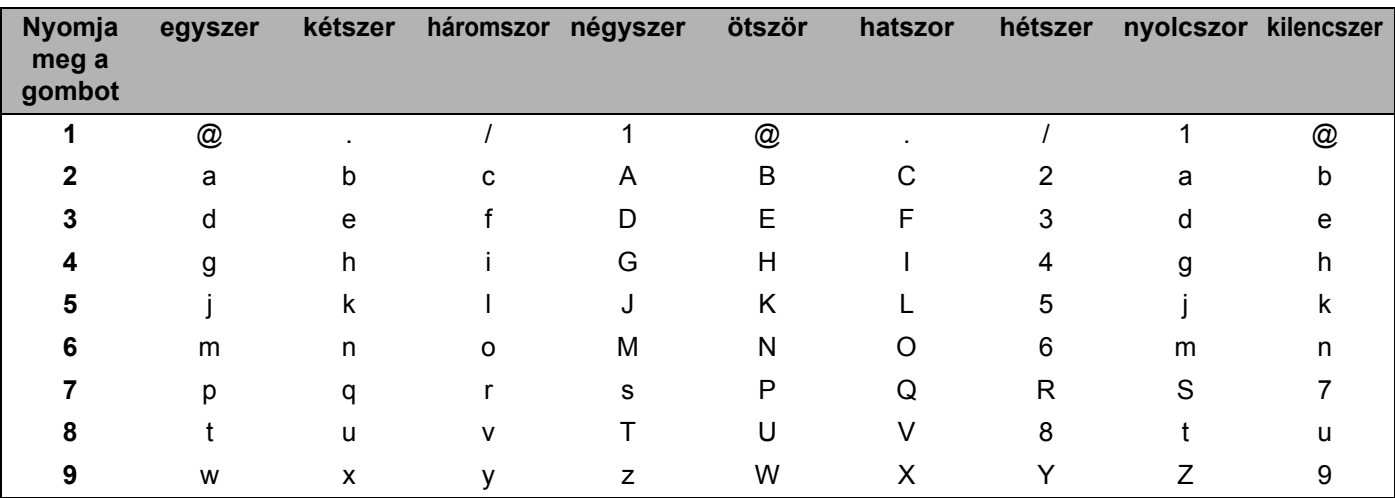

■ Egyéb menüparancsok beállítása

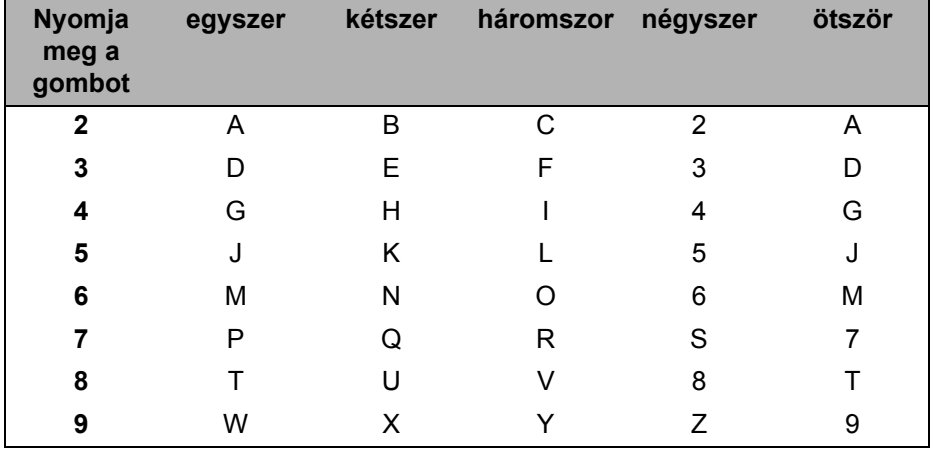

#### **Szóközök beszúrása <sup>B</sup>**

Ha egy faxszámba szóközt szeretne beszúrni, nyomja le a b gombot egyszer a számok között. Ha egy névbe szóközt szeretne beszúrni, nyomja le a  $\blacktriangleright$  gombot kétszer a karakterek között.

#### **Javítás <sup>B</sup>**

Ha egy betűt hibásan írt be, és meg szeretné változtatni, a  $\triangleleft$  gombbal mozgassa a kurzort a hibás karakterhez, majd nyomja le a **Clear/Back (Törlés/Vissza)** gombot.

#### **Betűk ismétlése <sup>B</sup>**

Ha az előző karakter billentyűjén szereplő karaktert szeretne beírni, a billentyűvel mozgassa a kurzort jobbra, majd nyomja le újra a billentyűt.

#### **Speciális karakterek és szimbólumok <sup>B</sup>**

Nyomja le a <sup>\*</sup>, # vagy 0 karaktert, majd a ◀ vagy ▶ billentyűvel mozgassa a kurzort ahhoz a szimbólumhoz vagy karakterhez, amelyet be szeretne írni.

Az **OK** gomb lenyomásával válassza ki a karaktert. A menüválasztástól függően az alábbi szimbólumok és karakterek jelennek meg.

 $*$  gomb elérhető karakterek: (szóköz) ! " # \$ % & ' ( ) \* + , - . / € **#** gomb elérhető karakterek: : ; < = > ? @ [ ] ^ \_ \ ~ ' | { } **0** gomb elérhető karakterek: Á É Í Ö Ó Ő Ü Ú 0
### $\mathbf C$ Index

#### A

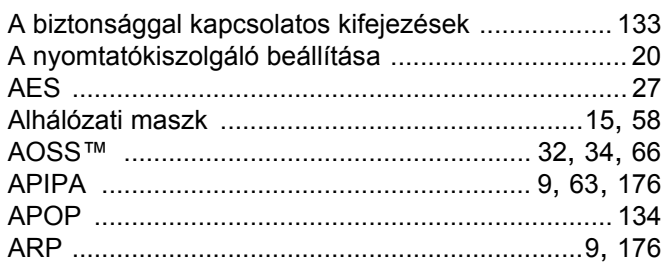

## Á

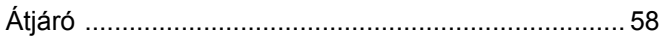

#### $\overline{\mathbf{B}}$

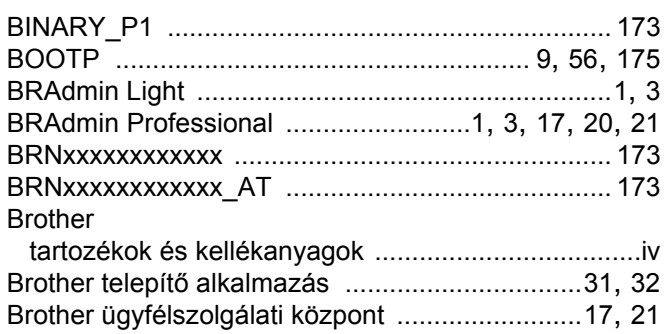

## $\mathbf C$

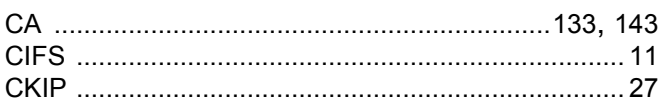

#### **CS**

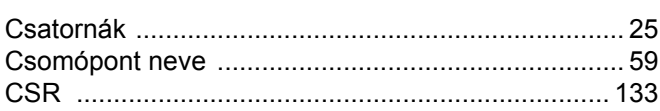

#### D

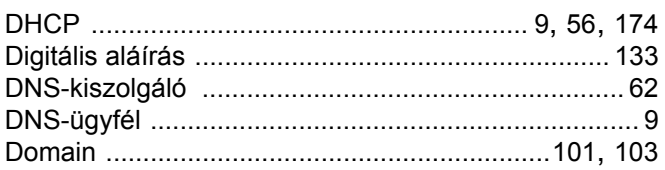

#### Engineering

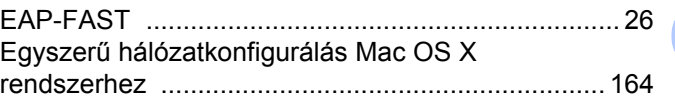

#### F.

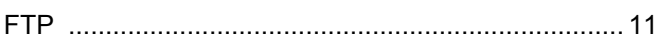

#### GY

<u> 1980 - Jan James Barbara, politik eta politik eta politik eta politik eta politik eta politik eta politik e</u>

#### Н.

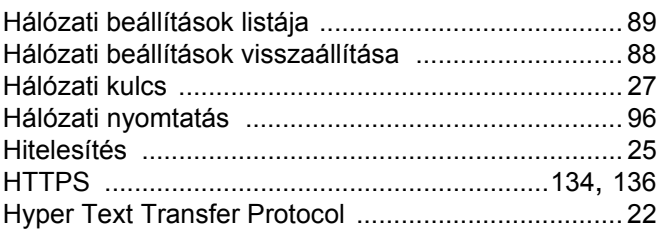

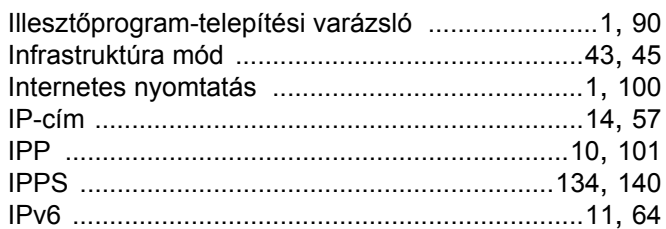

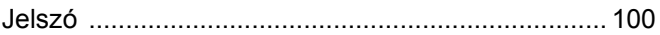

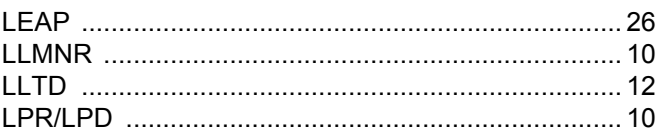

### $\overline{C}$

#### Index

### M

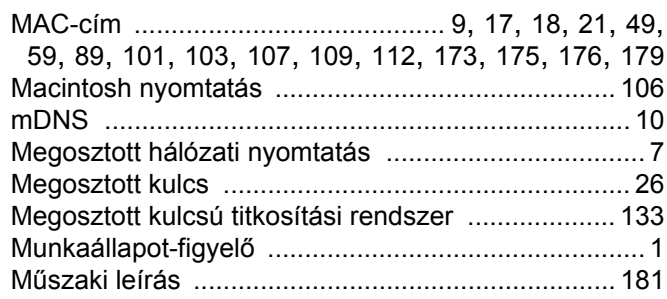

### $\mathbf N$

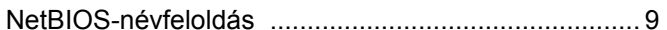

## **NY**

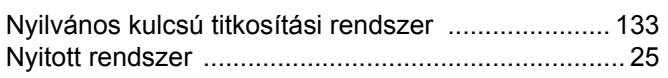

## $\overline{O}$

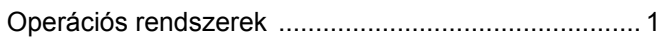

#### P

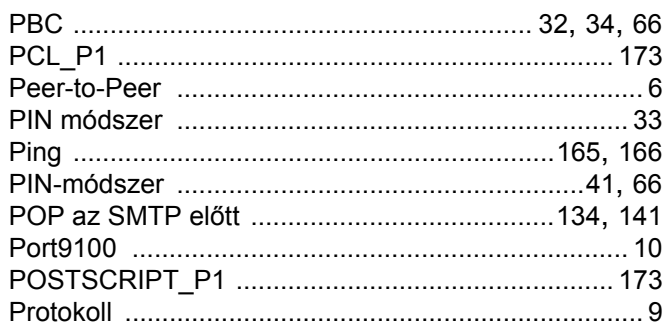

### R

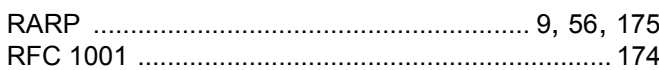

# <u>S</u>

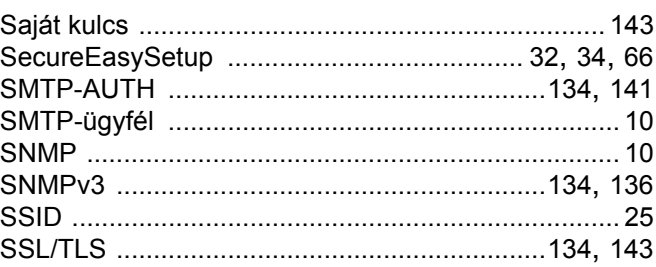

## **SZ**

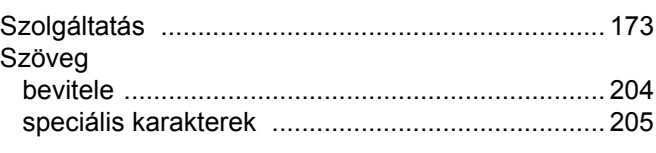

#### T

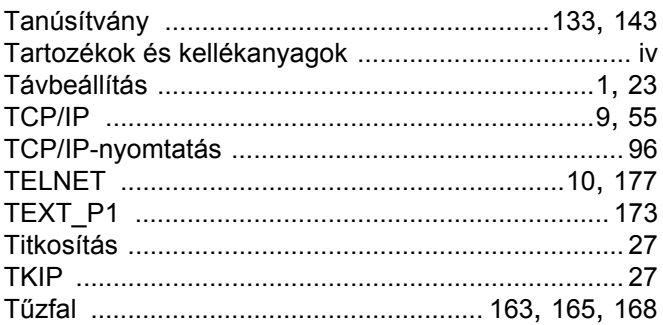

#### $\mathbf V$

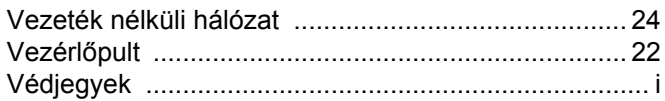

#### W

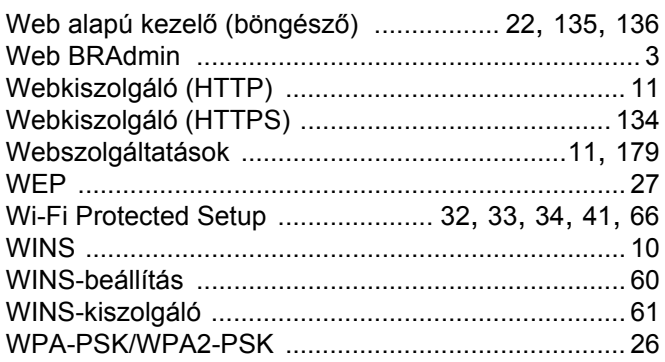